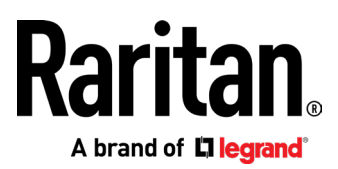

# Dominion KX IV-101

取扱説明書

リリース 4.1.0

この資料には、著作権で保護されている専有情報が含まれています。 全著作権所。 Raritan Inc.の書面による事前の明示的 な同意なしに、本書のいかなる部分もコピー、複製、または他の言語に翻訳することはできません。

©著作権 2020 Raritan, Inc.このドキュメントに記載されている、全てのサードパーティのソフトウェアとハードウェアは、 それぞれの所有者の登録商標または商標であり、所有者です。 著作権 © 2020 Raritan, Inc. KX4101-0C-v4.1.0-E 11月 2020 255-62-0023-00

### FCC(Federal Communication Commission) 情報

この機器はテスト済みであり、FCC 規則のパート 15 に準拠したクラス A デジタルデバイスの制限に準拠して いることが確認済みです。これらの制限は、商用設備での有害な干渉に対する合理的な保護を提供するよう に設計されています。

この機器は、無線周波数エネルギーを生成、使用、及び放射する可能性があり、指示に従って設置及び使用しない場合、無線通信に有 害な干渉を引き起こす可能性があります。 住宅環境でこの機器を操作すると、有害な干渉を引き起こす可能性があります。

### VCCI 情報 (日本)

この装置は、クラスA情報技術装置です。この装置を家庭環境で使用す ると電波妨害を引き起こすことがあります。この場合には使用者が適切な 対策を講ずるよう要求されることがあります。  $VCCI-A$ 

Raritan は、事故、災害、誤用、乱用、製品の Raritan 以外の変更、または Raritan の合理的な制御の及ばない、または通常の動作条 件下で発生しないその他のイベントに起因する、この製品の損傷について一切責任を負いません。

この製品に電源ケーブルが含まれている場合は、この製品専用で使用する必要があります。

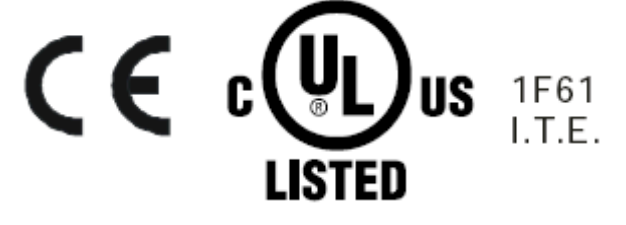

# KXIV-101 リリース 4.1.0 の新機能

- DVI、HDMI カスタム EDID、ローカルポートモニターEDID、及び新しいオーディオ設定 をサポート:
	- ポート構成: KVM ポート設定(全般、ビデオ、オーディオ) (10 ページを参照)
	- ポート構成:カスタム EDID (18ページ18ページを参照)
	- ポート構成:ローカルポートモニターEDID (19ページを参照)
- DSAM のサポート:Dominion シリアル・アクセス・モジュールを使用したシリアルアクセス(21 ページを参照)
- 仮想メディア画像ファイルにアクセスする為の、新しいオプション: 仮想メディア画 像ファイルにアクセスする(64 ページを参照)
- 端子台制御用の新しいパルスオプション: *端子台の制御*[\(143](#page-150-0)ページを参照)
- デバイス検出の暗号化オプション: デバイス検出[\(138](#page-145-0)ページを参照)
- HTTP の無効設定用の新しいオプション: HTTP/HTTPS ポート[\(138](#page-145-0) ページを参照)
- TLS1.3 のサポート: *TLS 証明書*[\(155](#page-162-0) ページを参照)
- iOS で HKC を使用する為のドキュメントを更新: Apple iOS デバイスでの HKC 使用 [\(98](#page-105-0) ページを参照)
- デュアルモニターセットアップで Dominion KX IV–101 にアクセスするための方法[\(106](#page-113-0) ペー ジを参照)

このバージョンの Dominion KX IV–101 に適用される変更の詳細につきましては、リリース ノートをご参照してください。

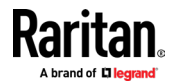

# コンテンツ

KXIV-101 リリース 4.1.0 の新機能

チャプター1 インストールと初期構成

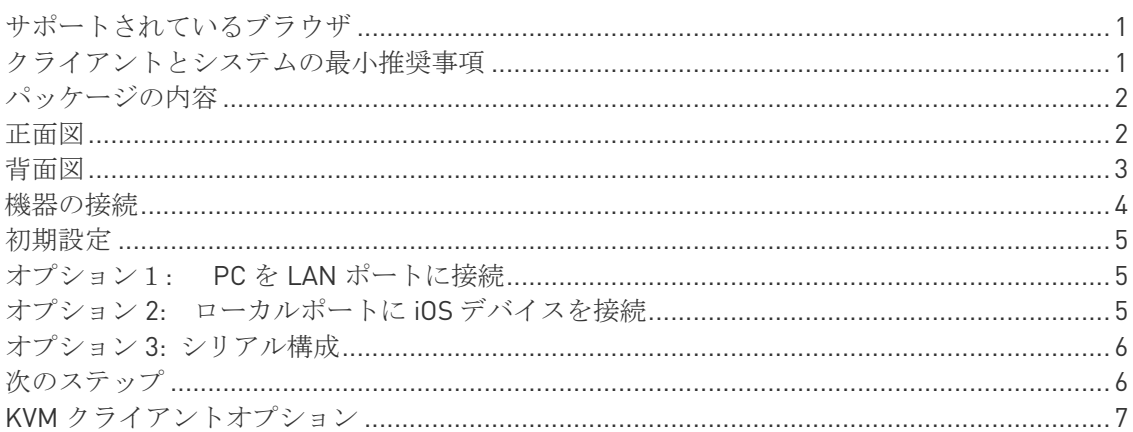

チャプター2 ポートへのアクセスと構成

9

iii

 $\mathbf{1}$ 

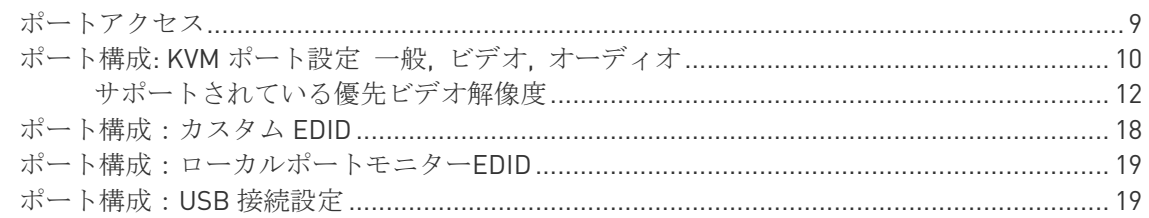

チャプター3 Dominion シリアルアクセスモジュールを使用したシリアルアクセス

21

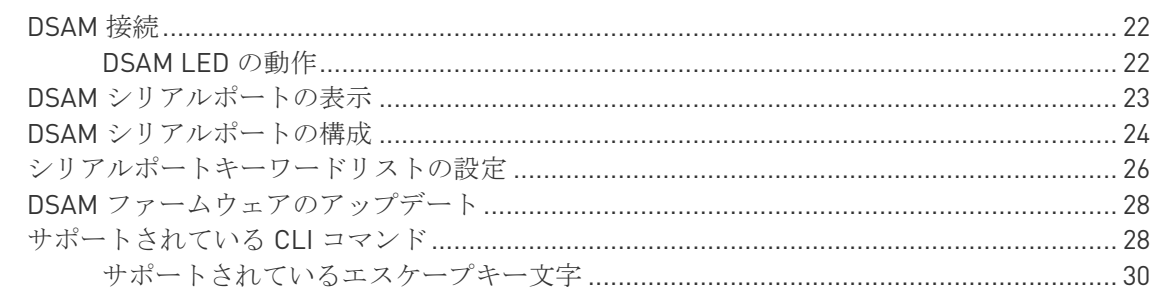

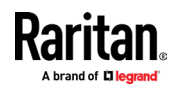

### コンテンツ

 $40\,$ 

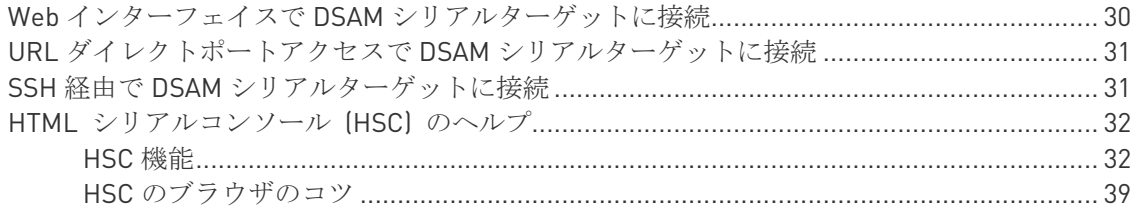

# チャプター4 KVM クライアント

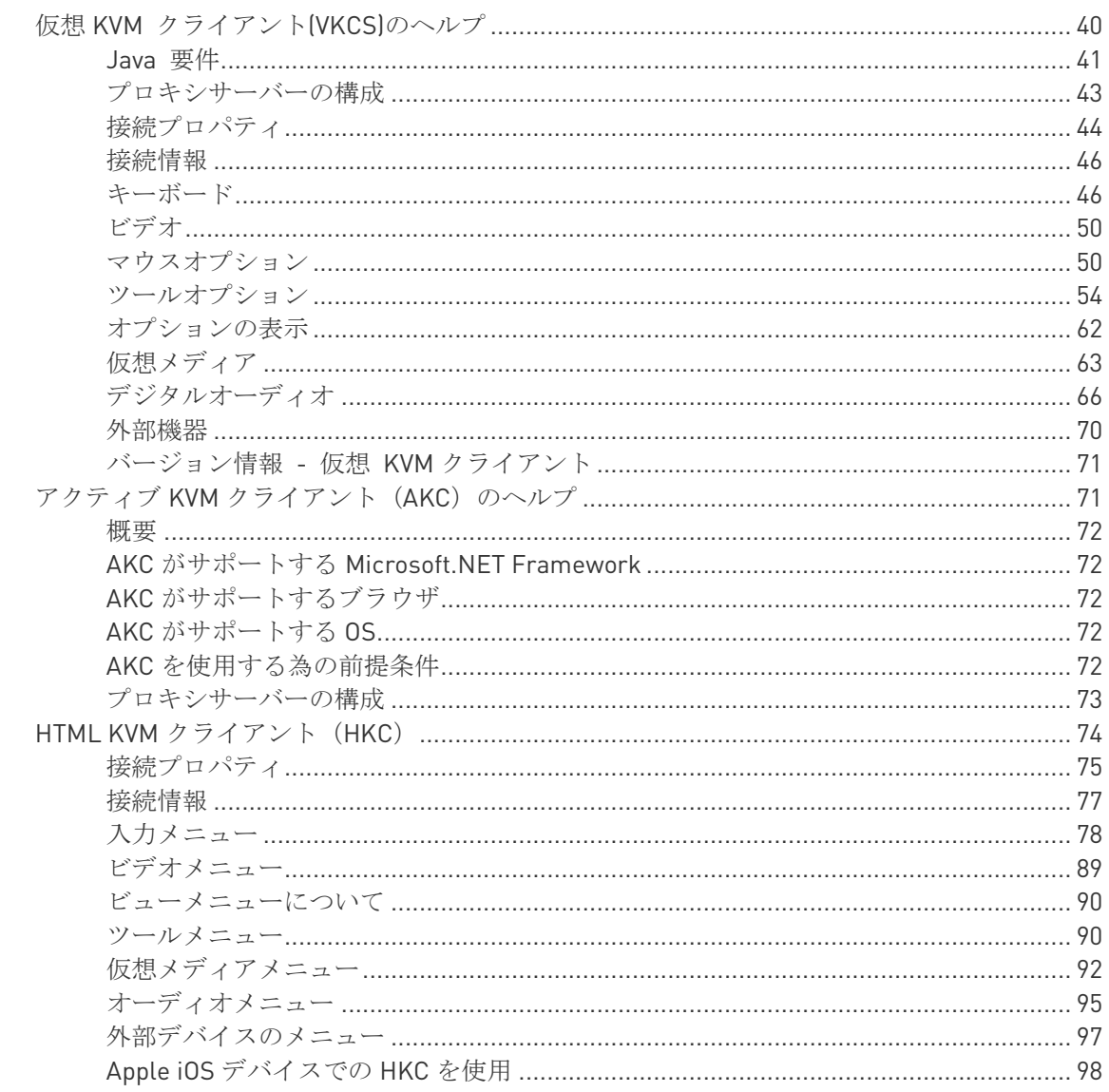

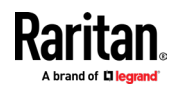

vi

コンテンツ

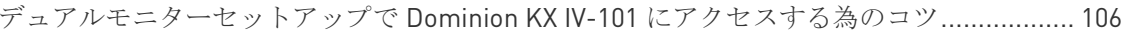

# チャプター5 ユーザー管理

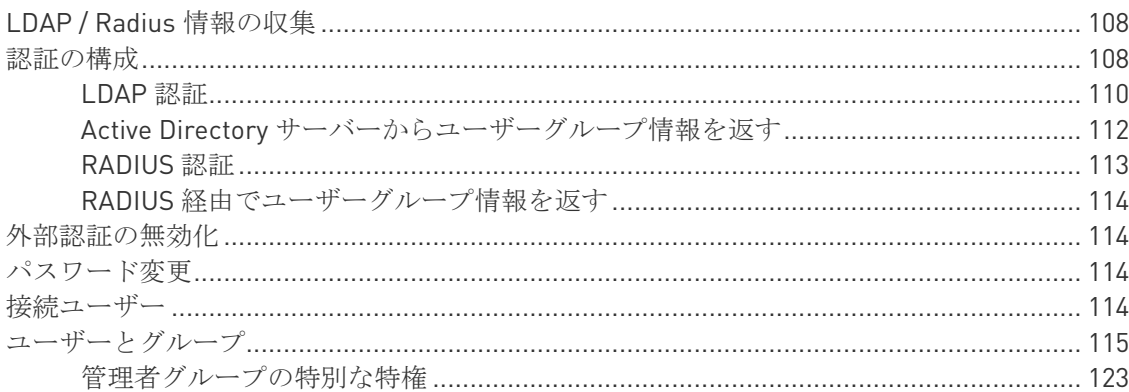

# チャプター6 デバイスの設定と情報

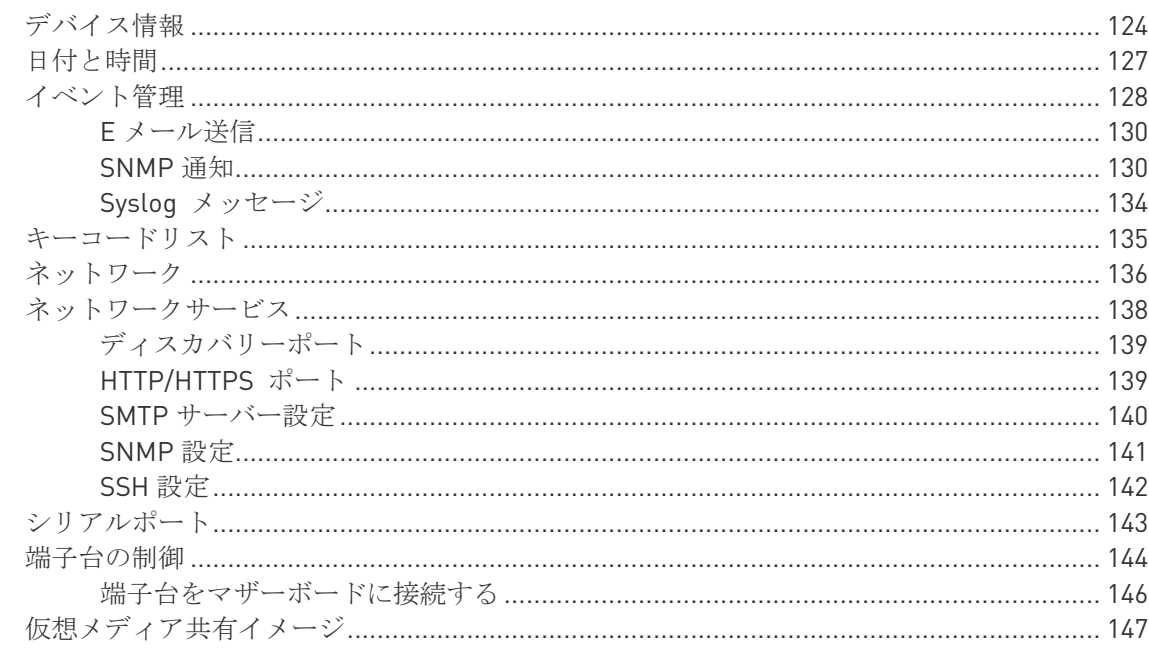

# チャプター7 セキュリティ

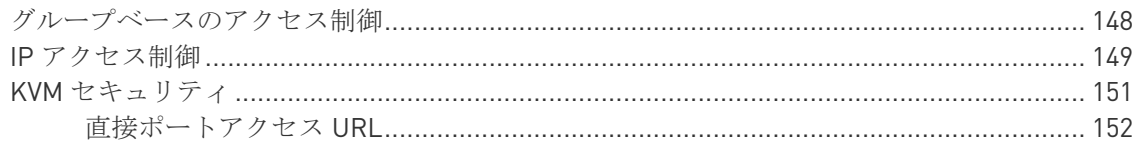

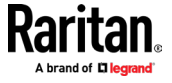

148

124

### コンテンツ

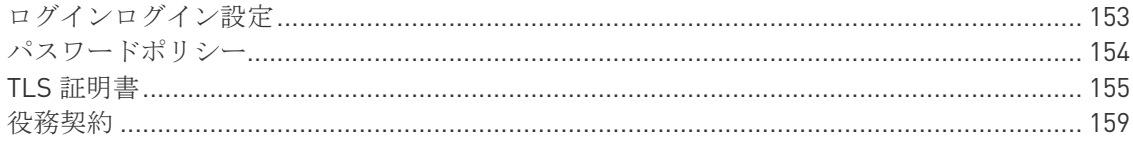

# チャプター8 メンテナンス

# 160

167

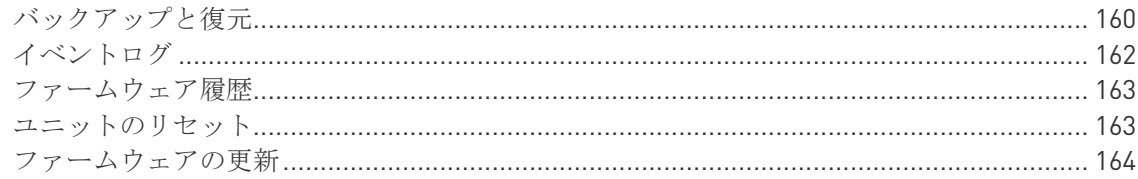

# チャプター9 仮想メディア

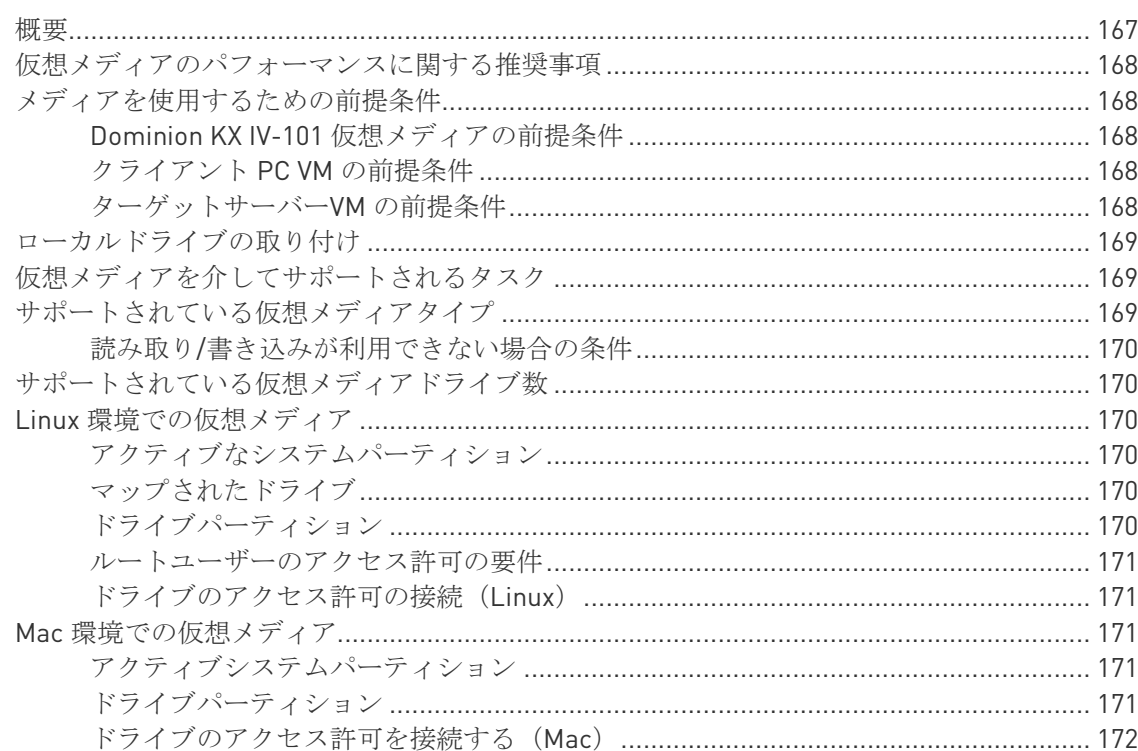

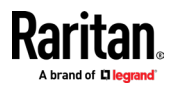

コンテンツ

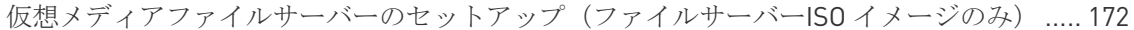

チャプター10 診断

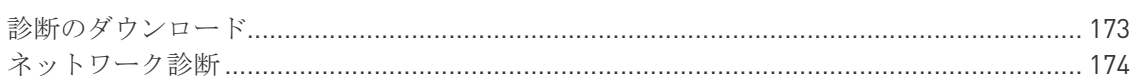

## チャプター11 CLI コマンド

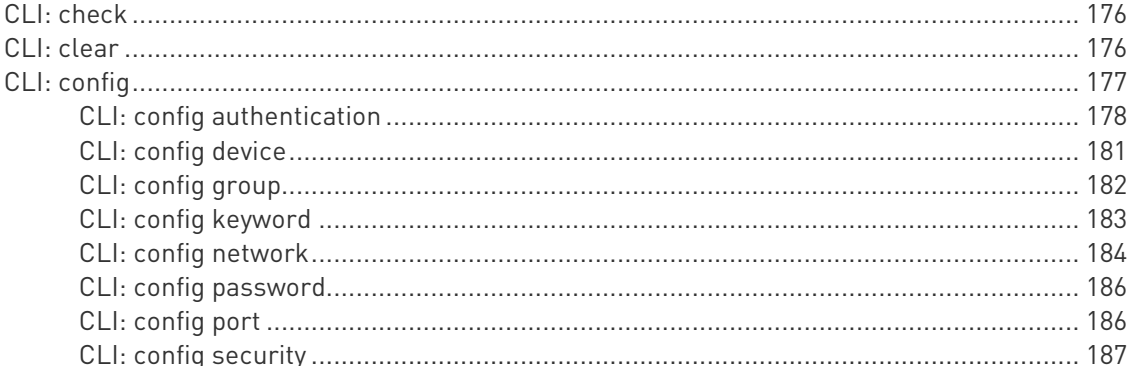

## 付録 A 仕様

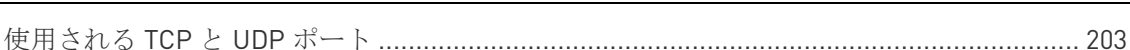

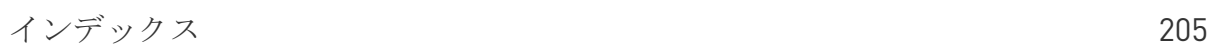

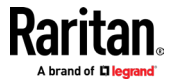

202

173

176

# チャプター1 インストールと初期構成

## 内容

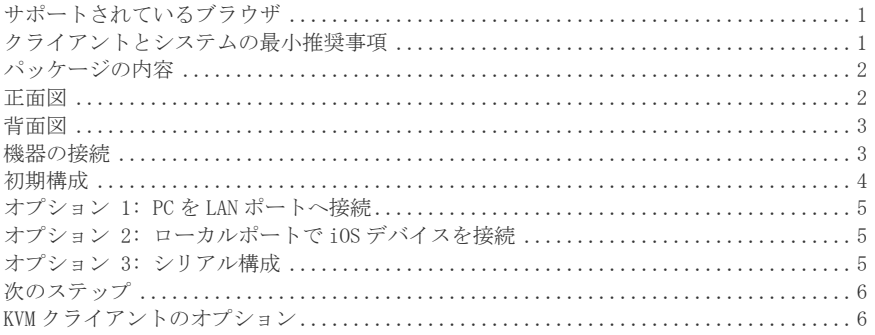

# サポートされているブラウザ

- <span id="page-8-0"></span>■ Chrome
- Edge
- Firefox
- Safari
- Internet Explorer

バージョンとの互換性の詳細については、リリースノートをご参照下さい。

# クライアントとシステムの最小推奨事項

<span id="page-8-1"></span>クライアントの最小要件は、使用するクライアント、及びストリーミングする予定のビデオ の種類によって多少異なります。

- ▶ ネットワーク速度の推奨事項:
	- ギガビットイーサネットや WiFi802.11ac 等の高速ネットワーク
- ▶ スタンドアロン仮想 KVM クライアント(VKCS)とアクティブ KVM クライアント(AKC)
	- CPU:

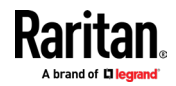

- フル HD ビデオの場合: Intel Core i3 4xxx 以降などの最新の高速デュアルコア CPU、またはクアッドコア CPU。複数の KVM セッションを実行する場合は、クア ッドコア CPU をお勧めします。
- 4K ビデオの場合: Intel Core i54xxx 以降などの最新の高速クアッドコア CPU。 複数の 4K ストリームを実行する場合は、Intel Core i5 / i7 8xxx など、6 コ ア以上の CPU をお勧めします。
- 8GB RAM
	- グラフィックカード: GeForce や Radeon などの最新の OpenGL 対応グラフィックカー ド。少なくとも 1GB。

### ▶ HTML KVM クライアント (HKC):

HKC では 4K ビデオは推奨されておりません。

- CPU: 最新の高速デュアルコア CPU
- 8GB RAM
- OpenGL 対応のグラフィックカード

### パッケージの内容

- <span id="page-9-0"></span> $\blacksquare$  1 x Dominion KX IV-101
- 1 x 電源コード
- 1 x HDMI ケーブル
- 1 x USB-B to USB-A ケーブル
- 1 x 取付ブラケットキット

## 正面図

<span id="page-9-1"></span>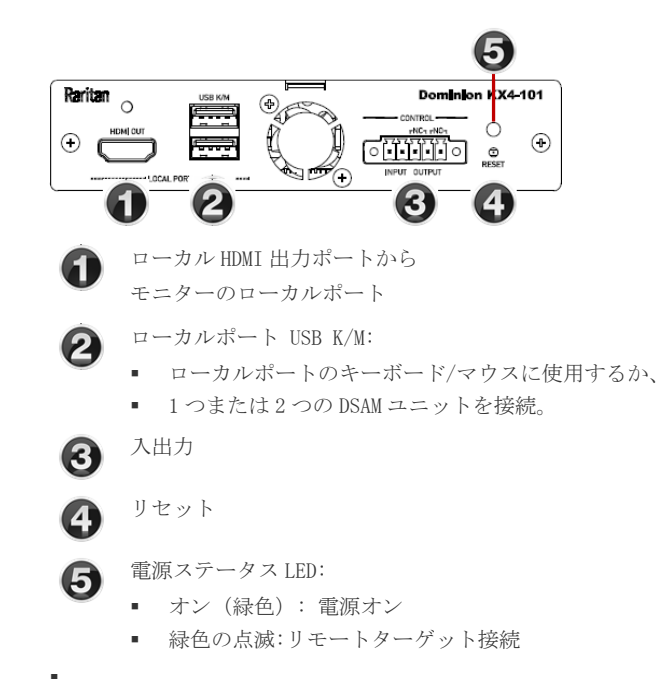

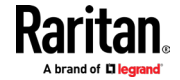

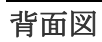

<span id="page-10-0"></span>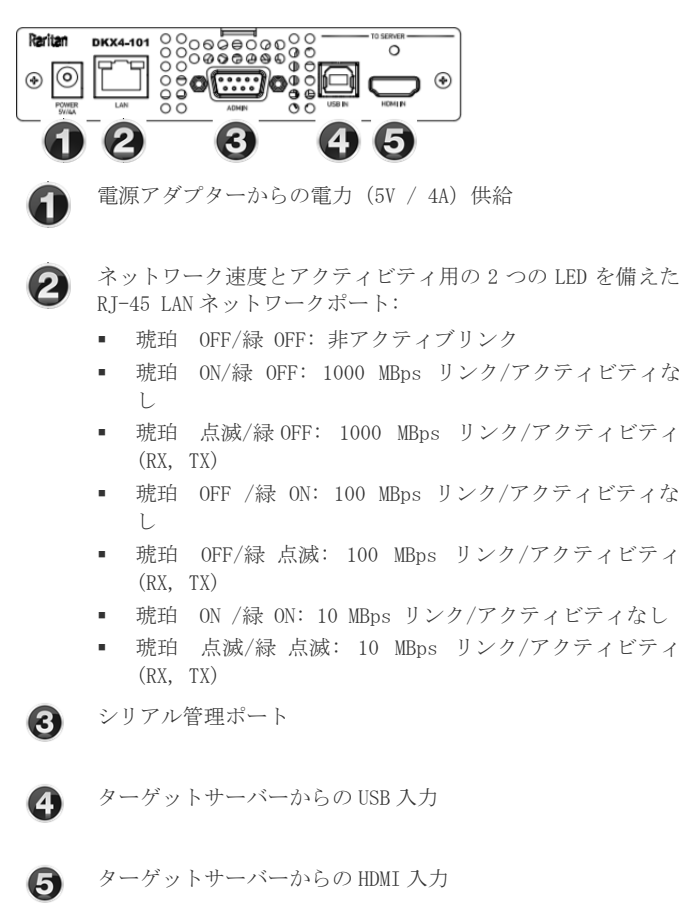

<span id="page-10-1"></span>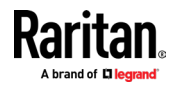

## 機器の接続

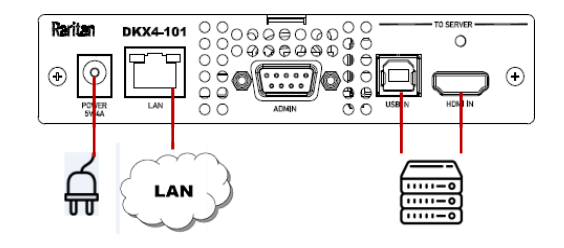

▶ Dominion KX IV-101 をネットワークへ接続:

• LAN ポートを使用して、Dominion KX IV–101 をネットワークへ接続。

▶ ターゲットサーバーを接続:

- ターゲットサーバーを HDMI ケーブルで Dominion KX IV101 HDMI IN ポートに接 続。ターゲットサーバーのビデオが HDMI でない場合、Raritan ケーブル、また はビデオアダプターをご購入ください。
- 付属の USB ケーブルを使い、ターゲットサーバーを Dominion KX IV-101 USB IN ポートに接続。

### ▶ 電源アダプタを接続:

• 新しいモデルには、4 ピンコネクタ付きの電源アダプターが含まれています。アダ プターを押し込んでロックします。

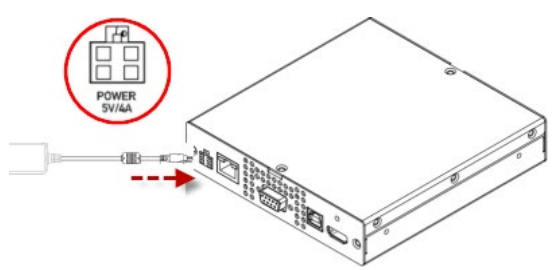

• 下の図に示すように、元のモデルの一部にはツイストロック式アダプターが含ま れおります。これらは矢印でマークされています。矢印を上に向けて接続しま す。しっかりと押し込み、時計回りにひねってロックします。最後にロックさ れていることをご確認下さい。

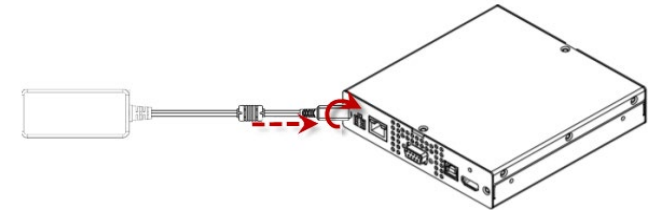

<span id="page-11-0"></span>全てのデバイスの電源を入れます。

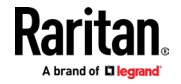

# 初期設定

```
デフォルト の ログイン : 
admin/raritan
```
# オプション1: PC を LAN ポートに接続

<span id="page-12-0"></span>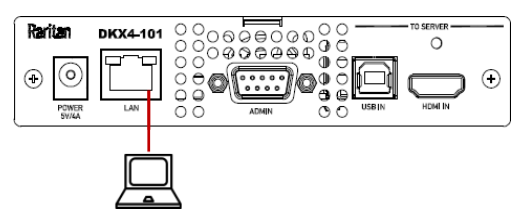

- PC のワイヤレスインターフェイスを無効にし、PC が DHCP に設定されていることを確 認。ネットワークケーブルを、PC と Dominion KX IV-101 の LAN ポート間で接続しま す。
- ブラウザを開きます。右記の URL を入力 "https://kvm.local"。
- ログインページが出てきます。
- プロンプトに従って、デフォルトのパスワードを変更して下さい。

## オプション 2: ローカルポートに iOS デバイスを接続

<span id="page-12-1"></span>必要なアプリ: Raritan 提供の「Raritan KVM」: https://itunes.apple.com/us/app/raritan-kvm/id1455817539?mt=8

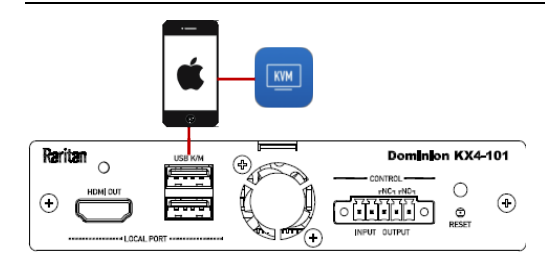

- iOS デバイスで Raritan KVM アプリを起動。
- Raritan KVM アプリを搭載した iOS デバイスを Dominion KX IV-101 の USB ポートに 接続。
- アプリが接続された Dominion IV-101 を検出するまで待ちます。
- <span id="page-12-2"></span>■ プロンプトに従って、デフォルトのパスワードを変更して下さい。

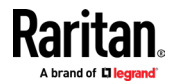

## オプション 3: シリアル構成

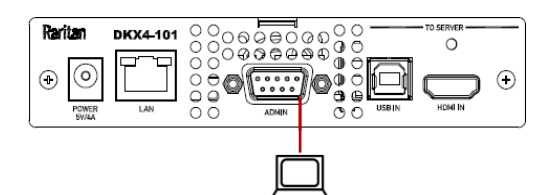

- PC と Dominion KX IV-101 シリアル管理ポートの間に、DB9 シリアルケーブルまたは USB-シリアルアダプタを接続。
- シリアルコンソール構成:(デフォルト)115200bps / None / 8bits / 1stop
- デフォルトの DHCP IP アドレスの確認方法:「show」コマンドを使用して「show network」 を実行。
- 全てのコマンドについては、CLI コマンドをご参照ください。 (エラー! ブックマー クが定義されていません。ページを参照)

次のステップ

- <span id="page-13-0"></span>■ ネットワーク設定の構成: ネットワークを参照 [\(136](#page-143-0)ページ)
- 時間設定の構成:日時を参照 ([127](#page-134-0) ページ)
- 証明書のインストール: TLS 証明書を参照[\(155](#page-162-0) ページ)
- ユーザーの構成: ユーザー管理を参照 [\(107](#page-114-0)ページ)
- <span id="page-13-1"></span>■ ポート設定の構成:ポート構成:KVM ポート設定(一般、ビデオ、オーディオ)[\(9](#page-16-0)ページ)

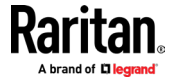

# KVM クライアントオプション

Dominion KX IV-101 は、様々な KVM クライアントを提供します。 サポートされているブラ ウザにて、Dominion KX IV-101 の IP アドレスを起動すると、ログインページが表示されま す。HTML KVM クライアント(HKC)がデフォルトです。

• ログインページの [もっと詳しく] リンクをクリックすると、他の KVM クライアント オプションが表示されます。

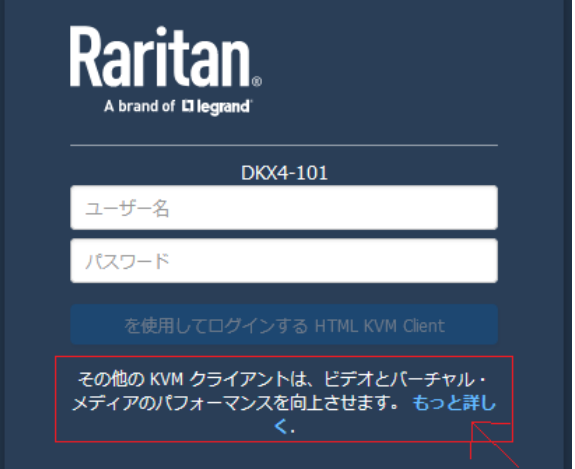

- [もっと詳しく]リンクをクリックすると、クライアントオプションダイアログが起動。 表示されたリンクをクリックすると、別のクライアントが起動されます。
	- o https://<IP address> launches HKC
	- o https://<IP address>/akc launches AKC
	- o https://<IP address>/vkcs launches VKC

### **KX4-101 Client Options**

Three different clients are available to launch KVM sessions or administer your device, each with its own benefits. Note that you must log into each client separately.

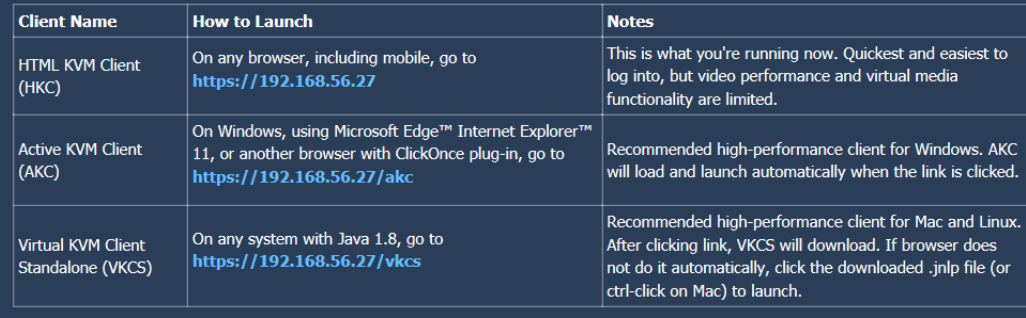

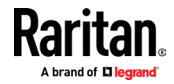

別のクライアントが選択されると、Dominion KX IV-101 はシステムを自動的チェックにて、 クライアントの要件を満たしているか確認します。システムの準備が出来ている場合は、選 択したクライアントがロードされます。システムが追加の要件を満たす必要がある場合は、 別のメッセージが表示されます。

注意: AKC および VKCS の場合、有効な証明書をインストールするまで、ブラウザに「この サイトは安全ではありません」という警告メッセージが表示される場合があります。クリ ックして警告を受け入れると、サイトにアクセス可能。これらの警告メッセージを防ぐ証 明書のインストールについては、TLS 証明書を参照して下さい。[\(155](#page-162-0) ページ)

全てのクライアントを使用する為の詳細と手順については、KVM クライアントを参照してく ださい[\(40](#page-47-0) ページ)。

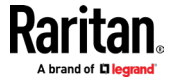

# チャプター2 ポートへのアクセスと構成

### 内容

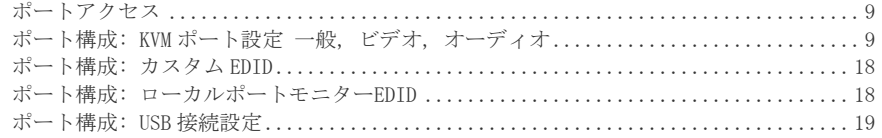

# ポートアクセス

<span id="page-16-1"></span>[Port Access]をクリックして、ポートプレビューを表示し、ターゲットに接続します。

#### ポートプレビュー: ь

- プレビュー画像は 5 秒ごとに更新されます。
- プレビューを表示できるかどうかは、権限によって異なります。十分な権限がない場 合は、詳細メッセージが表示されます。

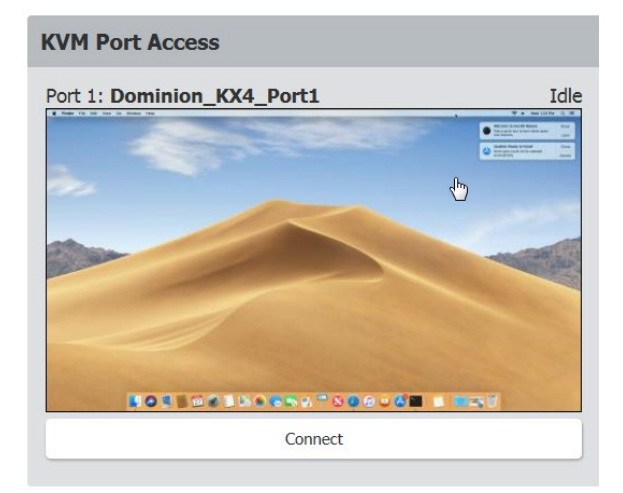

- ターゲットに接続: ь
- [Connect]ボタンをクリックして、ターゲットサーバーへの接続。
- <span id="page-16-0"></span>■ KVM クライアントの使用に関するヘルプについては、 「KVM クライアント(40 ページ)」を参照してください。

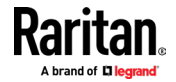

# ポート構成: KVM ポート設定 一般, ビデオ, オーディオ

[Port Configuration] ページには、KVM ポート名、ビデオ解像度のすべてのポート設定お よび USB ポートとオーディオ設定が含まれています。

### ▶ 全てのポート構成へのアクセス:

■ [Port Configuration] をクリック

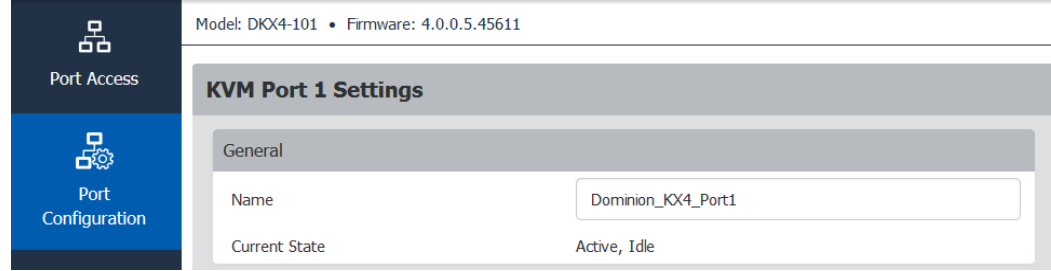

▶ KVM ポート設定:

一般設定:

- KVM ポートの名前変更:新しい名前を入力して[保存]をクリック。
- 現在のポートステータスの表示:
	- Active, Idle:稼働していない。
		- Active, Busy: 接続されていますが、PC 共有が無効状態。
		- 詳しくは KVM セキュリティを参照して下さい。(152ページ)
		- Active, Connected:接続済みで、PC 共有が有効状態。

ビデオ設定:

- ビデオ入力が HDMI アダプターを介して、VGA またはその他のアナログソースから発信 されている場合、[Enable VGA Mode]を選択して下さい。VGA モードでは、解像度はビ デオソースデバイスでのみ制御されます。
- 優先ビデオ解像度を選択します:重要! KX IV は、「EDID」データ構造を使用して、必 要なビデオ解像度をターゲットサーバーに通知します。ターゲットサーバーのビデオ 解像度を変更するには、 [Preferred Video Resolution] を新しい解像度に変更しま す。ターゲットに接続時に解像度が変更されます。そうでない場合は、ターゲットサ ーバーの解像度を変更することも可能。
	- o サポートされている全ての解像度のリストについては、「サポートされている優先 ビデオ解像度 (12 ページ)」を参照して下さい。
	- o ロードする特定の EDID がある場合、「ポート構成:カスタム EDID (18 ページ)」 を参照して下さい。

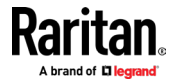

### チャプター2 ポートへのアクセスと構成

- ビデオインターフェイスを HDMI または DVI (オーディオなし)に設定します。
- ターゲットビデオが優先ビデオ解像度の変更に適切に応答しない場合は、より長いサ イクルタイムを設定します。初期値は 200ms です。サイクルタイムが長くなると、タ ーゲットが新しい優先ビデオ解像度に、正確に応答できるようになる場合があります。
- [Enable Video Throttle] を選択して、クライアントのフレームレートを着信ビデ オの半分のフレームレートに制限します。これは、クライアントのネットワーク帯域 幅と CPU 負荷を減らすのに役立ちます。

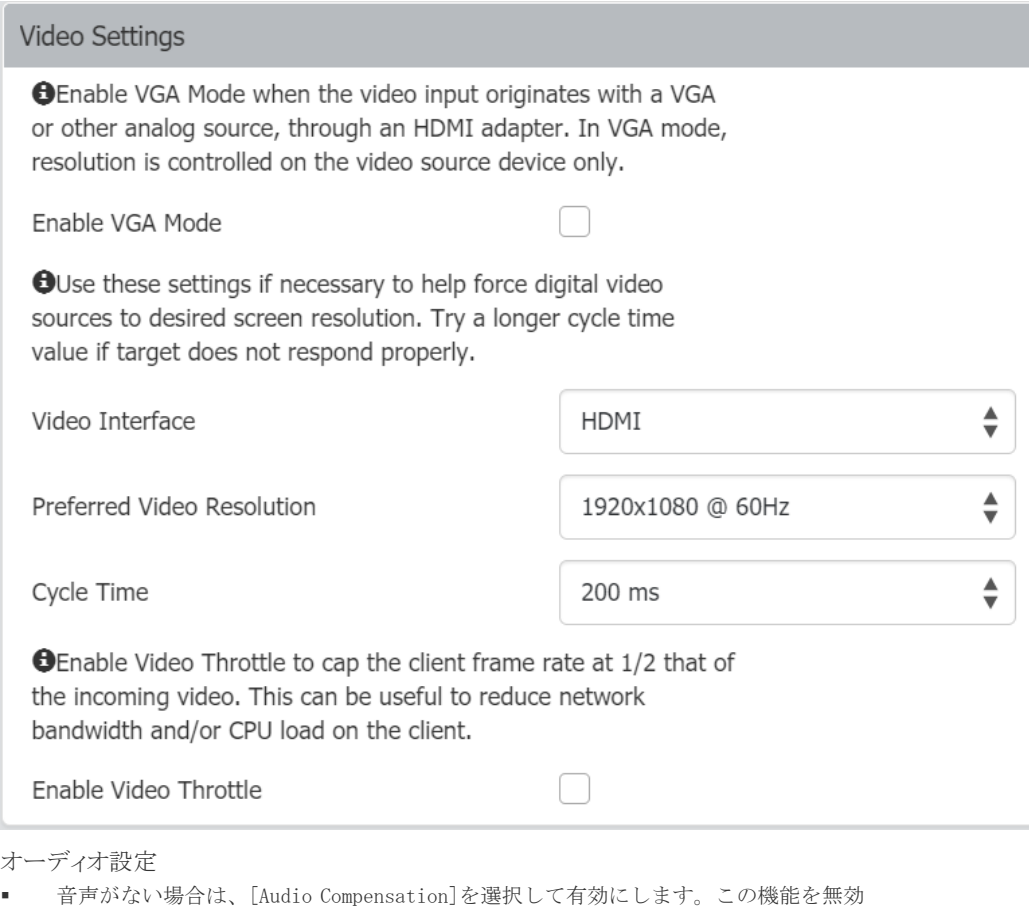

設定後、Dominion KX IV-101 を再起動して、別のターゲットコンピューターへの新し いオーディオ接続を許可する必要があります。

### **Audio Settings**

**O** If there is no audio, please enable Audio Compensation.

Please reboot this KX4-101 switch if you disable this setting to connect the KX4-101 to another target computer.

Ω.

Audio Compensation

• [Save]をクリックして、すべての設定を適用します。

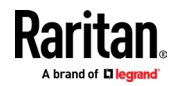

## サポートされている優先ビデオ解像度

されている各 EDID は、提供できる推奨ビデオ解像度とともに一覧表示されます。サーバー は通常、サポートできる最大の解像度とリフレッシュレートを選択します。

### 1024x768@60Hz

- 640x480@60Hz, @72Hz, @75Hz
- **720x400@70Hz**
- 800x600@56Hz, @60Hz, @72Hz, @75Hz
- $= 1024x768@60Hz$ , @70Hz, @75Hz

#### ь 1152x864@60Hz

- 640x480@60Hz, @72Hz, @75Hz, @85Hz
- **720x400@70Hz**
- 800x600@56Hz, @60Hz, @72Hz, @75Hz, @85Hz
- 1024x768@60Hz, @70Hz, @75Hz, @85Hz
- $1152x864@60Hz$

#### 1280x720@60Hz ь

- 640x480@60Hz, @72Hz, @75Hz, @85Hz
- $= 720x400@70Hz$
- 800x600@56Hz, @60Hz, @72Hz, @75Hz, @85Hz
- 1024x768@60Hz, @70Hz, @75Hz, @85Hz
- 1152x864@60Hz, @75Hz
- 1280x720@60Hz

#### Þ 1280x960@60Hz

- 640x480@60Hz, @72Hz, @75Hz, @85Hz
- 720x400@70Hz
- 800x600@56Hz, @60Hz, @72Hz, @75Hz, @85Hz
- 1024x768@60Hz, @70Hz, @75Hz, @85Hz
- 1152x864@60Hz, @75Hz
- $1280x960@60Hz$

#### ь 1280x1024@60Hz

- 640x480@60Hz, @72Hz, @75Hz, @85Hz
- 720x400@70Hz
- 800x600@56Hz, @60Hz, @72Hz, @75Hz, @85Hz
- 1024x768@60Hz, @70Hz, @75Hz, @85Hz
- 1152x864@60Hz, @75Hz
- 1280x1024@60Hz, @75Hz

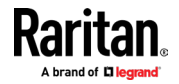

#### 1360x768@60Hz  $\blacktriangleright$

- 640x480@60Hz, @72Hz, @75Hz
- 720x400@70Hz
- 800x600@56Hz, @60Hz, @72Hz, @75Hz
- 1024x768@60Hz, @70Hz, @75Hz
- $\blacksquare$  1152x864@60Hz, @75Hz
- $1280x960@60Hz$
- $1280x1024@60Hz$
- $= 1360x768@60Hz$

#### 1440x900@60Hz ь

- 640x480@60Hz, @72Hz, @75Hz
- **720x400@70Hz**
- 800x600@56Hz, @60Hz, @72Hz, @75Hz
- 1024x768@60Hz, @70Hz, @75Hz
- $1152x864@75Hz$
- $1280x960@60Hz$
- $1280x1024@60Hz$
- $1440x900@60Hz$

#### Þ 1400x1050@60Hz

- 640x480@60Hz, @72Hz, @75Hz
- $= 720x400@70Hz$
- 800x600@56Hz, @60Hz, @72Hz, @75Hz
- 1024x768@60Hz, @70Hz, @75Hz
- $\blacksquare$  1152x864@60Hz, @75Hz
- $1280x960@60Hz$
- 1280x1024@60Hz, @75Hz
- 1400x1050@60Hz
- ×

#### ▶ 1600x900@60Hz

- 640x480@60Hz, @72Hz, @75Hz, @85Hz
- 720x400@70Hz
- 800x600@56Hz, @60Hz, @72Hz, @75Hz, @85Hz
- 1024x768@60Hz, @70Hz, @75Hz, @85Hz
- 1152x864@60Hz, @75Hz, @85Hz
- $\blacksquare$  1600x900@60Hz

#### 1600x1200@60Hz ▶

640x480@60Hz, @72Hz, @75Hz, @85Hz

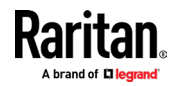

### チャプター2 ポートへのアクセスと構成

- $= 720x400@70Hz$
- 800x600@56Hz, @60Hz, @72Hz, @75Hz, @85Hz
- 1024x768@60Hz, @70Hz, @75Hz, @85Hz
- **1152x864@60Hz, @75Hz, @85Hz**
- 1280x1024@75Hz
- $\blacksquare$  1600x1200@60Hz

#### Þ 1680x1050@60Hz

- 640x480@60Hz, @72Hz, @75Hz
- **720x400@70Hz**
- 800x600@56Hz, @60Hz, @72Hz, @75Hz
- 1024x768@60Hz, @70Hz, @75Hz
- **1152x864@60Hz, @75Hz**
- 1280x960@60Hz
- 1280x1024@60Hz, @75Hz
- $1440x900@60Hz$
- $1680x1050@60Hz$

#### ь 1920x1080@60Hz (148.5MHz クロック)

- 640x480@60Hz, @72Hz, @75Hz
- 720x400@70Hz
- 800x600@56Hz, @60Hz, @72Hz, @75Hz
- 1024x768@60Hz, @70Hz, @75Hz
- $1152x864@75Hz$
- $1280x720@60Hz$
- 1280x960@60Hz
- 1280x1024@60Hz, @75Hz
- $1440x900@60Hz$
- $\blacksquare$  1600x1200@60Hz
- 1680x1050@60Hz
- $1920x1080@60Hz$

#### 1920x1200@60Hz (Reduced Blanking 154MHz クロック) Þ

- 640x480@60Hz, @72Hz, @75Hz
- $= 720x400@70Hz$
- 800x600@56Hz, @60Hz, @72Hz, @75Hz
- 1024x768@60Hz, @70Hz, @75Hz
- 1152x864@75Hz
- $1280x720@60Hz$
- $1280x960@60Hz$
- 1280x1024@60Hz, @75Hz

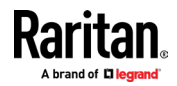

### チャプター2 ポートへのアクセスと構成

- **1440x900@60Hz**
- $\blacksquare$  1600x1200@60Hz
- 1680x1050@60Hz
- $1920x1080@60Hz$
- $1920x1200@60Hz$

#### 1920x2160@60Hz ь

- 640x480@60Hz, @72Hz, @75Hz
- 720x400@70Hz
- 800x600@56Hz, @60Hz, @72Hz, @75Hz
- 1024x768@60Hz, @70Hz, @75Hz
- $1152x864@75Hz$
- $1280x720@60Hz$
- 1280x960@60Hz
- 1280x1024@60Hz, @75Hz
- $1440x900@60Hz$
- $\blacksquare$  1600x1200@60Hz
- 1680x1050@60Hz
- $1920x1080@60Hz$
- $1920x2160@60Hz$

#### ▶ 2560x1440@60Hz

- 640x480@60Hz, @72Hz, @75Hz
- 720x400@70Hz
- **720x480@60Hz**
- 720x576@50Hz
- 800x600@56Hz, @60Hz, @72Hz, @75Hz
- 1024x768@60Hz, @70Hz, @75Hz
- 1152x864@75Hz
- 1280x720@50Hz, @60Hz
- $1280x800@60Hz$
- 1280x1024@60Hz, @75Hz
- 1440x900@60Hz
- $1600x900@60Hz$
- $\blacksquare$  1680x720@60Hz
- $1680x1050@60Hz$
- 1920x1080@24Hz, @30Hz, @60Hz
- $1920x1200@60Hz$
- 2560x1080@30Hz
- **2560x1440@60Hz**

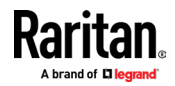

#### 2560x1600@60Hz  $\blacktriangleright$

- 640x480@60Hz, @72Hz, @75Hz
- 720x400@70Hz
- **720x480@60Hz**
- $= 720x576@50Hz$
- 800x600@56Hz, @60Hz, @72Hz, @75Hz
- 1024x768@60Hz, @70Hz, @75Hz
- $= 1152x864@75Hz$
- 1280x720@50Hz, @60Hz
- 1280x800@60Hz
- 1280x1024@60Hz, @75Hz
- $1440x900@60Hz$
- $\blacksquare$  1600x900@60Hz
- $1680x720@60Hz$
- $\blacksquare$  1680x1050@60Hz
- 1920x1080@24Hz, @30Hz, @60Hz
- $1920x1200@60Hz$
- $= 2560x1080@30Hz$
- 2560x1600@60Hz

#### Þ 3840x1080@60Hz

- 640x480@60Hz, @72Hz, @75Hz
- $= 720x400@70Hz$
- 720x480@60Hz
- **720x576@50Hz**
- 800x600@56Hz, @60Hz, @72Hz, @75Hz
- 1024x768@60Hz, @70Hz, @75Hz
- $1152x864@75Hz$
- 1280x720@50Hz, @60Hz
- 1280x800@60Hz
- 1280x1024@60Hz, @75Hz
- $1440x900@60Hz$
- $1600x900@60Hz$
- 1680x720@60Hz
- $\blacksquare$  1680x1050@60Hz
- 1920x1080@24Hz, @30Hz, @60Hz
- 1920x1200@60Hz
- 2560x1080@30Hz, @60Hz
- $= 2560x1440@60Hz$

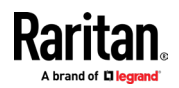

### チャプター2 ポートへのアクセスと構成

- **2560x1600@60Hz**
- $\blacksquare$  3840x1080@60Hz

#### Þ 3840x1600@30Hz

- 640x480@60Hz, @72Hz, @75Hz
- **720x400@70Hz**
- $= 720x480@60Hz$
- 720x576@50Hz
- 800x600@56Hz, @60Hz, @72Hz, @75Hz
- 1024x768@60Hz, @70Hz, @75Hz
- $1152x864@75Hz$
- $1280x720@60Hz$
- $1280x800@60Hz$
- 1280x1024@60Hz, @75Hz
- 1440x900@60Hz
- $1600x900@60Hz$
- $1680x1050@60Hz$
- $1920x1080@60Hz$
- $1920x1200@60Hz$
- $= 2560x1080@60Hz$
- 2560x1440@60Hz
- 3840x1600@30Hz

#### ь 3840x2160@30Hz

- 640x480@60Hz, @72Hz, @75Hz
- 720x400@70Hz
- $= 720x480@60Hz$
- $= 720x576@50Hz$
- 800x600@56Hz, @60Hz, @72Hz, @75Hz
- 1024x768@60Hz, @70Hz, @75Hz
- $1152x864@75Hz$
- 1280x720@50Hz, @60Hz
- $1280x800@60Hz$
- 1280x1024@60Hz, @75Hz
- $1440x900@60Hz$
- $1600x900@60Hz$
- $1680x720@60Hz$
- $\blacksquare$  1680x1050@60Hz
- 1920x1080@24Hz, @30Hz, @60Hz
- $1920x1200@60Hz$

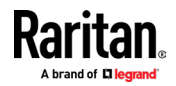

- **2560x1080@60Hz**
- $= 2560x1440@60Hz$
- 2560x1600@60Hz
- 3440x1440@50Hz
- 3840x2160@24Hz, @25Hz, @30Hz
- 4096x2160@30Hz

# ポート構成:カスタム EDID

<span id="page-25-0"></span>カスタム EDID をロードして、Dominion KX IV–101 が新しい、または異なるビデオ解像度を サポートできるようにしたり、標準でサポートされている解像度のカスタムバージョンを 指定したり出来ます。追加できるカスタム EDID は、解像度ごとに 1 つのみ。 ファイルの 拡張子は「.rfp」で、要求に応じてベンダーから提供されます。

最大 20 個のカスタム EDID と、最大 10 個のカスタム HDMI EDID 及び、10 個のカスタム DVI EDID をアップロードできます。カスタム EDID はバックアップに含まれていません。

### ▶ カスタム EDID のアップロード方法:

- 1. [Port Configuration] をクリックし、 [Custom EDIDs] までスクロールで下へ行きま す。
- 2. [Browse...] をクリックして、. rfp EDID ファイルを見つけて選択します。
- 3. [Upload]をクリックします。これらの手順を繰り返して、ファイルを追加。
- 4. がアップロードされると、解像度でソートされたリストに表示されます。
	- o 詳細を表示するには、[Show description]をクリックします。
	- o ファイルを削除するには、[削除]アイコンをクリック。

<span id="page-25-1"></span>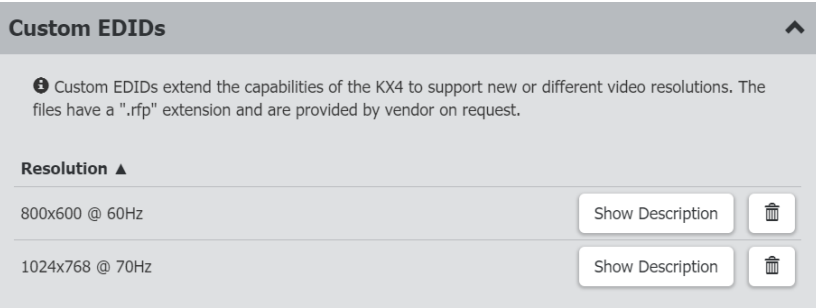

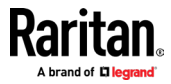

## ポート構成:ローカルポートモニターEDID

ローカルポートのモニターが Dominion KX IV-101 に接続されている場合、[Port Configuration]ページに[Local Port Monitor EDID]セクションが表示され、そのモニター の EDID が[優先ビデオ解像度]に含まれます。ローカルポートモニターの EDID は、優先ビ デオ解像度として選択することで使用できます。

EDID が優先ビデオ解像度として使用されているときにローカルポートモニターを外すと、 優先ビデオ解像度はデフォルトの 1920x1080 @ 60Hz 標準 EDID に戻ります。

新しいモニターが接続されると、古いローカルポートモニターEDID が上書きされます。

- ▶ ローカルポートモニターEDID の表示方法:
- 1. [Port Configuration] をクリックし、 [Local Port Monitor EDID] まで下へ移動。
- 2. 現在接続されているローカルポートモニターの EDID が一覧表示されます。
	- o 詳細を表示するには、[Show Description]をクリック。

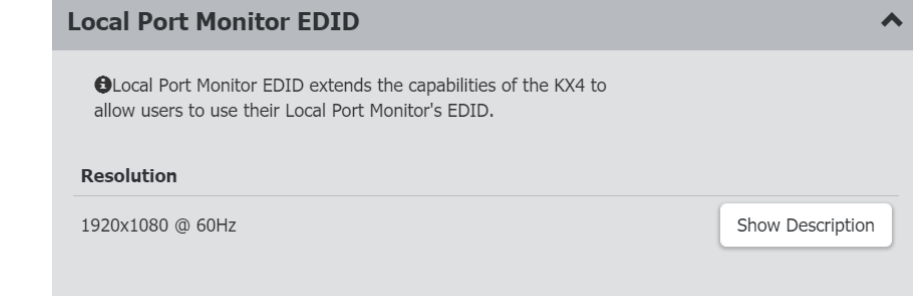

# ポート構成:USB 接続設定

<span id="page-26-0"></span>ポート接続されている場合、USB 接続設定は無効になります。USB ポート設定を変更するに は、KVM ターゲットから全てのユーザーが接続から離れなければなりません。

- ターゲットサーバーの USB 接続の設定: ь
- [Port Configuration] をクリックし、 [USB Connection Settings] まで下へ移動。
- 使用する USB 接続設定を選択します:
	- o ずれないマウスを有効 ターゲットがずれないマウスモードをサポートしてい ない場合は、無効にします。
	- o フルスピードの使用 高速 USB デバイスに対応できない BIOS に役立ちます。チ ェックボックスのレ点を削除すると、ターゲットの最高の USB 速度機能とのネ ゴシエーションが可能になります。
	- o キーボードとマウスの前に、最初に仮想メディアを列挙します:ターゲットが BIOS で USB 大容量ストレージを検出できない場合の、問題解決に役立ちます。

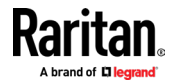

### チャプター2 ポートへのアクセスと構成

■ [Save]をクリック。

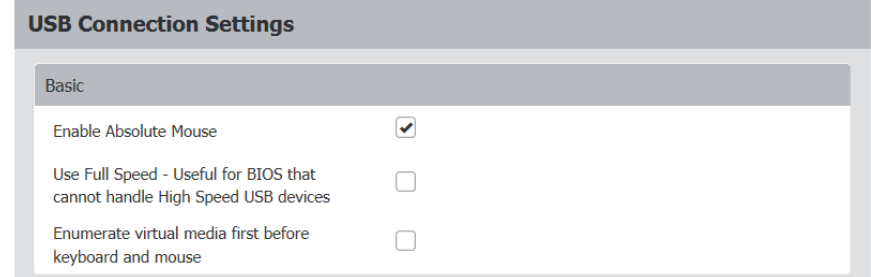

- 必要に応じて詳細オプションを設定します:
	- o 仮想メディアインターフェイスのタイプ:両方のインターフェイスを、「CDROM」 または「リムーバブルディスク」に設定は出来ません。
	- 無効
	- CDROM
	- リムーバブルディスク
	- オート CDROM またはリムーバブルドライブのいずれかとして機能できますが、 両方を同時に機能させることは出来ません。
	- o 未使用の VM インターフェイスを、デバイス構成からの削除: VM が切断されたと きにドライブを削除するには、このオプションを選択します。空のドライブを 許可するには、このオプションをクリアします。
- [Save]をクリック。

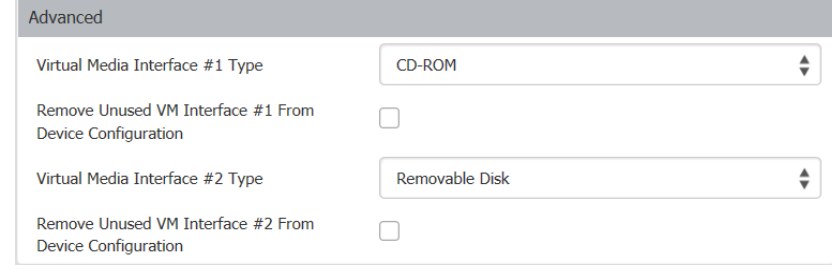

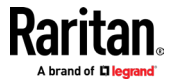

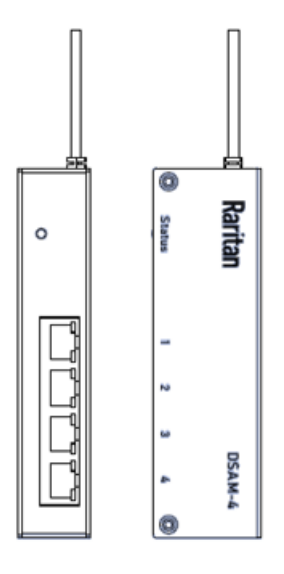

Dominion KX IV-101 と Dominion シリアルアクセスモジュール(DSAM)を接続すると、RS-232 シリアルポートを備えた LAN スイッチやルーター等のデバイスにアクセス可能。

DSAM は Dominion KX IV-101 から電力を得る、2 ポートまたは 4 ポートのシリアルモジュー ルです。

USB ケーブルを使用して、最大 2 つの DSAM モジュールを Dominion KX IV-101 に接続しま す。 DSAM は 0U 構成でマウント出来ます。

# 内容

<span id="page-28-0"></span>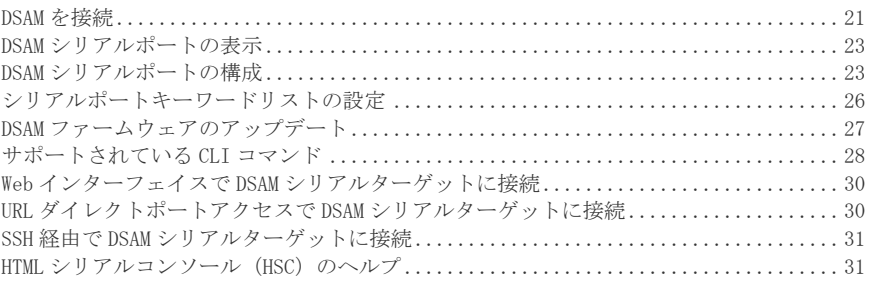

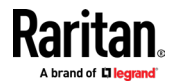

# DSAM 接続

### DSAM を Dominion IV-101 への接続方法:

- DSAM ユニットの USB ケーブルを、Dominion IV-101 の前面にある USB K/M ポートのど ちらかに接続します。
- シリアルデバイスを DSAM ユニットのシリアルポートに接続します。
- 2 台の DSAM ユニットが接続されている場合、ローカルキーボードとマウスは接続不 可。
- DSAM ユニットが 1 つだけ接続されている場合は、キーボードとマウスを組み合わせ て、開いている残りの USB K/M に接続出来ます。

## **Serial Devices**

### **Serial Devices**

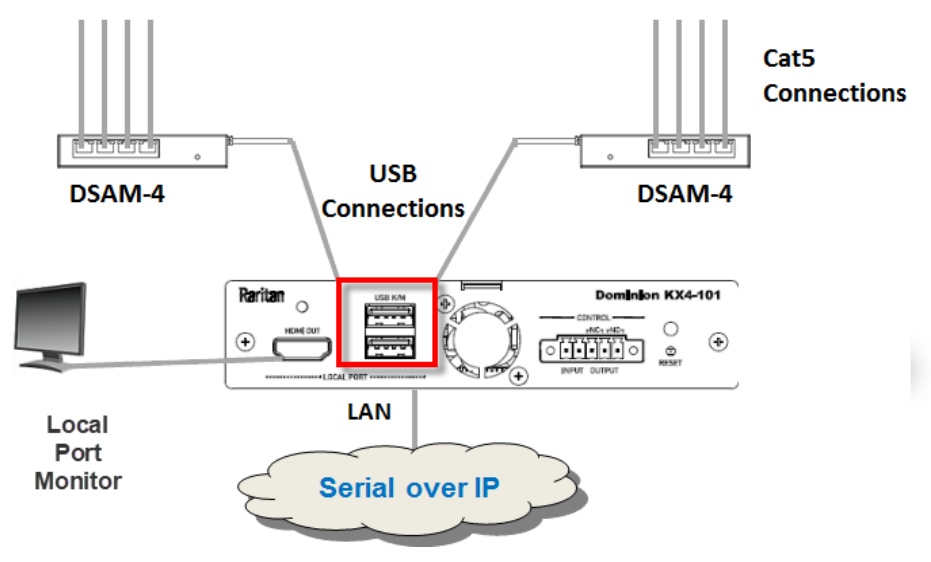

### DSAM LED の動作

DSAM ユニットには、ステータス用の 1 つの LED と、各ポートに 2 つの LED があります。

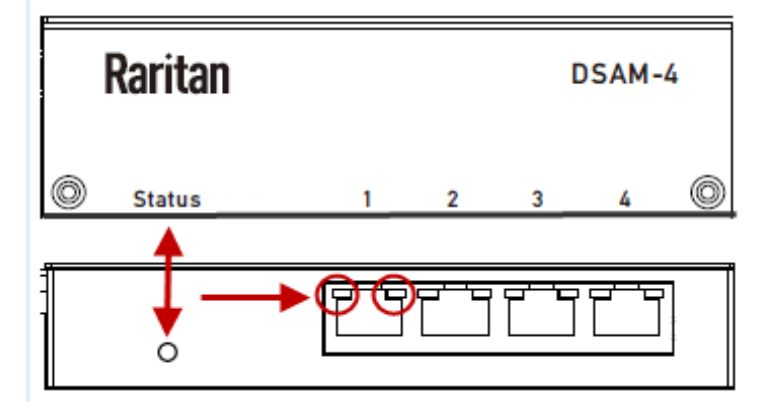

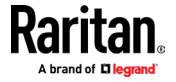

▶ ステータス LED:

ステータス LED はユニット前面にラベルが貼られています。ライトが後ろにあります。ステ ータス LED は、起動時とアップグレード時に情報表示します。

- グリーン LED -ゆっくり点滅: DSAM は起動しますが、Dominion KX IV-101 による制御 不可。
- ブルーLED ゆっくり点滅: Dominion KX IV-101 によって制御される DSAM。
- ブルーLED 速い点滅:ファームウェアのアップグレードが進行中。

### ▶ USB ポート LED:

各 USB ポートには、左側の緑色の LED と右側の黄色の LED があります。

- グリーン LED: ポートは DCE として設定されています。
- イエローLED:ポートは DTE として設定されています。
- LED がオフ: ポートは AUTO に設定されています。

### DSAM シリアルポートの表示

<span id="page-30-0"></span>DSAM ユニットを Dominion KX IV-101 に接続すると、 [DSAM Serial Ports] ページが表示 されます。

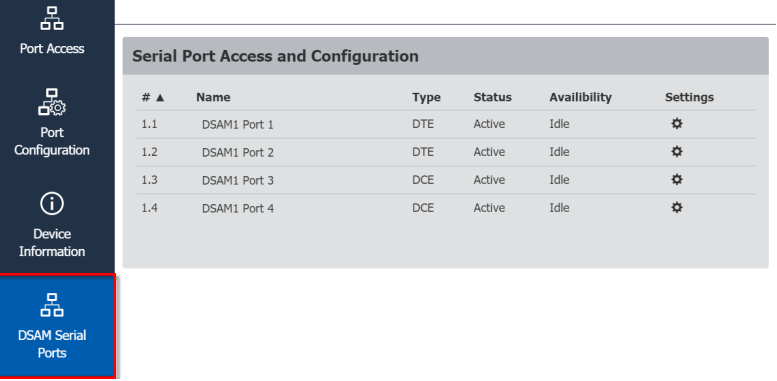

### ▶ DSAM シリアルポートの表示方法:

[DSAM Serial Ports] をクリック。このページからシリアルポートにアクセスして設定で きます。

- ポートは、DSAM ユニットにある実際の USB の位置ごとにリストされています。
- #列は、どの Dominion KX IV-10 USB ポート DSAM が接続されているかを示します。
- Type 列は、ポートの DTE / DCE 設定を示します。
- [Status]列と[Availability]列には、現在のアクティビティが表示されます。
- <span id="page-30-1"></span>[Settings]アイコンをクリックして、ポート設定を開きます。

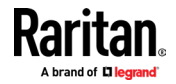

# DSAM シリアルポートの構成

シリアルポートの名前を変更し、その設定を構成できます。

### ▶ DSAM シリアルポートの構成方法:

1. [DSAM Serial Ports] をクリックし、構成するポートの歯車アイコンをクリックして 設定画面を開きます。

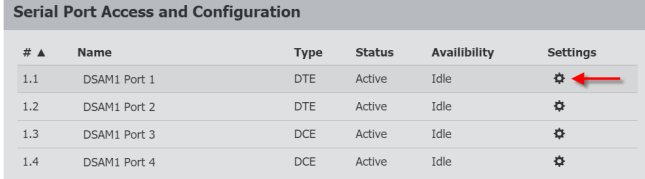

2. 一般セクション:

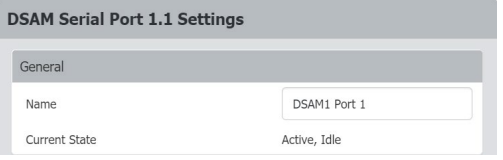

- ポート名を入力。
- ポートの現状を確認してください。
- ステータスと可用性が一覧表示されます。
- 3. [Serial Settings] セクションで、下記の設定を確認または変更します:

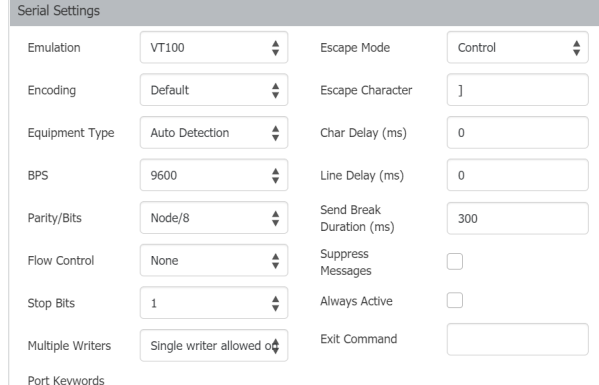

- 4. エミュレーション:ポートに接続されている、シリアルターゲットの照合に使用する端 末エミュレーションモードを選択します。
	- VT100
	- VT220
	- VT320
	- ANSI

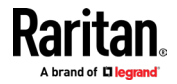

- 5. エンコーディング:必要に応じて、このポートの特定の文字エンコードを選択します。 エンコーディングは、ポートのグローバル設定を設定した値に対して上書きします。
	- DEFAULT
	- US-ASCII
	- 8-BIT ASCII
	- ISO-8859-1
	- ISO-8859-15
	- UTF-8
	- Shift-JIS
	- EUC-JP
	- EUC-CN
	- EUC-KR
- 6. 機器のタイプ: Dominion KX IV-101 でターゲットへの物理的接続に対して、自動的に 検出するかどうかを指定します。
	- デフォルトは「Auto detection」です。
	- Force DTE により、Dominion KX IV-101 は、それに接続されているターゲットを 検出する為の、データ端末検出装置として機能します。
	- DCE により、Dominion KX IV-101 は、接続されている機器を検出する為のデータ 通信機器として機能します。

注意:ターゲットに DTE または DCE のいずれかを自動検出する機能がある場合は、ポー トに Force DTE または Force DCE のいずれかを選択する必要があります。 Dominion KX IV-101 は、同じポートでの DCE と DTE の両方の自動検出をサポートしておりせん。

- 7. ビット/秒(BPS):値を選択。
	- BPS オプション: 1200, 1800, 2400, 4800, 9600, 19200, 38400, 57600, 115200, 230400
- 8. パリティ/ビット: 値を選択。
- 9. フロー制御: 値を選択。
- 10. ストップビット: 値を選択。
- 11. 複数のライター:ポートで一度に 1 つまたは、複数のライターを許可するオプションを 選択。
- 12. ポートキーワード:設定すると、ポートキーワードが表示されます。
- 13. [Device Settings]> [Serial Port Keyword List] に移動して、ポートキーワードを 追加します。エスケープモード:エスケープシーケンスは CLI にのみ影響します。エス ケープモードに入ると、実行可能なコマンド(例:gethistory、view コマンド等)の メニュー、ポートセッションに戻るコマンド、及びポート接続を終了するコマンドが ユーザーに表示されます。デフォルトは Control です。
	- None
	- Control

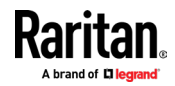

14. エスケープ文字: Dominion KX IV-101 のデフォルトは]です。(閉じ括弧).

Raritan は、 [ または Ctrl- [ を使用しないことをお勧めします。これらのいずれ かにより、意図せずにエスケープコマンドを呼び出すなど、意図しないコマンドが発 生する可能性があります。このキーシーケンスは、キーボードの矢印キーでも引き金 になります。

- 15. 文字遅延:個々の文字がポートを介して送信されるまでの遅延を指定するには、時間を ミリ秒単位で入力します。
- 16. ディレイライン: テキストの行がポートを介して送信されるまでの遅延を指定するに は、フィールドに入力します。
- 17. ブレーク時間の送信:送信ブレーク時間をミリ秒単位で入力します。範囲は 0ms〜 1000ms です。
- 18. 常時アクティブ:ユーザーが接続されていない場合でも、ポートに入ってくるアクティ ビティをログに記録する場合、チェックボックスを選択します。 デフォルトのオプションは、接続されたユーザーなしでポートアクセスを維持しませ ん。つまり、ユーザーが接続されていない際にポートに入るデータを無視します。 このオプションは、ポートのデータログ用です。

注意:ポートセッションにログインしているユーザーがいない場合、デフォルトでは、 ポートトラフィックは破棄されます。

- 19. コマンドを終了します:ログアウトなどのコマンドを入力します。それが書き込み権限 を持つユーザーがポートから接続が切断した際にシステムに送信されます。 これにより、ターゲットマシンでのユーザーのセッションが確実に閉じられますが、 ポートに Exit コマンドを設定する必要はありません。
- 20. [Save]をクリック。

# シリアルポートキーワードリストの設定

<span id="page-33-0"></span>ポートキーワードはフィルターとして機能。

キーワードが検出されると、メッセージは下記の宛先に送信されます。

- **Event** Log
- SNMP
- SMTP
- Syslog

この機能は、特定のイベントがポートで発生した場合に、管理者に通知するのに役立ちます。 ポートに接続しているユーザーがいないときにキーワードを引き金するには、ポート設定 で「常にアクティブ」を選択する必要があります。(詳しくは DSAM シリアルポートの構成を 参照して下さい。(24 ページ)。) シリアルポート設定ページで既存のポートキーワードの リストを表示することも出来ます。

### ▶ シリアルポートキーワードの設定方法:

- 1. [Device Settings] をクリック > シリアルポートキーワード。[Serial Port Keyword List] ページが開きます。
- 2. [New]をクリック。 [New Keyword Setting] ページが開きます。

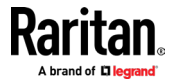

3. [Keyword]フィールドにキーワードを入力し、そのキーワードに関連付けるポートを選 択します。全てのポートについて、上部のチェックボックスを選択します。

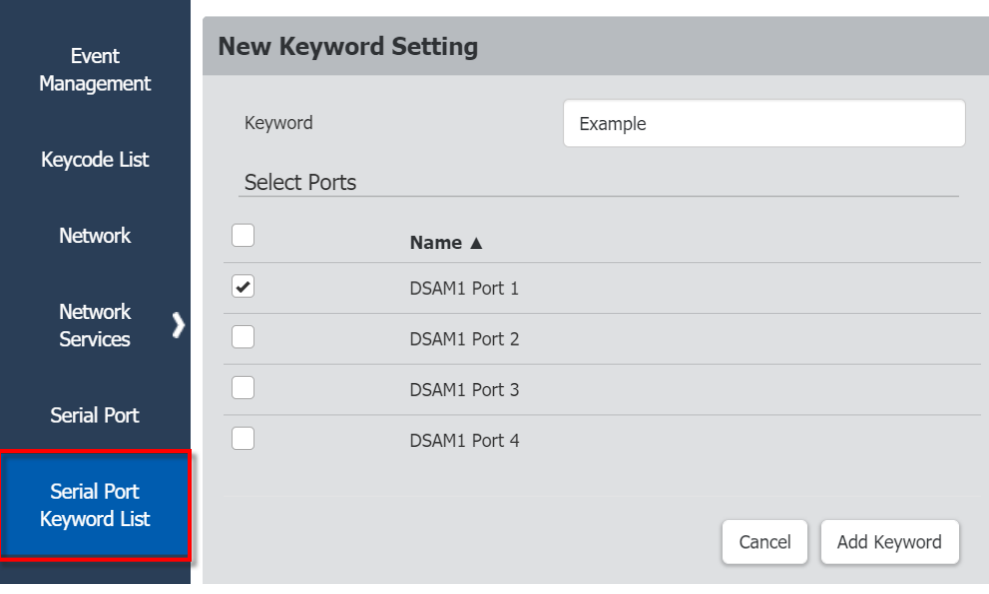

4. [Add keyboard] をクリック。シリアルポートキーワードリストが表示されます。

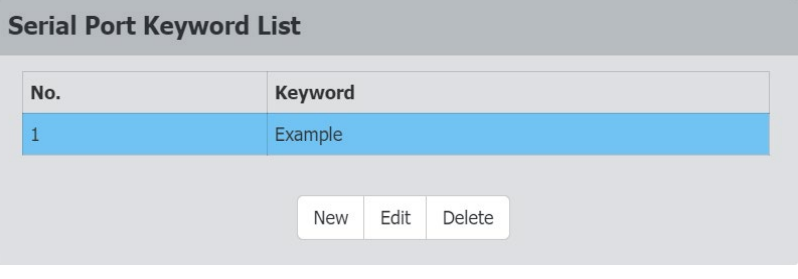

- キーワードを編集または削除するには、キーワードを選択。
- <span id="page-34-0"></span>• 青色に変化後、[Edit]または[Delete]をクリックします。

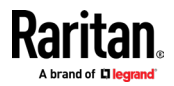

# DSAM ファームウェアのアップデート

DSAM ファームウェアは、Dominion KX IV-101 ファームウェアのアップグレード中に、デバ イスファームウェアで新しい DSAM バージョンが検出された際に自動的にアップグレードさ れます。また、DSAM ファームウェアを手動でアップグレードすることも可能。

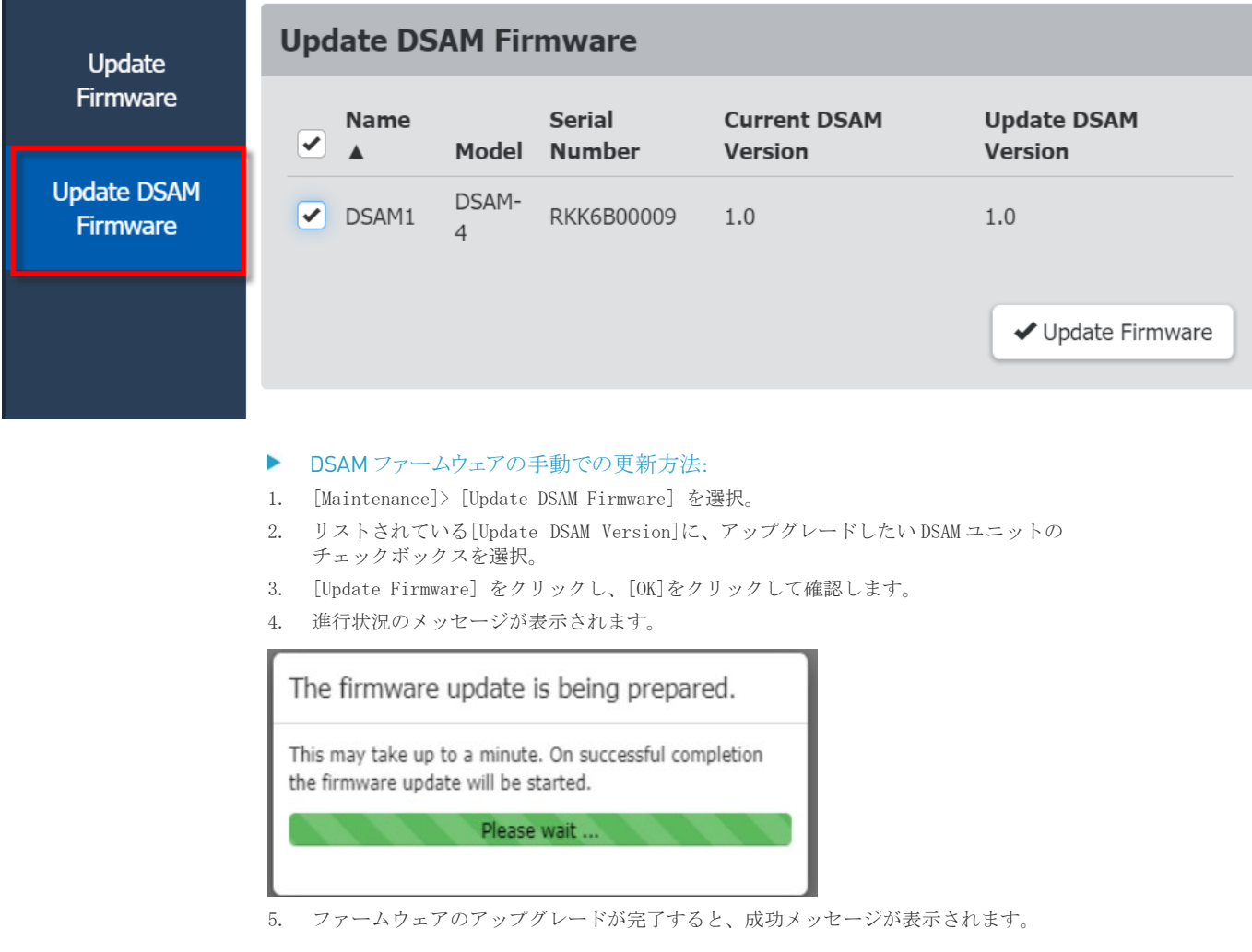

# サポートされている CLI コマンド

### <span id="page-35-0"></span>show

```
• show device
```
DSAM が KX4-101 に接続されている場合、show device には DSAM デバイス情報が含 まれます。

• show keyword

設定されているすべてのキーワードを表示。

### • show port

DSAM シリアルポートパラメータを表示。

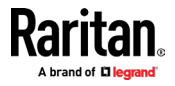
#### connect:

DSAM シリアルポートに接続

• connect <port index>  $(1.1/1.2...(2.4))$ 

ターゲットへの接続中に、エスケープキーシーケンスを使用して、下記のターゲット ポート CLI コマンドに到達できます:

• clearhistory

このポートのバッファヒストリーをクリア。

• clientlist

ポート上の全てのユーザーを表示。

- close
- ターゲット接続を閉じます。
- gethistory
- ポートのバッファ履歴を表示。
- getwrite
- ポートの書き込みアクセスを取得。
- resetport
- ポートをリセット。
- return
- ターゲットセッションに戻る。
- sendbreak
- 接続されたターゲットにブレークを送信。
- writelock
- ポートへの書き込みアクセスをロック。
- writeunlock
- ポートへの書き込みアクセスのロックを解除。
- config
- 1. キーボード
	- keyword add [key <key>] [port <port>]
	- キーワードを追加
	- keyword delete [key <key>]
	- キーワードを削除
	- keyword modify [key <key>] [port <port>
	- キーワードを編集
- 2. ポート
	- DSAM シリアルポート設定の構成

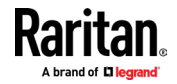

• port [index <index>] [name <name>] [emulation <emulation>] [encoding <encoding>] [eqtype <eqtype>] [bps <bps>] [parity <parity>] [flowcontrol <flowcontrol>] [stopbits <stopbits>] [multiwrite <multiwrite>] [escapemode <escapemode>] [escapechar <escapechar>] [chardelay <chardelay>] [linedelay <linedelay>] [sendbreak <sendbreak>] [suppress <suppress>] [alwaysactive <alwaysactive>] [exitcommand <exitcommand>]

### サポートされているエスケープキー文字

デフォルトのエスケープキーは CTRL] カスタマイズされたエスケープキーでは、下記の文字がサポートされています。 A-Z a-z [ ]

- { }
- $\blacksquare$
- $\blacksquare$
- $\frac{1}{2}$
- $\blacksquare$

### Web インターフェイスで DSAM シリアルターゲットに接続

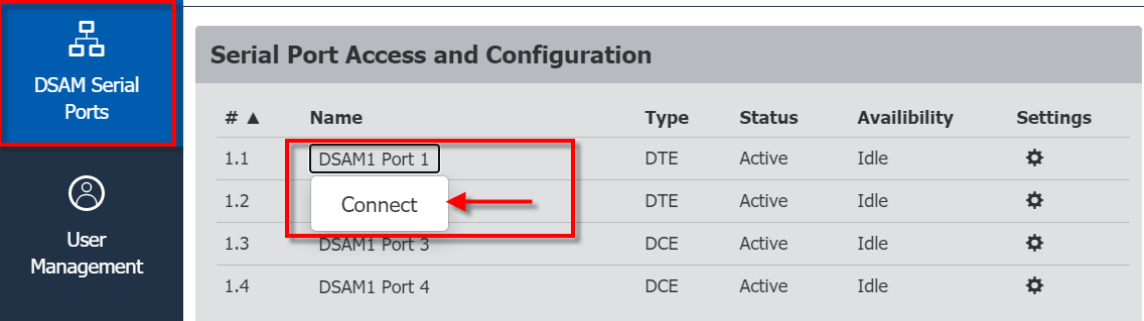

▶ Web インターフェイスで、DSAM シリアルターゲットへの接続方法:

- 1. [DSAM シリアルターゲット] をクリックして、ポートのリストを表示
- 2. 接続するポートをクリックしてから、ポップアップした[接続]ボタンをクリック HSC が新しいウィンドウで起動します。

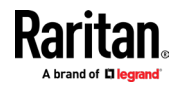

### URL ダイレクトポートアクセスで DSAM シリアルターゲットに接続

- 1. [デバイス設定]> [デバイスサービス]を選択し、[URL 経由の直接ポートアクセスを有 効にする] チェックボックスをオンにします。
- 2. で接続するには、下記の URL を入力します。 "https://<IP Address>/dpa.asp?port=<serial port number>&username=<user name>&password=<password>"

例: https://192.168.51.101/dpa.asp?port=1.4&username=admin&password=raritan0

3. HTML シリアルクライアント (HSC) が起動し、シリアルターゲットに接続します。

### SSH 経由で DSAM シリアルターゲットに接続

サポートされている CLI コマンドについて[\(28](#page-35-0) ページ参照).

- ▶ SSH 経由で DSAM シリアルターゲットへの接続方法:
- 1. [Device Settings]> [Network Services]> [SSH]で SSH アクセスが有効になっている ことを確認。
- 2. クライアント PC で SSH クライアントを起動して、Dominion KX IV-101 に接続。
- 3. ログイン後、ユーザーは CLI インターフェイスに入ります。
- 4. コマンドを入力 "connect <serial port number>"。

例: connect 1.4

- 5. 成功すると、シリアルターゲットにアクセス出来ます。
- 6. シリアルターゲットを終了するには、escape-key-sequence と入力します。デフォルト は Ctrl-]で、ポートサブメニューの CLI インターフェイスに入ります。
- 7. [close」と入力して、メインの CLI インターフェイスに入ります。

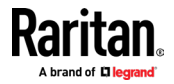

### HTML シリアルコンソール (HSC) のヘルプ

HSC を使用してシリアルターゲットに接続。 HSC は、シリアル接続を提供するいくつかの Raritan 製品をサポートしています。全ての製品が全ての HSC 機能をサポートしている訳で はありません。それらの違いについて記載されています。

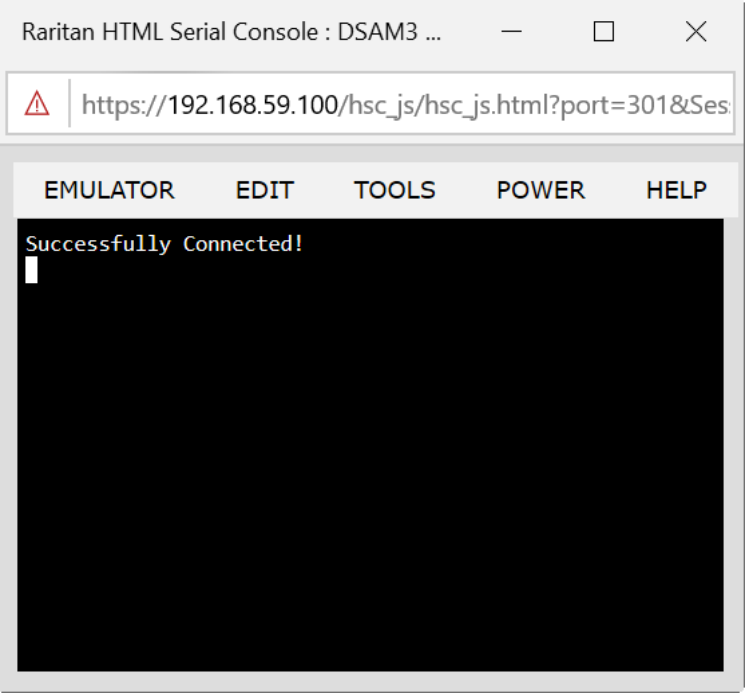

### HSC 機能

KX4-101 は、HSC の電源機能をサポートしていません。

### エミュレータ

重要:HSCセッションは、Dominion KX IV-101アイドルタイムアウトの影響を受けます。

Dominion KX IV-101のアイドルタイムアウト設定をデフォルトから変更していない場合、 アイドルタイムアウト期間を経過すると、セッションが自動的に閉じられる可能性がありま す。

デフォルトのアイドルタイムアウト設定を変更してから、HSCを起動します。アイドルタイム アウト設定の変更の詳細については、ログインの制限を参照してください。

エミュレータオプションへのアクセス

1. [EMULATOR]ドロップダウンメニューを選択して、オプションのリストを表示します。

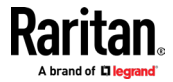

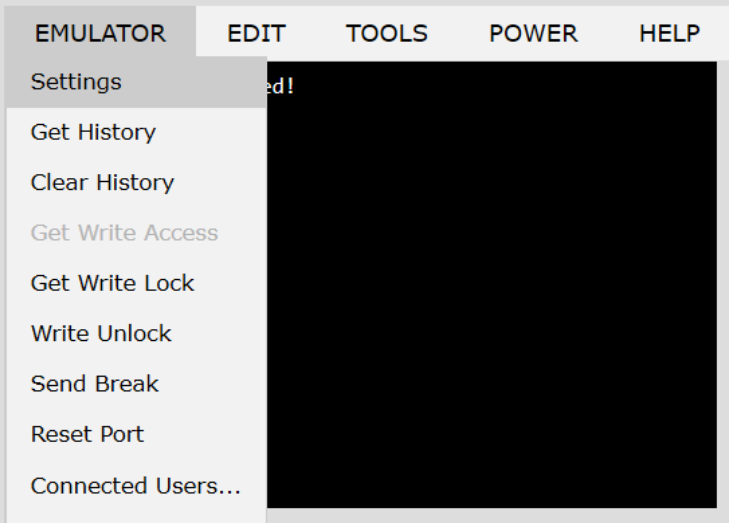

### 設定

注意:

KX3 の管理者は、[Settings]> [Port Configurations] でターミナルエミュレーションを 設定できます。

KX4-101 の管理者は、 [DSAMS Serial Ports]> [Settings]で端末エミュレーションを設定 できます。

1. [EMULATOR]> [Settings]を選択します。 The Terminal Properties dialog displays the default settings. ターミナルのプロパティのダイアログには、初期設定が表示 されます。

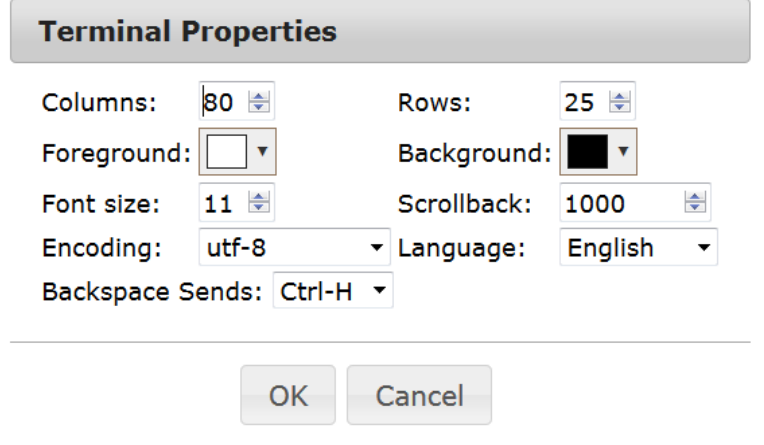

- 2. 端末サイズを設定します。デフォルトは 80x25 です。
- 3. 前景色と背景色を設定します。デフォルトは黒地に白です。
- 4. フォントサイズを設定します。デフォルトは 11 です。

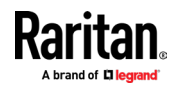

- 5. スクロールバック数を設定して、スクロールに使用できる行数を示します。
- 6. [Encoding]のドロップダウンメニューから下記のいずれかを選択します。
	- UTF-8
	- 8-bit ascii
	- ISO-8859-1
	- ISO-8859-15
	- Shift-JIS
	- EUC-JP
	- EUC-KR
- 7. [Language]のドロップダウンメニューから下記のいずれかを選択します。
	- 英語
	- 日本語
	- 韓国語
	- 中国語
	- ブルガリア語
- 8. [Backspace Sends] のデフォルトは ASCIIDEL です。または [Backspace Sends]のドロ ップダウンメニューから Control-H を選択することも出来ます。
- 9. [OK]をクリックして保存。もし言語設定を変更した場合、[表示設定]ウィンドウを閉 じると、HSC はその言語に変更されます。

### 履歴の取得

履歴情報は、ターゲットデバイスのデバッグ、トラブルシューティング、または管理の際に 役立ちます。履歴の取得機能:

- ターゲットデバイスとの間のコンソールメッセージを表示することにより、コンソー ルセッションの最近の履歴を表示できます。
- 最大 512KB の最近のコンソールメッセージ履歴を表示します。これにより、ユーザー は時間の経過とともにターゲットデバイスのイベントを確認できます。

サイズ制限に達すると、テキストが折り返され、最も古いデータが最新のデータによって上 書きされます。

注意: 履歴データは、履歴をリクエストしたユーザーにのみ表示されます。

セッション履歴を表示するには、[EMULATOR]> [Get History]を選択します。

履歴をクリア

• 履歴をクリアするには、[EMULATOR]> [Clear History]を選択します。

書き込みアクセスを取得

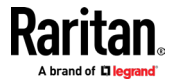

ポートへのアクセス許可を持つユーザーのみが、書き込みアクセスを取得します。書き込み アクセス権を持つユーザーは、ターゲットデバイスにコマンドを送信出来ます。書き込みア クセスは、Get Write Access コマンドを介して、HSC で作業しているユーザー間で転送で きます。

書き込みアクセスを有効にするには、[EMULATOR]を選択し、[Get Write Access]をクリッ ク。

- これで、ターゲットデバイスへの書き込みアクセス権が付与されます。
- 別のユーザーがあなたからの書き込みアクセスを想定した場合:
	- HSC はステータスバーの書き込みアクセスの前に、赤いブロックアイコンを表示 します。
	- 現在書き込みアクセス権を持っているユーザーにメッセージが表示され、別ユー ザーがアクセスをコンソールへ引き継いだことをそのユーザーに警告します。

### 書き込みロックの取得

書き込みロックは、使用中に他ユーザーが書き込みアクセスを取得できないようにします。

- 1. 書き込みロックを取得するには、[EMULATOR]> [Get Write Lock]を選択。
- 2. もし書き込みロックの取得が使用不可の場合、要求が拒否されたというメッセージが 表示されます。

### 書き込みロック解除の取得

ロック解除を取得するには、[EMULATOR]> [Write Unlock]を選択します。

### ブレーク送信

Sun Solaris サーバーなどの一部のターゲットシステムでは、OK プロンプトを生成するた めにヌル文字(ブレーク)を送信する必要があります。これは、Sun キーボードから STOP-A を発行するのと同じです。

書き込みアクセス権限を持つユーザーのみが、ブレーク送信できます。

意図的な「ブレーク」を Sun Solaris サーバーに送信するには:

- 1. 書き込みアクセス権があることを確認します。そうでない場合は、前のセクションの 手順に従って、書き込みアクセスを取得してください。
- 2. [EMULATOR]> [Send Break] を選択します。 Send Break Ack (Acknowledgement) メッ セージが表示されます。
- 3. [OK]をクリック

### ポートをリセット

ポートのリセットは、SX2 の物理シリアルポートをリセットし、bps /ビットなどに関して 設定された値に再初期化します。

接続されたユーザー

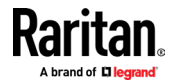

"Connected Users" コマンドを使用すると、現在同じポートに接続している 他のユーザーのリストを表示できます。

1. [EMULATOR]> [Connected Users] を選択

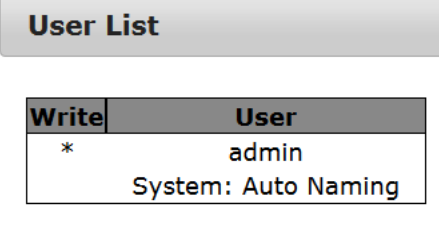

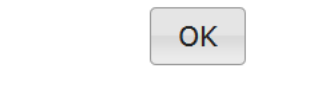

2. コンソールへの書き込みアクセス権を持つユーザーの[Write]の列に、星印が表示され ます。

### 終了

1. [EMULATOR]> [Exit]を選択して HSC を閉じます。

### コピー&ペーストと全てのコピー

表示されているページのデータを選択してコピーできます。コピー&ペーストは、ターミナ ルウィンドウで右クリックすることで HSC からアクセスできます。表示されるコンテキス トメニューで[コピー]または[貼り付け]を選択します。

全てのテキストをコピーするには、[Edit]メニューの[Copy All]オプションを使用します。

大量のデータを貼り付ける必要がある場合は、データをファイルに保存して、テキストファ イルの送信機能を使用することをお勧めします。ブラウザウィンドウに大量のデータを貼 り付けると、データ処理中にブラウザがハングする可能性があります。詳細は「テキストフ ァイルの送信」をご参照ください。(37 ページ)

データをポートに貼り付けると、行の終わりがキャリッジ・リターンとして送信されます。

右クリックメニューの[切り取り]オプションは無効になっています。

IE および一部のバージョンの Firefox の右クリックメニューに表示される[削除]オプショ ンは使用しないでください。この削除オプションは、エミュレータウィンドウから表示され ている行を完全に削除します。

### ▶ ブラウザ固有の動作

IE または Edge ブラウザーからコピーする場合、コピーされたデータに行末文字はありませ ん。貼り付けられたデータはすべて 1 行に表示され、多くのスペースが含まれます。 HSC ウィンドウに貼り付けると、データの位置がずれているように見える場合がありますが、デ ータ自体は完全です。

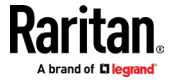

### テキストファイルの送信

- 1. [Edit]> [Send Text File] を選択
- 2. [Send Text File] ダイアログで、[参照]をクリックしてテキストファイルを見つけま す。
- 3. [OK]をクリック
	- [OK]をクリックすると、選択したファイルがポートに送信されます。
	- 現在接続されているターゲットがない場合、画面には何も表示されません。

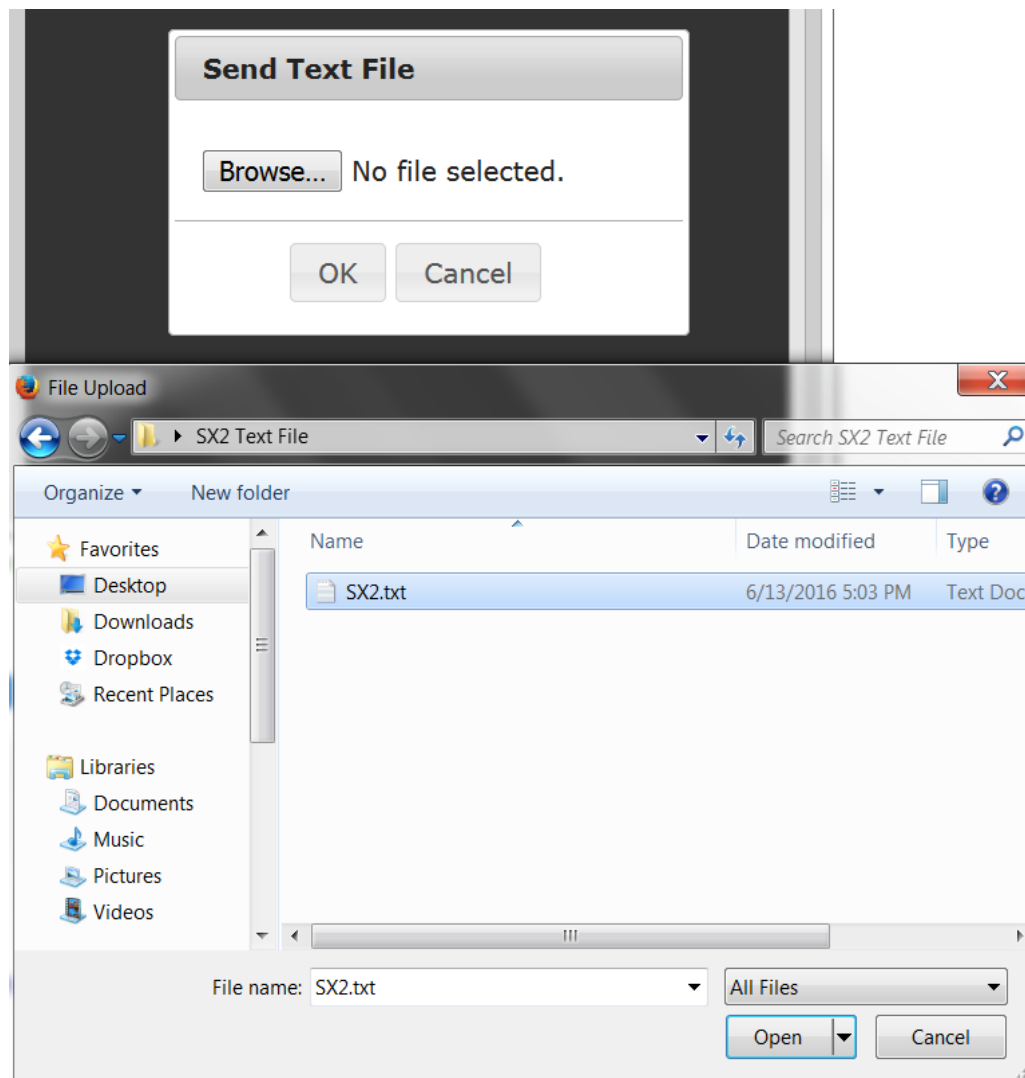

- ▶ Mac や Safari を使用している場合、この機能を使用する為に、下記を行ってくださ い。
- 1. Safari で、[設定]を選択。
- 2. [セキュリティ]タブで、[Web サイト設定の管理] を選択。

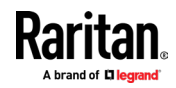

- 3. Dominion KX IV-101 Web サイトをクリック。
- 4. ドロップダウンボックスから[安全でないモードで実行]を選択。
- 5. Safari を再起動。

### ツール:ロギングの開始と停止

[Tools]メニューには、データ履歴ファイルを作成してダウンロードする為のオプションが 含まれています。

- 1. [Tools]> [Start Logging] を選択して、メモリへのシリアルポートデータの保存を開 始します。
- 2. [Stop Logging] をクリックして、ログファイルを保存。ダウンロードリンクを含む、 ポップアップメッセージが表示されます。クリックして、メモリバッファをテキスト ファイルにダウンロードします。

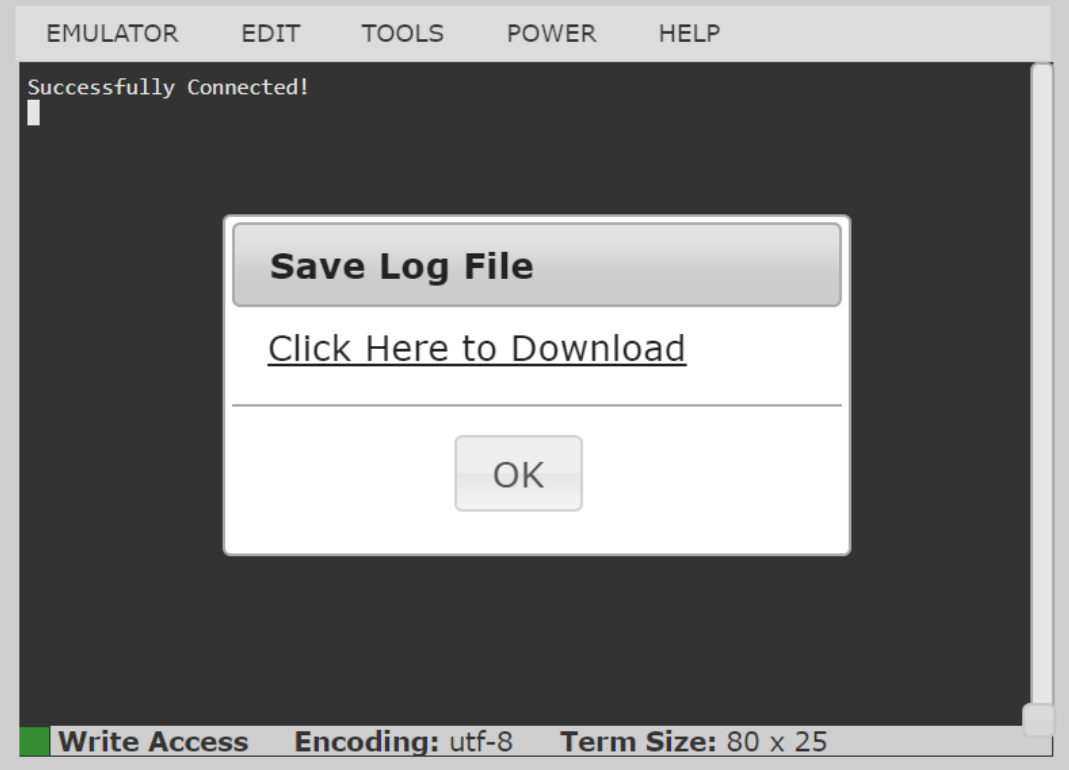

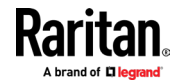

### HSC のブラウザのコツ

一部のブラウザには、HSC に影響する制限があります。

- Internet Explorer には、単一のサーバーに作成できる WebSocket の数に内部制限 があります。 (6) https://msdn.microsoft.com/en-us/library/ee330736 (v=vs.85).aspx#websocket\_maxconn これは上記のように、レジストリ変数を変更することで変更可能です。
- Internet Explorer 11、Safari、及び Edge には、IPv6 デバイスへの接続に制限が あります。WebSocket 接続を確立しようとするときに、数値 URL を使用しても機能 しません。In これらのブラウザでは、デバイスのホスト名またはリテラル IPv6 を UNC として使用して、SX II に接続します。

https://en.wikipedia.org/wiki/IPv6\_address#Literal\_IPv6\_addresses\_in\_UNC\_pa th\_names を参照。

 IOS Safari で HSC を使用する場合、「デスクトップ Web サイトの要求」設定が有効に なっていると、一部のページにキーボードが表示されない場合があります。 設定を変更するには、[設定] > [Safari] > [デスクトップ Web サイトを要求] に移 動し [すべての Web サイト] が選択されていないこと、及びデバイス アドレスが選 択されていないことを確認します。アドレスごとに、HSC ポートに接続しているとき に Safari のブラウザペインで「aA」をクリックして設定し、「Web サイト設定」を選 択して「デスクトップ Web サイトの要求」が選択されていないことを確認することも 出来ます。

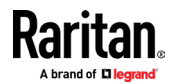

# チャプター4 KVM クライアント

Dominion KX IV-101 には、個々の構成をサポートする様々な KVM クライアントを使用して アクセスできます。

- HKC は Java を使用しない Linux 及び、Mac ユーザーに最適です。
- AKC は Windows または、Edge ブラウザを使用する Windows プラットフォームに最適 です。
- VKC は Java を使用する Linux 及び、 Mac ユーザーに最適です。

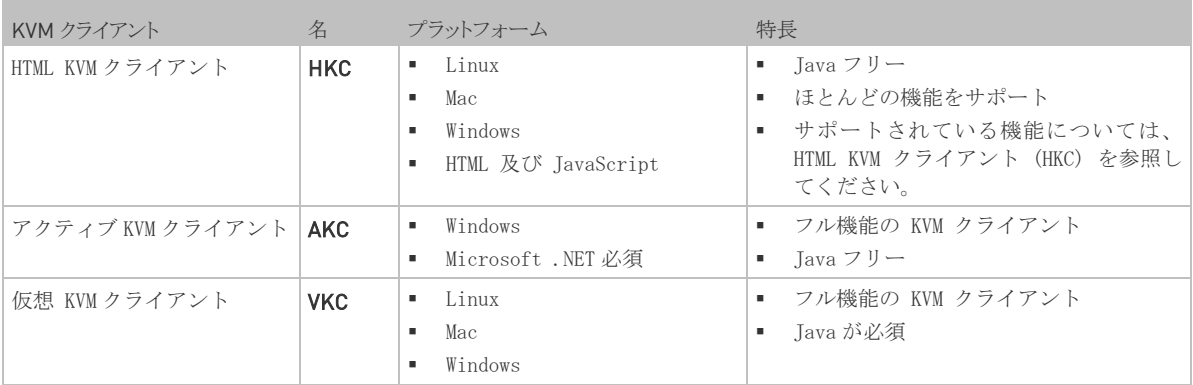

### 内容

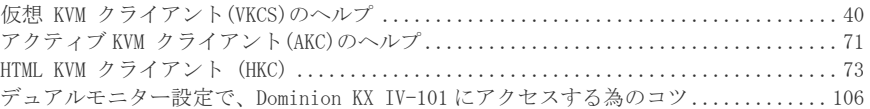

## 仮想 KVM クライアント(VKCS)のヘルプ

<span id="page-47-0"></span>VKCS を起動するには、ブラウザに "https://<KX4-101 IP アドレス>/vkcs" と入力。

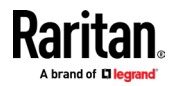

40

### Java 要件

- サポートされている Java バージョンが必要です。サポートされている最新バージョ ンについては、リリースノートをご確認ください。
- Java がインストールされていない場合、「ファイルを開くことができない」というプ ロンプトが表示され、プログラムを検索するオプションが表示されます。

### ▶ VKCS の起動:

全てのブラウザで、使用するたびに VKCS スタンドアロン アプリケーションをダウンロー ドする必要があります。

■ Chrome と Edge: ダウンロードした VKCS jnlp ファイルは、常にブラウザウィンドウ の左下隅をクリックして起動する必要があります。

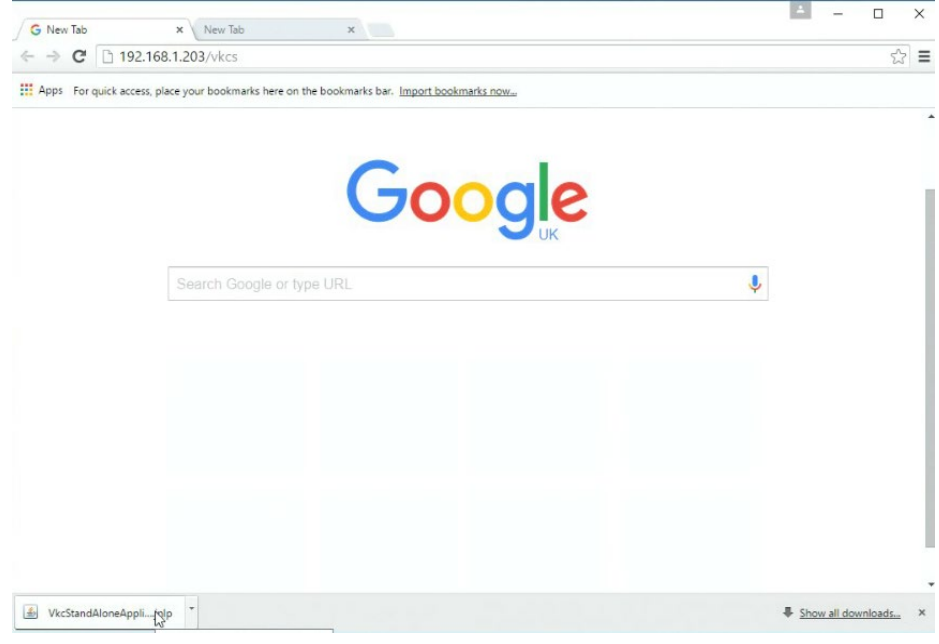

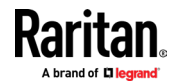

### チャプター4 KVM クライアント

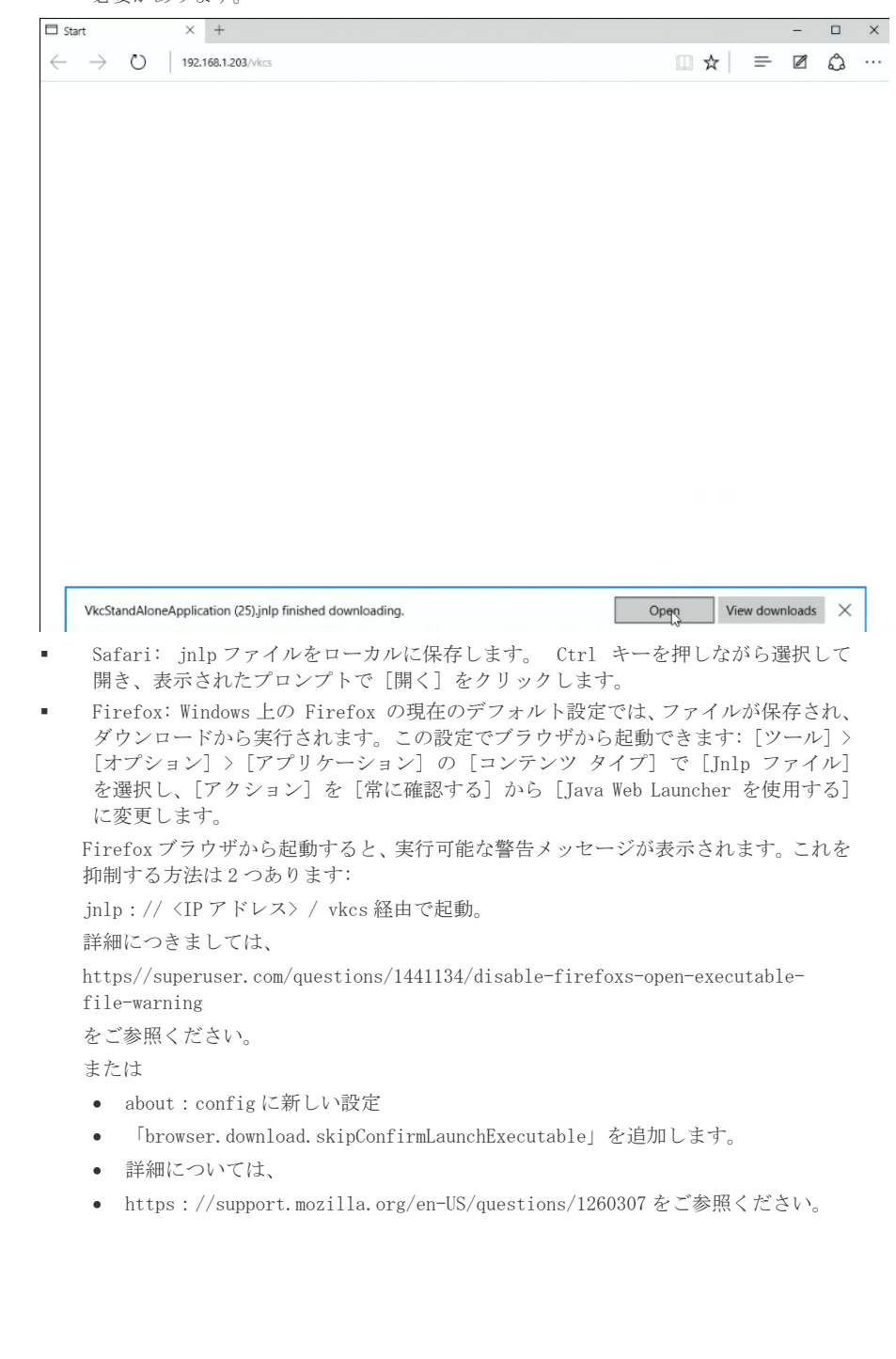

■ Internet Explorer: 起動するには、ブラウザの下部にある [開く] をクリックする 必要があります。

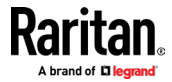

### プロキシサーバーの構成

プロキシサーバーの使用が必要な場合は、リモートクライアント PC で SOCKS プロキシも提 供及び、構成する必要があります。

注意:インストールされているプロキシサーバーが、HTTP プロキシプロトコルのみに対応 している場合、接続できません。

### ▶ プロキシの設定方法:

- 1. リモートクライアント PC で、[コントロールパネル]> [インターネットオプション]を 選択。
	- a. [接続]タブで、[LAN 設定] をクリックして、[ローカルエリアネットワーク(LAN) 設定] ダイアログが開きます。
	- b. [LAN にプロキシサーバーを使用する] を選択。
	- c. 詳細]をクリックします。 [プロキシ設定] ダイアログが開きます。
	- d. 全てのプロトコルのプロキシサーバーを構成します。

#### 重要:「すべてのプロトコルに同じプロキシサーバーを使用する」を選択しないでください。

注意: SOCKS プロキシ (1080) のデフォルトのポートは、HTTP プロキシ (3128) とは異 なります。

- e. 各ダイアログで[OK]をクリックして、設定を適用します。
- 2. 次に、Java<sup>m</sup>アプレットのプロキシ設定を構成します。
	- a. 「コントロールパネル」>「Java」を選択。
	- b. [全般]タブで、[ネットワーク設定] をクリックします。 [ネットワーク設定] ダイアログが開きます。
	- c. 「プロキシサーバーを使用する」を選択します。
	- d. [詳細]をクリックします。 [ネットワークの詳細設定] ダイアログが開きます。
	- e. 全てのプロトコルのプロキシサーバーを構成します。

重要:「すべてのプロトコルに同じプロキシサーバーを使用する」を選択しないでください。

注意: SOCKS プロキシ (1080) のデフォルトのポートは、HTTP プロキシ (3128) とは異 なります。

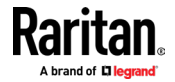

### 接続プロパティ

[Connection Properties] ダイアログでは、システム機能とパフォーマンスのニーズを一 致させるように、ビデオストリームパラメータを構成できます。

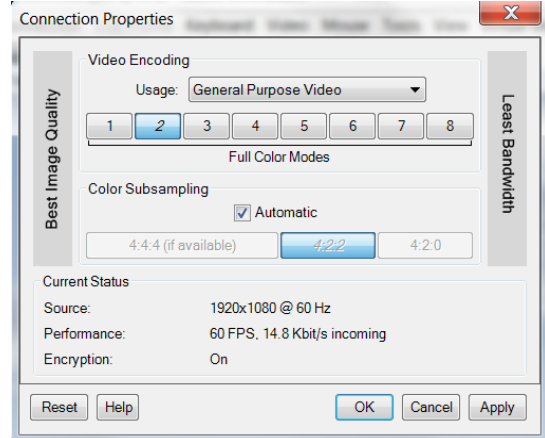

### ▶ ビデオエンコーディング

このセクションでは、ビデオエンコーディングアルゴリズムと品質設定を選択します。

- 使用法:一般的なアプリケーション領域を指定します。この選択により、このダイア ログの他の場所で使用可能な選択肢が、最適化されます。
	- 汎用ビデオ:映画、ビデオゲーム、アニメーション等のスムーズな色再現が最も 重要なビデオコンテンツ。
	- コンピューターと IT アプリケーション: コンピューターのグラフィカルイン ターフェイス等の、テキストの鮮明さと明瞭さが重要なビデオコンテンツ。

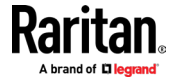

■ エンコーダモード: 8つのボタン箇所からエンコーダモードを選択します。オプショ ンは、使用法の選択によって異なります。一般的に、ボタンバーの左側にあるモード は、より高い画質を提供しますが、より高い帯域幅を消費し、ネットワーク速度やク ライアントのパフォーマンスによってはフレームレートが低下する可能性がありま す。右に向かうにつれて、画質の低下を犠牲にして、より低い帯域幅を消費します。 ネットワークまたはクライアントに制約のある状況では、右側のモードの方が、フレ ームレートが向上する場合があります。

デフォルトのビデオモードは常に「フルカラー2」です。これは高品質モードであり、LAN 環 境での殆どの使用に適しています。必要に応じて、さらに右側のモードを試して、画質とフ レームレートの適切なバランスを見つけてください。

### ▶ カラーサブサンプリング

カラーサブサンプリングは、エンコードされたビデオストリームの色情報を減らします。

- 自動:お勧めです。最適なカラーサブサンプリングモードは、ビデオエンコーディン グセクションでの選択に基づいて有効になります。
- 4 :4 :4 : かなりの帯域幅コストで最高品質。グラフィカルユーザーインターフェイ スの一部の状況を除いて、通常は必要ありません。1920x1200 を超える解像度ではサ ポートされていないため、これらの解像度では、カラーサブサンプリングは自動的に 4:2:2 にドロップダウンします。
- 4:2:2: 画質と帯域幅の適切なブレンド。
- 4:2:0: ネットワーク帯域幅とクライアント負荷の最大の節約。高解像度のライン やテキストを強調しない、殆どの汎用アプリケーションで正常に機能します。
- ▶ 現在のステータス

現在のステータスには、リアルタイムのビデオパフォーマンス統計が含まれます。ダイアロ グで設定を変更すると、パフォーマンスへの影響をすぐに確認できます。

- ソース:着信ビデオソースの解像度とフレームレート。
- パフォーマンス:クライアントでレンダリングされる1秒あたりのフレーム数(FPS)、 及び着信ビデオストリームのデータレート。これらの値は、ビデオ設定の効果を確認 できる場所です。
- 暗号化:ビデオストリームが暗号化されているかどうか。暗号化されたストリームは 通常、フレームレートと帯域幅が低くなります。暗号化は、セキュリティ→KVM セキ ュリティ→ 「暗号化モードを KVM 及び、仮想メディアに適用する」のグローバル設定 です。

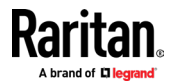

### 接続情報

現在の接続に関するリアルタイムの接続情報については、[Connection Info] ダイアログ を開き、必要に応じてダイアログから情報をコピーします。接続プロパティを編集するには、 「接続プロパティ (44 ページ)」をご参照ください。

■ 接続情報を表示するには、[Connection] > [Info...] を選択します。

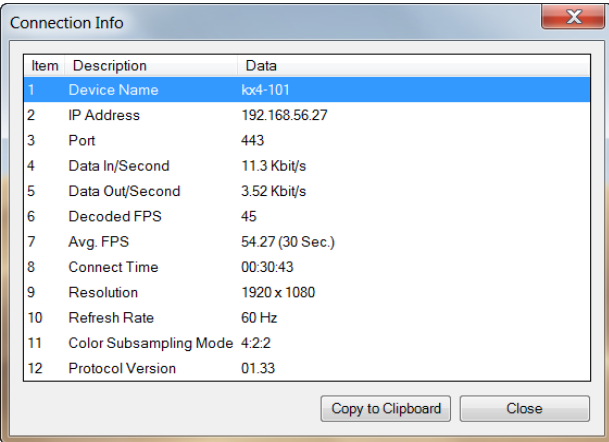

キーボード

### Ctrl+Alt+Del マクロの送信

Ctrl+Alt+Delete マクロは頻繁に使用される為、事前にプログラムされています。

[Keyboard] > [Ctrl+Alt+Del の送信] を選択するか、ツールバーの Ctrl+Alt+Delete **DEL** 

ボタンCIAをクリックすると、このキーシーケンスがサーバーまたは、現在接続している KVM スイッチに送信されます。

対照的に、Ctrl+Alt+Del キーを物理的に押すと、Windows オペレーティング システムの 構造により、意図したとおりにキー シーケンスがターゲット サーバーに送信されるので はなく、最初にご自身の PC によってコマンドがインターセプトされます。

#### LeftAlt+Tab を送信 (ターゲット サーバー上の開いてるウィンドウを切り替える)

[Keyboard] > [LeftAlt + Tab を送信] を選択して、ターゲット サーバーで開いているウ ィンドウを切り替えます。

#### テキストをターゲットに送信

- ▶ テキストをターゲットに送信する方法(マクロ)
- 1. [Keyboard] > [Send text to target] をクリックします。 [テキストをターゲットに 送信] ダイアログが表示されます。

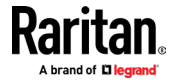

2. ターゲットに送信するテキストを入力します。

注意: 英語以外の文字は、ターゲットへの送信機能はサポートされていません。

- 3. ターゲットが US/インターナショナル キーボード レイアウトを使用している場合は、 [ターゲット システムが US/インターナショナル キーボード レイアウトに設定され ている] チェックボックスを選択。
- 4. [OK] をクリック。

#### キーボードマクロ

キーボードマクロは、ターゲットサーバー向けのキーストロークの組み合わせが、ターゲッ トサーバーにのみ送信され、ターゲットサーバーによってのみ解釈されるようにします。そ うでなければ、クライアント PC によって解釈される可能性があります。

マクロはクライアント PC に保存され、PC 固有です。別 PC を使用している場合、マクロは 表示されません。

さらに、他の人があなたの PC を使用して別の名前でログインした場合、マクロはコンピ ューター全体規模であるため、そのユーザーはマクロを見ることになります。

#### 新しいマクロの構築

- ▶ マクロの構築方法:
- 1. [キーボード] > [キーボード マクロ] をクリックします。 [キーボード マクロ] ダ イアログが表示されます。
- 2. [追加] をクリックします。 [キーボード マクロの追加] ダイアログが表示されます。
- 3. [キーボード マクロ名] フィールドにマクロの名前を入力します。この名前は、作成 後にキーボードメニューに表示されます。
- 4. [ホットキーの組み合わせ] フィールドで、ドロップダウンリストからキーボードの組 み合わせを選択します。これにより、定義済みのキーストロークでマクロを実行でき ます。オプション
- 5. ドロップダウンリストで、コマンドの実行に使用されるキーストロークをエミュレー トするために使用する各キーを選択します。押す順番でキーを選択します。選択する たびに、[キーの追加] を選択します。各キーが選択されると、それがマクロシーケン スフィールドに表示され、選択するたびにキーを離すコマンドが自動的に追加されま す。

例えば、左 Ctrl + Esc を選択してウィンドウを閉じるマクロを作成します。これは、 下記のように [マクロ シーケンス] ボックスに表示されます。

```
左 Alt キーを押す
```
F4 を押す

```
Esc
```
F4 を離す

Esc

左 Alt を離す

- 6. [マクロ シーケンス] フィールドを確認して、マクロシーケンスが正しく定義されて いることを確認します。
	- a. シーケンス内のステップを削除するには、そのステップを選択して [削除] をク リック。
	- b. シーケンス内のステップの順序を変更するには、ステップをクリックし、上下の 矢印ボタンをクリックして、必要に応じて順序を変更します。

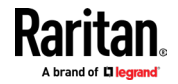

- 7. [OK] をクリックしてマクロを保存します。 [クリア] をクリックしてすべてのフィー ルドをクリアし、最初からやり直します。 [OK] をクリックすると [キーボード マク ロ] ダイアログが表示され、新しいキーボード マクロがリストされます。
- 8. [閉じる] をクリックして [キーボード マクロ] ダイアログを閉じます。これで、マ クロがアプリケーションのキーボード メニューに表示されます。
- 9. メニューで新しいマクロを選択して実行するか、マクロに割り当てたキーストローク を使用します。

### マクロのインポートとエクスポート

VKC で作成されたマクロを AKC で使用することはできません。その逆も同様です。HKC で 作成されたマクロは HKC とのみ互換性があり、AKC または VKC では使用できません。同様 に、VKC または AKC で作成されたマクロは、HKC では使用できません。

マクロのインポート

### ▶ マクロのインポート方法:

- 1. [キーボード] > [キーボード マクロのインポート] を選択して、[マクロのインポー ト] ダイアログを開きます。マクロファイルのフォルダの場所を参照します。
- 2. マクロファイルをクリックし、[開く] をクリックしてマクロをインポートします。
	- a. ファイル内に見つかったマクロが多すぎる場合は、エラー メッセージが表示さ れ、[OK] を選択するとインポートが終了します。
	- b. インポートに失敗した場合、エラーダイアログが表示され、失敗した理由が表示 されます。 [OK] を選択して、インポートできないマクロをインポートせずに、 インポートを続行します。
- 3. 対応するチェックボックスをオンにするか、[すべて選択] または [すべて選択解除] オプションを使用して、インポートするマクロを選択します。
- 4. OK をクリックしてインポートを開始。
	- a. 重複するマクロが見つかった場合は、[マクロのインポート] ダイアログが表示 されます。次のいずれかを実行して下さい。

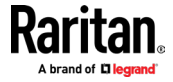

• 既存のマクロをインポートされたバージョンで置き換えるには、

[はい] をクリックします。

- [すべてはい] をクリックして、現在選択されているマクロと、見つかった他の 重複するマクロを置き換えます。
- [いいえ] をクリックして元のマクロを保持し、次のマクロに進みます。
- [すべていいえ] をクリックして、元のマクロを保持し、次のマクロに進みます。 見つかった他の重複もスキップされます。
- インポートを停止するには、[キャンセル] をクリック。
- または[名前の変更] をクリックしてマクロの名前を変更し、インポートします。 [名前の変更] を選択すると、[マクロの名前変更] ダイアログが表示されます。 フィールドにマクロの新しい名前を入力し、[OK] をクリックします。ダイアロ グが閉じ、プロセスが続行されます。入力された名前がマクロと重複している場 合、警告が表示され、マクロに別の名前を入力する必要があります。
- b. インポートプロセス中に、許可されたインポートされたマクロ数を超えると、ダ イアログが表示されます。 [OK] をクリックしてマクロのインポートを続行する か、[キャンセル] をクリックしてインポートを停止します。

その後、マクロがインポートされます。既に存在するホットキーを含むマクロをインポート すると、インポートされたマクロのホットキーは破棄されます。

#### マクロのエクスポート

1. [ツール] > [マクロのエクスポート] を選択して、 [エクスポートするキーボード マ クロの選択] ダイアログを開きます。

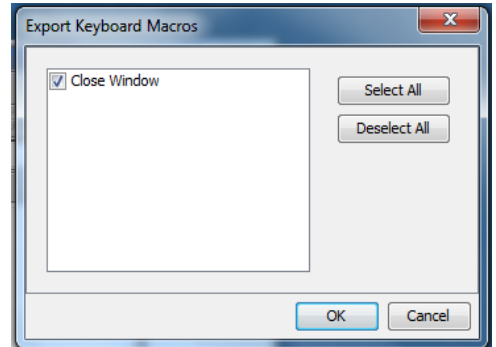

- 2. 対応するチェックボックスをオンにするか、[すべて選択] または [すべて選択解除] オプションを使用して、エクスポートするマクロを選択します。
- 3. [OK] をクリックします。 [キーボード マクロのエクスポート先] ダイアログが表示 されます。マクロ ファイルを見つけて選択。デフォルトでは、マクロはデスクトップ に存在します。
- 4. マクロファイルを保存するフォルダーを選択し、ファイルの名前を入力して[保存] を クリックします。マクロが既に存在する場合は、警告メッセージが表示されます。
- 5. [はい] を選択して既存のマクロを上書きするか、[いいえ] を選択してマクロを上書 きせずにアラートを閉じます。

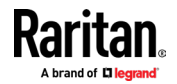

### ビデオ

### 画面の更新

画面更新のコマンドは、ビデオ画面を強制的に更新します。

 [Video] > [Refresh Screen] を選択するか、ツールバーの [画面を更新] ボタン  $\left| \mathbf{c} \right|$ をクリックします。

### ターゲットコマンドのスクリーンショット (ターゲットスクリーンショット)

[ターゲット サーバーからのスクリーンショット] コマンドを使用して、ターゲットサー バーのスクリーンショットを撮ります。必要に応じて、このスクリーンショットを選択した ファイルの場所にビットマップ、JPEG、または PNG ファイルとして保存します。

- ▶ ターゲットサーバーのスクリーンショット方法:
- 1. [Video] > [Screenshot] を選択するか、ツールバーの [ターゲット スクリーンショ ット] ボタン ■■ キクリックします。
- 2. [保存] ダイアログで、ファイルを保存する場所を選択し、ファイル名を設定、[ファ イルの種類] ドロップダウンからファイル形式を選択します。
- 3. [保存]をクリックして、スクリーンショットを保存。

### マウスオプション

マウスモードまたは、デュアルマウスモードで操作できます。

デュアル マウス モードで、オプションが適切に構成されている場合、マウスカーソルが整 列します。

ターゲット サーバーを制御する場合、リモート コンソールには 2 つのマウス カーソル が表示されます。1 つは Dominion KX IV-101 クライアント ワークステーションに属し、 もう 1 つはターゲットサーバーに属します。

マウスカーソルが 2 つある場合、デバイスはいくつかのマウスモードを提供します。

- ずれないマウス (マウス同期)
- インテリジェント (マウスモード)
- スタンダード(マウスモード)

マウスポインターが KVM クライアントターゲットサーバーのウィンドウ内にある場合、マ ウスの動きとクリックは、接続されているターゲット サーバーに直接送信されます。

移動中は、マウスの加速設定により、クライアントのマウス ポインターがターゲットのマ ウスポインターよりもわずかに進みます。

シングルマウスモードでは、ターゲットサーバーのポインターのみを表示できます。他のモ ードが機能しない場合は、シングル マウスモードを使用できます。

2 つのモード (シングルマウスとデュアルマウス) を切り替えることができます。

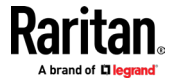

### デュアルマウスモード

### ずれないマウスの同期

このモードでは、ターゲットマウスが異なる加速または速度に設定されている場合でも、ず れない機能を使用してクライアントカーソルとターゲットカーソルの同期を維持します。 これがデフォルトのマウスモードです。

### ▶ ずれないマウスの同期方法:

■ KVM クライアントから [Mouse] > [Absolute] を選択します。

### インテリジェントマウスモード

インテリジェントマウス モードでは、デバイスはターゲットマウスの設定を検出し、それ に応じてマウス カーソルを同期して、ターゲットでのマウスのアクセラレーションを可能 にします。

インテリジェントマウスモードへ設定。

### ▶ インテリジェントマウスモードの方法:

■ [Mouse] > [Intelligent] を選択。

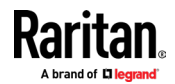

### インテリジェントマウスの同期条件

[マウス] メニューにある [インテリジェントマウス同期] コマンドは、非アクティブな時 にマウスカーソルを自動的に同期します。ただし、これが正しく機能するには、下記の条件 を満たす必要があります。

- アクティブなデスクトップは、ターゲットで無効にする必要があります。
- ターゲットページの左上隅に、ウィンドウが表示されないようにしてください。
- ターゲットページの左上隅に、アニメーションの背景があってはなりません。
- ターゲットのマウスカーソルの形状は、アニメーション化されていない通常の形状で ある必要があります。
- ターゲットマウスの速度は、非常に遅い値または、非常に高い値に設定しないでくだ さい。
- 「ポインターの精度の向上」や「ダイアログのデフォルトボタンへのマウスのスナッ プ」などのターゲットの高度なマウスプロパティは、無効にする必要があります。
- ターゲット動画の端が、はっきり見える(つまり、ターゲットビデオイメージの端ま でスクロールすると、ターゲットデスクトップとリモート KVM コンソールウィンド ウの間に、黒い境界線が表示されます)。
- インテリジェントマウス同期機能を使用する場合、デスクトップの左上隅にファイル アイコンやフォルダーアイコンがあると、機能が正常に動作しない場合があります。 この機能の問題を確実に回避するには、デスクトップの左上隅にファイルアイコンや フォルダーアイコンを置かないでください。

ターゲットビデオを自動検出した後、ツールバーの [マウスの同期] ボタンをクリッ クして、手動でマウスの同期を開始します。 これはマウスカーソルが互いに非同期 化し始めた場合に、ターゲットの解像度が変更された場合にも適用されます。

インテリジェントマウス同期が失敗した場合、このモードは標準のマウス同期動作に戻り ます。

マウスの構成は、ターゲットのオペレーティングシステムによって異なることにご注意下 さい。詳細については、該当 OS のガイドラインを参照してください。またインテリジェン トマウス同期は、UNIX ターゲットでは機能しません。

#### 標準マウスモード

標準マウスモードでは、標準のマウス同期アルゴリズムが使用されます。アルゴリズムは、 クライアントとターゲットサーバー上の相対的なマウス位置を決定します。

クライアントとターゲットのマウスカーソルの同期を維持するには、マウスアクセラレー ションを無効にする必要があります。さらに特定のマウスパラメータを、正しく設定する必 要があります。

- ▶ 標準マウスモードの設定方法:
- [Mouse] > [Standard] を選択します。

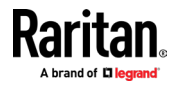

#### 同期のコツ

マウスの同期に問題がある場合:

- 1. 選択したビデオ解像度とリフレッシュレートが、デバイスでサポートされているもの であることを確認します。 KVM クライアント接続情報ダイアログには、デバイスが認 識している実際の値が表示されます。
- 2. マウスの同期が改善されない場合 (Linux、UNIX、及び Solaris KVM ターゲットサー バーの場合):
- 3. ターミナルウィンドウを開く。
- 4. 右記のコマンドを入力します: xset mouse 1 1
- 5. ターミナルウィンドウを閉じる。
- 6. 「KVM クライアントのマウス同期」ボタンをクリックします。

### マウスを同期

デュアルマウスモードでの[マウスの同期] コマンドは、ターゲットサーバーのマウスカー ソルをクライアントのマウスカーソルに強制的に再配置します。

- ▶ マウスカーソルを同期するには、下記のいずれかを実行します。
- KVM クライアントツールバーの [Synchronize mouse] ボタンノゾをクリックする か、メニュー バーから [Mouse] > [Mouse Sync] を選択します。

注意: このオプションは、標準及びインテリジェントマウスモードでのみ使用できます。

### カーソル形状

デュアルマウスモードでは、セッションのカスタムカーソル形状を選択できます。カーソル の選択を固定するには、クライアントの起動設定をご参照ください。(58 ページ)

#### カーソル形状の変更方法: ▶

- マウス > カーソルの形状を選択し、リストから選択します。
	- デフォルトの矢印
	- ドット
	- クロスヘア
	- トランスペアレント

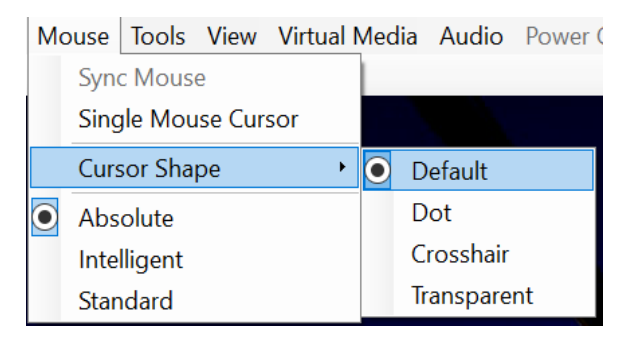

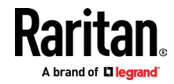

### シングルマウスモード

シングルマウスモードでは、ターゲットサーバーのマウスカーソルのみが使用されます。ク ライアントのマウスカーソルが、画面に表示されなくなります。

注意: クライアントが仮想マシンで実行されている場合、シングルマウスモードは Windows または Linux ターゲットでは機能しません。

- シングルマウスモードに設定するには、下記のいずれかを実行します。
- [Mouse] > [Single Mouse Cursor] を選択。
- ツールバーにある [Single/Double Mouse Cursor] ボタン へをクリックします。

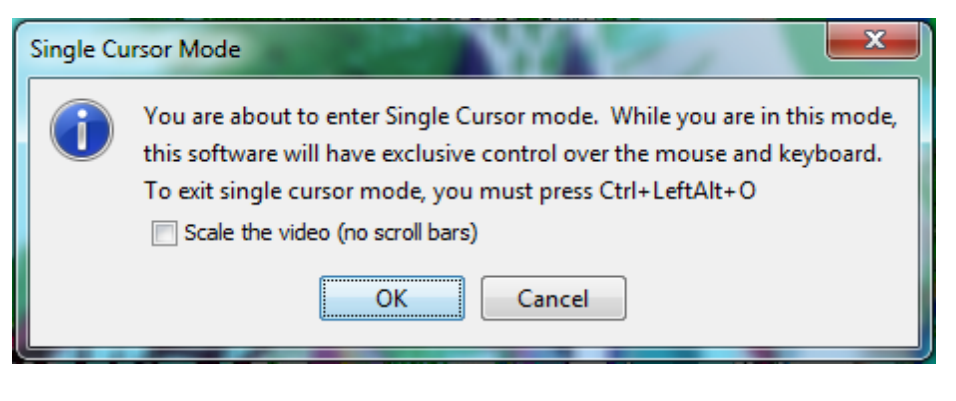

- ▶ シングルマウスモードの終了方法:
- 1. キーボードで Ctrl+Alt+O を押して、シングルマウスモードを終了します。

### ツールオプション

#### 一般的な設定

- ▶ ツールオプションの設定方法:
- 1. [Tools] > [Option] をクリックします。[オプション] ダイアログが表示されます。
- 2. スケーリングされた KVM イメージの OpenGL レンダリングは、デフォルトで有効にな っています。パフォーマンスの問題がある場合は、[ハードウェア アクセラレータレ ンダリングを無効にする] チェックボックスを選択して、無効にします。AKC でのみ 使用できます。
- 3. テクニカルサポートから指示された場合のみ、[ログを有効にする] チェックボックス を選択します。

このオプションは、ホームディレクトリにログファイルを作成します。

- 4. ドロップダウンリストから、キーボードタイプを選択します (必要な場合)。 オプションには、下記のものが含まれます:
	- US
	- フランス語 (フランス)
	- ドイツ語 (ドイツ)

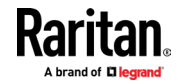

- 日本語
- UK
- 韓国語 (韓国)
- フランス語 (ベルギー)
- ノルウェー語 (ノルウェー)
- ポルトガル語 (ポルトガル)
- デンマーク語 (デンマーク)
- スウェーデン語 (スウェーデン)
- ドイツ語 (スイス)
- ハンガリー語 (ハンガリー)
- スペイン語 (スペイン)
- イタリア語 (イタリア)
- スロベニア語
- **翻訳: フランス語 US**

AKC では、キーボードタイプはデフォルトでローカルクライアントである為、このオプ ションは適用されません。

- 5. 必要に応じて、[フルスクリーンウィンドウサイズをクライアント解像度ではなく、タ ーゲット解像度に調整する] を選択します。Linux クライアントでは、オプションを 使用できません。詳細と例については、「全画面ウィンドウサイズを、ターゲット解像 度に調整する (57 ページ) 」をご参照ください。
- 6. Mac OS/VKC の起動のみで、フルスクリーンウィンドウがメインメニューバーを覆うよ うにし、ドックはデフォルトで有効になっています。この設定を使用して、Mac でフル スクリーンモードで VKC を実行している時に、Java メニューバーが VKC メニュー バーを非表示にしないようにします。
- 7. ホットキーの構成:
	- 全画面モードの切り替え ホットキー 全画面モードに入ると、対象サーバーの表示が全画面になり、対象サーバーと 同じ解像度になります。 これは、このモードの切り替えに使用されるホット キーです。
	- シングルカーソルモードの切り替え ホットキー シングルカーソルモードに入ると、ターゲットサーバーのマウスカーソルだけ が表示されます。 これは、シングルカーソルモードのオンとオフを切り替える為に使用されるホ ットキーであり、クライアントのマウスカーソルを削除したり元に戻したりし ます。
	- スケーリング モードの切り替え ホットキー スケーリングモードに入ると、ターゲットサーバーはディスプレイに合わせて スケーリングされます。 これは、スケーリングモードの切り替えに使用されるホット キーです。

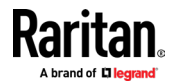

● ターゲットからの切断 - ホットキー

ユーザーがターゲットからすばやく切断できるようにするには、このホットキ ーを有効にします。

ホットキーの組み合わせの場合、アプリケーションでは、同じホットキーの組み合わ せを複数の機能に割り当てることはできません。

例えば、Q が既にターゲットからの切断機能に適用されている場合、全画面モードの 切り替え機能では使用できません。

さらにアップグレードにより、ホットキーがアプリケーションに追加され、キーのデ フォルト値がすでに使用されている場合、次に使用可能な値が代わりに適用されます。

8. [OK] をクリック。

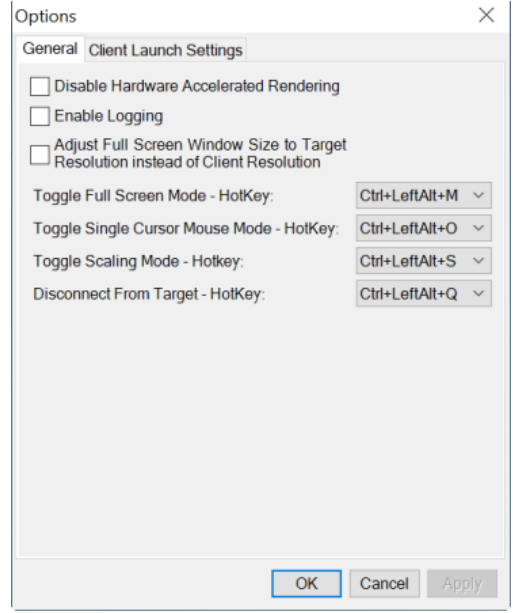

#### キーボードの制限事項

### トルコ語キーボード

キーボードは、Active KVM Client (AKC) でのみサポートされています。

#### スロベニア語キーボード

< キーは、JRE の制限により、スロベニア語のキーボードでは機能しません。

#### Linux での言語構成

Linux 上の Sun JRE では、システム環境設定を使用して構成された外国語キーボードに対 して、正しいキーイベントを生成する際に問題が発生する為、下記の表で説明する方法を使 用して外国語キーボードを構成します。

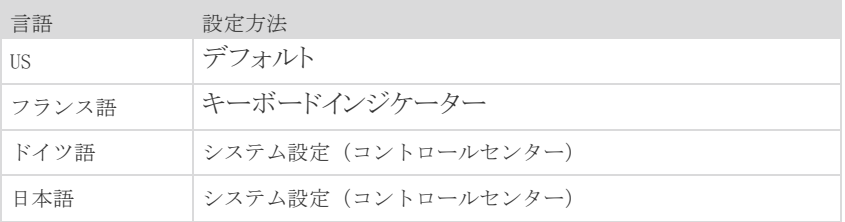

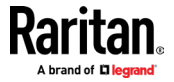

**Contract Contract** 

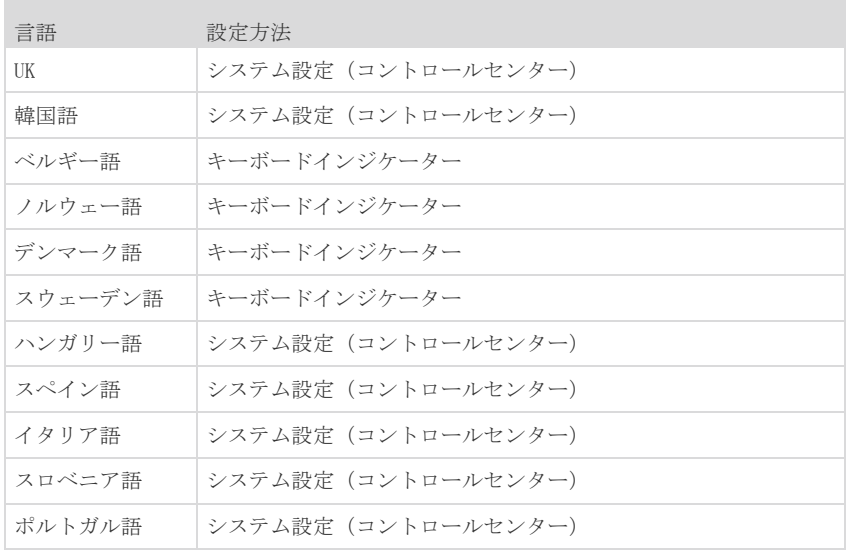

注意: キーボードインジケーターは、デスクトップ環境として Gnome を使用する、Linux システムで使用する必要があります。

### 全画面ウィンドウサイズを、目標解像度に調整

[クライアント解像度の代わりに、フルスクリーンウィンドウサイズをターゲット解像度に 調整] が有効になっている場合、クライアントは、クライアントモニターの解像度ではな く、ターゲットの解像度に等しいウィンドウでフルスクリーンで起動します。マルチモニタ ークライアントを使用している場合、全画面ウィンドウが複数のモニターをカバーする場 合があります。設定を有効にする手順については、一般設定 (ページ 54)をご参照くださ  $\mathbb{V}^{\chi^0}$ 

### ▶ 例:

クライアントには、8 つのモニター (それぞれ 1920 x 1080) のマルチヘッド環境があり、 下記のように配置されています。

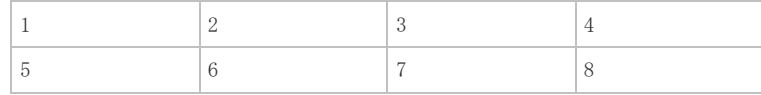

KVM セッションは、3840 x 1080 のターゲット解像度でモニター 6 で起動されます。クラ イアントウィンドウはモニター 6 と 7 でネイティブ解像度で開き、両方のモニターを 100%カバーします。

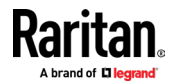

### クライアント起動設定

クライアント起動設定を構成すると、KVM セッションの画面設定を定義できます。

### ▶ クライアント起動設定の方法

- 1. [ツール] > [オプション] をクリック。 [オプション] ダイアログが表示されます。
- 2. [クライアント起動設定] タブをクリックします。
	- ターゲットウィンドウの設定を構成するには、下記の手順を実行します:
		- ターゲットの現在の解像度を使用してウィンドウを開くには、「標準 ター ゲットの解像度に合わせたサイズ」を選択。ターゲット解像度がクライアン ト解像度より大きい場合、ターゲットウィンドウは可能な限り多くの画面 領域をカバーし、必要に応じてスクロールバーが追加されます。
		- ターゲットウィンドウを全画面モードで開くには、「全画面」を選択。
	- ターゲットビューアーを起動するモニターを構成するには、下記の手順を実行しま す:
		- クライアントで使用されているアプリケーション (例:Web ブラウザやアプ レット) と同じディスプレイを使用してターゲットビューアーを起動する 場合は、[モニタークライアントの起動元] を選択。
		- 「検出されたモニターから選択」を使用して、アプリケーションによって現 在検出されているモニターのリストから選択。以前に選択したモニターが 検出されなくなった場合、「現在選択されているモニターが検出されません でした」と表示されます。
	- カーソルの形状を構成方法:
		- デフォルトの矢印、ドット、クロスヘア、または透明を選択して、全てのセ ッションのカーソルの形状を設定します。マウスメニューを使用して、セッ ション中にカーソル形状を変更します。
	- 追加の起動設定の構成方法:

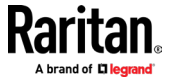

- サーバーへのアクセス時に、デフォルトのマウスモードとしてシングルマウ スモードを有効にするには、[シングル カーソル モードを有効にする] を 選択します。
- [ビデオのスケーリングを有効にする] を選択して、アクセス時にターゲット サーバーの表示を自動的にスケーリングします。
- ターゲットがフルスクリーンモードのときに、ツールバーを表示したままに する場合は[ピンメニューツールバー] を選択。デフォルトでは、ターゲッ トが全画面モードの場合、メニューは画面の上部にマウスを置いたときに のみ表示されます。
- ツールバーを常に表示及び、ステータスバーの常に表示は、クライアントに アクセスしているコンピューターに保存されている、ユーザーごとの設定 です。その為、別コンピューターを使用すると、設定が異なる場合がありま す。選択すると、ツールバーとステータス バーがデフォルトで表示された ままになり、選択を解除すると、ツールバーとステータスバーがデフォルト で非表示となります。
- 3. [OK] をクリック。

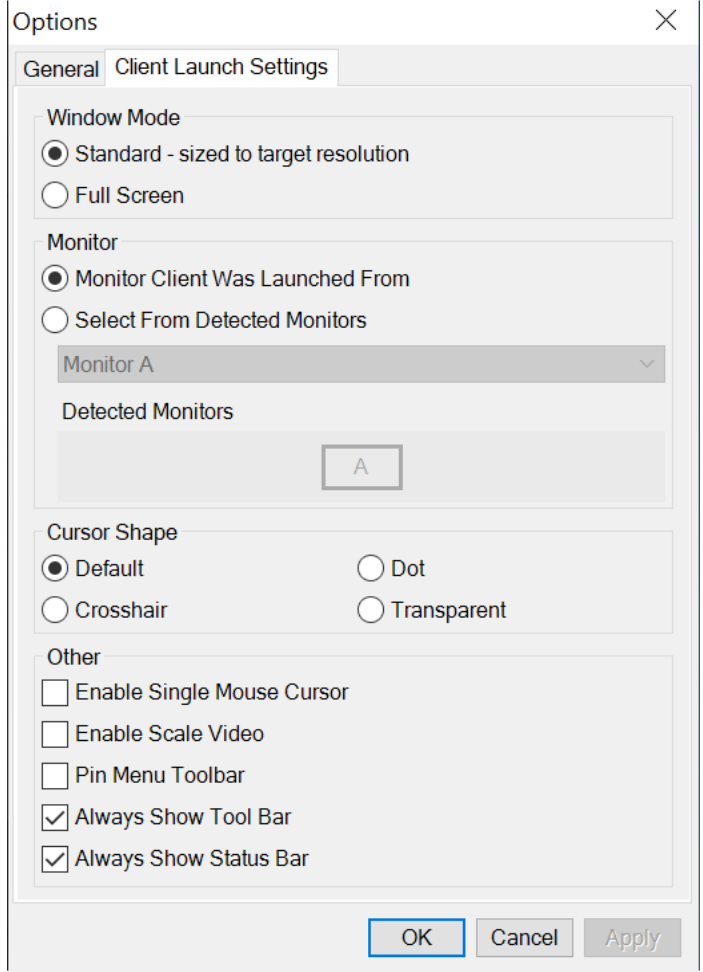

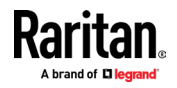

### ターゲットの診断スナップショットの収集

管理者は、ターゲットの「スナップショット」を収集できます。

「スナップショット」機能は、ターゲットからログファイルとイメージファイルを生成しま す。

次にこれらのファイルを zip ファイルにバンドルして、テクニカルサポートチームへ送り、 発生する可能性のある技術的な問題の診断に役立てることができます。

ファイルには、下記のファイルが含まれています。

- screenshot\_image.png これは発生している問題の写真を、キャプチャするターゲットのスクリーンショット です。この機能は「ターゲットからのスクリーンショット」機能と同様に動作します。
- raw\_video\_image.png: 生のビデオデータから作成されたスナップショット画像。あたかも「定期的な」画面更 新であるかのように、クライアントの後処理が適用されることに注意してください。
- raw\_video\_ycbcr420.bin: 生のスナップショットのバイナリファイル。
- raw\_video\_ycbcr420.txt: 問題の診断に使用される、データを含むテキストファイル。
	- Log.txt file: これらはクライアントログです。 情報のキャプチャを有効にしていない場合でも、ログが含まれることに注意してくだ さい。この場合、VKC は内部メモリを使用して情報をキャプチャします。

### 診断スナップショットを収集する

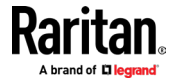

- Tel VM\_Trensfer1 Virtual KVM Client<br>Connection USB Profile Kg( 1 ) http://www. (1005) View Virtual Media Audio SmartCard Power Control Help<br>The Deck Call Call Call Call Call College College College College College Colleg Options...<br>Collect Diagnostics Snapshot... S  $\bigcirc$  Save Respitation  $\overline{\phantom{a}}$  $\overline{(\text{2})}$  $\overline{\cdot}$  and Save in: **A Prior** Contacts OO E  $\begin{array}{c}\n\hline\n\downarrow \\
\hline\n\downarrow\n\end{array}$  Recent Items **Example 19**<br> **Contacts**<br> **Contacts**<br> **Contacts**<br> **Contacts**<br> **Contacts**<br> **Contacts**<br> **Contacts**<br> **Contacts**<br> **Contacts**<br> **Contacts BOOK** Z. Desktop My Documents  $\mathbb D$ **Eliminary** A Computer L Q Save **Rite Departure** File name: | Network Files of type: 2DP archive files  $\begin{tabular}{|c|c|} \hline \texttt{Cancel} \\ \hline \end{tabular}$  $\bullet$  $\overline{r}$ OK Cancel Apply  $\begin{tabular}{|c|c|} \hline \hline \multicolumn{3}{|c|}{4} & $\bigcirc$ & $\bigcirc$ & $\bigcirc$ & $\mathsf{WnTop} \mathsf{Pro}-\mathsf{disproject} \mathsf{unspind} \mathsf{otp}$ \\ \hline \multicolumn{2}{|c|}{\blacksquare\mathsf{Pro}} & \mathsf{Hone} & \mathsf{Satup} & \mathsf{Toob} & \mathsf{Setting} & $\mathsf{Wnd}$ \\ \hline \end{tabular}$  $= 0$ Help  $\begin{tabular}{|c|c|} \hline & & & & & & & & & \\ \hline & & & & & & & & & \\ \hline & & & & & & & & \\ \hline & & & & & & & & \\ \hline & & & & & & & & \\ \hline & & & & & & & & \\ \hline & & & & & & & & \\ \hline & & & & & & & & \\ \hline & & & & & & & & \\ \hline & & & & & & & & & \\ \hline \end{tabular} \label{eq:ex1} \vspace{-2mm} \begin{tabular}{|c|c|} \hline & & & & & & & & & \\ \hline & & & & & & & & & & \\ \hline & & & & & & & & & \\ \hline & & & & & &$  $\circled{3}$ Esting  $rac{1}{2}$ **View** Send  $-0.0000$ Address \ Folders in WinZip File X<br>El [diagnostic snapshot.sip] ţ, Đ 學 D D Đ en, vicios raw video vcbcxQl.bin raw video vcbcxQl.bit raw video image.png screenshot image.png diagnostics save cted 0 files, 0 bytes Total 6 files, 12,260KB  $\overline{\mathbf{0}}$
- ▶ 診断スナップショットのキャプチャ方法:

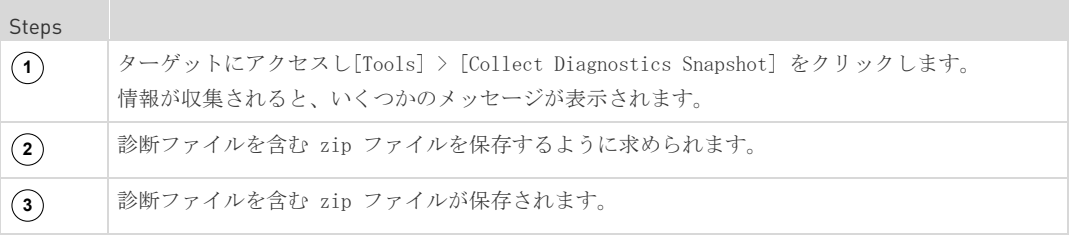

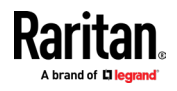

### オプションの表示

#### ツールバーを表示

ツールバー表示の有無に関わらず、仮想 KVM クライアントを使用できます。

### ▶ ツールバー表示の切り替え方法 (オンとオフ):

■ [表示] > [表示ツールバー] を選択。

### ステータスバーを表示

デフォルトでは、ステータスバーはターゲットウィンドウの下部に表示されます。

- ▶ ステータスバーの非表示方法:
- [表示] > [ステータス バー] をクリックして選択を解除。
- ▶ ステータスバーの復元方法:
- [表示] > [ステータス バー] をクリックして選択。

### スケーリング

ターゲットウィンドウを拡大縮小すると、ターゲットサーバーウィンドウの内容全体を表 示できます。

この機能は、仮想 KVM クライアントのウィンドウサイズに合わせてターゲットビデオのサ イズを拡大または縮小し、スクロールバーを使用せずにターゲットサーバーデスクトップ 全体が表示されるように、アスペクト比を維持します。

- ▶ スケーリングの切り替え方法 [オンとオフ]
- [表示] > [スケーリング] を選択

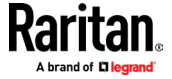

#### フルスクリーンモード

スクリーンモードに入ると、ターゲットのフルスクリーンが表示され、ターゲットサーバー と同じ解像度が取得されます。

このモードを終了する為に使用するホットキーは、オプションダイアログで指定します。 [ツールオプション『54 ページ』をご参照下さい]

全画面モードでマウスを画面上部に移動すると、全画面モードメニューバーが表示されま す。

フルスクリーンモードで、メニューバーを表示したままにする場合は[ツール オプション]、 ダイアログから [メニュー ツールバーをピン留め] オプションを有効にします。「ツール オプション (54 ページ) をご参照ください」

#### ▶ フルスクリーンモードの設定方法:

■ 「表示」>「全画面表示」を選択するか、「全画面表示」ボタンをクリックします

### ▶ フルスクリーンモードの終了方法:

ツールのオプションダイアログで設定されたホットキーを押します。デフォルトは Ctrl+Alt+M です。

常にフルスクリーンモードでターゲットにアクセスしたい場合は、フルスクリーンモード をデフォルトにすることができます。

### ▶ フルスクリーンモードをデフォルトモードとして設定:

- 1. [ツール] > [オプション] をクリックして、[オプション] ダイアログを開きます。
- 2. [フルスクリーンモードでの起動を有効にする] を選択し、[OK] をクリックします。

### 仮想メディア

### クライアントコンピュータの仮想メディアドライブへのアクセス

重要: 仮想メディアドライブに接続して、ファイル転送、アップグレード、インストール、ま たはその他の同様のアクションを実行する場合、KVMクライアントでマウスモードを変更 しないでください。これを行うと、仮想メディアドライブでエラーが発生したり、仮想メディ アドライブに障害が発生したりする可能性があります。

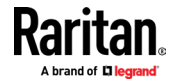

- ▶ クライアントコンピューターの仮想メディアドライブにアクセスするには、下記の手順 を実行します。
- 1. KVM クライアントから、[仮想メディア] > [ドライブの接続] を選択するか、 [ドラ

イブの接続...] ボタン ■■ をクリックします。 [仮想メディア ドライブのマップ] ダイアログが表示されます。

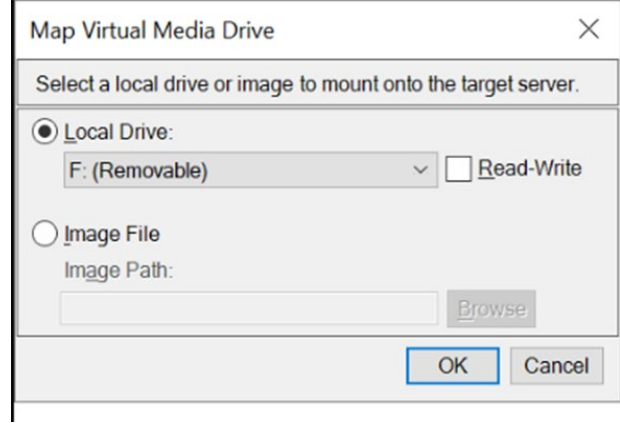

2. [ローカドライブ] ドロップダウンリストからドライブを選択します。

読み取り及び、書き込み機能が必要な場合、読み取り/書き込みチェックボックスを選 択。

このオプションは、リムーバブルでないドライブでは無効になっています。詳細につ いては、読み取り/書き込みが利用できない状態について 『171 ページ』をご参照下さ い。

チェックすると、接続された USB ディスクの読み取り、または書き込みが可能になり ます。

警告: 読み取り/書き込みアクセスの有効は危険を伴います!複数のエンティティから 同ドライブに同時アクセスすると、データが破損する恐れがあります。書き込みアク セスが必要ない場合は、このオプションを選択しないでください。

3. [OK] をクリックします。メディアはターゲットサーバーに仮想的にマウントされます。 他のドライブと同じようにメディアにアクセスできます。

### 仮想メディアイメージファイルへのアクセス

「イメージ ファイル」オプションを使用して、リムーバブルディスクのディスクイメージ にアクセスします。

- ▶ 画像ファイルのガイドライン:
- Linux で dd (dd if=/dev/sdb of=disk.img) を使用して作成されたイメージファイ ル、または Windows の Win32 Disk Imager や Mac ディスクユーティリティなどの同 様のツールがサポートされています。
- Apple DMG ファイル:
	- FAT32 USB ドライブの DMG イメージ ファイルは、全ての OS で認識されます。

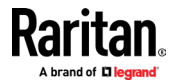
- Mac ドライブ上のフォルダーの DMG イメージ ファイルは、Mac OS ターゲットで のみ認識されます。
- イメージは、次の設定を使用して Mac ディスクユーティリティで作成する必要が あります。→ 暗号化: なし。画像フォーマット: 読み取り/書き込み。
- サポートされていない: 暗号化または圧縮された dmg イメージ、MacOS インスト ールイメージ、Apple サポートサイトからダウンロードした DMG ファイル。
- ▶ 仮想メディアイメージファイルのアクセス方法
- 1. KVM クライアントから [仮想メディア] > [ドライブの接続] を選択するか [ドライブ の接続...] ボタンをクリックします。 [仮想メディアドライブのマップ] ダイアログ が表示されます。
- 2. [画像ファイル] オプションを選択し、[参照] をクリックして .img または .dmg フ ァイルを見つけて選択します。
- 3. [OK] をクリックします。メディアはターゲットサーバーに仮想的にマウントされます。

#### CD-ROM/DVD-ROM/ISO イメージのマウント

オプションは、CD-ROM、DVD-ROM、及び ISO イメージをマウントします。

注意: ISO9660 形式がサポートされている標準です。ただし、他の CD-ROM 拡張機能も機 能する場合があります。

- ▶ CD-ROM、DVD-ROM、または ISO イメージにアクセスする方法:
- 1. KVM クライアントから、[仮想メディア] > [CD-ROM/ISO イメージの接続] を選択する

か [CD ROM/ISO の接続] ボタンをクリックします (◎)<br>
。 [仮想メディア CD/ISO イメージのマッピング] ダイアログが表示されます。

- 2. 内蔵および外付けの CD-ROM、または DVD-ROM ドライブの場合:
	- a. [ローカル CD/DVD ドライブ] オプションを選択します。
	- b. [ローカル CD/DVD ドライブ] ドロップダウン リストからドライブを選択しま す。使用可能なすべての内部と外部 CD 及び、DVD ドライブ名がドロップダウンリ ストに入力されます。
	- c. [OK] をクリック。
- 3. ISO イメージの場合:
	- a. ISO イメージオプションを選択します。 CD、DVD、またはハードドライブのディ スクイメージにアクセスする場合は、このオプションを使用します。 ISO 形式 がサポートされている唯一の形式です。
	- b. [参照] をクリック。
	- c. 使用するディスクイメージを含むパスに移動し、[開く] をクリックします。パス が [イメージ パス] フィールドに入力されます。
	- d. [OK] をクリック。
- 4. ファイルサーバー上のリモート ISO イメージの場合:
	- a. [リモートサーバーISO イメージ] オプションを選択。

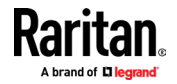

- b. ドロップダウンリストから [ホスト名とイメージ] を選択します。使用可能なフ ァイルサーバーとイメージパスは、仮想メディア共有イメージページを使用して 構成したものです。 [仮想メディア共有イメージ] ページを使用して構成したア イテムのみがドロップダウンリストに表示されます。
- c. ファイルサーバーユーザー名 ファイル サーバーへのアクセスに必要なユー ザー名。名前には、my domain/username 等のドメイン名を含めることができま す。
- d. ファイルサーバー パスワード ファイルサーバーへのアクセスに必要なパス ワード (入力時にフィールドはマスクされます)。
- e. [OK] をクリック。

メディアはターゲットサーバーに仮想的にマウントされます。他のドライブと同じよ うにメディアにアクセスできます。

注意: Linux® ターゲットでファイルを操作している場合、仮想メディアを使用してファ イルをコピーした後で Linux Sync コマンドを使用して、コピーされたファイルを表示し ます。同期が実行されるまで、ファイルが表示されない場合があります。

注意: Windows 7® OS® を使用している場合、ローカル CD/DVD ドライブ、ローカル、また はリモート ISO イメージをマウントすると、リムーバブルディスクはデフォルトで Windows の [マイコンピューター] フォルダーに表示されません。

このフォルダー内のローカル CD/DVD ドライブ、ローカルまたはリモート ISO イメージ を表示するには、[ツール] > [フォルダー オプション] > [表示] を選択し、[コンピュ ータフォルダーの空のドライブを非表示にする] の選択を解除します。

#### 仮想メディアドライブから切断

- ▶ 仮想メディアドライブの切断方法:
- ローカルドライブの場合は、[仮想メディア] > [ドライブの切断] を選択します。
- CD-ROM、DVD-ROM、及び ISO イメージの場合、[仮想メディア] > [CD-ROM/ISO イメー ジの切断] を選択。

注意: 切断コマンドを使用して仮想メディアを切断するだけでなく、KVM 接続を閉じるだ けで仮想メディアも閉じられます。

# デジタルオーディオ

Dominion KX IV-101 は、HDMI 経由のオーディオ再生をサポートします。

### サポートされているオーディオのデバイスフォーマット

下記の再生形式がサポートされています:

- ステレオ, 16bit, 44.1K
- ステレオ, 16bit, 32K
- ステレオ, 16bit, 48K

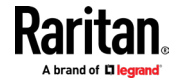

# デジタルオーディオ VKC と AKC アイコン

**Contract** 

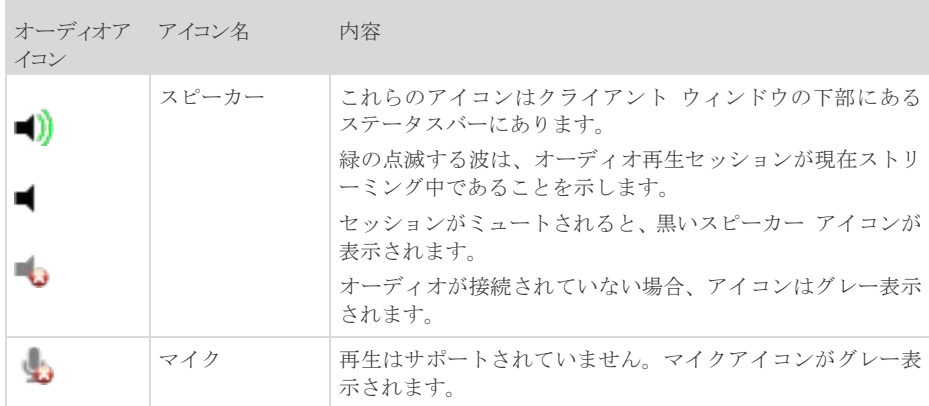

### オーディオ再生の推奨事項と要件

### ▶ オーディオレベル:

- ターゲットのオーディオレベルを中音域に設定します。
- 例: Windows® クライアントでは、オーディオを 50 以下に設定します。
- この設定は、クライアントオーディオデバイスコントロールからではなく、再生デバ イスから構成する必要があります。

# 帯域幅の要件

**Contract** 

下記の表は、選択した各フォーマットで音声を転送する為の、オーディオ再生帯域幅要件の 詳細です。

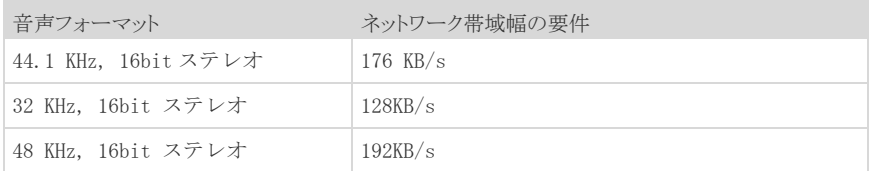

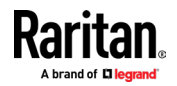

実際には、オーディオ デバイスがターゲットに接続するときに使用される帯域幅は、ター ゲットでオーディオアプリケーションを開いて使用するときにキーボードとビデオデータ が消費される為、より大きくなります。

一般的な推奨事項は、オーディオ/ビデオを実行する前に少なくとも、1.5MB の接続の確立。

ただし、ターゲットの高い画面解像度を使用したビデオコンテンツのフルカラー接続は、は るかに多くの帯域幅を消費し、音声の品質に大きな影響を与えます。

品質の低下を軽減する為に、低帯域幅での音声品質へのビデオの影響を軽減及び、推奨され てるクライアント設定がいくつかございます:

- 低品質フォーマットで音声再生を接続します。帯域幅を消費するビデオの影響は、44k よりも 11k 接続の方がはるかに目立ちません。
- [接続プロパティ] の下の接続速度を、クライアントからサーバーへの接続に対して 最適な値に設定します。

[接続プロパティ] で、色深度をできるだけ低い値に設定します。色深度を 8 ビットカラ ーに減らすと、消費される帯域幅が大幅に削減されます。

### オーディオ設定の保存

オーディオデバイス設定は、Dominion KX IV-101 デバイスごとに適用されます。

オーディオデバイスの設定を構成して Dominion KX IV-101 に保存すると、同じ設定が適 用されます。

(例)Windows® オーディオ デバイスをステレオ、16 ビット、44.1K 形式として使用する ように構成できます。

様々なターゲットに接続して、その Windows オーディオデバイスを使用すると、ステレオ、 16 ビット、44.1K フォーマットが各ターゲットサーバーに適用されます。

全てのデバイスについて、デバイスタイプ、デバイスフォーマット、およびデバイスに適用 されているバッファ設定が保存されます。

オーディオ デバイスへの接続と構成については、デジタルオーディオデバイスの接続と切 断 『69 ページ』を、オーディオデバイスのバッファ設定については、バッファサイズの調 整 (オーディオ設定) をご参照ください。

複数のユーザーが、ターゲット上の同じオーディオデバイスに同時にアクセスできるよう に、PC 共有モードと VM 共有モードの実行中にオーディオ機能を使用している場合、セッ ションを開始するユーザーのオーディオ デバイス設定は、セッションに参加する全てのユ ーザーに適用されます。

その為、ユーザーがオーディオ セッションに参加すると、ターゲット機器の設定が使用さ れます。

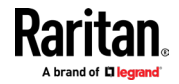

# オーディオデバイスの接続と切断

オーディオデバイス設定は、Dominion KX IV-101 デバイスごとに適用されます。 オーディオデバイス設定を構成して、Dominion KX IV-101 に保存すると、同じ設定が適用 されます。

詳細については、オーディオ設定の保存 『ページ 68』を参照してください。

# デジタルオーディオデバイスに接続

- ▶ オーディオデバイスへの接続方法:
- 1. Dominion KX IV-101 へのブラウザ接続を開始する前に、オーディオデバイスをリモー トクライアント PC に接続します。
- 2. ポートアクセスページからターゲットに接続。
- 3. 接続後、ツールバーの [Audio] ボタン < り) をクリック。 [オーディオ デバイスの接続] ダイアログが表示されます。リモートクライアント PC に接続されている、使用可能なオーディオデバイスのリストが表示されます。

注意: リモートクライアント PC に接続されている使用可能なオーディオ デバイス がない場合、オーディオアイコンはグレー表示されます。

- 4. 再生デバイスに接続している場合、[再生デバイスの接続] をオンにします。
- 5. ドロップダウンリストから、接続するデバイスを選択。
- 6. [フォーマット] ドロップダウンから再生デバイスのオーディオフォーマットを選択。

注意: 使用可能なネットワーク帯域幅に基づいて、使用する形式を選択してください。 サンプリングレートが低い形式では、帯域幅の消費が少なくなり、ネットワークの輻 輳を許容できる可能性があります。

- 7. 「ターゲットへの接続時に選択した再生デバイスを自動的にマウントする」チェック ボックスを選択すると、オーディオ対応のターゲットに接続した時に、オーディオ再 生デバイスが自動的に接続されます。
- 8. [OK] をクリック。オーディオ接続が確立されると、確認メッセージが表示されます。 [OK] をクリック。

接続が確立されなかった場合、エラーメッセージが表示されます。

オーディオ接続が確立されると、[オーディオ] メニューが [オーディオの切断] に切 り替わります。オーディオデバイスの設定が保存され、オーディオデバイスへの以降 の接続に適用されます。

スピーカーアイコン\_ は、クライアントウィンドウの下部にあるステータスバーに表 示されます。オーディオが使用されていない時はグレー表示されます。

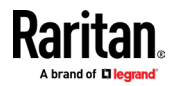

# オーディオデバイスから切断

- ▶ オーディオデバイスからの切断方法:
- **ツールバーの [オーディオ] アイコンをクリック しっして、切断を確認するメッセ** ージが表示されたら [OK] を選択します。確認メッセージが表示されます。 [OK] を クリックします。

#### キャプチャと再生のバッファサイズを調整する (オーディオ設定)

オーディオデバイスを接続すると、必要に応じてバッファサイズを調整できます。 この機能は、帯域幅の制限やネットワークスパイクの影響を受ける可能性のある、オーディ オ品質を制御するのに役立ちます。

バッファサイズを増やすと音質は向上しますが、配信速度に影響する可能性があります。 使用可能な最大バッファサイズは 400 ミリ秒です。これを超えると、オーディオ品質に大 きく影響する為です。

バッファサイズは、オーディオ セッション中など、必要に応じていつでも調整できます。 オーディオ設定は VKC または AKC で構成されます。

# オーディオ設定について

- ▶ オーディオ設定の調整方法:
- 1. [Audio] メニューから [Audio Settings] を選択します。
- 2. [オーディオ設定] ダイアログが開きます。
- 3. 必要に応じて、キャプチャや再生バッファサイズを調整します。
- 4. [OK] をクリックします。

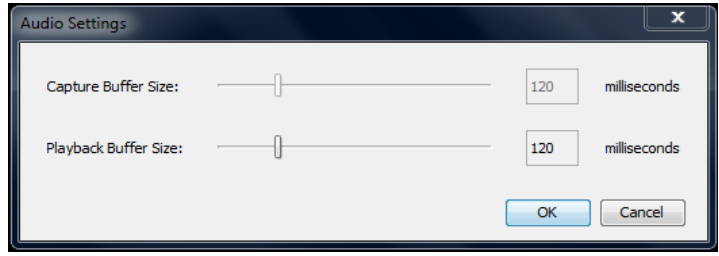

# 外部機器

[External Device] メニューでは、Dominion KX IV-101 の端子台に接続されているデバイ スを制御できます。

## ▶ 外部機器の設定:

- 1. [External Device] > [Settings] を選択してダイアログを表示します。
- 2. デバイスの状態がリストされます。
- 3. 有効なデバイスは、アクションオプションを使用して制御できます

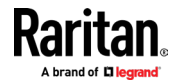

- 外部デバイスのオン/オフ: 「オン」または「オフ」をクリックして、ターミナル 出力リレーを制御します。
- 外部デバイスの点滅: 外部デバイスの点滅を制御する為、0.5 秒間隔と入力しま す。

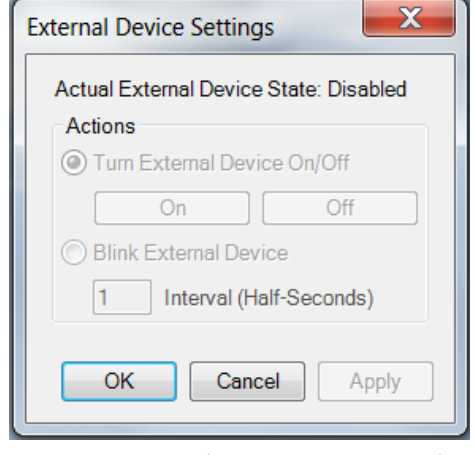

# 4. [OK] または [適用] をクリックして保存。

# バージョン情報 - 仮想 KVM クライアント

Raritan のテクニカルサポートが必要な場合の、クライアントのバージョン情報について:

■ [ヘルプ]> [Raritan 仮想 KVM クライアントについて]を選択。

# アクティブ KVM クライアント (AKC)のヘルプ

AKC を起動するには、ブラウザに https:// <IP アドレス> / akc と入力します。 アクティブ KVM クライアント (AKC) は、MicrosoftWindows.NET®テクノロジに基づいていま す。

これにより、Java を使用しない Windows 環境でクライアントを実行。 AKC は、以下を除いて VKC と同じ機能を提供します:

- AKC で作成されたキーボードマクロは、他のクライアントでは使用不可。
- ダイレクトポートアクセス構成
- AKC サーバー認定検証構成 (「AKC を使用する為の前提条件 『72 ページ』」を参。) 機能の使用の詳細については、仮想 KVM クライアント (VKC) のヘルプをご参照下さい。

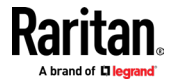

# 概要

アクティブ KVM クライアント (AKC) は、MicrosoftWindows.NET®テクノロジに基づいていま す。

これにより、Java を使用しない Windows 環境でクライアントを実行できます。

- AKC は、以下を除いて VKC と同じ機能を提供します:
- AKC で作成されたキーボードマクロは、他のクライアントでは使用不可。
- ダイレクトポートアクセス構成

AKC サーバー認定検証構成 (「AKC を使用する為の前提条件 『72 ページ』」を参照) 機能の使用の詳細については、仮想 KVM クライアント(VKC)ヘルプをご参照下さい。

### AKC がサポートする Microsoft.NET Framework

アクティブ KVM クライアント (AKC) には Windows.NET®が必要です。 サポートされているリリースノートをご参照下さい。

# AKC がサポートするブラウザ

サポートされているブラウザのバージョンについては、リリースノートをご参照下さい。

# AKC がサポートする OS

Internet Explorer の起動、アクティブ KVM クライアント(AKC)を使用して、Dominion KX IV-101 を介してターゲットサーバーにアクセスできます。

AKC は下記のプラットフォームと互換性があります。

- Windows7®オペレーティングシステム (最大 64 ビット)
- Windows8®オペレーティングシステム (最大 64 ビット)
- Windows10®オペレーティングシステム (最大 64 ビット)

# AKC を使用する為の前提条件

#### クッキーの許可

アクセスされているデバイスの IP アドレスからの、クッキーが現在ブロックされていない 事を確認してください。

# Dominion KX IV-101 の IP アドレスを「信頼済みサイトゾーン」に含める

Windows7 ユーザーは、アクセスされているデバイスの IP アドレスが、ブラウザーの信頼済 みサイトゾーンに含まれていることを確認する必要があります。

#### 「保護モード」を無効

Windows7 ユーザーは、このデバイスにアクセス時に保護モードがオンになっていないこと を確認する必要があります。

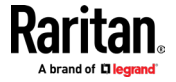

#### 最新の Edge Chromium 86.0.622.51

新しい Edge Chromium ブラウザには、AKC で有効にする必要がある実験的な Click Once サ ポートがあります。ブラウザは Click Once のサポートを検出しないため、AKC を手動でダ ウンロードする必要があります。

- Edge で Click Once を有効にするには:ブラウザに edge:// flags と入力し、Click Once サポートを検索し、有効に設定してブラウザを再起動します。
- AKC を手動でダウンロードするには:Dominion KX IV-101 URL(https://(KX-IP-Hostname)/ akc など)に移動し、Click Once サポートが検出されなかった事を示す メッセージで[ここをクリックしてください] を選択。
- **College**

# プロキシサーバーの構成

プロキシサーバーの使用が必要な場合は、リモートクライアント PC で SOCKS プロキシも提 供・構成する必要があります。

注意:インストールされているプロキシサーバーが HTTP プロキシプロトコルのみに対応 している場合、接続できません。

## ▶ SOCKSプロキシの設定方法:

- 1. リモートクライアント PC で、[コントロールパネル]> [インターネットオプション]を 選択。
	- a. [接続]タブで、[LAN 設定] をクリックします。 [ローカルエリアネットワーク (LAN)設定] ダイアログが開きます。
	- b. [LAN にプロキシサーバーを使用する] を選択。
	- c. [詳細]をクリックします。 [プロキシ設定] ダイアログが開きます。
	- d. 全てのプロトコルのプロキシサーバーを構成します。

#### 重要:「すべてのプロトコルに同じプロキシサーバーを使用する」を選択しないでください。

注意: SOCKS プロキシ (1080) のデフォルトのポートは、HTTP プロキシ (3128) とは異 なります。

e. 各ダイアログで[OK]をクリックして、設定を適用します。

f.

- 2. 次に、Java アプレットのプロキシ設定を構成します。
	- a. 「コントロールパネル」>「Java」を選択。
	- b. [全般]タブで、[ネットワーク設定] をクリックします。 [ネットワーク設定] ダ イアログが開きます。
	- c. 「プロキシサーバーを使用する」を選択。
	- d. [詳細]をクリック。 [ネットワークの詳細設定] ダイアログが開きます。
	- e. 全てのプロトコルのプロキシサーバーを構成。

#### 重要:「すべてのプロトコルに同じプロキシサーバーを使用する」を選択。

注意: SOCKS プロキシ (1080) のデフォルトのポートは、HTTP プロキシ (3128) とは異 なります。

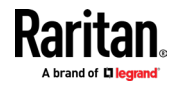

# HTML KVM クライアント (HKC)

HTML KVM クライアント(HKC) は、アプレットやブラウザープラグインを必要とせず、ブラ ウザーで実行される KVM over IP アクセスを提供します。 HKC は Java ではなく JavaScript を使用。

HKC は、Linux と Mac クライアントと Internet Explorer 11(IE10 以前ではサポートされ ていません)、Edge、Firefox、Chrome、及び Safari ブラウザの Windows クライアントで実 行されます。

. 多くの KVM 機能がサポートされています。将来のリリースでは、より高度な KVM 機能が 提供される予定です。

- サポートされている機能: ь
- 接続プロパティ
- 入力設定
- オーディオ再生
- 仮想メディア
- キーボードマクロ
- キーボードマクロのインポートとエクスポート
- ターゲットにテキストを送信
- キーボードとマウスの設定
- シングルマウスモード-IE ブラウザでは使用不可
- 外部機器

### サポートされていません:

- ビデオ設定
- クライアント起動設定、ターゲットホットキーからの切断の設定、またはツールバー 表示の構成のためのツールメニュー。
- 限定的なキーボードサポート:米国-英語、英国-英語、フランス語、およびドイツ語 がサポートされています
- キーボードマクロのホットキー
- Sun ターゲット用に事前入力されたキーボードマクロ
- クライアント PC に存在するキー(米国-英語、英国-英語、フランス語、またはドイツ 語)からのみマクロを作成でき、特別なファンクションキーは作成できません。
- シングルマウスモード-IE では使用不可
- 仮想メディアの書き込みはサポートされていません
- Chrome と Firefox ブラウザでのみサポートされるローカルファイル転送
- USB ドライブ接続
- オーディオキャプチャ

#### 既知問題:

 HKC が読み込まれず、白い画面が表示される場合、ブラウザのメモリがいっぱいにな っている可能性があります。全てのブラウザウィンドウを閉じて、再試行してくださ い。

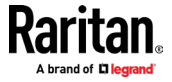

# 接続プロパティ

接続プロパティは、ターゲットサーバーへのリモート接続を介したストリーミングビデオ のパフォーマンスを管理。

プロパティは接続にのみ適用されます。同じターゲットサーバーにアクセスする他のユー ザーの接続には影響しません。

接続プロパティに変更を加えた場合、それらはクライアントによって保持されます。

- ▶ 接続プロパティの表示方法:
- [File]> [Connection Properties] を選択。

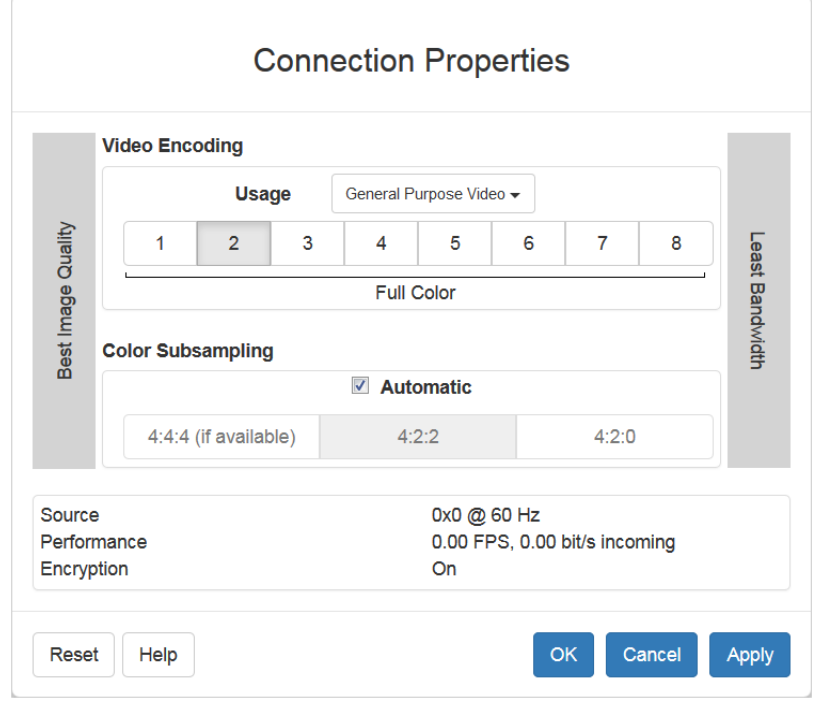

# ▶ ビデオのエンコード

このセクションでは、ビデオのエンコードアルゴリズムと品質設定を選択します。

- 使用法:一般的なアプリケーション領域を指定します。この選択により、このダイア ログの他の場所で使用可能な選択肢が最適化されます。
	- 汎用ビデオ:映画、ビデオゲーム、アニメーションなど、スムーズな色再現が最も 重要なビデオコンテンツ。
	- コンピューターと IT アプリケーション:コンピューターのグラフィカルインター フェイス等、テキストの鮮明さと明瞭さが重要なビデオコンテンツ。

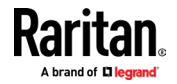

■ エンコーダモード:8 つのボタンの列からエンコーダモードを選択します。オプショ ンは、使用法の選択によって異なります。一般的に、ボタンバーの左側にあるモード は、より高い画質を提供しますが、より高い帯域幅を消費し、ネットワーク速度やク ライアントのパフォーマンスによってはフレームレートが低下する可能性がありま す。逆に右に向かうにつれて、画質の低下を犠牲にして、より低い帯域幅を消費しま す。ネットワークまたはクライアントに制約のある状況では、右側のモードの方がフ レームレート向上になる場合があります。

デフォルトのビデオモードは常に「フルカラー2」です。これは高品質モードであり、LAN 環 境での殆どの使用に適しています。必要に応じて、更に右側のモードを試行して、画質とフ レームレートの適切なバランスを見つけてください。

# ▶ カラーサブサンプリング

カラーサブサンプリングは、エンコードされたビデオストリームの色情報を減らします。

- 自動:推奨されてます。最適なカラーサブサンプリングモードは、ビデオエンコーデ ィングセクションでの選択に基づいて、有効になります。
- 4 :4 :4 :かなりの帯域幅コストで最高品質。グラフィカルユーザーインターフェイス の一部の状況を除いて、通常は必要ありません。 1920x1200 を超える解像度ではサポ ートされていない為、これらの解像度では、カラーサブサンプリングは自動的に 4: 2:2 にドロップダウンします。
- 4:2:2:画質と帯域幅の適切なブレンド。
- 4:2:0:ネットワーク帯域幅とクライアント負荷の最大節約。高解像度のラインやテ キストを強調しない殆どの汎用アプリケーションで、正常に機能します。
- ▶ 現在のステータス

現在のステータスには、リアルタイムのビデオパフォーマンス統計が含まれます。ダイアロ グで設定を変更すると、パフォーマンスへの影響をすぐに確認できます。

- ソース:着信ビデオソースの解像度とフレームレート。
- パフォーマンス:クライアントでレンダリングされる1秒あたりのフレーム数(FPS)、 及び着信ビデオストリームのデータレート。これらの値は、ビデオ設定の効果を確認 できる場所です。
- 暗号化:ビデオストリームが暗号化されているかどうか。暗号化されたストリームは 通常、フレームレートと帯域幅が低くなります。暗号化は、セキュリティ→KVM セキ ュリティ→ 「暗号化モードを KVM および仮想メディアに適用する」のグローバル設定 です。

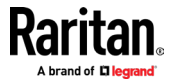

# 接続情報

現在の接続に関するリアルタイムの接続情報については、[接続情報]ダイアログを開き、必 要に応じてダイアログから情報をコピーします。

接続プロパティの構成については、デフォルトの接続プロパティをご参照下さい。

- デバイスの名前
- デバイスの IP アドレス
- ポート-デバイスへのアクセスに使用される KVM 通信 TCP / IP ポート
- データ入力/秒-デバイスから受信したデータレート
- データ出力/秒-デバイスに送信されるデータレート
- FPS-デバイスからの 1 秒あたりのビデオフレーム。
- 平均 FPS-1 秒あたりの平均ビデオフレーム数。
- 接続時間-現在の接続の継続時間。
- 水平解像度-ターゲットサーバーの水平解像度。
- 垂直解像度-ターゲットサーバーの垂直解像度。
- リフレッシュレート-ターゲットサーバーのリフレッシュレート。
- プロトコルバージョン-通信プロトコルバージョン。

#### ▶ 接続情報の表示方法:

[File]> [Connection Info] を選択。

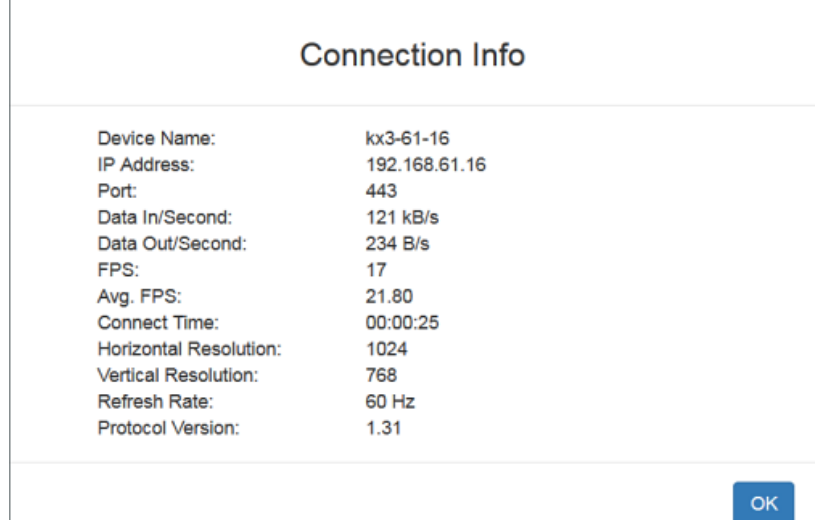

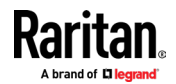

# 入力メニュー

# キーボードレイアウト

# キーボード種類の設定方法

- [Input]> [Keyboard Layout] を選択してから、キーボードの種類を選択。
	- de-de
	- de-ch
	- en-gb
	- en-us
	- fr

# マクロを送信

頻繁に使用する為、いくつかのキーボードマクロが事前にプログラムされています。

### 事前にプログラムされたマクロの送信方法:

- [Input]> [Send Macro] を選択してから、マクロを選択します。
	- Ctrl+Alt+Del: クライアントに影響を与えることなく、キーシーケンスをターゲ ットに送信。
	- Alt+F4: ターゲットサーバーのウィンドウを閉じます。
	- Alt+Tab: ターゲットサーバーで開いているウィンドウを切り替えます。
	- Print Screen(印刷画面):のスクリーンショットを撮ります。

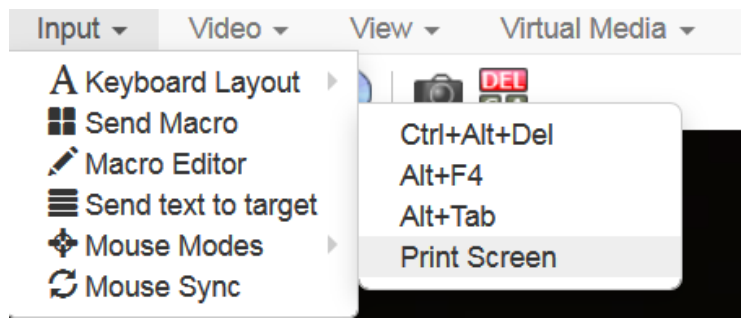

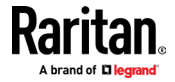

### マクロの編集

キーボードマクロは、ターゲットサーバー向けのキーストロークの組み合わせがターゲッ トサーバーにのみ送信され、ターゲットサーバーによってのみ解釈されるようにします。そ うしないと、クライアント PC によって解釈される可能性があります。

マクロはクライアント PC に保存され、PC 固有です。別 PC を使用している場合、マクロは 表示されません。

さらに他の人があなたの PC を使用して、別の名前でログインした場合、マクロはコンピュ ーター全体であるため、そのユーザーに表示されます。

HKC で作成されたマクロは、現在のブラウザーと KVM デバイスでのみ使用可能。複数のブラ ウザまたは複数の Dominion KX IV-101 で HKC を使用する場合、マクロはブラウザとそれら が作成された Dominion KX IV-101 でのみ使用できます。マクロを別の Dominion KX IV-101 デバイスで再利用するには、マクロファイルをインポート及びエクスポートできます。 「マ クロのインポートとエクスポート 『p。84』」をご参照下さい。

- ▶ マクロエディタへのアクセス方法:
- [Input]> [Macro Editor] を選択。
- [マクロ]リストからマクロを選択して、キーの組み合わせを表示します。

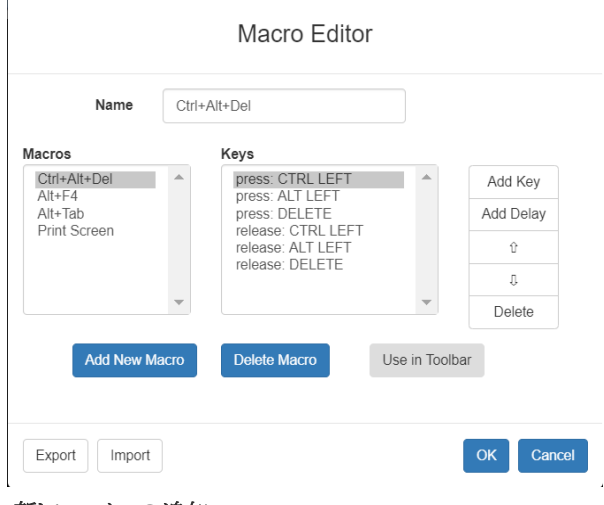

新しいマクロの追加

- ▶ 新しいマクロの追加方法:
- 1. [Input]> [Macro Editor] を選択
- 2. [Add New Macro] をクリック

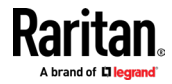

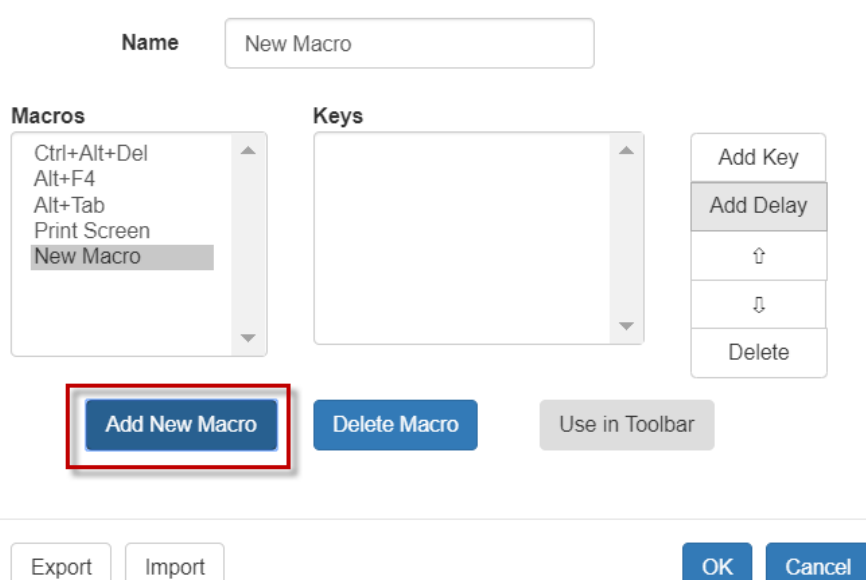

Macro Editor

 $\lambda$ 

- 3. 新しいマクロの名前を入力します。マクロが保存されると、名前が[マクロの送信]メ ニューに表示されます。
- 4. [Add New Macro] をクリックしてから、マクロに追加するキーを押します。キーを押 す/キーを離すと、キーリストに表示されます。
	- 更にキーを追加するには、もう一度[キーの追加]をクリック、別のキーを押しま す。
	- キーを削除するには、[キー]リストでキーを選択し、[キーの削除]をクリック。
- 5. キーを正しい順序に配置するには、[キー]リストでキーをクリックして選択し、上下 の矢印をクリックします。
- 6. キーシーケンスに 500 ミリ秒の遅延を追加するには、[遅延の追加]をクリックします。 キーを押して放すシーケンスの途中での遅延は、キーを押し続けていることを示しま す。キーの長押しを示す為に、複数の遅延を追加します。上下の矢印をクリックして、 遅延を正しい順序に移動します。

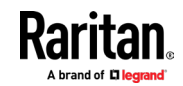

7. [OK]をクリックして保存します。ツールバーからこのマクロを使用するには、[ツール バーで使用] をクリックします。詳細については、「ツールバーへのマクロの追加 『p。 82』」をご参照下さい。

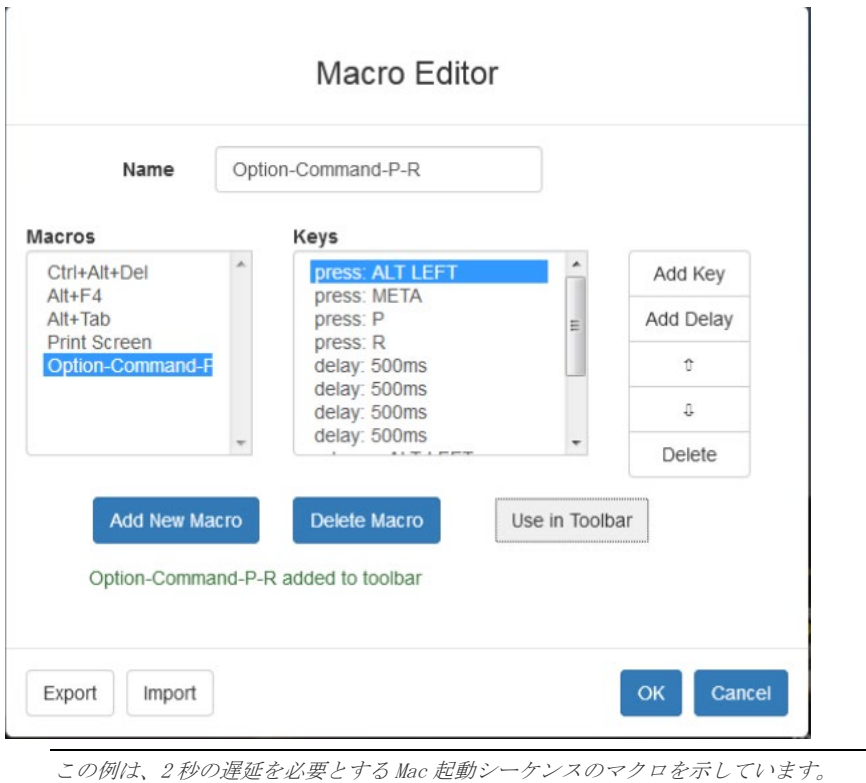

# ツールバーにマクロを追加

HKC ツールバーに単一のマクロを追加して、アイコンをクリックして、マクロを使用出来る ようになります。

#### ▶ ツールバーにマクロの追加方法:

- 1. [Input]> [Macro Editor] を選択。
- 2. [マクロ]リストからマクロを選択。

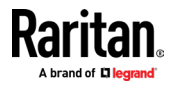

 $\overline{1}$ 

- 3. [Use in Toolbar]をクリック。
- 

Macro Editor Name New Macro Macros Keys Ctrl+Alt+Del press: ENTER Add Key delay: 500ms<br>delay: 500ms Alt+F4 Alt+Tab Add Delay Print Screen delay: 500ms New Macro release: ENTER û  $\rm 0$ Delete Add New Macro Delete Macro Use in Toolbar Cancel Export Import 4. マクロがツールバーに追加されたことを、確認するメッセージが表示されます。 ● ツールバーからマクロを削除するには、[ツールバーから削除]をクリックするか、 別のマクロを選択して[ツールバーで使用]をクリック。 **Add New Macro Delete Macro** Remove from Toolbar New Macro added to toolbar 5. [OK]をクリックして、マクロエディタを終了します。マクロアイコンは、設定される とツールバーに追加されます。 な回国家(や) **OB**  $\left| \cdot \right|$  $\circ$ 

# マクロの削除

- Þ マクロの削除方法:
- 1. [Input]> [Macro Editor] を選択。
- 2. マクロを選択し、[Delete Macro]をクリック。
- 3. [OK]をクリック。

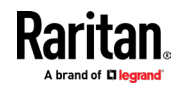

≡Μ

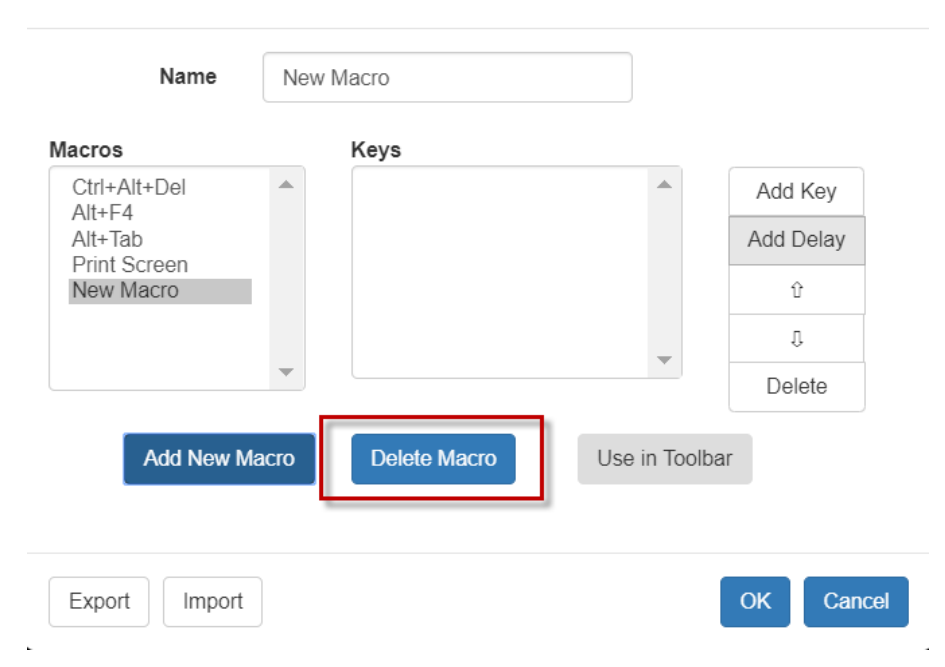

Macro Editor

#### マクロのインポートとエクスポート

HKC で作成されたマクロは、現在のブラウザと KVM デバイスでのみ使用可能。複数のブラウ ザまたは複数の Dominion KX IV-101 で HKC を使用する場合、マクロはブラウザとそれらが 作成された、Dominion KX IV-101 でのみ使用可能。マクロを別の Dominion KX IV-101 機器 で再利用するには、マクロファイルをインポート・エクスポートできます。 HKC で作成さ れたインポート・エクスポートされたマクロファイルは、HKC とのみ互換性があり、AKC ま たは VKC では使用できません。同様に、AKC または VKC で作成されたマクロファイルは、HKC で使用する為にインポートすることは出来ません。

マクロは「usermacros.xml」という名前の xml ファイルにエクスポートされます。ファイル はブラウザのデフォルトのダウンロード場所に保存されます。デフォルトのマクロはエク スポートされません。

- ▶ マクロのインポートとエクスポート方法:
- 1. [Input]> [Macro Editor] を選択。ブラウザおよび Dominion KX IV-101 用に作成され たマクロのリストが[マクロエディタ]ダイアログに表示されます。
- 2. リストをエクスポートするには、[Export]ボタンをクリックして、ファイルを保存し ます。
- 3. マクロをインポートする Dominion KX IV-101 にログインします。
- 4. [Input]> [Macro Editor] を選択。
- 5. [Import]をクリックし、[開く] をクリックしてインポートし、usermacros.xml ファイ ルを選択して、[OK]をクリック。

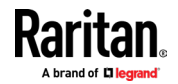

 $\ddot{\phantom{a}}$ 

- 6. ファイルで見つかったマクロがリストに表示されます。インポートするマクロを選択 し、[OK]をクリック。
	- マクロ名は1つである必要があります。同じ名前のマクロが既に存在する場合、 エラーメッセージが表示されます。 [編集]アイコンをクリックしてマクロ名を 変更し、チェックマークをクリックして名前を保存します。

# Macro Import

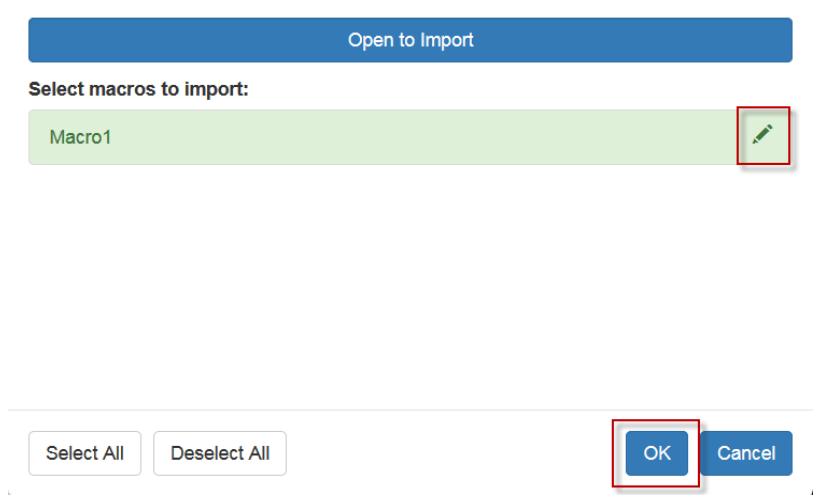

# ターゲットにテキストを送信

J.

 $\mathbf{k}$ 

テキストをターゲットに直接送信するには、「テキストをターゲットに送信」機能を使用し ます。テキストエディタまたはコマンドプロンプトが開いていて、ターゲットで選択されて いる場合、テキストはそこに貼り付けられます。

- ▶ ターゲットヘテキストを送信する方法:
- 1. [Input]> [Send text to target] を選択。 [テキストをターゲットに送信] ダイアロ グが表示されます。
- 2. ターゲットに送信するテキストを入力。サポートされているキーボード文字のみ。
- 3. [OK]をクリック

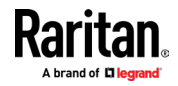

#### マウスモード

シングルマウスモードまたは、デュアルマウスモードのいずれかで操作できます。

デュアルマウスモードで、オプションが適切に構成されている場合、マウスカーソルは整列 します。

ターゲットサーバーを制御すると、リモートコンソールに 2 つのマウスカーソルが表示さ れます。1 つは Dominion KX IV-101 に属し、もう 1 つはターゲットサーバーに属します。 マウスカーソルが 2 つある場合、デバイスはいくつかのマウスモードを提供します。

■ ずれないマウス (マウスの同期)

- インテリジェント(マウスモード)
- スタンダード (マウスモード)

マウスポインターが KVM クライアントのターゲットサーバーウィンドウ内にある場合、マ ウスの動きとクリックは接続されたターゲットサーバーに直接送信されます。

動作中は、マウスの加速設定により、クライアントのマウスポインターがターゲットのマウ スポインターよりも僅かに進みます。

シングルマウスモードでは、ターゲットサーバーのポインターのみを表示できます。他のモ ードを使わない場合、シングルマウスモードを使用できます。

これらの2つのモード(シングルマウスとデュアルマウス)を切り替えることが可能。

#### ずれないマウス

- このモードは、ターゲットマウスが異なる加速度または速度に設定されている場合で も、ずれない特性を使用して、クライアントカーソルとターゲットカーソルの同期を 維持します。
- ▶ ずれないマウスの設定方法:
- [Input]> [Mouse Modes]> [Absolute]を選択。

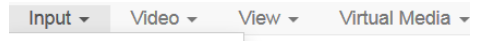

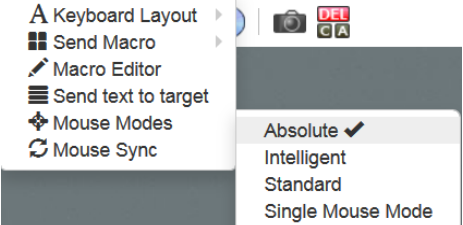

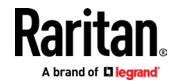

# インテリジェント

インテリジェントマウスモードでは、デバイスはターゲットのマウス設定を検出し、それに 応じてマウスカーソルを同期して、ターゲットでのマウスの加速を可能にします。

- ▶ インテリジェントマウスモードの設定方法:
- [Input]> [Mouse Modes]> [Intelligent]を選択します。マウスが同期します。
	- 「インテリジェントマウス同期条件 『p。52』」をご参照下さい。

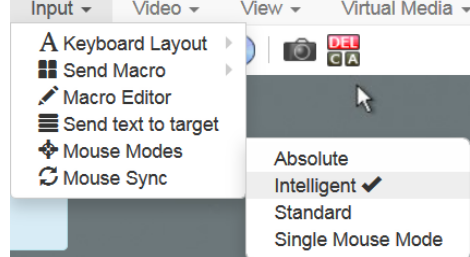

スタンダード

スタンダードマウスモードは、標準のマウス同期アルゴリズムを使用。アルゴリズムは、ク ライアントとターゲットサーバー上の相対的なマウスの位置を決定します。

クライアントとターゲットのマウスカーソルの同期を維持するには、マウスアクセラレー ションを無効にする必要があります。更に特定のマウスパラメータを正しく設定する必要 があります。

- ▶ スタンダードマウスモードの設定方法:
- [Input]> [Mouse Modes]> [Standard]を選択。

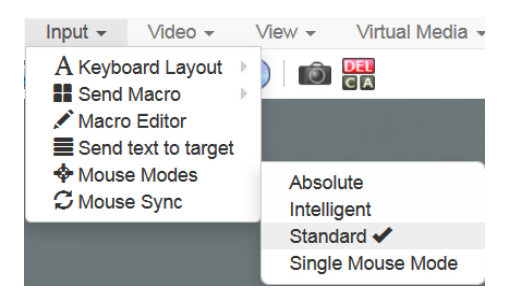

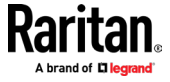

### シングル

シングルマウスモードでは、ターゲットサーバーのマウスカーソルのみが使用されます。ク ライアントのマウスカーソルが画面から消えます。

注意:クライアントが仮想マシンで実行されている場合、シングルマウスモードは Windows または Linux ターゲットでは機能しません。 Internet Explorer ではシングルマ ウスモードは使用不可。

- ▶ シングルマウスモードの設定方法:
- [Input]> [Mouse Modes]> [Single Mouse Mode]を選択。

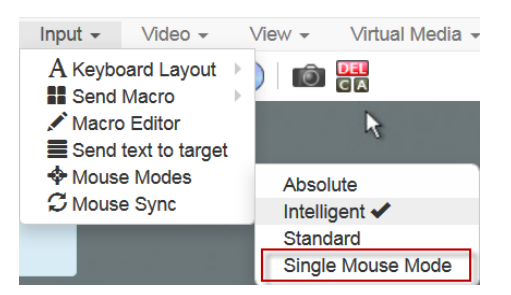

 クライアントウィンドウの上部にメッセージが表示されます。Esc キーを押してカー ソルを表示します。

192.168.61.16 has control of your pointer. Press Esc to take back control.

- シングルマウスモードの終了方法:
- Esc を押す。
- マウスモードがデュアルモードに戻ります。

## マウスの同期

デュアルマウスモードでは、Synchronize Mouse コマンドは、ターゲットサーバーのマウス カーソルをクライアントのマウスカーソルに強制的に再配置します。

注意:このオプションは、スタンダードとインテリジェントマウスモードでのみ使用できま す。

- ь マウスカーソルの同期方法:
- [Input]> [Mouse Sync] を選択。

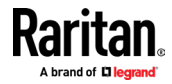

# インテリジェントマウスの同期条件

[マウス]メニューで使用できる[インテリジェントマウス同期] コマンドは、非アクティブ 時にマウスカーソルを自動的に同期します。ただし、これが正しく機能するには、下記の条 件を満たす必要があります。

- アクティブデスクトップは、ターゲットで無効にする必要があります。
- クーゲットページの左上隅に、ウィンドウが表示されないようにする必要があります。
- ターゲットページの左上隅に、アニメーションの背景があってはいけません。
- ターゲットのマウスカーソルの形状は通常であり、アニメーション化されていない必 要があります。
- ターゲットマウスの速度は、非常に遅い値/非常に高い値に設定しないでください。
- 「ポインターの精度の向上」や「ダイアログのデフォルトボタンにマウスをスナップ」 等のターゲットの高度なマウスプロパティは無効にする必要があります。
- ターゲットビデオの端がはっきりと見える必要があります(=ターゲットビデオ画像 の端までスクロールすると、ターゲットデスクトップとリモート KVM コンソールウィ ンドウの間に黒い境界線が見えるはずです)。
- インテリジェントマウス同期機能を使用する場合、デスクトップの左上隅にファイル アイコン、またはフォルダーのアイコンがあると、機能が正常に動作しない場合があ ります。この機能の問題を確実に回避する為、デスクトップの左上隅にファイルアイ コンや、フォルダーアイコンを置かないで下さい。

ターゲットビデオを自動検知した後、ツールバーの[マウスの同期]ボタンをクリックして、 手動でマウスの同期を開始します。これはマウスカーソルが互いに非同期になり始めた場 合、ターゲットの解像度が変更された場合も当てはまります。

インテリジェントマウスの同期が失敗した場合、このモードはスタンダードマウスの同期 動作に戻ります。

マウスの構成は、ターゲットの OS によって異なることにご注意ください。Consult your OS 詳細については、OS のガイドラインをご参照下さい。また、インテリジェントなマウス同 期は UNIX ターゲットでは機能しない事にご注意ください。

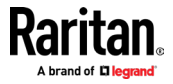

# ビデオメニュー

# 画面の更新

[Refresh Screen] コマンドは、ビデオ画面を強制的に更新します。

- ビデオ画面を強制的に更新する方法: ь
- [Video]> [Refresh Screen] を選択。

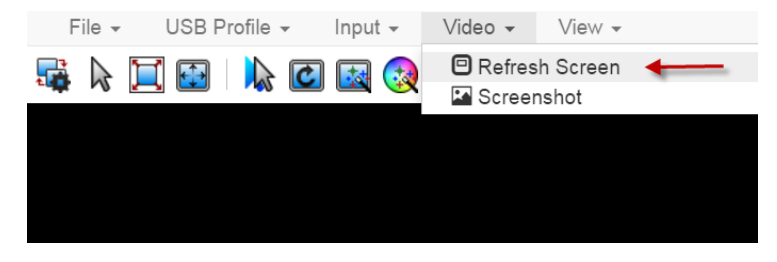

#### スクリーンショット

スクリーンショットコマンドを使用して、ターゲットサーバーのスクリーンショットを撮 ります。

- ▶ ターゲットサーバーのスクリーンショットを撮る方法:
- 1. [Video]> [Screenshot]を選択。
- 2. スクリーンショットファイルは、表示または保存する為のダウンロードとして表示さ れます。正確なオプションは、クライアントのブラウザによって異なります。

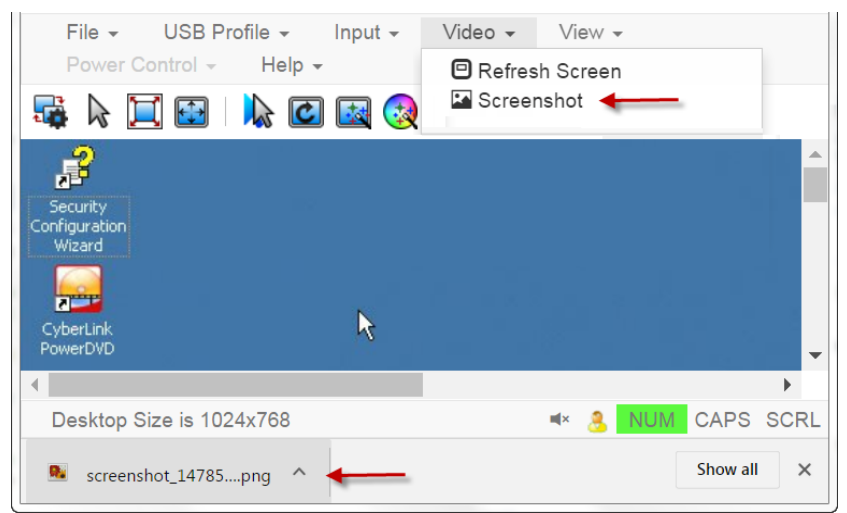

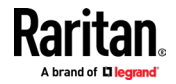

ビューメニューについて 「View」メニューには、HKC 表示をカスタマイズする為のオプションが含まれています。 File v USB Profile v Input v Video v View v Power Control v ● Toolbar  $\frac{1}{2}$ 2020 2020 2020 2021 20 Statusbar Scale Video Fullscreen

#### ▶ ツールバーとステータスバー:

ツールバーには、いくつかのコマンドのアイコンが含まれています。ステータスバーには、 クライアントウィンドウの下部に画面の解像度が表示されます。

#### ▶ ビデオのスケール:

ビデオをスケーリングして、HKC ウィンドウのターゲットサーバーウィンドウのコンテンツ 全体を表示します。スケーリングはアスペクト比を維持する為、スクロールバーを使用せず にターゲットサーバーのデスクトップ全体を表示できます。

#### 全画面表示:

フルスクリーンは、ターゲットウィンドウをフルスクリーンのサイズに設定し、クライアン トをビューから削除します。

■ Esc キーを押して、全画面表示を終了します。

# ツールメニュー

[Tools]メニューには、HKC ターゲット接続設定のオプションが含まれています。

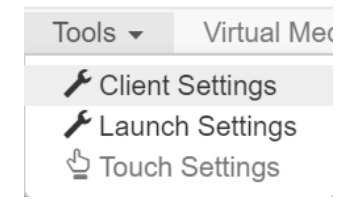

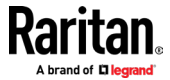

- ▶ クライアント設定:
- [Tools]> [Client Settings] を選択して、[Disable Menu in Fullscreen] オプショ ンにアクセスします.
- 選択すると、メニューバーはフルスクリーンモードでは使用出来なくなります。この 設定はクライアントに固有である為、アクセスに使用するクライアントデバイス及び ブラウザごとに設定する必要があります。

# **Client Settings**

# Disable Menu in Fullscreen

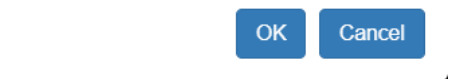

#### ь 起動設定:

 $\mathbf{r} = \mathbf{r}_0$ 

■ [Tools]> [Launch Settings] をタップして、[Enable Scale Video] オプションにア クセスします。有効にすると、ターゲットビデオは現在の KVM ウィンドウサイズに合 わせて拡大縮小されます。

## ▶ タッチ設定-iOS クライアントで有効:

 [Tools]> [Touch Settings] をタップして、クライアントタッチ設定にアクセスしま す。モバイルデバイスのタッチ入力とジェスチャースクロールの設定を、カスタマイ ズします。

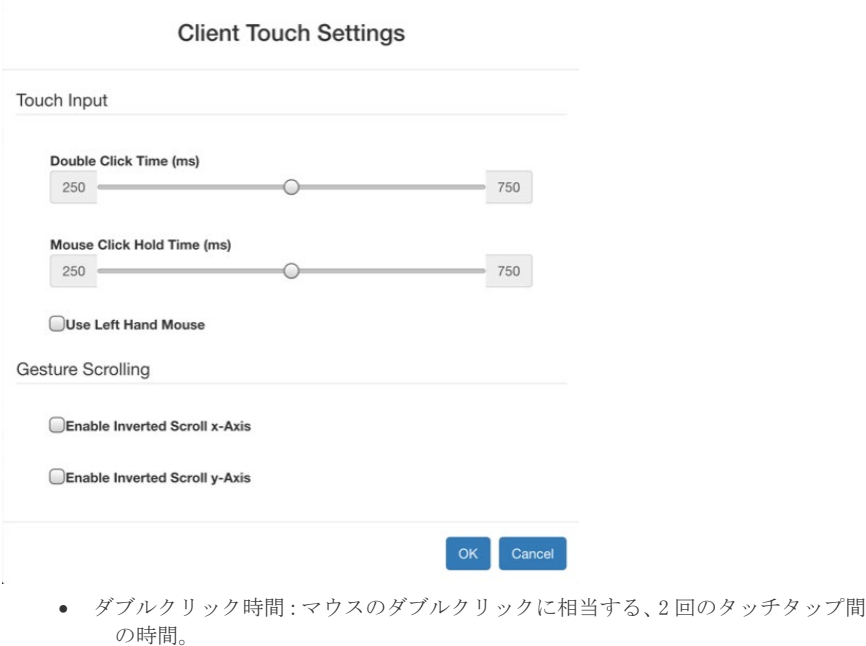

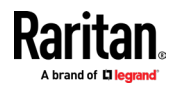

- マウスクリックホールド時間:マウスの右クリックに相当する、タッチダウン後 のホールド時間。
- 左マウスを使用:ターゲット OS のプライマリマウスボタンが右に設定されている 場合に有効にします。
- 逆スクロールの x 軸を有効にする:選択した場合、2 本の指で右に動かすと、画面 がデフォルトの右ではなく左に移動します。
- 反転スクロール y 軸を有効にする:選択した場合、2 本の指で上に移動すると、画 面がデフォルトの上ではなく下に移動します。

# 仮想メディアメニュー

ブラウザの制限により、HKC は他の KVM クライアントとは異なる仮想メディア機能のセット をサポートします。

ブラウザリソースが原因で、HKC での仮想メディアファイル転送は他の KVM クライアントよ りも遅くなります。

# ファイルとフォルダの接続

[ファイルとフォルダーの接続] コマンドは、接続するファイル/フォルダーを仮想メディ アにドラッグアンドドロップするための領域を提供します。

サポートされているブラウザ:Chrome、Firefox、Safari

ファイルサイズの制限:ファイルあたり 4GB

# ▶ ファイルとフォルダーの接続方法:

1. [Virtual Media]> [Connect Files and Folders] を選択。または、ツールバーの該当 アイコンをクリックします。

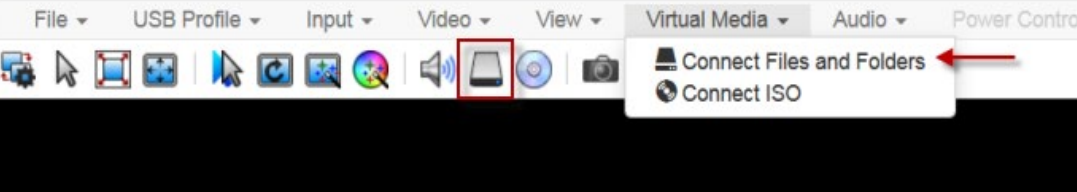

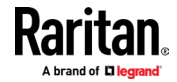

- Map Virtual Media Files And Folders I ı ı Drag and drop file or folder here I ı ı I OK Cancel 3. 仮想メディアが接続されていることを示すメッセージが表示されます。しばらくする と、選択したファイル/フォルダーを含む VM ドライブが、ターゲットサーバーにマッ プされます。 File  $\star$ USB Profile -Input  $\sim$ Video  $\sim$ View  $\sim$ Virtual Media -**はい回国 | が回函の | 中国回復 | 中国** Vm connection established ファイル/フォルダの切断方法: [Virtual Media]> [Disconnect Files and Folders] を選択。または、ツールバーの 該当アイコンをクリックします。  $File -$ USB Profile -Input  $\sim$ Video - $V$ lew  $\star$ Virtual Media - Audio -Power Contro Disconnect Files and Folders A  $\mathbf{C}$ 林 Connect ISO
- 2. ファイルまたはフォルダーを[Map Virtual Media Files and Folders]ダイアログにド ラッグして、[OK]をクリックします。

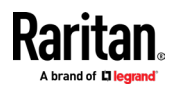

 $\overline{\phantom{a}}$ 

### ISO の接続

 $\overline{1}$ 

Connect ISO コマンドは、仮想メディアイメージファイルをターゲットにマップします。ク ライアント PC から ISO、DMG、または IMG ファイルに接続するか、リモートサーバーから ISO ファイルに接続できます。

注意:画像ファイルからターゲットにファイル転送時に、SAMBA サーバーへの接続が失わ れると、キーボードとマウスの制御が数分間失われますが、回復します。

- ▶ 仮想メディアイメージファイルの配置方法:
- 1. [Virtual Media] > [Connect ISO] を選択。または、ツールバーの該当アイコンをク リックします。

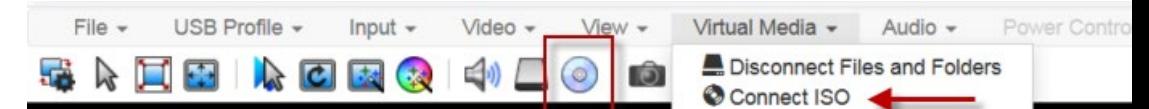

<sup>2.</sup> ファイル場所のオプションを選択。

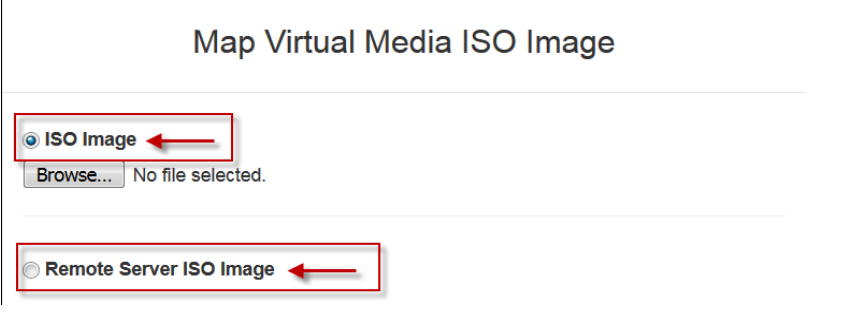

• クライアントでイメージファイルに直接アクセスできる場合、[ISO image] を選 択。 [Browse] をクリックし、ISO、DMG、または IMG ファイルを選択して、[OK] をクリックします。ファイル名は [Browse] ボタンの横に表示されます。

# @ ISO Image

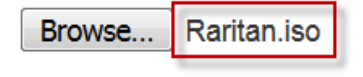

- リモートサーバー上の ISO ファイルの場合、[リモートサーバーISO イメージ] を選択。ここにマッピングを表示するには、管理者がリモート ISO ファイルを 事前設定する必要があります。
- 仮想メディアファイルサーバーのセットアップ (ファイルサーバーISO イメージ のみ) をご参照ください。ホスト名を選択し、イメージリストからイメージフ ァイルを選択。ファイルサーバーのユーザー名とパスワードを入力します。

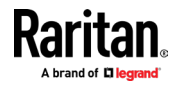

3. OK をクリックして、選択したファイルをターゲットに配置します。仮想メディアが接 続されていることを示すメッセージが表示されます。

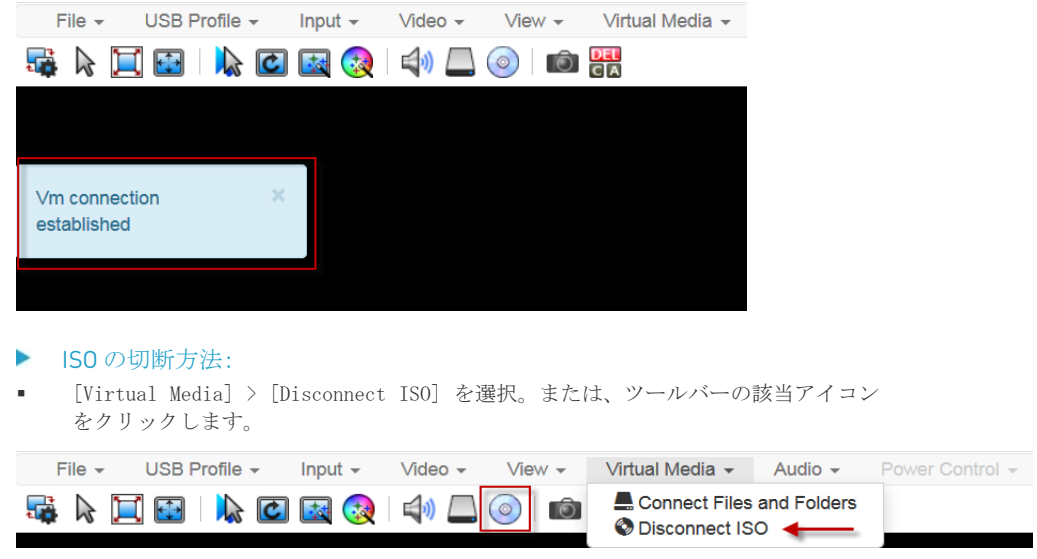

# オーディオメニュー

オーディオメニューには、オーディオ接続と設定が含まれています。

複数のターゲット接続が開いていると、音質が低下します。品質を維持するには、オーディ オ セッションの実行中に HKC で開くターゲット接続を 4 つまでに制限します。

注意: IE はオーディオをサポートしていません。メニューはグレーアウト表示されま す。

#### オーディオ接続

[Connect Audio] コマンドは、再生デバイスを接続し、オーディオ形式を選択。ターゲット に接続した時に選択した再生デバイスを、自動的にマウントするオプションを提供。

HKC は、クライアント PC のデフォルトのオーディオ再生デバイスを接続します。別デバイ スを使用するには、クライアント OS でデフォルトとして設定する必要があります。

注意:最高の品質を得るには、オーディオセッション数を最大 4 つの KVM セッションに制 限してください。

#### ▶ オーディオの接続方法:

1. [Audio]> [Connect Audio] を選択するか、ツールバーの該当アイコンをクリック。

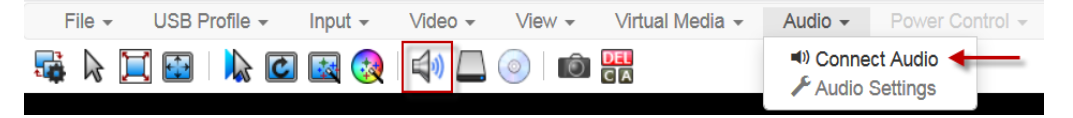

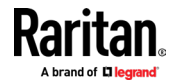

2. [Connect Audio Device] ダイアログで [Connect Playback Device] チェックボック スを選択。

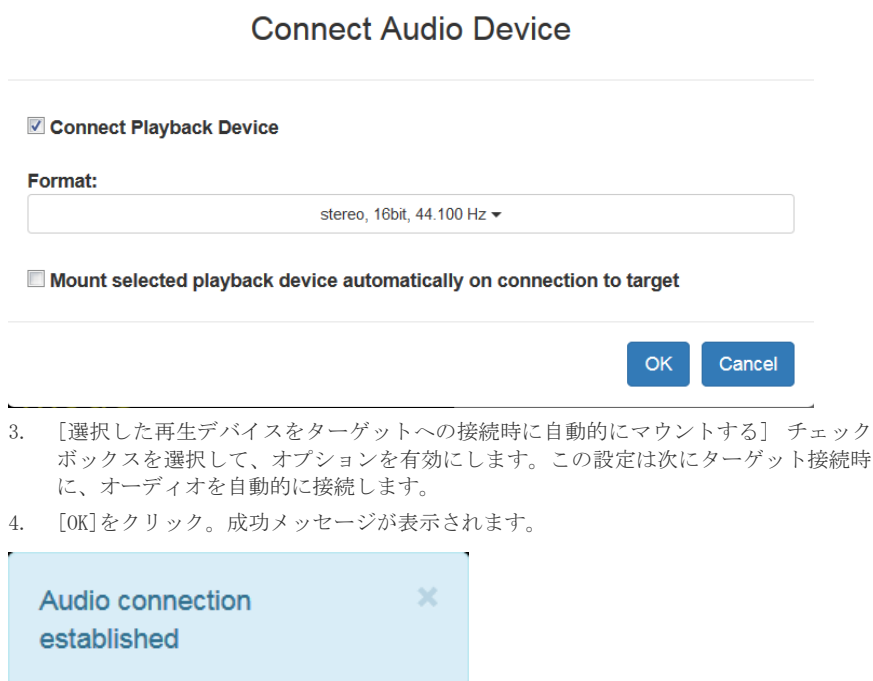

- ▶ オーディオの切断方法:
- 1. [Audio]> [Disconnect Audio] を選択するか、ツールバーの該当アイコンをクリック。

# オーディオ設定

オーディオが接続されている場合、[オーディオ設定]オプションが有効になります。オーデ ィオ設定を使用して、バッファと音量を設定します。

バッファサイズを大きくするとオーディオ品質は向上しますが、配信速度に影響を与える 可能性があります。

それよりも大きいものは、オーディオ品質に大きな影響を与える為、使用可能な最大バッフ ァサイズは 400 ミリ秒です。

# ▶ オーディオ設定の構成方法:

- 1. オーディオが接続されている時に、[Audio]> [Audio Device Settings]を選択。
- 2. 矢印またはスライダーを使用して、バッファとボリュームを設定します。

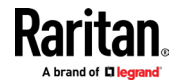

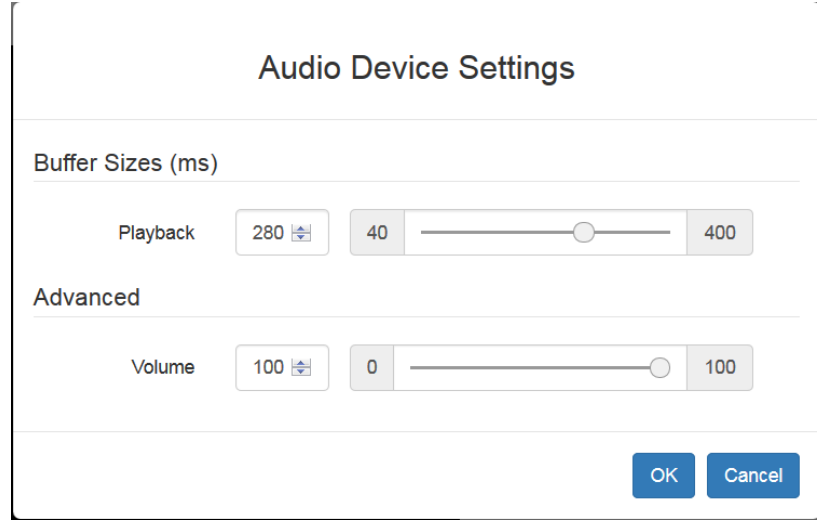

3. [OK]をクリック。

### Safari での自動再生

自動マウントされた、オーディオデバイスを備えた Safari ブラウザの HKC 接続の場合、[自 動再生]設定が[すべての自動再生を許可]になっていることを確認してください。

https://support.apple.com/guide/safari/customize-settings-per-websiteibrw7f78f7fe/mac

# 外部デバイスのメニュー

外部デバイスのメニューを使用すると、Dominion KX IV-101 の端子台に接続されている機 器を、制御できます。

- ▶ 外部デバイス設定の方法:
- 1. [External Device]> [Settings]を選択して、ダイアログを表示します。
- 2. デバイスの状態が、一覧表示されます。
- 3. 有効なデバイスは、[アクション]オプションを使用して制御できます。
	- 外部デバイスのオン/オフを切り替える:[ON]または[OFF]をクリックして、端末 出力リレーを制御します。
	- 外部デバイスの点滅:0.5 秒間隔を入力して、外部デバイスの点滅を制御します。

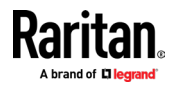

 $\overline{a}$ 

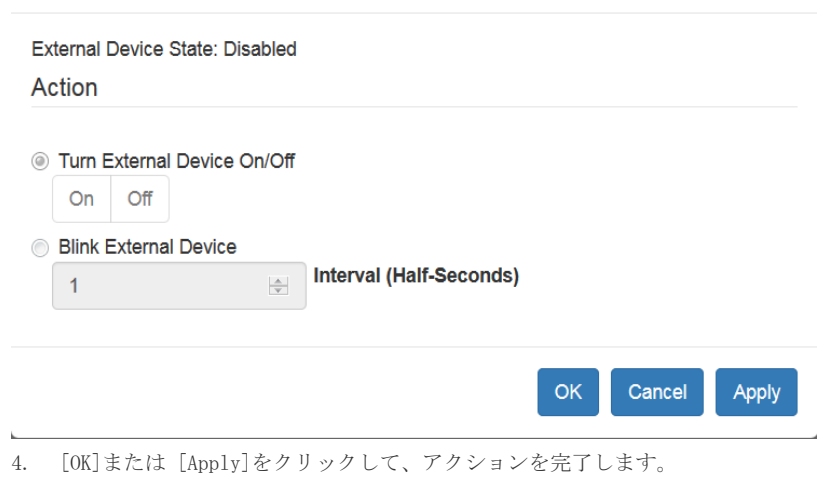

# **External Device Settings**

Apple iOS デバイスでの HKC を使用

 $\bar{r}$ 

Dominion KX IV-101 は、モバイルバージョンの HKC を使用して、iOS10.0 以降を搭載した Apple モバイルデバイスからターゲットへのリモートアクセスをサポートします。 Apple iOS 制限により、操作にいくつかの違いが見られる場合があります。 「Apple iOS デバイス の制限 『p。106』」をご参照下さい。

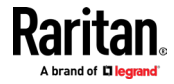

### Apple iOS デバイスに証明書をインストール

Dominion KX IV-101 に接続する前に、Apple iOS デバイスに CA 署名付き証明書をインスト ールする必要があります。デフォルトの証明書のみが存在する場合、アクセスは阻止されま す。ブラウザによっては、「この接続はプライベートではありません」等のエラーが表示さ れる場合があります。

証明書を作成するとき、証明書の共通名は、デバイスへの接続に使用される IP アドレス/ホ スト名と一致する必要があります。

Dominion KX IV-101 証明書と Dominion KX IV-101 証明書の署名に使用する、CA 証明書の 両方をインストールします。

注意:IOS デバイスからの直接接続または、CC-SG HKC 接続の起動に問題がある場合は、 証明書が Apple の要件に満たしている事を確認して下さい。 https://support.apple.com/en-us/HT210176

#### ▶ IOS デバイスに証明書をインストールする方法:

1. iOS デバイスで開くことができる電子メールアカウントに、証明書ファイルをメール で送信します。そのメールを開き、添付ファイルをタップします。

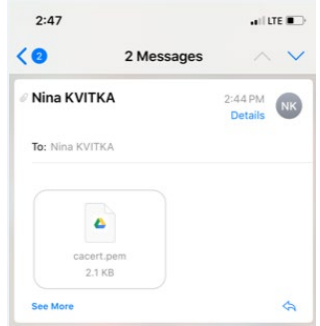

- 2. 証明書は、インストールする必要のある「プロファイル」としてダウンロードされま す。一度にインストールできるプロファイルは 1 つのみです。例えば、プロファイル をダウンロードしてインストールせずに 2 番目のプロファイルをダウンロードした場 合、2 番目のプロファイルのみをインストールできます。ダウンロードしてから 8 分以 内にプロファイルがインストールされない場合、プロファイルは自動的に削除されま す。
- 3. プロファイルをインストールするには、[設定]に移動し、[ダウンロードされたプロフ ァイル]をタップします。
- 4. [インストール]をタップし、表示されるプロンプトに従って確認してインストールし ます。

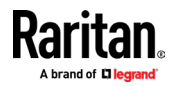

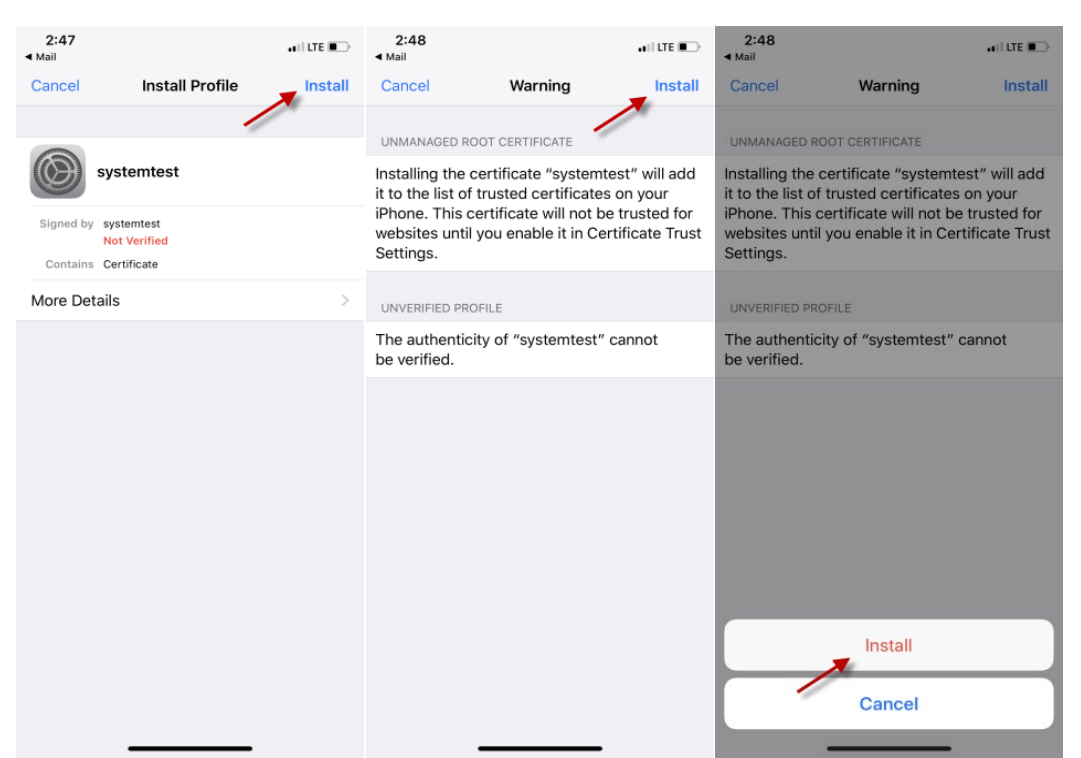

5. 完了すると、証明書に[検証済み]のマークが付けられます。 [完了]をタップします。

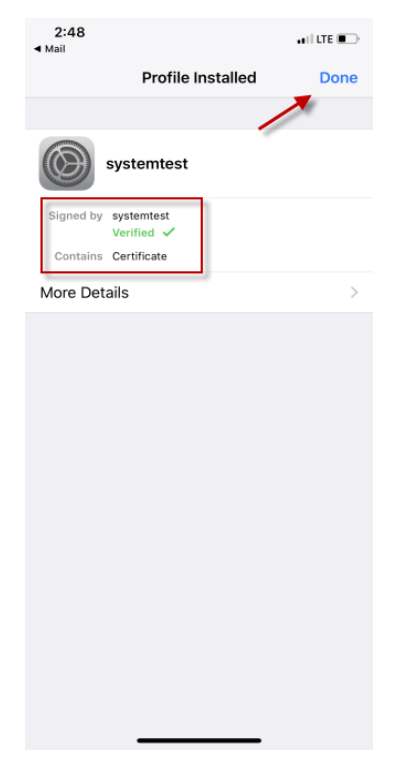

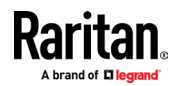
#### チャプター4 KVM クライアント

6. 証明書を有効にするには、[設定]> [一般]> [バージョン情報]へ移動し、一番下まで **スクロールします。 [証明書の信頼設定] をタップします。** 

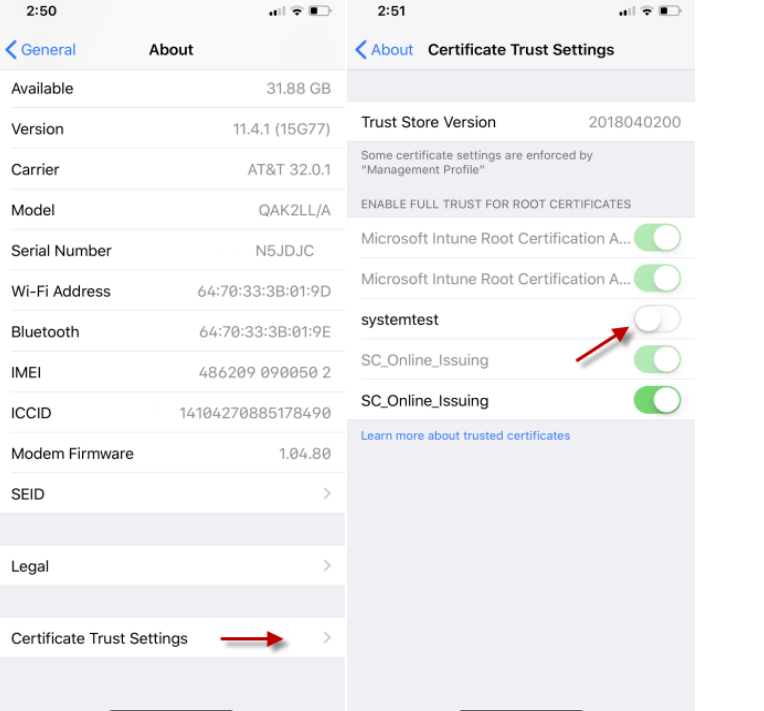

7. 以前にインストールした証明書をタップして有効にします。警告が表示されます。[続 。<br>行]をタップして有効にします。証明書スライダーは、有効の場合は緑色表示されます。

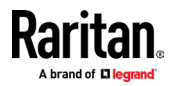

#### チャプター4 KVM クライアント

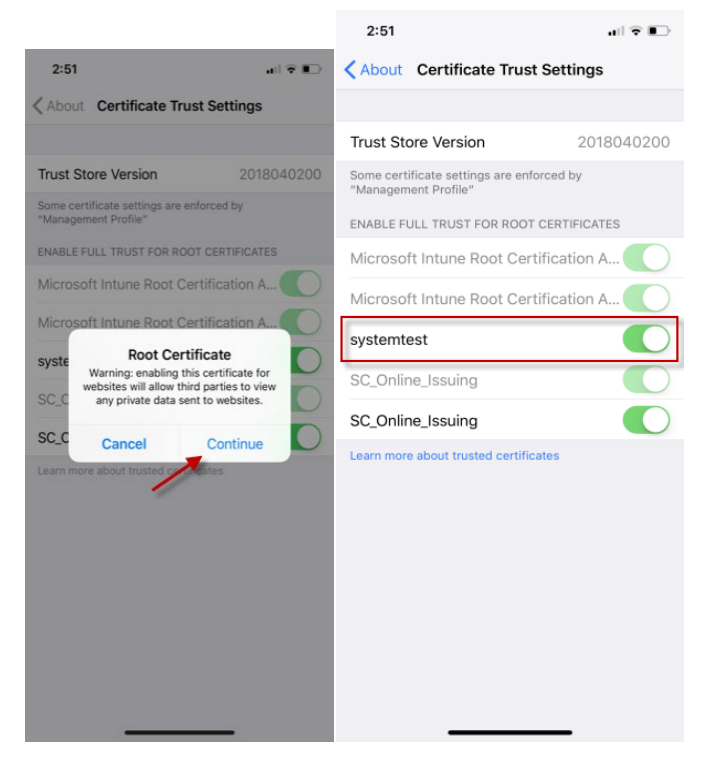

#### タッチマウス機能

各マウス機能に相当するタッチスクリーンを使用して下さい。一部のタッチ設定は構成可 能です。 「ツールメニュー 『p。91』」をご参照下さい。

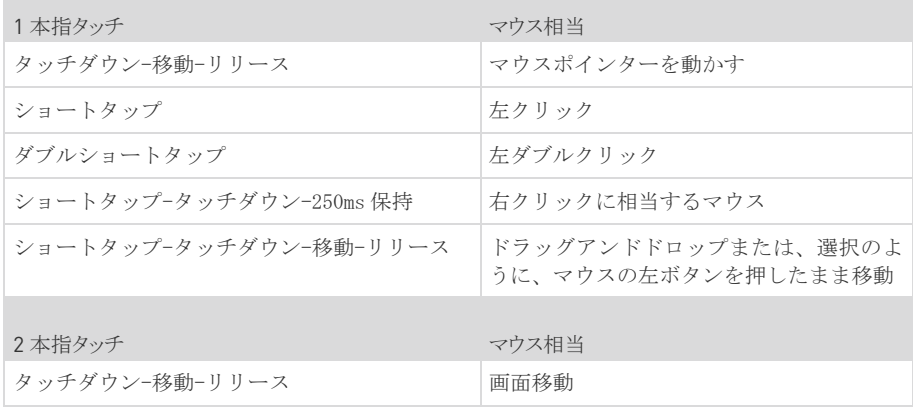

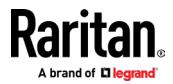

#### モバイルでのキーボードアクセス

ターゲットへのキーボードアクセスは、ツールバーで使用可能な仮想キーボードを介して 行われます。キーボード入力を必要とする他の全てのアクションの場合、IOS ポップアップ キーボードが自動的に表示されます。

#### HKC iOS クライアントのキーボードマクロの管理

HKC iOS クライアントには、デフォルトのマクロのリストが含まれています。HKC マクロエ ディタを使用して追加のマクロを作成するか、ファイルからマクロをインポートできます。 「マクロエディタ」(80 ページ)及び「マクロのインポートとエクスポート」(84 ページ) をご参照下さい。

注意:Apple iOS デバイスを使用している時にマクロをインポートするには、最初に PC ク ライアントを使用して、HKC からファイルをエクスポートします。ファイルをクラウド場 所に追加して、インポートの為に IOS デバイスからアクセスします。

#### ツールメニュー

[ツール]メニューには、HKC ターゲット接続設定のオプションが含まれています。

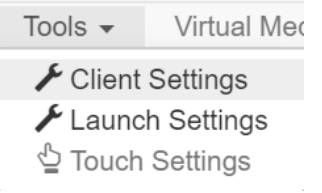

#### ▶ クライアント設定:

 $\mathbf{r}$  .

 $\sim$  100  $\mu$ 

- [Tools]> [Client Settings] を選択して、[Disable Menu in Fullscreen] オプショ ンにアクセスします。
- 選択すると、メニューバーはフルスクリーンモードでは使用できなくなります。この 設定はクライアントに固有である為、アクセスに使用するクライアントデバイスとブ ラウザごとに、設定する必要があります。

## **Client Settings**

Disable Menu in Fullscreen

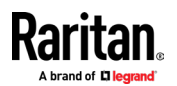

103

OK

Cancel

- 起動設定:
- [ツール]> [起動設定]をタップして、[スケールビデオを有効にする] オプションに アクセスします。有効にするとターゲットビデオは、現在の KVM ウィンドウサイズに 合わせて拡大縮小されます。
- ▶ タッチ設定-iOS クライアントで有効:
- [ツール]> [タッチ設定] をタップして、クライアントタッチ設定にアクセス。モバ イルデバイスのタッチ入力と、ジェスチャースクロールの設定をカスタマイズします。

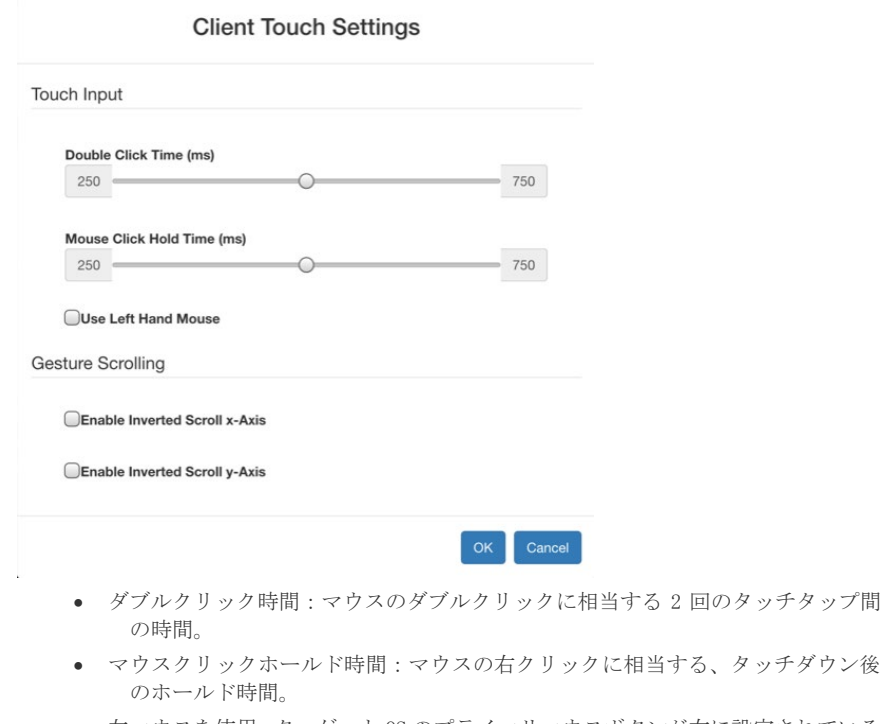

- 左マウスを使用:ターゲット OS のプライマリマウスボタンが右に設定されている 場合に、有効にします。
- 逆スクロールの x 軸を有効にする:選択した場合、2 本の指で右に動かすと、画面 がデフォルトの右ではなく左に移動します。
- 反転スクロール y 軸を有効にする:選択した場合、2 本の指で上に移動すると、画 面がデフォルトの上ではなく下に移動します。

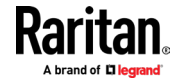

#### Apple iOS デバイスの制限

- iOS デバイスを使用したモバイルアクセスは、いくつかの Raritan 製品でサポートさ れています。全ての制限が全ての製品に適用されるわけではありません。違いが記載 されています。ブラウザがバックグラウンドにある場合、または iOS デバイスが自動 ロックモードになっている場合、ターゲット接続は約 1 分後に閉じられます。
- F1-F12、ESC、Control、Alt、OS メタキーなどの一部の特殊文字のマクロを作成でき ません。一般的に使用されるキーの選択は、デフォルトのマクロリストで利用できま す。
- 右記のキーは編集できます。マクロインポートを使用して、F1-12 や矢印等の追加の キーを追加できます。
- iOS の Safari で、メニューオプションまたはシリアルターゲットにアクセスするに は、KVM またはシリアルターゲットの起動後に、デバイスへの接続を更新する必要が あります。 iOS の Chrome では、不要。
- iOS は、オーディオデバイスのターゲットへの自動接続をサポートしていません。
- Ubuntu 14.04 ターゲットでは、マウスクリックに応答せず、ターゲットアイテムを押 し続けて右クリックをシミュレートします。
- デュアルターゲット接続の問題:両方のターゲットウィンドウを別々に閉じる必要が あります。 iOS11.x デバイスの Safari から開かれたデュアルターゲットのポートは 1 つだけです。 (デュアルターゲットは KX4-101 ではサポートされていません)。
- オプション「フルスクリーン」と「画面に合わせてウィンドウのサイズを変更する」 は、iOS では有効/使用できません。
- クライアント仮想キーボードの KB ロケールは、デバイスの入力ロケールとターゲッ トの OS ロケールと一致する必要があります。
- iOS クライアントのターゲットウィンドウにはスクロールバーがありません。拡大縮 小されていないビデオは、2 本の指を左右または上下にスライドさせることで水平/垂 直にスクロールできます。「タッチマウスの機能 『p。103』」をご参照。
- Safari では、サーバーVM 接続のあるターゲットから、別ターゲットに切り替えると きに、ユーザーはパスワードを保存するように求められます。これらのプロンプトは、 Safari> [設定]> [オートフィル]の[ユーザー名とパスワード] チェックボックスを オフにすることでオフにできます。
- Safari では、オンスクリーンキーボードに単語予測が含まれています。予測語を選択 すると、最後にスペースが追加されます。(例)ログイン画面で「admin」を選択すると 「admin」と入力されます。同様の動作は、VM ファイルサーバーのユーザー名とその 他の領域でも発生します。
- 接続情報などのメニューオプションパネルは、移動不可。
- iOS オンスクリーンキーボードは、[保存]ボタンをタップする代わりに、キーボード の[移動]をタップして設定変更を保存すると、HTML 管理ページをマウスでクリックす る度に表示されます。
- iOS クライアントから開いた DSAM ターゲットの場合、メニュー項目を選択して閉じる 度に、オンスクリーンキーボードが表示されます。VKC ログインは、再起動後にログ インページを更新時に発生します。これにより、ターゲット接続が失敗します。モバ イル HKC ログインを復元するには、ログアウトして Dominion KX IV-101 IP またはホ スト名を再入力します。この事象は、iOS クライアントと PC クライアントの両方に当 てはまります。

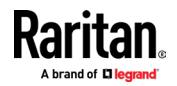

- [仮想メディア] メニューの[VM ファイルとフォルダー] オプションは、ファイルを パネルにドラッグアンドドロップできない為、無効になっています。
- 全てのアクセント付き文字が、iOS クライアントから処理されるわけではありません。
- Safari を使用して iOS デバイスからエクスポートされたマクロファイルには、自動的 に「不明」という名前が付けられ、別のクライアントにインポートするには、xml 拡 張子で名前変更する必要があります。
- データのダウンロードに問題がある為、iOS デバイス上の Chrome からマクロファイル をエクスポートすることはできません。
- ターゲットでサポートされている文字のみが処理されます。 iPad のキーボードにあ る¥、§、…などの iOS 文字からの応答はありません。
- オンスクリーンキーボードで、「文字」または「Return」キーを選択すると、キーボー ドの表示がリストの最初に戻ります。

## デュアルモニターセットアップで Dominion KX IV-101 にアクセスする為のコツ

デュアルモニターセットアップで Dominion KX IV-101 にリモートアクセスする場合、 Dominion KX IV-101 へのモニターが、プライマリディスプレイとして設定されている事を 確認してください。 2 台のモニターを水平に配置し、モニターを左の位置にある KX4-101 に向けます。このシナリオでマウスを適切に配置するには、インテリジェントマウスモード を使用します。

注意:Windows 10 ターゲットの場合、インテリジェントマウスモードを使用する時は、全 てのアクセラレーションを無効にする必要があります。

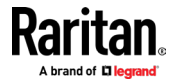

Dominion KX IV-101 は、ローカル認証またはリモート認証用に構成できます。外部認証を 構成する準備をするには、「LDAP / RADIUS 情報の収集 『p。109』」をご参照下さい。

Dominion KX IV-101 には、1 つの組み込み管理者アカウント admin が付属しています。こ れは、初期ログインとシステム管理に最適です。 'admin'を削除したり、その権限を変更し たりすることはできませんが、ユーザー名とパスワードを変更することは出来ます。ユーザ ー管理に関連するその他のセキュリティ設定については、「セキュリティ 『p。149』」をご 参照下さい。

[User Management] をクリックして、サブメニューオプションを表示します。

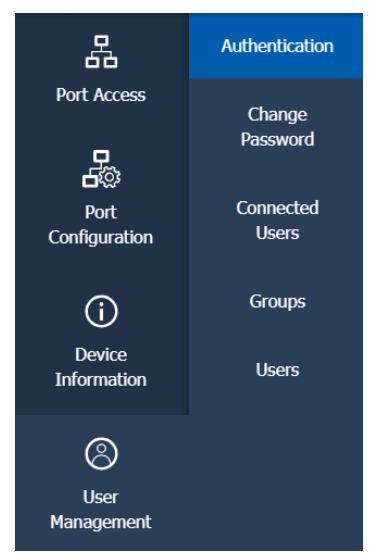

## 内容

<span id="page-114-0"></span>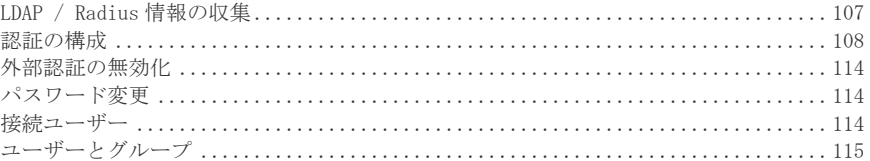

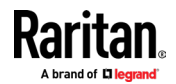

## LDAP / Radius 情報の収集

外部認証を構成するには、AA サーバーの設定に関する下記情報が必要です。これらの設定 に慣れていない場合は、AA サーバー管理者にご相談ください。

#### ▶ LDAP 認証:

- LDAP サーバーの IP アドレス、またはホスト名
- LDAP サーバーのタイプ。通常は下記のいずれかのオプションです:

#### • OpenLDAP

Open LDAP サーバーを使用している場合、LDAP 管理者にバインド識別名 (DN) とパスワード を問い合わせてください。

#### • Microsoft Active Directory (AD)

Microsoft Active Directory サーバーを使用している場合、AD 管理者に Active Directory ドメイン名を問い合わせてください。

- 必須タイプの LDAP セキュリティ (None, TLS, SmartTLS).
	- Secure LDAP を使用している場合、LDAP 管理者に CA 証明書ファイルを問い合わせ てください。
- LDAP サーバーが使用する、ネットワークポート
- バインド識別名 (DN) とパスワード (匿名バインドが使用されていない場合)
- サーバーのベース DN (ユーザーの検索に使用)
- ログイン名属性(または AuthorizationString)
- ユーザーエントリオブジェクトクラス
- ユーザー検索サブフィルター(または BaseSearch)

#### ▶ RADIUS 認証:

- RADIUS サーバーの IP アドレス、またはホスト名
- RADIUS サーバーで使用される、RADIUS 認証のタイプ (PAP または CHAP)
- 安全な通信のための共有秘密
- RADIUS サーバーが使用する、UDP 認証ポートとアカウンティングポート

#### 認証の構成

<span id="page-115-0"></span>重要:SSL 3.0で公開されているセキュリティの脆弱性の為、RaritanはSSL3.0ではなく TLSを使用しています。 LDAPやメールサービス等のネットワークインフラストラクチャが SSL3.0ではなく、TLSを使用していることをご確認ください。

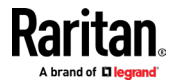

KX IV-101 は以下をサポート:

- Dominion KX IV-101 のローカルユーザーデータベース
- LDAP
- Radius

デフォルトでは、Dominion KX IV-101 はローカル認証用に構成されています。この方法を 使用する場合、ユーザーアカウントを作成するだけで済みます。ユーザーの作成をご参照く ださい。

外部認証を希望する場合、Dominion KX IV-101 に外部認証と承認 (AA) サーバーに関する 情報を提供する必要があります。

外部認証が利用できない時、バックアップ方法としてローカル認証を利用できるようにし たい場合、外部 AA サーバーデータを提供することに加えて、Dominion KXIV-101 でユーザ ーアカウントを作成します。ローカル認証と外部認証を同時に使用することは出来ない事 にご注意ください。外部認証用に構成されている場合、全ての Dominion KXIV-101 ユーザー は、外部 AA サーバーにアカウントを持っている必要があります。 Dominion KX IV-101 に いつでもアクセスできる管理者を除いて、外部認証が有効になっている場合、ローカル認証 のみのユーザーはアクセスできません。

#### ▶ 認証タイプの選択方法:

- 1. [User Management]> [Authentication]をクリック
- 2. 認証タイプを選択:
	- ローカル
	- LDAP
	- Radius
- 3. [Use Local Authentication if Remote Authentication is not available] チェック ボックスを選択して、サーバーがダウンしている場合など、外部認証が利用できない 場合のバックアップ方法としてローカル認証を許可します。
- 4. [Save]をクリック。認証タイプが有効になります。

外部サーバーの追加については、「LDAP 認証」(111 ページ)、「RADIUS 認証」 (114 ペー ジ)を参照、ユーザーの追加については、「ユーザーとグループ 『p。116』」をご参照 下さい。

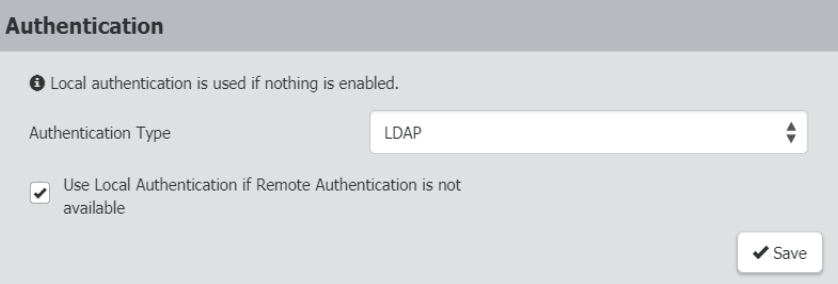

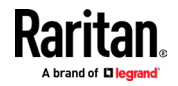

#### LDAP 認証

LDAP サーバーを、Dominion KX IV-101 に追加するために必要な情報を収集します。ヘルプ が必要な場合、「LDAP / RADIUS 情報の収集 『p。109』」をご参照下さい。

#### ▶ LDAP サーバーの追加方法:

- 1. [User Management]> [Authentication] をクリック
- 2. [LDAP]セクションで、[新規]をクリックします。 LDAP の詳細を入力します。
- 3.

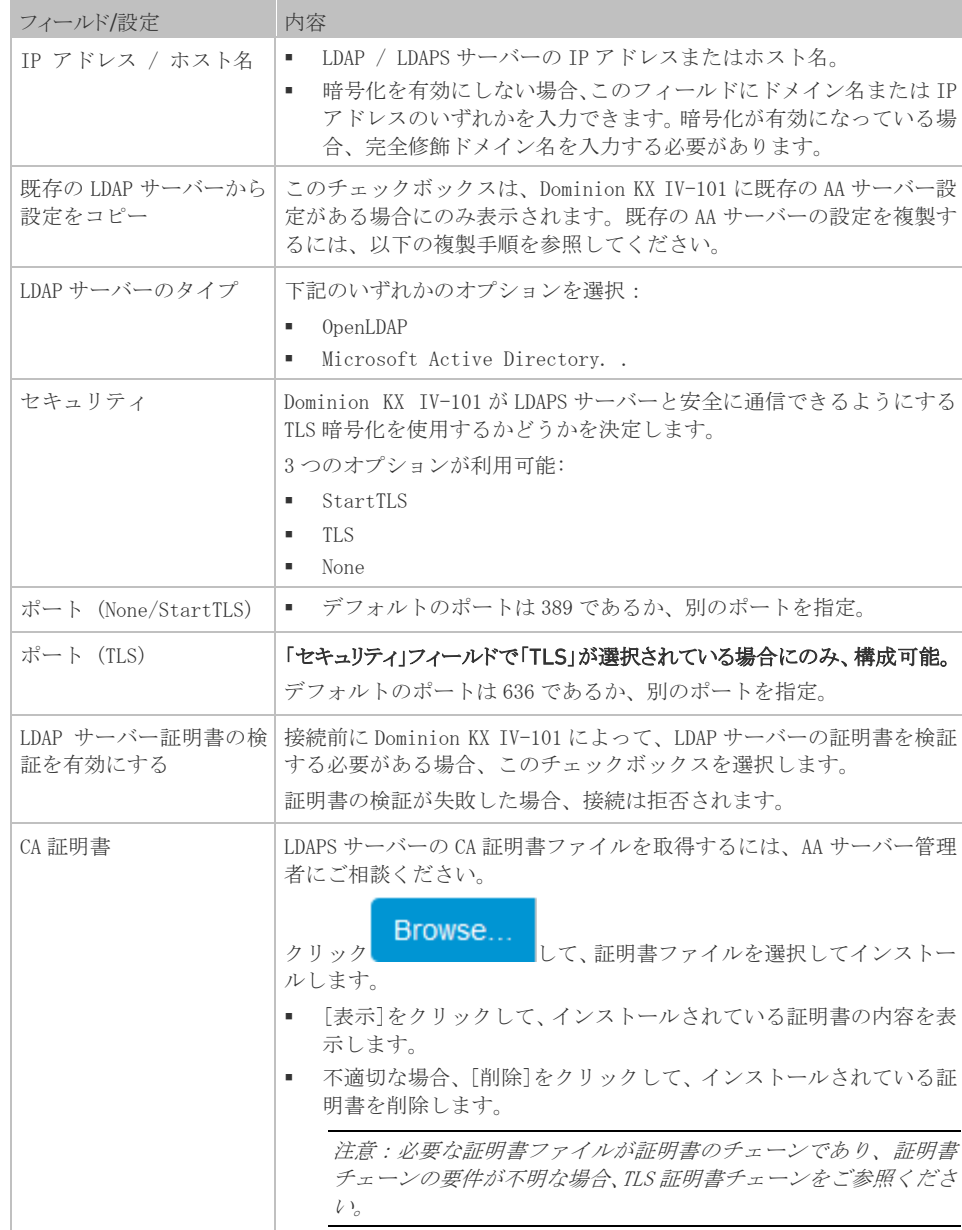

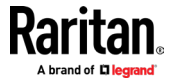

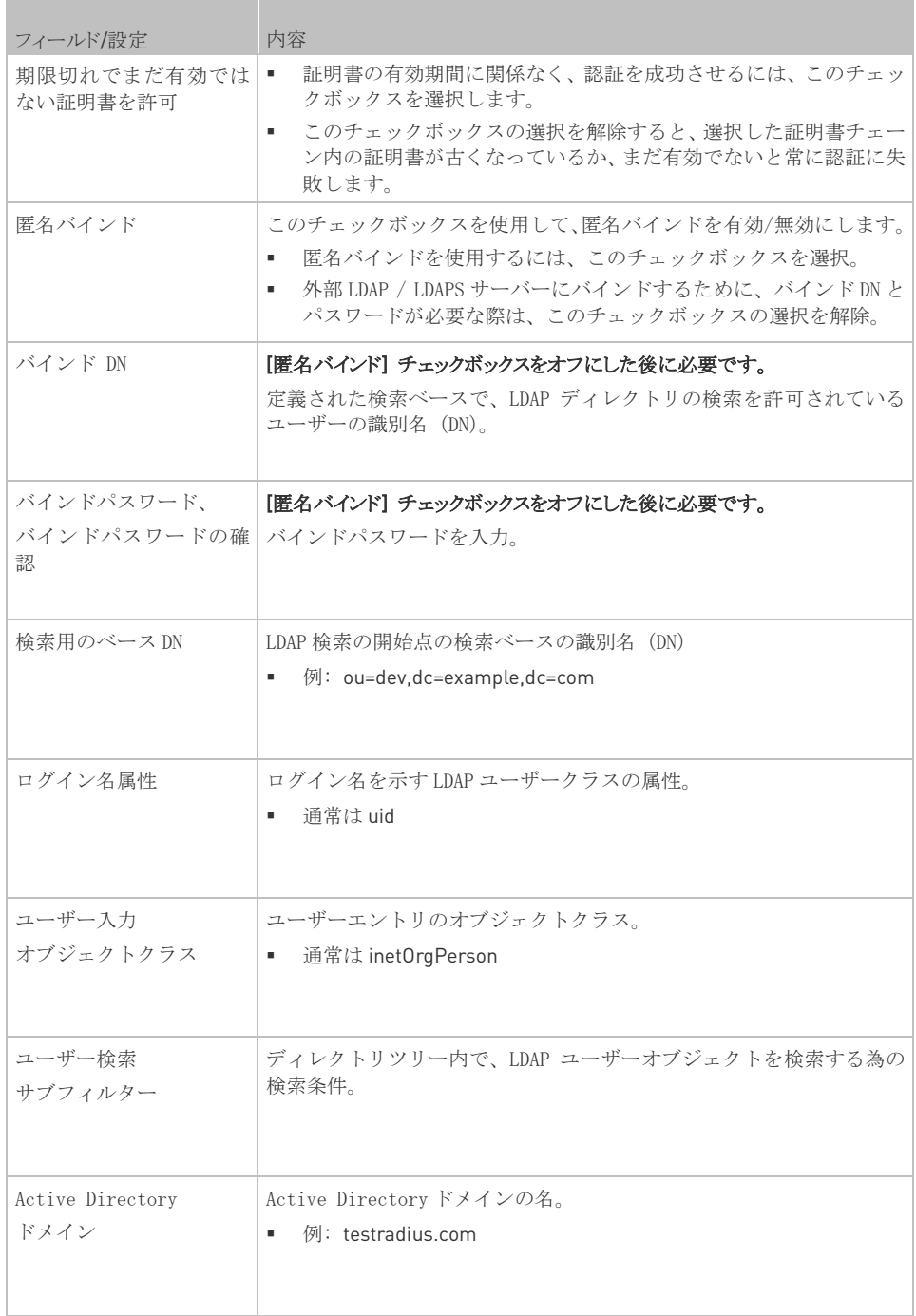

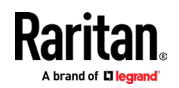

- 4. [接続のテスト] クリックして、Dominion KX IV-101 のサーバーへの接続可否を確認。
- 5. [サーバーの追加] をクリック。新しい LDAP サーバーが[認証]ページに表示されます。 サーバーをさらに追加するには、同じ手順を繰り返します。複数のサーバーがある場 合、矢印ボタンを使用してサーバーの順序を設定し、[順序を保存] をクリック。
- 6. これらの設定の使用を開始するには、LDAP が選択され、[認証タイプ]フィールドに保 存されていることを確認してください。「認証の構成 『p。109』」をご参照下さい。

#### Active Directory サーバーからユーザーグループ情報を返す

Dominion KX IV-101 は、ユーザーが Dominion KX IV–101 でローカルに定義されている必要 なしに、Active Directory (AD)へのユーザー認証をサポートします。これにより、Active Directory ユーザーアカウントとパスワードを AD サーバーで排他的に維持できます。承認 と AD ユーザー特権は、AD ユーザーグループにローカルに適用される、標準の Dominion KX IV-101 ポリシーとユーザーグループ特権によって制御/管理されます。

重要:既存のユーザーであり、ADスキーマを変更してActive Directoryサーバーを既に 構成している場合でも、Dominion KX IV-101はこの構成をサポートしている為、次の操 作を実行する必要はありません。 AD LDAP / LDAPSスキーマの更新については、 LDAPスキーマの更新をご参照ください。

- ▶ Dominion KX IV-101 で AD サーバーを有効にする方法:
- 1. Dominion KX IV-101 を使用して、特別なグループを作成し、これらのグループに適切 なアクセス許可と特権を割り当てます。例えば、KVM\_Admin や KVM\_Operator 等のグル ープを作成します。
- 2. Active Directory サーバーで、前の手順と同じグループ名で新しいグループを作成し ます。
- 3. AD サーバーで Dominion KX IV-101 ユーザーを、手順 2 で作成したグループに割り当 てます。
- 4. Dominion KX IV-101 から、AD サーバーを有効にして適切に構成します。 LDAP / LDAPS リモート認証の実装を、ご参照ください。

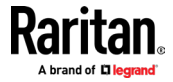

#### 重要な注意事項

- グループ名では、大文字と小文字が区別されます。
- Dominion KX IV-101 は、変更または削除できない下記のデフォルトグループを提供し ます: Admin と〈Unknown〉。 Active Directory サーバーが、同じグループ名を使用 していない事を確認します。
- Active Directory サーバーから返されたグループ情報が、Dominion KX IV-101 グル ープ構成と一致しない場合、Dominion KX IV-101 は、正常に認証されたユーザーに <Unknown>のグループを自動的に割り当てます。
- ダイヤルバック番号を使用する場合、大文字と小文字を区別する右記の文字列を入力 する必要があります:msRADIUSCallbackNumber。
- Microsoft の推奨事項に基づいて、ドメインローカルグループではなく、ユーザーア カウントを持つグローバルグループを使用する必要があります。

#### RADIUS 認証

Radius サーバーを Dominion KX IV-101 に追加する為に必要な情報を収集します。ヘルプが 必要な場合は、「LDAP / RADIUS 情報の収集 『p. 109』」を参照してください。

#### ▶ Radius サーバーの追加方法:

- 1. [User Management]> [Authentication] をクリック。
- 2. [Radius] セクションで、[新規]をクリック。Radius の詳細を入力します。

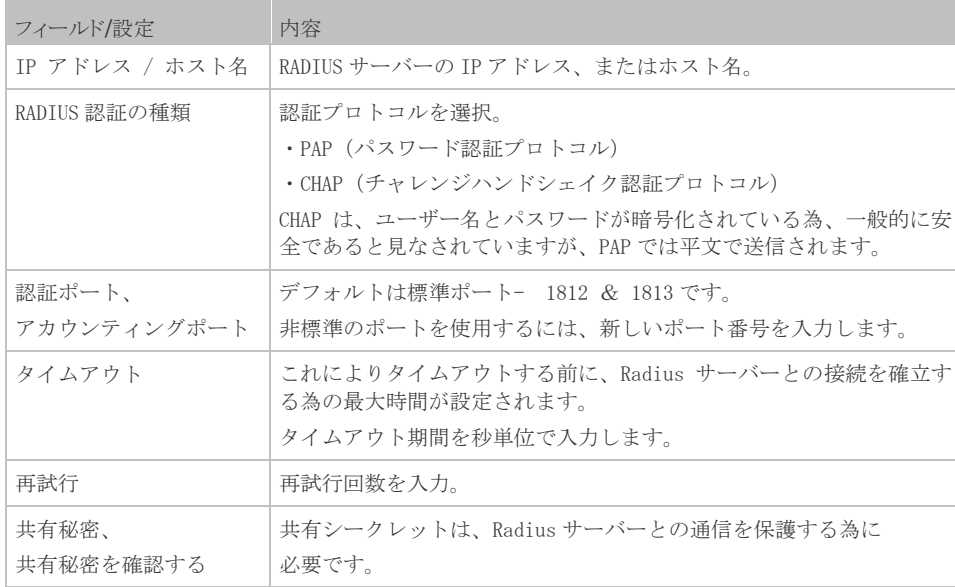

3. [接続のテスト] をクリックして、Dominion KX IV-101 がサーバーに接続できるかど うかを確認します。

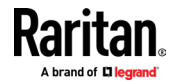

- 4. [サーバーの追加] をクリック。新しい Radius サーバーが[認証]ページに表示されま す。サーバーをさらに追加するには、同じ手順を繰り返します。複数のサーバーがあ る場合、矢印ボタンを使用してサーバーの順序を設定し、[順序を保存]をクリックし ます。
- 5. これらの設定の使用を開始するには、[Radius]が選択され、[認証タイプ]フィールド に保存されている事をご確認ください。「認証の構成『p。109』」をご参照ください。

#### RADIUS 経由でユーザーグループ情報を返す

RADIUS 認証の試行が成功すると、Dominion KX-101 は、ユーザーのグループのアクセス許可 に基づいて、特定のユーザーのアクセス許可を決定します。

リモート RADIUS サーバーは、RADIUS FILTER-ID として実装された属性を返すことにより、 これらのユーザーグループ名を提供できます。 FILTER-ID は、次のようにフォーマットす る必要があります。Raritan:G {GROUP\_NAME} ここで、GROUP\_NAME は、ユーザーが属する グループ名を示す文字列です。

#### Raritan:G{GROUP\_NAME}

ここで、GROUP\_NAME は、ユーザーが属するグループ名を示す文字列です。

## 外部認証の無効化

- <span id="page-121-0"></span>▶ 外部認証の無効方法:
- 1. [User Management]> [Authentication] をクリック。
- 2. [Authentication Type] で、[Local]を選択。
- 3. [Save]をクリック。

パスワード変更

#### <span id="page-121-1"></span>▶ パスワードの変更方法:

- 1. [User Management]> [Change Password] をクリック。
- 2. 古いパスワードを入力してから、新しいパスワードを2回入力します。
- 3. [Save]をクリック。

接続ユーザー

<span id="page-121-2"></span>Dominion KX IV-101 にログインしているユーザーと、そのステータスを確認できます。管 理者権限がある場合、Dominion KX IV-101 の全てのユーザーの接続を終了できます。

▶ 接続されたユーザーの表示/管理方法:

- 1. [User Management] > [Connected Users] をクリック。
- 2. ログインしたユーザーのリストが表示されます。

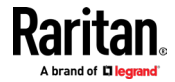

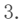

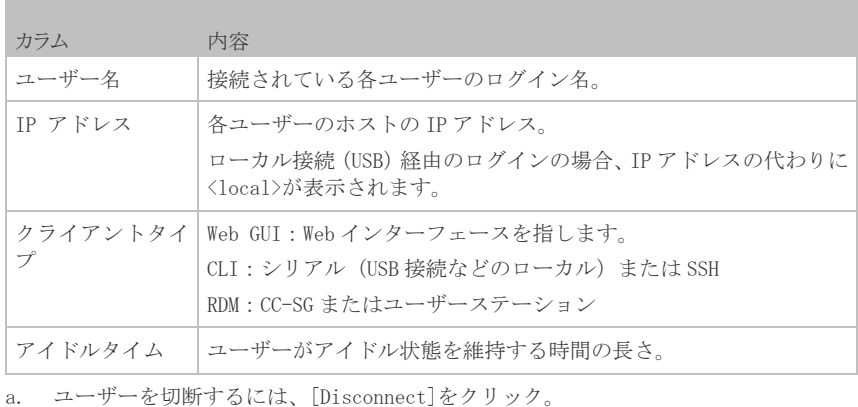

b. 確認メッセージで[Disconnect]をクリック。ユーザーは強制的にログアウト。

## ユーザーとグループ

<span id="page-122-0"></span>全てのユーザーは、ログイン名とパスワードを含むユーザーアカウントを持っている必要 があります。複数のユーザーが同じログイン名を使用して同時にログインが可能。 admin ユーザーはデフォルトで作成され、削除する事はできませんが、ユーザー名は変更できます。

特権はグループレベルで割り当てられる為、グループも追加し、ユーザーをグループに割り 当てる必要があります。管理者グループはデフォルトで作成され、排他的な特権を持ってい ます。 「管理者グループの特別な権限 『p。124』」をご参照ください。

ユーザーが異なる特権レベルを持つ複数のグループに割り当てられている場合、指定され た最高レベルのアクセスがユーザーに許可されます。

ユーザーグループの権限の変更は、次回ログイン時にグループ内のユーザーに対して、有効 になります。

#### ▶ グループの追加方法:

1. [User Management]> [Groups]をクリックし、[グループの追加] アイコンをクリック。  $1 +$ 

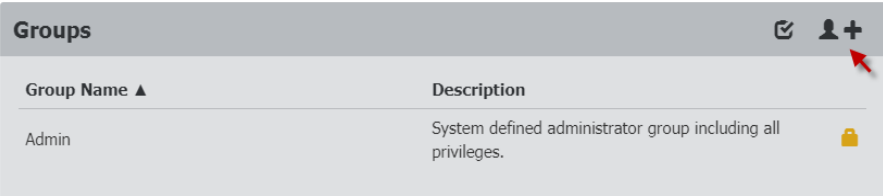

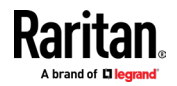

2. 新しいグループ情報を入:

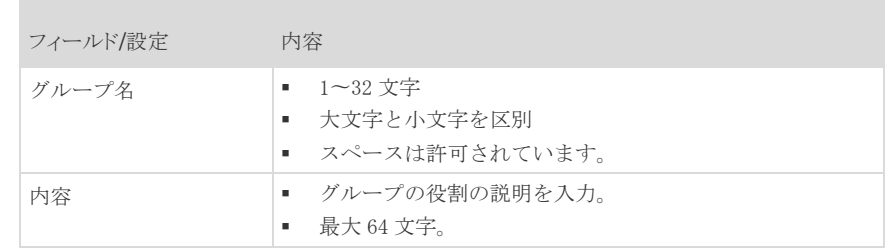

#### **New Group**

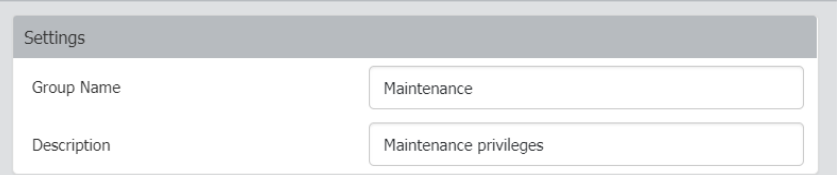

- 3. このグループに割り当てられている特権を選択します。ここで除外として記載されて いるの全てのタスクは、管理者グループのみが利用できます。
- 4. 「管理者グループの特別な権限 『p。124』」をご参照ください。
	- CC-SG 管理下でのデバイスアクセス:CC-SG でデバイスのローカルアクセスが有効 になっている場合、ユーザーは IP アドレスを使用して Dominion KX IV-101 に 直接アクセスできます。CC-SG の管理下にあるデバイスに直接アクセスすると、 アクセスと接続アクティビティが Dominion KX IV-101 に記録されます。ユーザ ー認証は、Dominion KX IV-101 認証設定に基づいて実行されます。
	- デバイス設定:SNMPv3 の有効化と構成を除く[デバイス設定]、メニューの全ての 機能
	- メンテナンス:バックアップ/復元と工場出荷時の初期へのリセットを除く、メン テナンスメニューの全ての機能
	- PC 共有:複数のユーザーによる同じターゲットへの同時アクセス
	- セキュリティ:[セキュリティ]メニューの全ての機能
	- Terminal Block: All settings in Device Settings > Terminal Block, and access
	- 端子台:[デバイス設定]> [端子台]のすべての設定、及び KVM クライアントを使 用した外部接続デバイスへのアクセス
	- ユーザー管理:[ユーザーの切断]を除く、[ユーザー管理]メニューの全ての機能

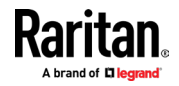

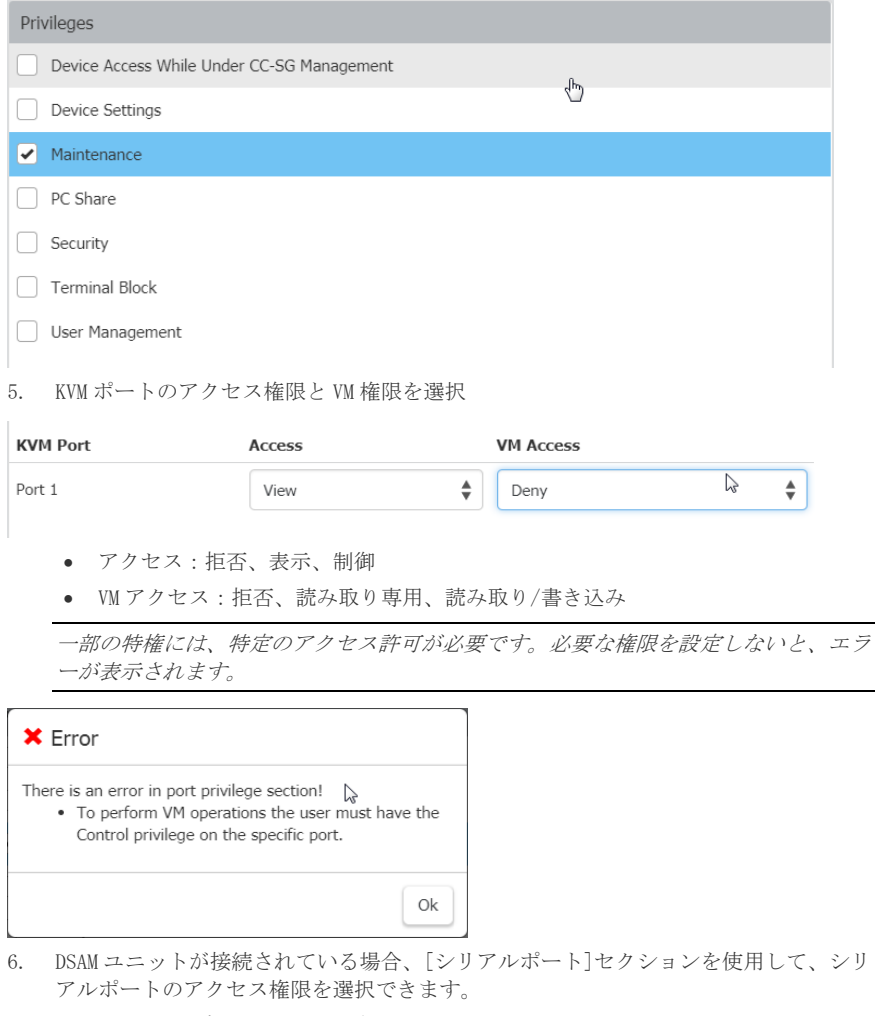

• アクセス:拒否、表示、制御

•

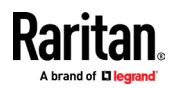

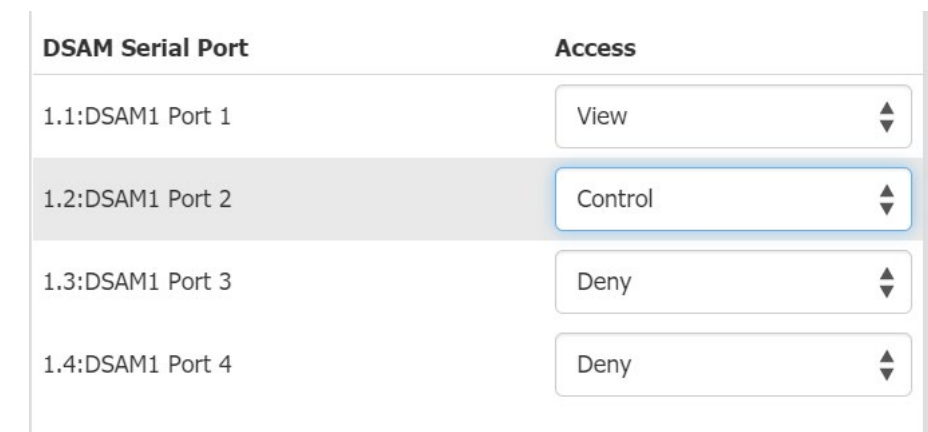

- 7. [Restrictions]セクションには、クライアントビューを制限し、キーをブロックする 為のオプションがあります。
	- このグループのビューから、これらのコンポーネントを削除するには、[Hide Client Toolbar and Menu Bar]を選択。シングルマウス、フルスクリーンのス ケーリングとホットキーが利用可能になります。
	- [Block Key Stroke] フィールドで、キーコードリストを選択して、このグループ のユーザーがリスト内のキーを使用できないようにします。 「キーコードリス ト 『p。136』」をご参照ください。

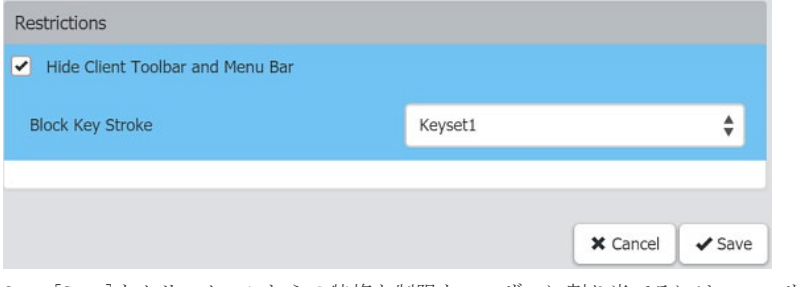

8. [Save]をクリック。これらの特権と制限をユーザーに割り当てるには、ユーザーを追 加または編集時にグループを選択します。

#### ▶ ユーザーの追加方法:

1. [User Management]> [Users]をクリックし、[ユーザーの追加] アイコンをクリック  $2 +$ 

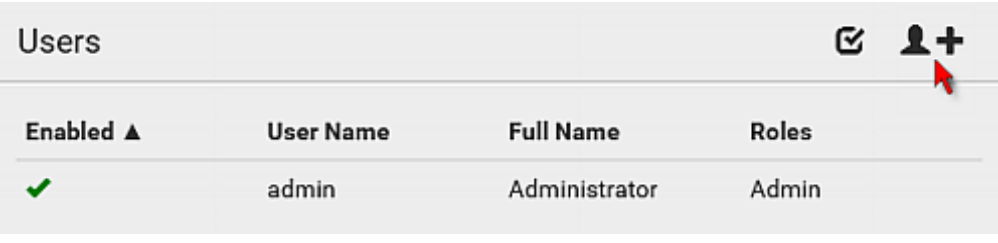

2. ユーザー情報を入力。

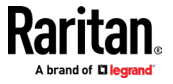

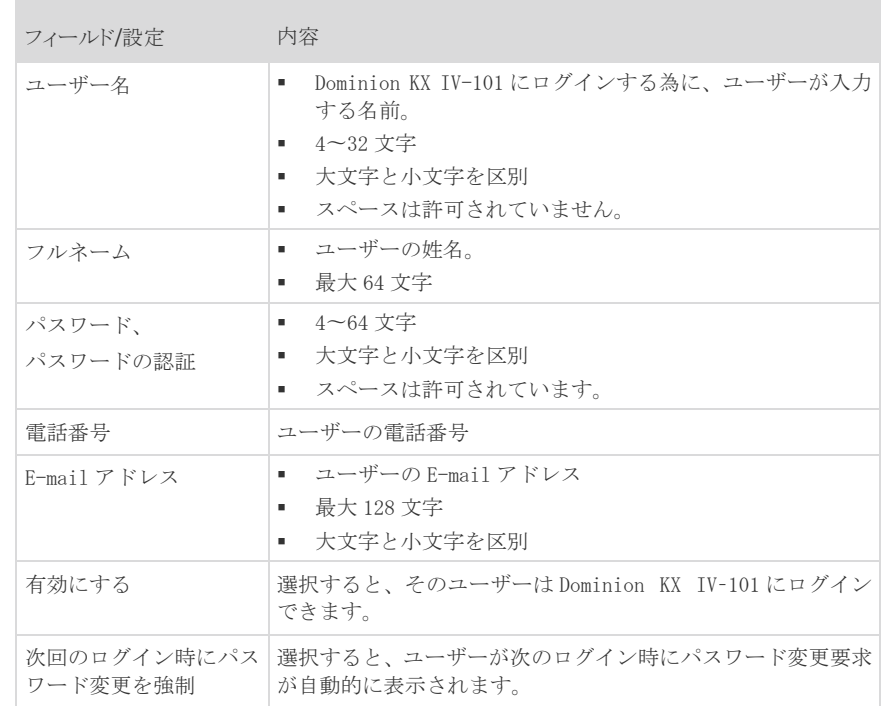

#### **New User**

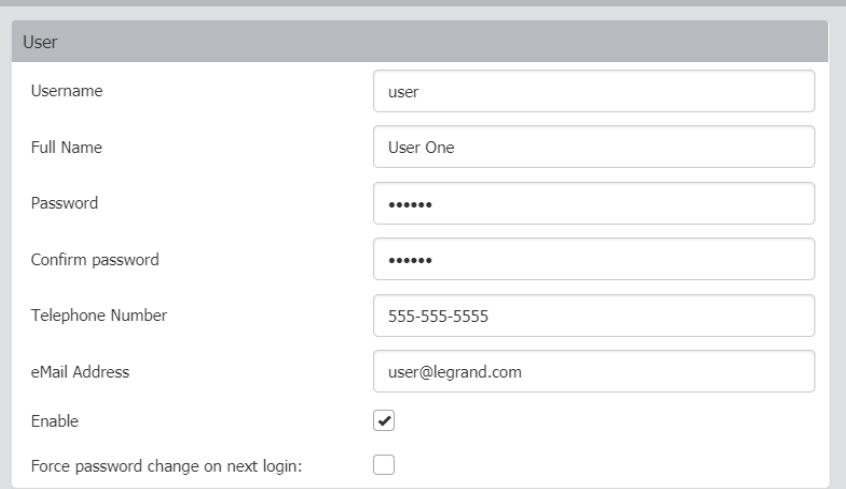

- 3. SSH:SSH の公開鍵認証が有効になっている場合、SSH 公開鍵が必要です。 「SSH 設定 『p。143』」をご参照ください。
- 4. テキストエディタで、SSH 公開鍵を開きます。

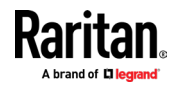

5. テキストエディタのすべてのコンテンツをコピーし、SSH 公開鍵フィールドに貼り付 けます。

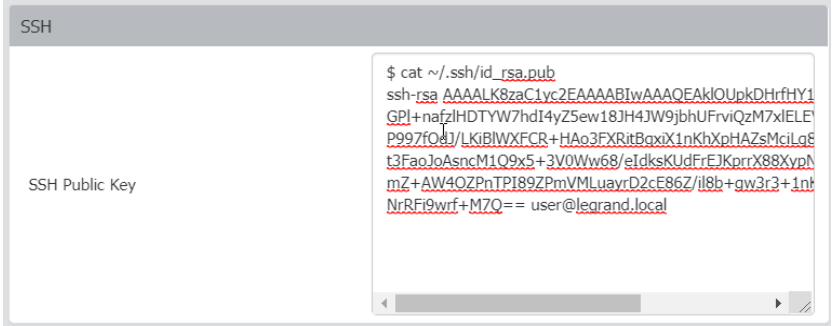

6. SNMPv3 :SNMPv3 アクセス許可はデフォルトで無効になっています。このセクションは、 SNMP 設定でアクセス許可が有効になっている場合、またはユーザーが管理者グループ に属している場合に表示されます。

 $\sim$ 

**College** 

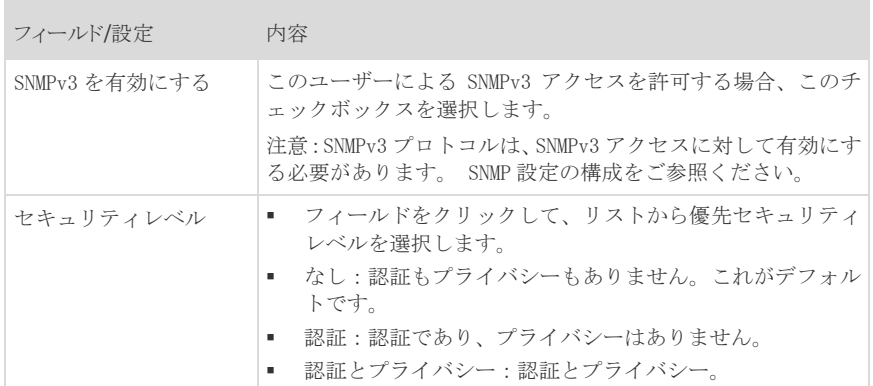

■ 認証パスワード:このセクションは、「認証」、または「認証とプライバシー」が選択 されている場合にのみ構成できます。

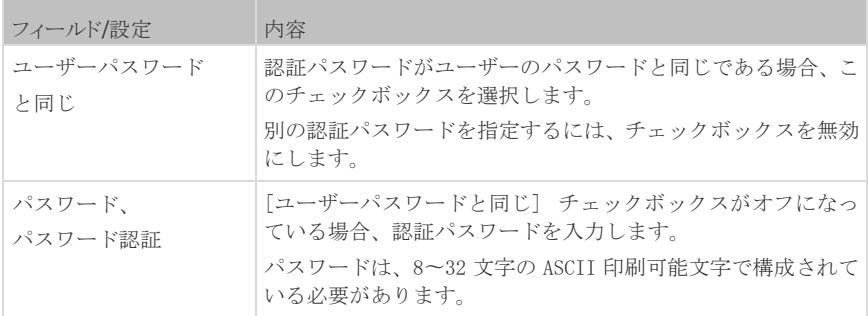

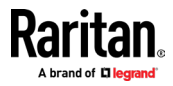

and the state of the state

■ プライバシーパスワード:このセクションは、[認証とプライバシー]が選択されてい る場合にのみ構成できます。

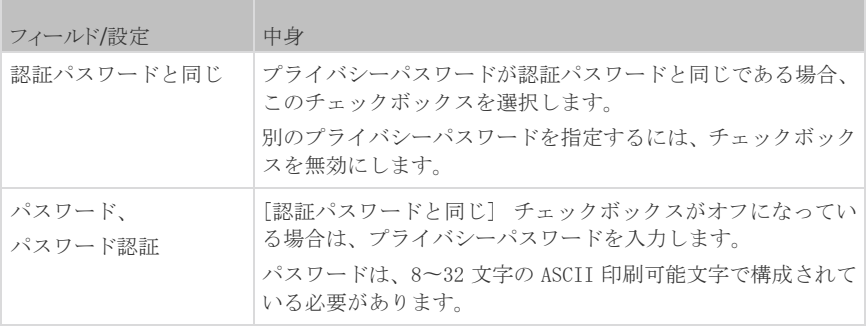

■ プロトコル:このセクションは、「認証」または「認証とプライバシー」が選択されて いる場合にのみ構成できます。 **Contract Contract Contract** 

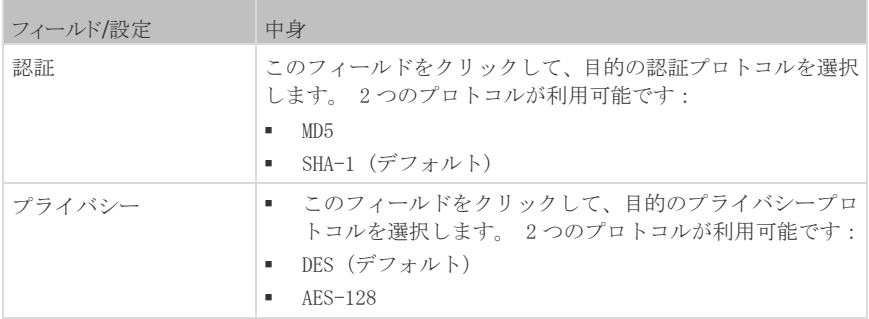

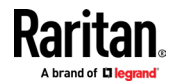

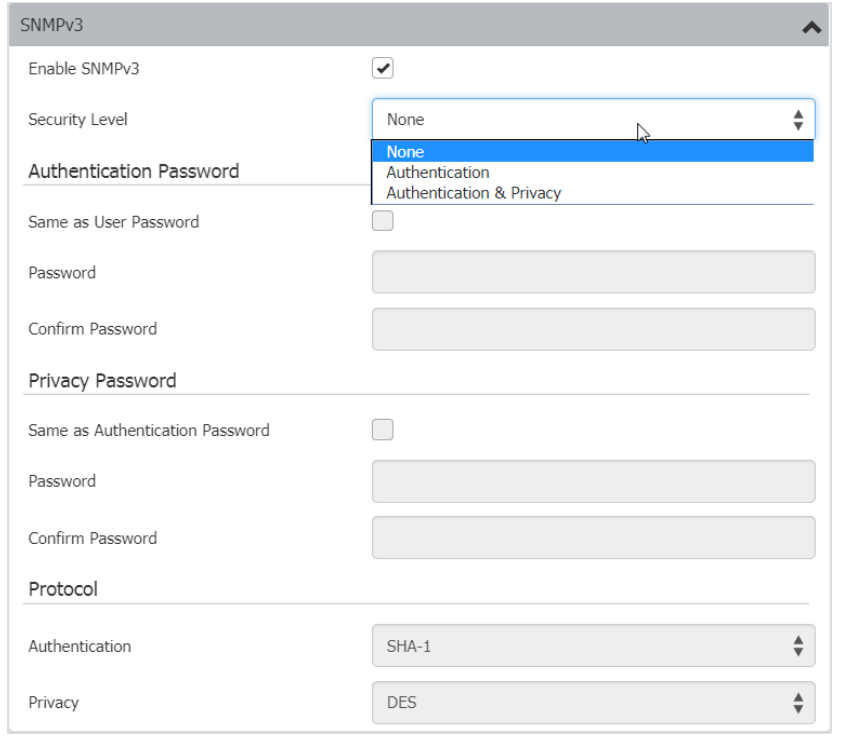

- 1. グループ:このユーザーが属するグループを選択します。ユーザーには、グループに 割り当てられた特権があります。
- 2. [Save]をクリック。
- ▶ ユーザーを編集するには;管理者のユーザー名を変更します:
- 1. [User Management]> [Users]をクリックし、編集するユーザーをクリックして選択。

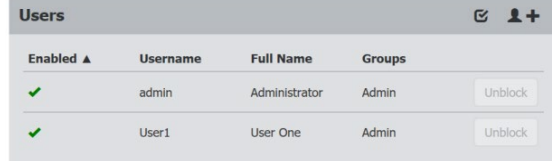

2. 必要に応じてユーザー情報を変更し、[Save]をクリック。

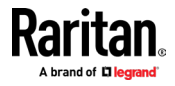

## 管理者グループの特別な特権

- 下記の特別な権限は、管理者グループのみが使用できます。
- $\mathbf{r}$ 復元
- 接続されたユーザーを切断
- 工場出荷時のデフォルトにリセット
- 診断
- SNMP エージェントで SNMPv3 を有効にします (SNMP の取得と設定)
- SNMPMv3 ユーザーパラメーターを構成する
	- セキュリティレベル
	- 認証プロトコル
	- 認証パスワード
	- プライバシーパスワード
	- プライバシープロトコル

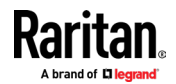

# チャプター6 デバイスの設定と情報

## 内容

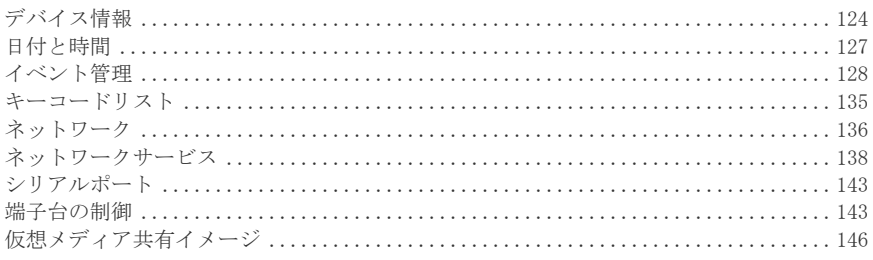

## デバイス情報

<span id="page-131-0"></span>Dominion KX IV-101 の名前、システム、およびネットワークの詳細を表示するには、[デバ イス情報] をクリックします。このページでは、デバイス名を変更したり、オープンソース ライセンス情報を表示したりすることもできます。

- ▶ デバイス名の編集方法:
- [Device Information] をクリックし、[Edit]をクリックして新しい名前を入力しま す。
- [Save]をクリック。

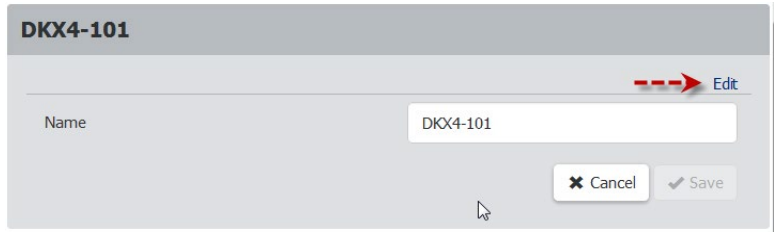

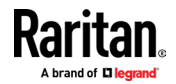

- ▶ システムの詳細とステータスの表示方法:
- システムの詳細:製品名、モデル、ファームウェアバージョン、ハードウェア ID とシ リアル番号を表示します。
- システムステータス:内部温度ステータスとローカルモニターステータスを表示しま す。

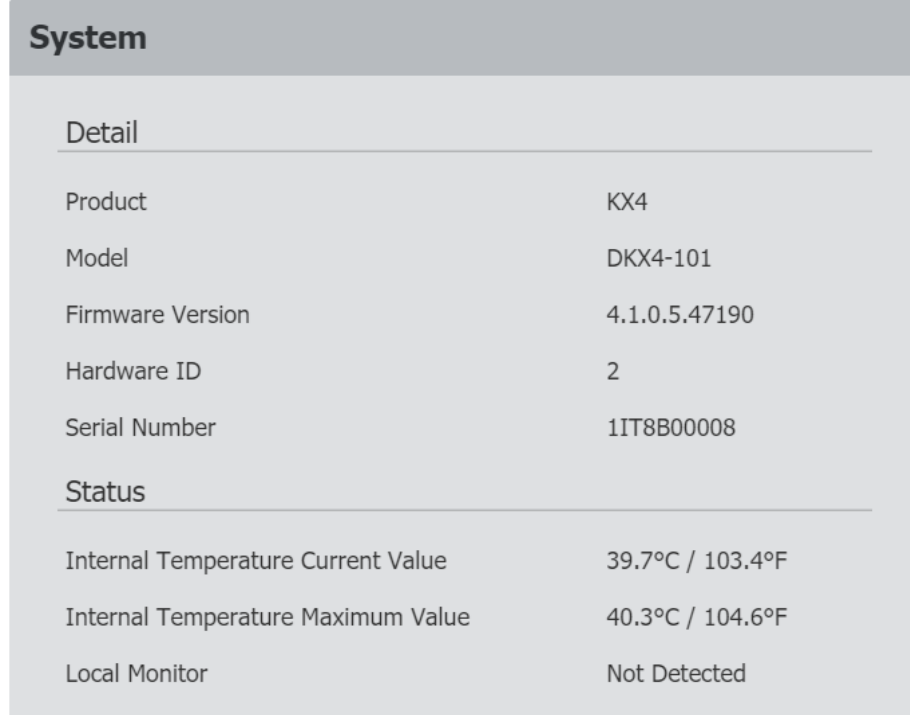

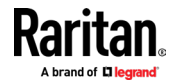

#### ▶ ネットワーク詳細の表示方法:

 現在構成されているネットワークの詳細を表示します:IPv4 アドレス、MAC アドレス、 リンク状態、DNS サーバー、DNS サフィックス、DNS リゾルバー設定、及び IPv4 / IPv6 ルート。

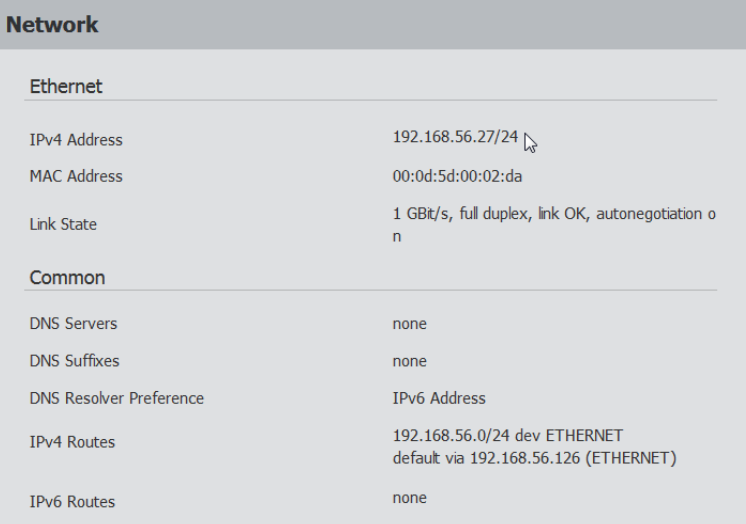

#### ▶ DSAM の詳細表示方法:

■ DSAM ユニットが接続されている場合、ハードウェアの詳細(名前、ポート番号、USB ポートの場所、モデル、ファームウェアバージョン、ハードウェア ID、シリアル番号) を表示。

## **DSAM**

#### DSAM1

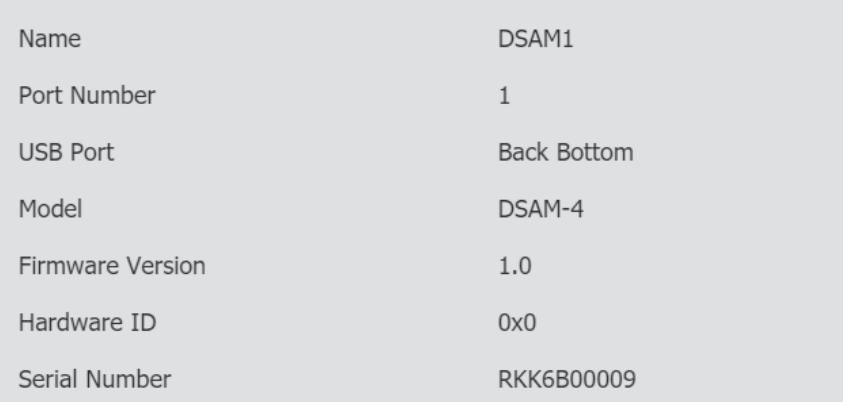

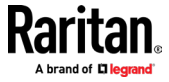

## 日付と時間

<span id="page-134-0"></span>Dominion KX IV–101 の内部クロックを手動で設定するか、ネットワークタイムプロトコル (NTP)サーバーにリンクします。

Dominion KX IV-101 システムの日付と時刻は、Web インターフェイスの右上隅に表示され ます。

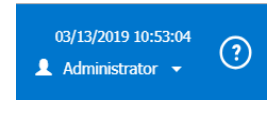

- ▶ 日時の設定方法:
- 1. [Device Settings]> [Date/Time] をクリック。
- 2. タイムゾーンを選択
- 3. お住まいの地域が夏時間に参加している場合、[自動夏時間調整]チェックボックスが 選択されていることを確認します。
- 4. 時間設定方法を選択します。
	- ユーザー指定時間:時間を手動で設定します。
	- NTP サーバーと同期する

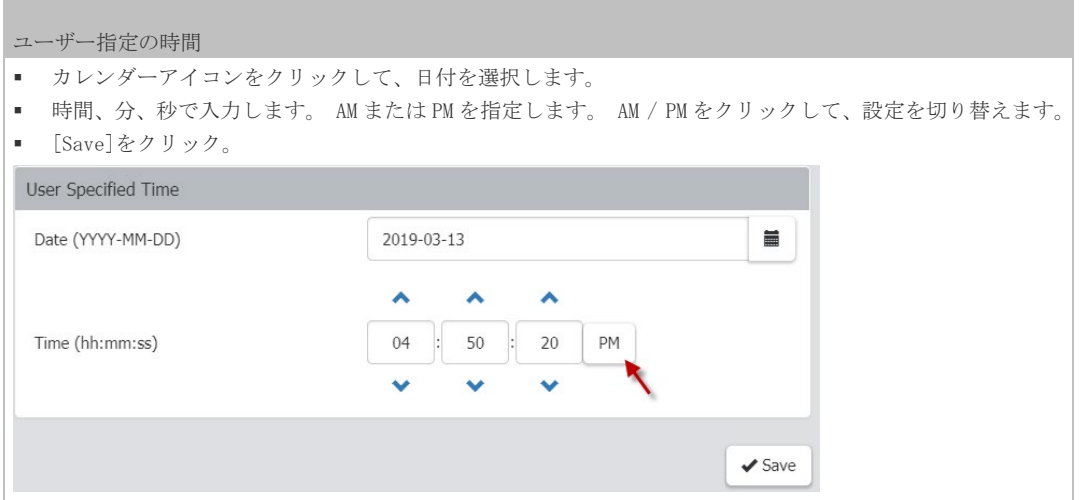

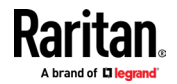

#### チャプター6 デバイスの設定と情報

**Contract Contract Contract** 

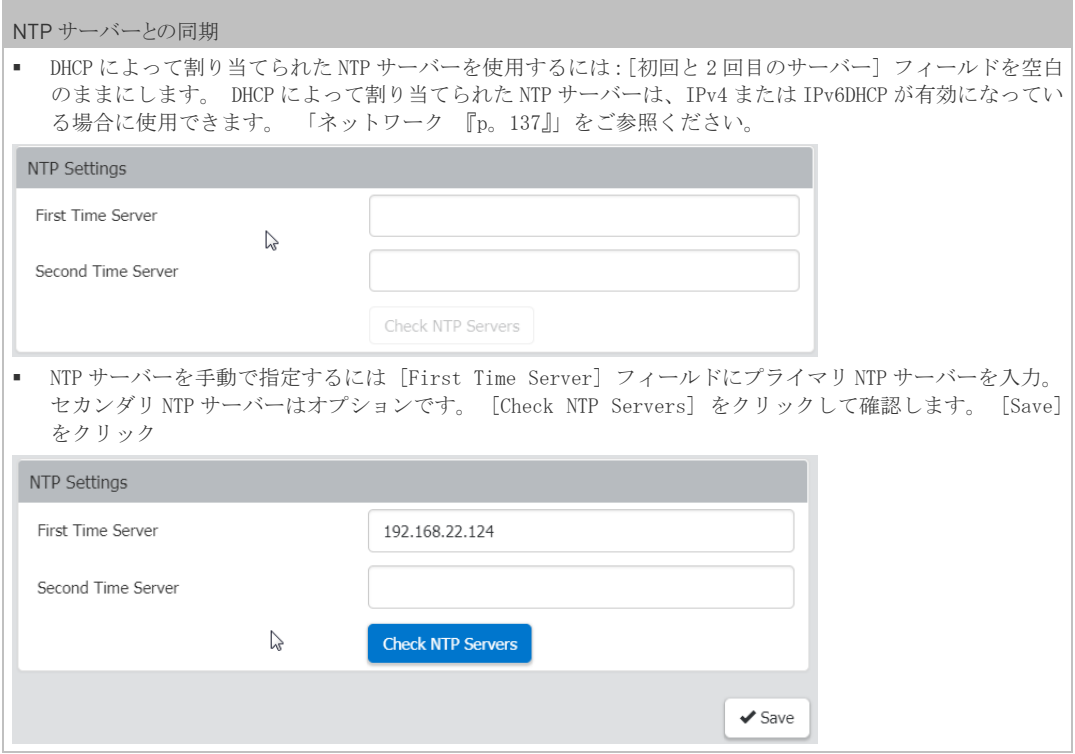

## イベント管理

<span id="page-135-0"></span>サポートされている全てのイベントは、デフォルトでシステムログに記録されます。電子メ ールの送信、SNMP 通知の送信、syslog メッセージの転送等、任意のイベントに対して追加 のアクションを作成することもできます。

#### ▶ イベントとアクションの構成:

- 1. [Device Settings]> [Event Management] をクリック
	- [Event Management] ページには、カテゴリ別にイベントが表示されます。カテゴ リをクリックして、個々のイベントを表示します。この例では、「ユーザーイベ ント-E メール」という名前のアクションが追加され、全てのユーザーアクティ ビティイベントとユーザー管理イベントに割り当てられています。

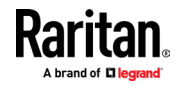

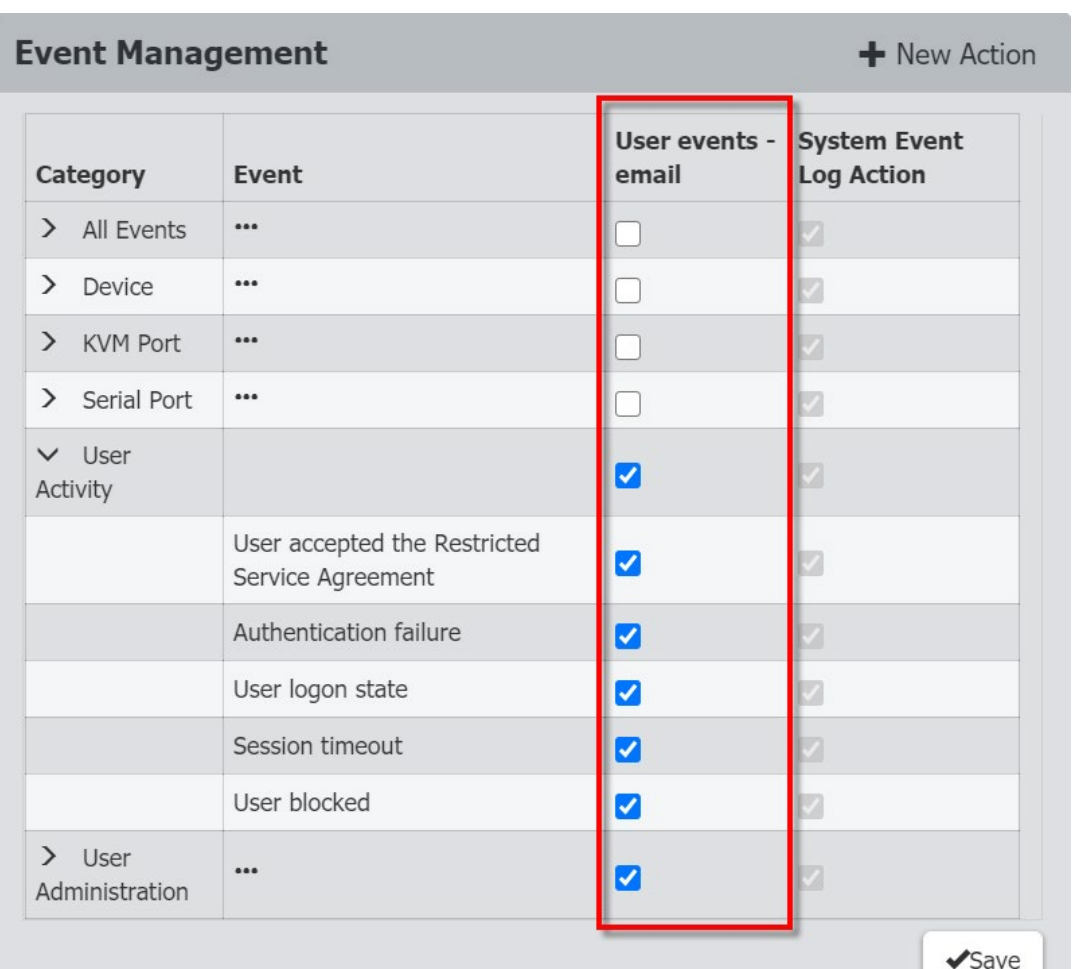

## チャプター6 デバイスの設定と情報

2. イベントのチェックボックスを選択して、アクションをイベントに割り当てます。 [Save]をクリック。

### ▶ アクションの追加方法:

1. [New Action] をクリック。

### **Event Management**

 $+$  New Action

- 2. このアクションに名前を割り当てます。
- 3. 目的のアクションを選択し、構成します。
	- 電子メールアクション:「電子メールの送信 『p。131』」をご参照ください。
	- SNMP アクション:「SNMP 通知 『p。131』」をご参照ください。
	- Syslog アクション:「Syslog メッセージ 『p。135』」をご参照ください。
- 4. [Create]をクリック。

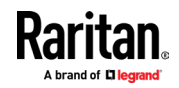

#### E メール送信

このアクションを使用して、事前構成された SMTP 設定に従って E メールを送信するか、 1 つ以上のカスタマイズされた SMTP 設定でアクションを作成します。

このアクションを、イベントに割り当てる方法については「イベント管理 『p。129』」を、 ご参照ください。

▶ メール送信アクションの作成方法:

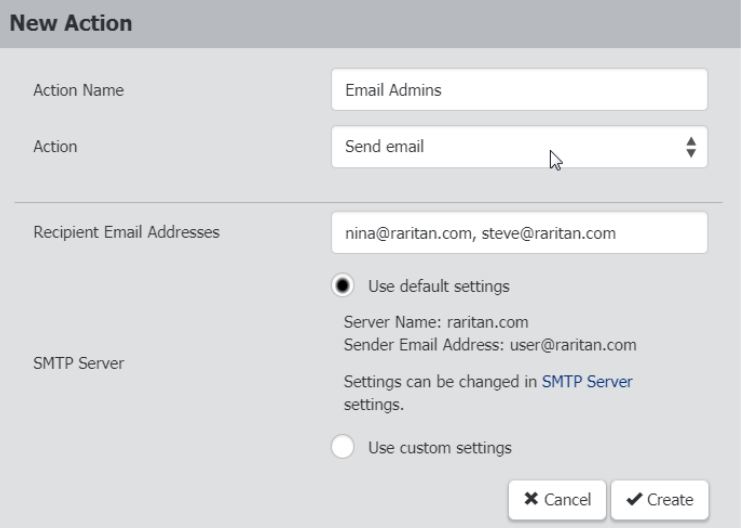

- 1. [Action]リストから [Send email] を選択します。
- 2. [Recipient Email Addresses] フィールドに、受信者の E メールアドレスを入力しま す。複数の E メールアドレスを区切るには、コンマを使用します。
- 3. デフォルトでは、SMTP サーバー設定がこのアクションを完了する為に使用されます。 これらの設定を表示か変更するには、SMTP サーバーのハイパーリンクをクリックしま す。
	- 別の SMTP サーバーを使用するには、[カスタム設定を使用する]ラジオボタンをク リックします。カスタマイズされた SMTP 設定のフィールドが表示されます。 「SMTP サーバーの設定 『p。141』」をご参照ください。
- 4. [Create]をクリック。

#### SNMP 通知

アクションを使用して、SNMP 通知を 1 つ以上の SNMP サーバーに送信します。

このアクションをイベントに割り当てる方法については、「イベント管理 『p。129』」をご 参照ください。

#### ▶ SNMP 通知アクションの作成方法:

- 1. [Action]リストから [Send SNMP notification] を選択。
- 2. SNMP 通知のタイプを選択します。選択に基づいて、以下の手順に従ってください。

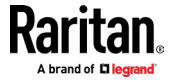

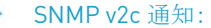

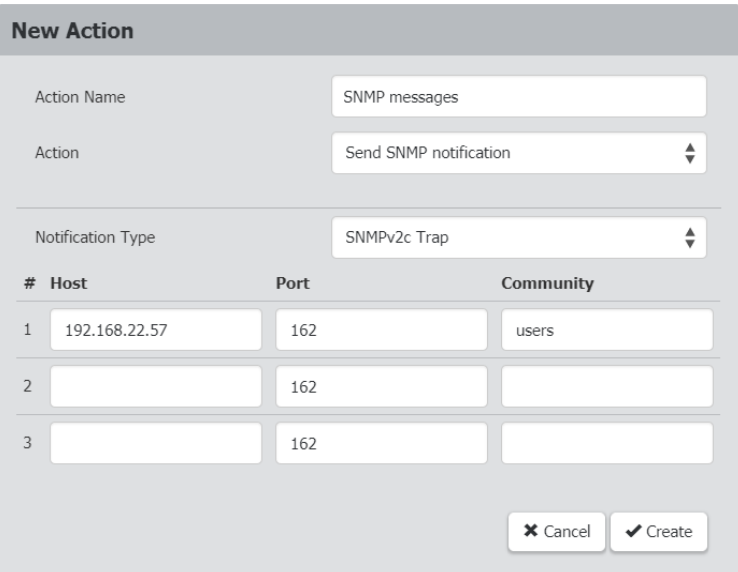

- 1. [Notification Type] フィールドで [SNMPv2c Trap] を選択。
- 2. [Host]フィールドに、アクセスするデバイスの IP アドレスを入力。これは、SNMP シス テムエージェントによって、通知が送信されるアドレスです。
- 3. [Port]フィールドに、デバイスへのアクセスに使用するポート番号を入力。
- 4. [Community]フィールドに、SNMP コミュニティ文字列を入力して、デバイスにアクセス します。コミュニティは、Dominion KX IV-101 と全ての SNMP 管理ステーションを代 表するグループです。
- 5. [Create]をクリック。

コツについて:SNMP v2c 通知アクションでは、最大 3 つの SNMP 宛先が許可されます。イ ベントに 3 つ以上の SNMP 宛先を割り当てる必要がある場合、すべての宛先を含む複数の アクションを作成して割り当てることが可能です。

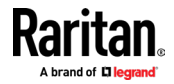

#### $\triangleright$  SNMP v3 通知:

注意:複数の SNMP トラップ宛先が構成されている場合、重複した SNMP トラップ v3 secName  $(\text{II}-\text{II})$ はサポートされません。

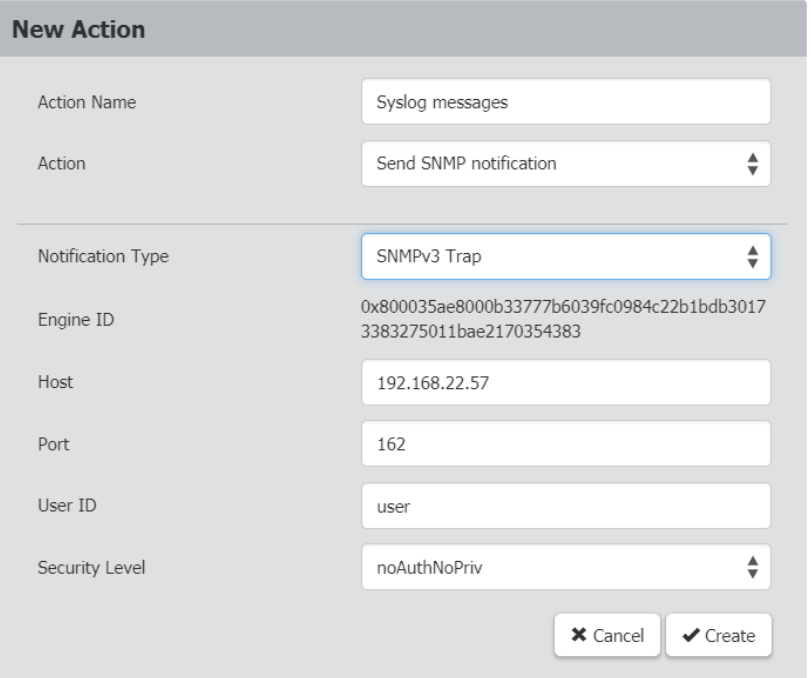

- 1. [Notification Type] フィールドで、[SNMPv3 トラップ] を選択。エンジン ID は事前 に入力されています。
- 2. 必要に応じて下記のように入力し、[OK]をクリックして設定を適用します:
	- a. ホスト:アクセスするデバイスの IP アドレスを入力。これは、SNMP システムエ ージェントによって通知が送信されるアドレスです。
	- b. ポート番号

a s

- c. ホストにアクセスする為のユーザーID。
- d. ユーザーID に SNMPv3 権限があることをご確認ください。
- e. ホストのセキュリティレベルを選択:

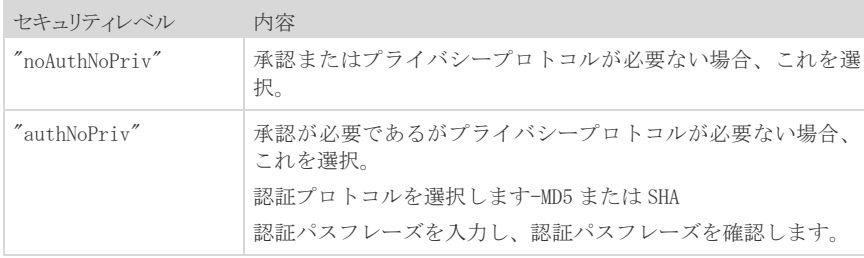

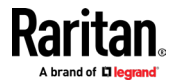

## チャプター6 デバイスの設定と情報

**Contract Contract** 

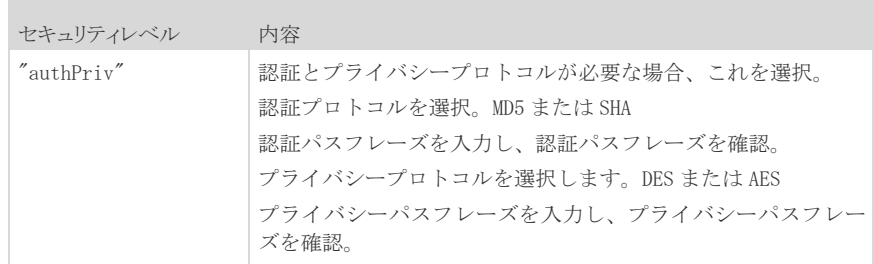

3. [Create]をクリック。

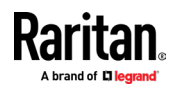

#### Syslog メッセージ

このアクションを使用して、イベントメッセージを指定された syslog サーバーに自動的に 転送します。設定時に使用する syslog 送信メカニズムを決定します。

Dominion KX IV-101 は、syslog メッセージ送信の失敗を検出する場合と検出しない場合が あります。検出された syslog の障害と理由は、イベントログに保存されます。

このアクションをイベントに割り当てる方法については、「イベント管理 『p。129』」をご 参照ください。

#### ▶ Syslog メッセージアクションの作成方法:

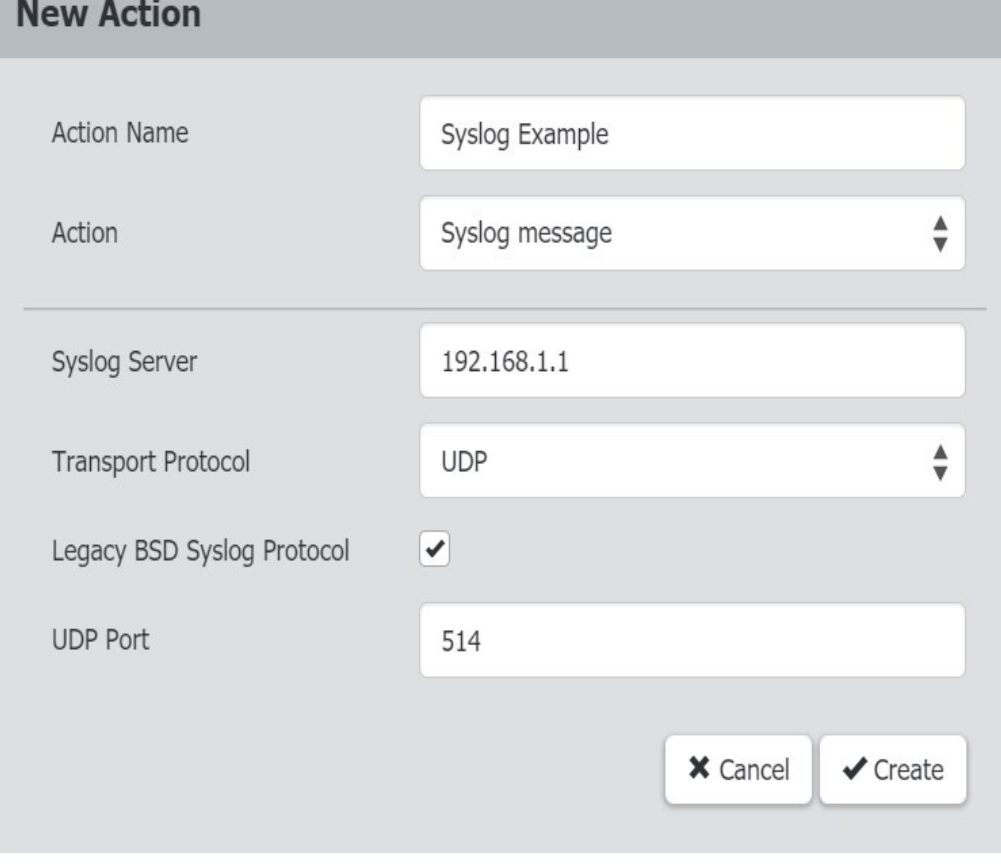

- 1. アクションリストから Syslog メッセージを選択。
- 2. [Syslog サーバー] フィールドで、syslog の転送先の IP アドレスを指定。
- 3. [トランスポートプロトコル]フィールドで、syslog プロトコル(UDP、TCP、または TCP + TLS) のいずれかを選択します。デフォルトは UDP です。

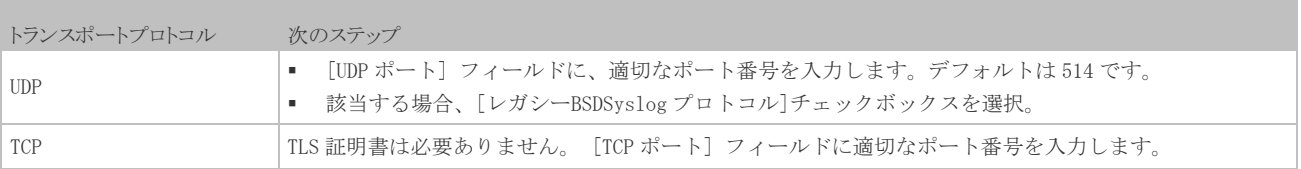

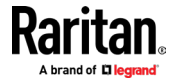

#### チャプター6 デバイスの設定と情報

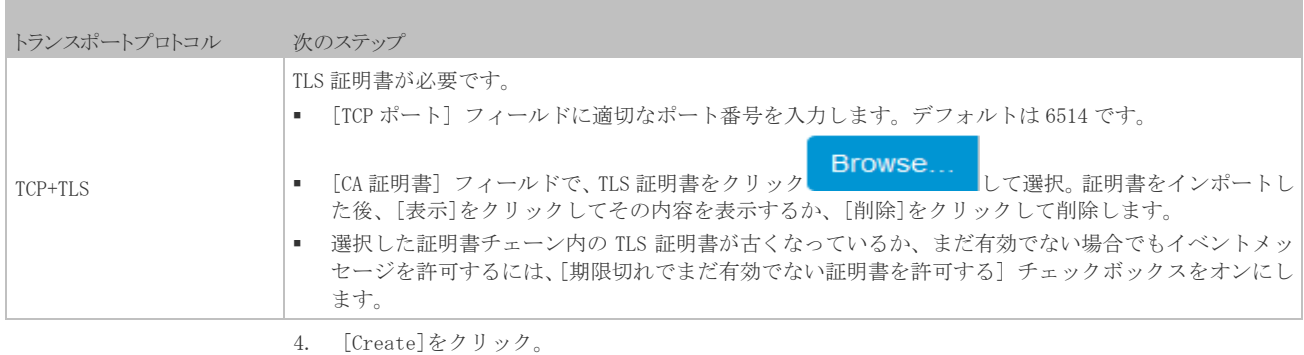

## キーコードリスト

<span id="page-142-0"></span>キーコードリスト機能を使用して、使用をブロックするキーのリストを作成。リストをユー ザーグループに割り当てて、グループがこれらのキーを使用出来ないようにします。キーコ ードリストは、キーボードの言語タイプごとに作成されます。キーボードタイプごとにブロ ックできるキーのリストが、提供されます。

F1 ユーザーに複数のブロックされたキーコードリストが割り当てられている場合、全ての キーコードリストに含まれていない場合、特定のキーを使用できます。(例) ユーザーは List1 と List2 の両方が割り当てられたグループに属しています。 List1 が F1 を制限して いるが、List2 が F1 を制限していない場合、ユーザーは F1 を使用できます。

- ▶ 新しいキーコードリストの追加方法:
- 1. [Device Settings]> [Keycode List] をクリック。
- 2. [New]をクリック。
- 3. キーセット名を入力して、ブロックするキーのこのリストを識別します。 キーセット名は、リストをユーザーグループに割り当てるときに使用されます。 「ユ ーザーとグループ 『p。116』」をご参照ください。
- 4. 言語でキーボードタイプを選択。
- 5. [キー]リストからブロックする各キーを選択し [Add Key] をクリック。 追加されたキーが[選択されたキー]リストに表示されます。リストからキーを削除す るには、[削除]ボタンをクリック。
- 6. 完了したら、[Add Keyset]をクリック。

#### ▶ キーコードリストの編集方法:

- 1. [Device Settings]> [Keycode List] をクリック。
- 2. キーコードリストを名前でクリックして選択。選択したリストは青色で強調表示され ます。
- 3. [Edit]をクリックしてリストを変更し、[キーセットの変更] をクリックして保存。

#### ▶ キーコードリストの削除方法:

1. [Device Settings]> [Keycode List] をクリック。

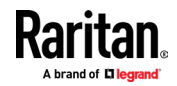

- 2. キーコードリストを名前でクリックして選択。選択したリストは青色で強調表示され ます。
- 3. [削除]をクリックして、リストを削除。
- ▶ キーセットからユーザーグループをブロックする方法:

[ユーザー管理]> [グループ設定] でキーセットを選択。 「ユーザーとグループ 『p。116』」 をご参照ください。

## ネットワーク

<span id="page-143-0"></span>デフォルトのネットワーク設定は、IPv4 に対して DHCP 対応です。自動的に割り当てられた IP アドレスは、[デバイス情報]ページにあります。 「デバイス情報 『p。125』」をご参照 ください。

注意:デバイスが CC-SG の管理下にある場合、ネットワーク設定を変更すること不可。

#### ▶ IPv4 設定:

П

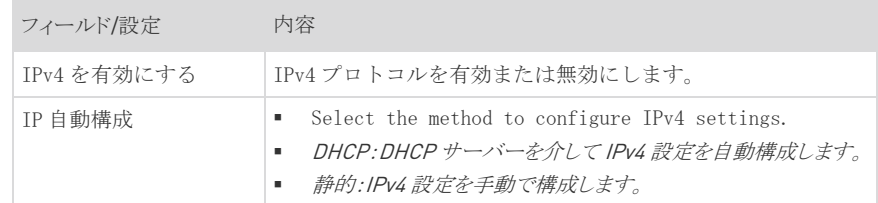

 $\alpha$ ×

- DHCP 設定:オプションで、下記の要件を満たす必要がある優先ホスト名を指定しま す:
	- 英数字、および/またはハイフンで構成されます
	- ハイフンで開始または終了することはできません
	- 数字で始めることはできません
	- 句読点、スペース、その他の記号を含めることはできません
	- 最大 253 文字
- 静的設定 : この構文「IP アドレス/プレフィックス長」に従う静的 IPv4 アドレスを割 り当てます。

(例): 192.168.84.99/24

#### IPv6 設定: ▶

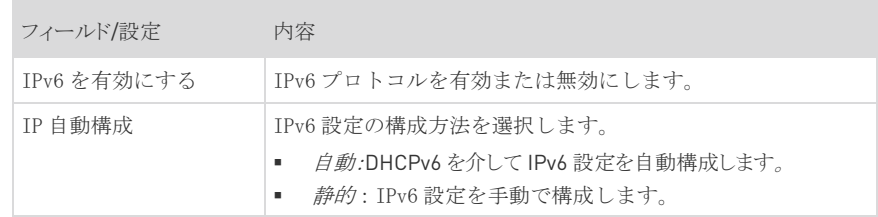

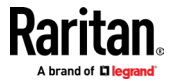
- 自動設定:オプションで、上記の要件を満たす必要がある優先ホスト名を指定します。
- 静的設定 :この構文「IP アドレス/プレフィックス長」に従う静的 IPv6 アドレスを 割り当てます。

(例): fd07:2fa:6cff:1111::0/128

### ▶ インターフェイス設定:

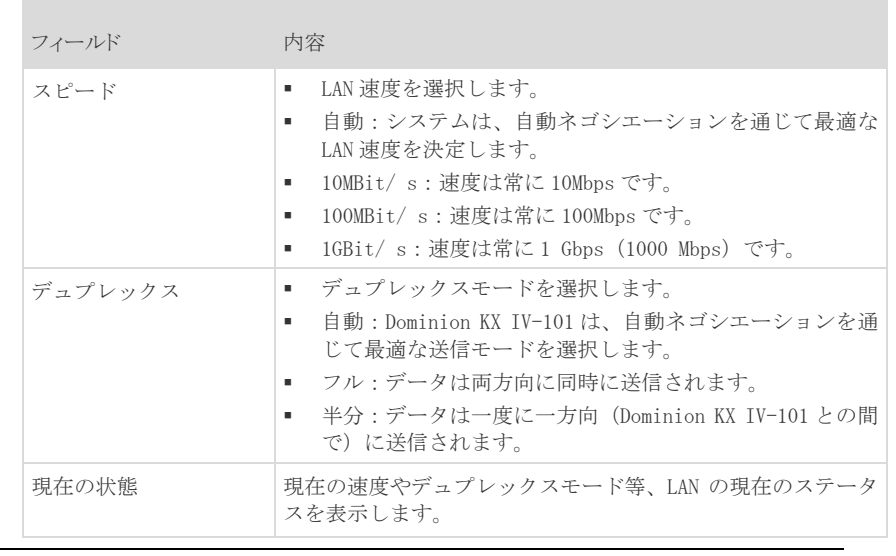

注意:Dominion KX IV-101 の速度とデュプレックスの両方の設定を、NON-Auto 値に設定 すると、自動ネゴシエーションが無効になり、デュプレックスの不一致が発生する可能性 があります。

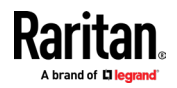

**Contract Contract** 

#### ▶ 一般的なネットワーク設定:

**COL** 

一般的なネットワーク設定はオプションです。特定のローカルネットワーク要件がない場 合、デフォルト設定のままにします。

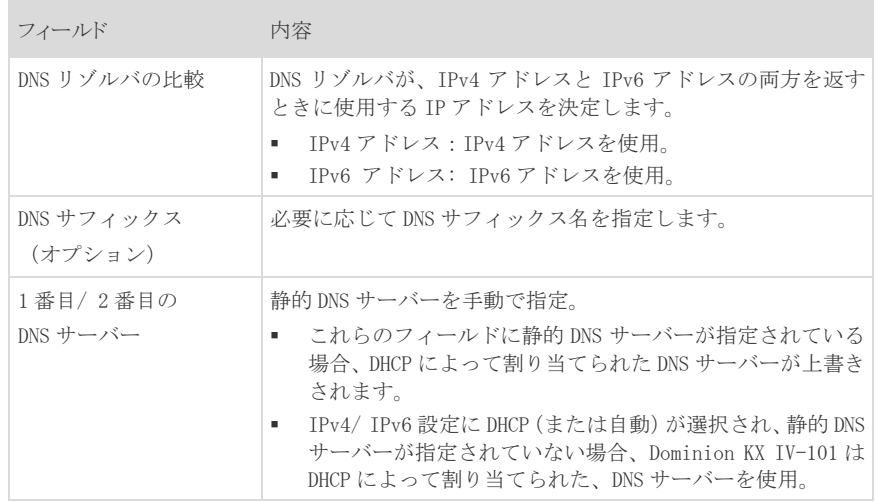

# ネットワークサービス

Dominion KX IV-101 は、下記ネットワーク通信サービスをサポートしています。

- ディスカバリー
- **HTTP/HTTPS**
- SMTP サーバー
- $\blacksquare$  SNMP
- $\blacksquare$  SSH

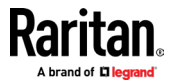

## ディスカバリーポート

Dominion KX IV-101 は、User Station や CC-SG などの他の Raritan 製品との通信にデフォ ルトのディスカバリーポート 5000 を使用。必要に応じてポート番号を変更できますが、デ バイスが CC-SG の管理下にある間は、変更できません。

暗号化オプションが選択されていない限り、デバイスはそれ自体に関する情報(メーカー、 モデル、ファームウェアバージョン、暗号化)をクリアテキストで送信します。

#### ▶ 初期のディスカバリーポートの変更方法:

- 1. [Device Settings]> [Network Services]> [Discovery Port] をクリック。
- 2. ポート番号を入力。
- 3. [Encrypted]チェックボックスを選択して、デバイス情報の送信を暗号化します。
- 4. [保存]をクリック

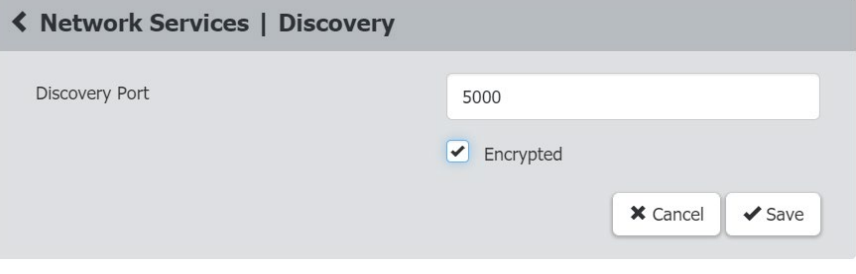

#### HTTP/HTTPS ポート

Dominion KX IV-101 は、デフォルトの HTTP / HTTPS ポート 80/443 を使用します。必要に 応じてデフォルトを変更可能。

HTTP アクセスは HTTPS にリダイレクトされます。

- ▶ デフォルトの HTTP / HTTPS ポートの変更方法:
- 1. [デバイス設定]> [ネットワーク設定]> [HTTP / HTTPS ポート] をクリック。
- 2. HTTP を有効にする必要がある場合、[HTTP アクセス] チェックボックスを選択。

注意:HTTP が無効になっている場合、AKC は HTTPS 経由でダウンロードされます。 Microsoft .NETは、デバイスの TLS 証明書が有効かどうかを確認します。デバイス証 明書は「信頼されたルート証明機関」ゾーンに追加する必要があり、証明書の共通名 はデバイスの IP アドレス、またはホスト名と一致する必要があります。

3. ポート番号を入力し、[Save]をクリック。

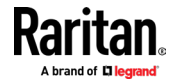

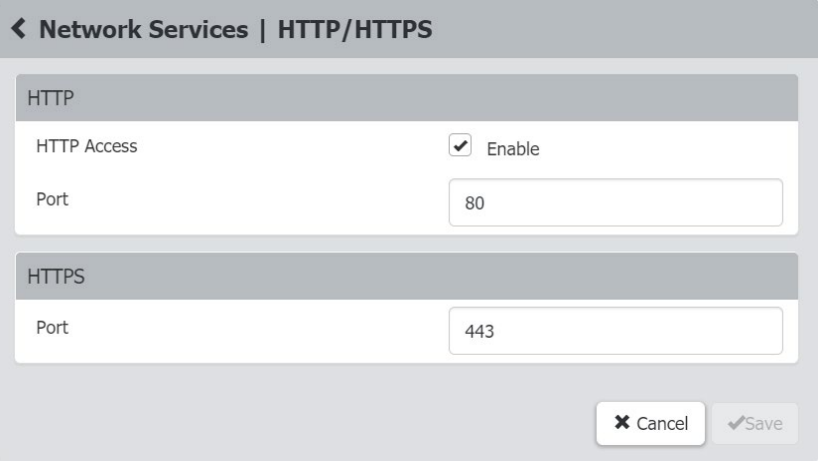

4. デバイスへの接続は、新しい HTTP / HTTPS ポート番号で更新されます。再度ログイン する必要があります。

#### SMTP サーバー設定

イベントメールを送信するには、SMTP 設定を構成し、SMTP サーバーの IP アドレスと送信 者のメールアドレスを入力する必要があります。 「イベント管理 『p。129』」をご参照く ださい。

電子メールメッセージが正常に送信されなかった場合、失敗イベントと理由がイベントロ グに記録されます。 「イベントログ 『p。163』」をご参照ください。

#### ▶ SMTP サーバー設定の方法:

1. [Device Settings]> [Network Services]> [SMTP サーバー] をクリック。

## 2. 必要な情報を入力。

**The State** 

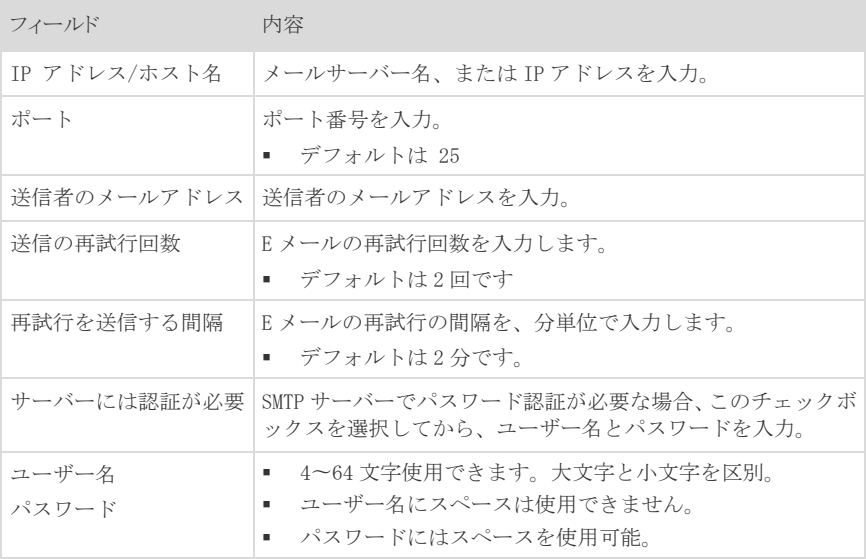

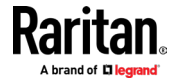

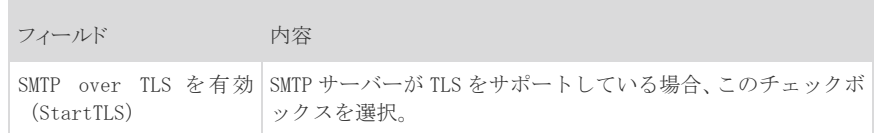

#### • Settings for the CA Certificate:

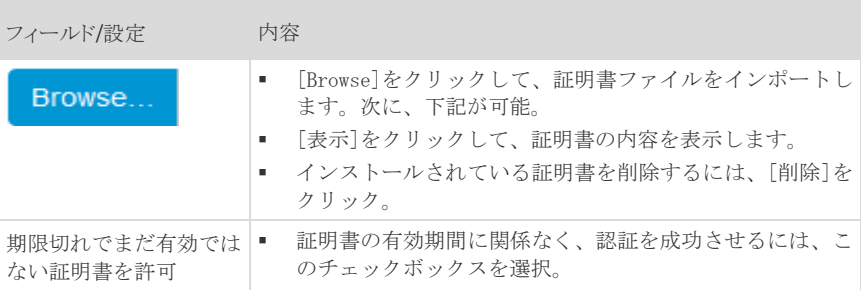

- 3. 設定のテスト方法:
	- a. 受信者のメールアドレスを入力します。複数のメールアドレスはカンマで区切り ます。
	- b. [テストメールを送信] をクリックして、メールが受信されたことを確認します。
- 4. [Save]をクリック

注意:Dominion KX IV-101 デバイスの TLS ベースのプロトコルは、AES128 と 256 ビット 暗号をサポートします。使用する正確な暗号は、デバイスとクライアント Web ブラウザの 間でネゴシエートされます。特定の暗号を強制するには、クライアントのドキュメントで AES 設定の構成を確認してください。

#### SNMP 設定

SNMP マネージャーと Dominion KX-101 間の SNMP 通信を有効/無効にできます。

#### ▶ SNMP 通信の構成方法:

- 1. [Device Settings]> [Network Services]> [SNMP]をクリック。
- 2. 対応するチェックボックスをクリックして、SNMP v1 / v2c および/または SNMPv3 を 有効/無効にします。
	- a. SNMP v1 / v2c 読み取り専用アクセスは、デフォルトで有効になっています。デ フォルトの「コミュニティ文字列の読み取り」は「public」です。
	- b. 読み取り/書き込みアクセスを有効にするには、「コミュニティ文字列の書き込み」 と入力。通常、文字列は「プライベート」です。

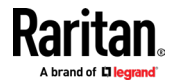

- 3. 必要に応じて、MIB-II システムグループ情報を入力します。
	- a. sysContact-システムの担当者
	- b. sysName-システムに割り当てられた名前
	- c. system sysLocation-システムの場所
- 4. ダウンロードリンクをクリックして、SNMP マネージャーで使用する SNMPMIB を取得し ます。
- 5. [Save]をクリック。

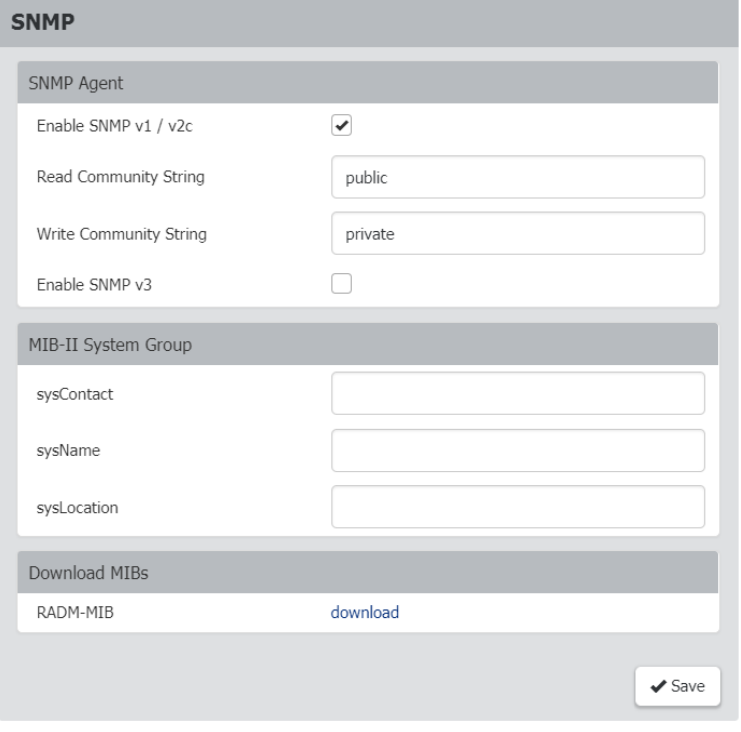

#### SSH 設定

CLI への SSH アクセスを、有効/無効にしたり、TCP ポートを変更。SSH 経由でログインする 為のパスワード、または公開鍵を設定したりします。

#### ▶ SSH 設定:

- 1. [Device Settings]> [Network Services]> [SSH]をクリック。
- 2. SSH アクセスを有効/無効にするには、チェックボックスを選択/選択解除します。
- 3. デフォルトのポート 22 を変更するには、ポート番号を入力。
- 4. 認証方法の 1 つを選択します。
	- パスワード認証のみ:パスワードベースのログインのみを有効にします。
	- 公開鍵認証のみ:公開鍵ベースのログインのみを有効にします。

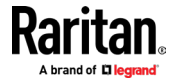

• パスワードと公開鍵認証:パスワードと公開鍵ベースのログインの両方を有効に します。これにより、どちらのログイン認証方法も使用できます。これがデフ ォルト設定です。

公開鍵認証が選択されている場合、SSH 接続を介してログインするには、各ユーザープ ロファイルに有効な SSH 公開鍵を入力する必要があります。 「ユーザーとグループ 『<sup>p</sup>。116』」を参照してください。

5. [Save]をクリック。

# シリアルポート

シリアルポート設定は、Dominion KX IV-101 シリアルポートのボーレートを制御します。

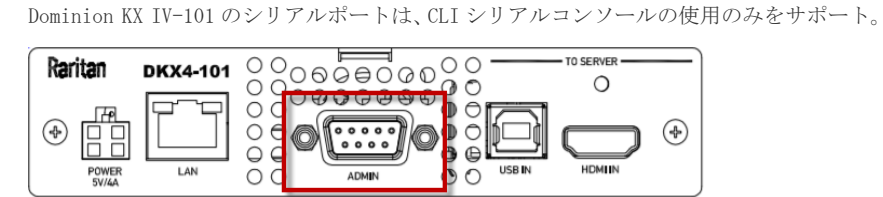

- ▶ シリアルポートの設定方法:
- 1. [Device Settings]> [Serial Port] をクリック。
- 2. ボーレートを入力し、[Save]をクリック。

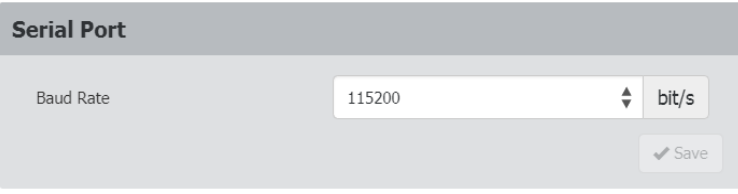

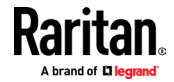

# 端子台の制御

端子台制御機能を使用すると、Dominion KX IV-101 の端子台に接続されている外部デバイ スを構成できます。

Dominion KX IV-101 には、1 つの入力端子 + 1 つの出力端子があります。

#### 入力端子:

- 2 本ピン
- 外部プッシュボタンまたはスイッチ入力をサポート
- バイナリスイッチのみ
- ユースケース:ターゲットでメンテナンスが実行されているときに、リモートアクセ スをオフにする
- 出力端子:
- 3 木ピン
- 2つのリレー。1つは常時開(NO)、もう1つは常時閉(NC)です。両方のリレーは同 じ共通点を共有する為、1 つだけを使用することをお勧めします。両方を同時に使用 する場合は、コモンを正しく配線する必要があります。
- 使用例:サーバーの電源ボタンを使用して、リモート電源制御を実行する、リモート ユーザーが接続されているときにライトをオンにする、ドアロックまたはカメラをオ ンにする。
- サポートされている出力デバイス:LED、ブザー、PC 電源ボタン。出力デバイスは、 独自の電力を提供する必要があります。

#### 権限:

端子台制御の構成と使用に関連する権限には、いくつかの種類があります。

- 端子台の設定を行うには、端子台の権限が必要です。 「ユーザーとグループ 『p. 116』」をご参照ください。この権限を使用すると、[デバイス設定]> [端子台制御]ペ ージにアクセスして、入力と出力を有効/無効にしたり、リモートユーザーとローカ ルユーザーの入力制御を許可する権限を設定したり、出力制御のアクションを構成し たりできます。以下の手順をご参照ください。
- [端子台]ページでアクセス許可を設定することに加えて、全てのリモートユーザーと ローカルユーザーにポートアクセス許可を与える必要があります。 KVM クライアン トの外部デバイスメニューには、適切に組み合わされた権限を持つユーザーがアクセ スできます。 「ユーザーとグループ 『p。116』」をご参照ください。
- ローカルポート出力を有効にする必要があります。 [セキュリティ]> [KVM セキュリ ティ]> [ローカルポート出力を無効にする] を設定すると、他の全てのアクセス許可 が上書きされます。 「KVM セキュリティ 『p。152』」をご参照ください。
- 端子台の制御設定:入力
- 1. [Device Settings]> [Terminal Block Control] をクリック。

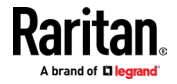

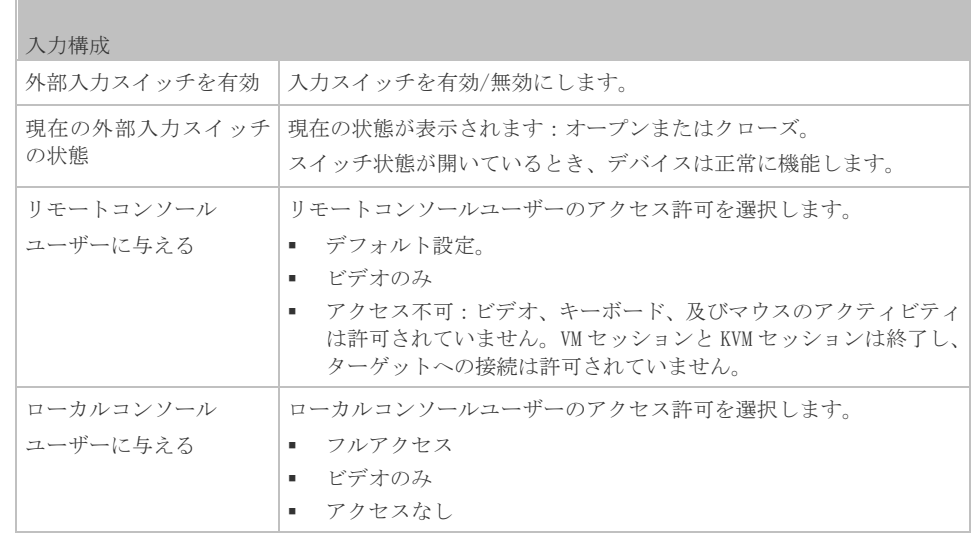

2. [Save]をクリック。

# **Terminal Block Control**

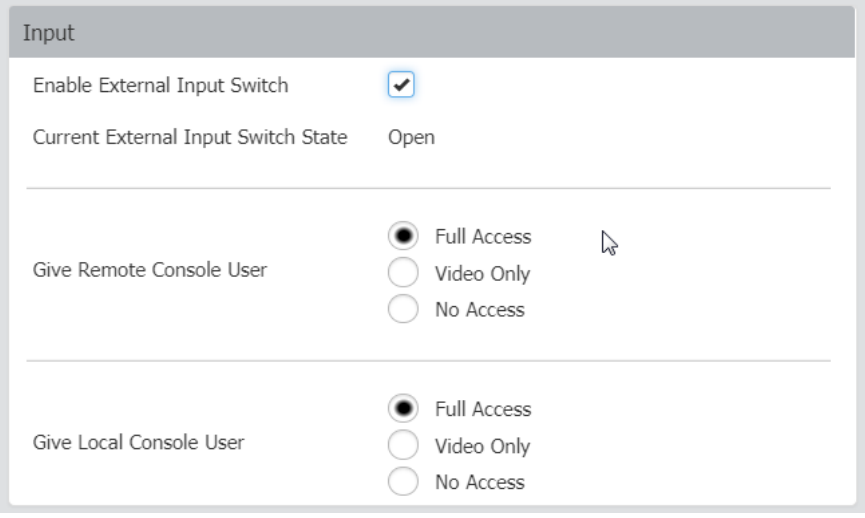

#### ▶ 端子台の制御出力の設定とアクション:

- 1. [Device Settings]> [Terminal Block Control] をクリック。
- 2. 下にスクロールして、出力設定とアクションを確認します。

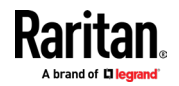

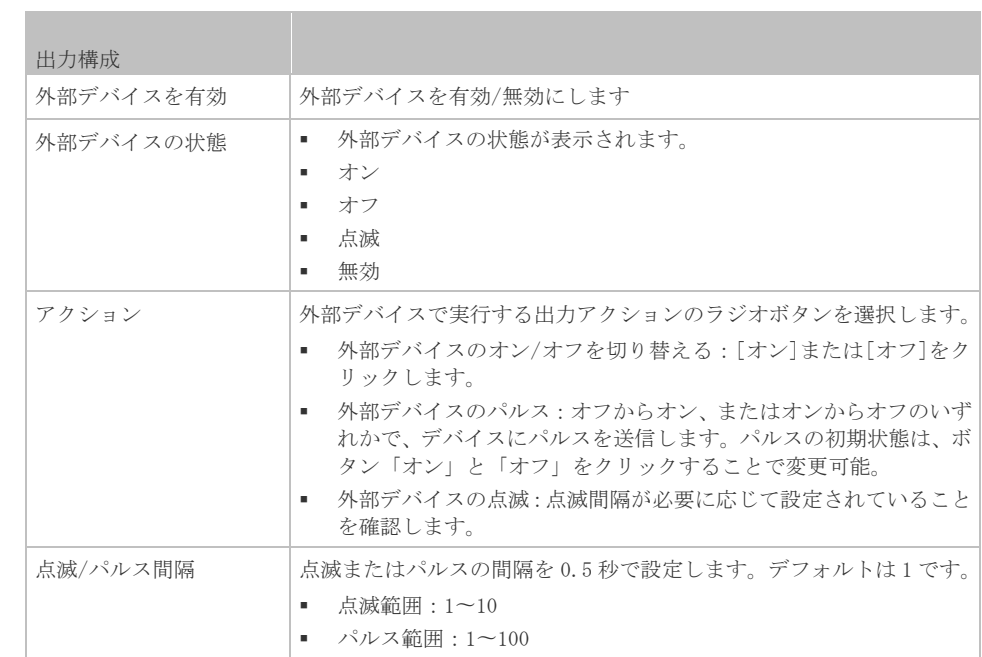

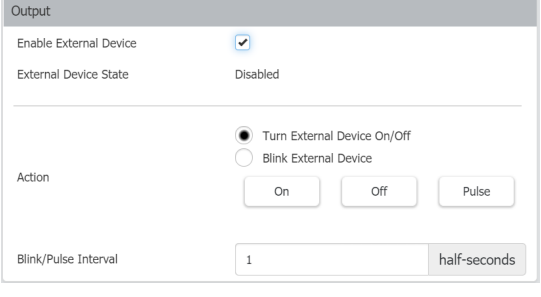

4. [Save]をクリック。

3.

# 端子台をマザーボードに接続する

Dominion KX IV-101 は、端子台を外部デバイスのマザーボード上のピンに接続することに より、電源 SW またはリセット SW のいずれかの 1 つの外部スイッチを制御可能。

殆どのマザーボードには、電源 SW とリセット SW ヘッダーがあります。これらは通常、ケー スのフロントパネルにある押しボタンに接続されています。

■ Dominion KX IV-101 の端子台の NO (ノーマルオープン)に 2 ピンヘッダーを接続。

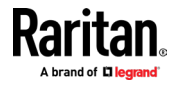

# 仮想メディア共有イメージ

仮想メディアを使用して、ファイルサーバーの ISO イメージにアクセスする場合、仮想メデ ィア共有イメージを構成します。 ISO9660 フォーマットがサポートされている標準です。 ただし、他の CD-ROM 拡張機能も機能する場合があります。

#### **Virtual Media Shared Images**

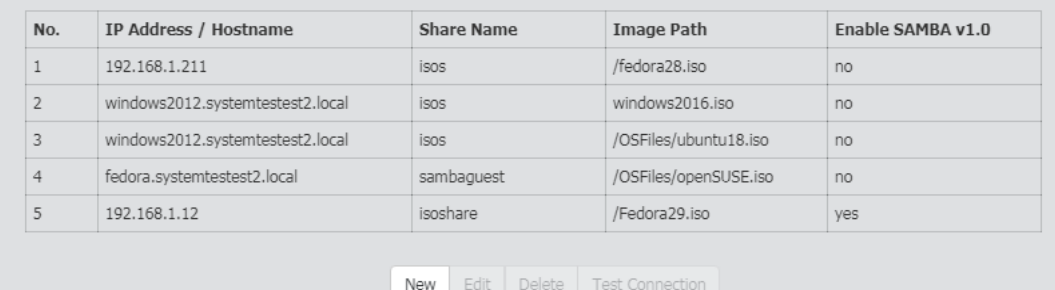

注意:ファイルサーバーでは、SMB / CIFS のサポートが必要です。

- 仮想メディアアクセス用のファイルサーバーISO イメージの指定方法:  $\blacktriangleright$
- 1. [Device Settings]> [Virtual Media Shared Images] をクリック。
- 2. [新規]をクリックして、共有イメージを追加します。
- 3. アクセスするファイルサーバーの ISO イメージに関する情報を入力します:
	- IP アドレス/ホスト名:ファイルサーバーのホスト名または IP アドレス。
	- 共有名:ISO イメージの共有名の部分。
	- イメージパス:ISOイメージの場所のフルパス名。(例)/path0 / image0.iso、 \ path1 \ image1.iso などです。
	- Dominion KX IV-101 が古いバージョンの Samba を使用できるようにするには、 [Samba1.0 を有効にする] チェックボックスを選択します。チェックを外すと、 Samba3.0 が使用されます。
- 4. [Test Connection] をクリックして確認します。
- 5. [Add Shared Image] をクリック。

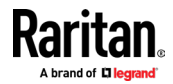

# チャプター7 セキュリティ

## 内容

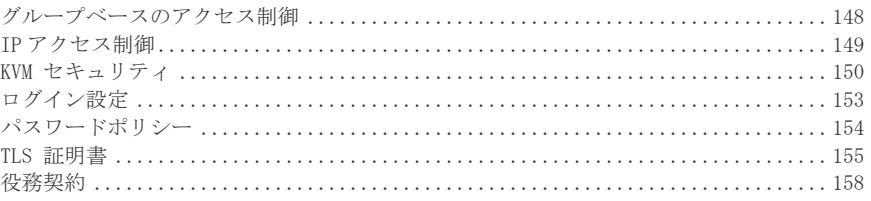

# グループベースのアクセス制御

<span id="page-155-0"></span>グループベースのアクセス制御ルールは、ユーザーグループのメンバーに適用される事を 除いて、IP アクセス制御ルールに似ています。これにより、IP アドレスに基づいてグルー プにシステム権限を付与できます。

ルールは番号順に実行される為、ロールベースのアクセス制御ルールの順序は重要です。

- ▶ IPv4 または IPv6 グループベースのアクセス制御ルールの作成方法:
- 1. [Security]> [Group Based Access Control] を選択。
- 2. [Enable Group Based Access Control for IPv4] を選択するか、下にスクロールして [IPv6] のチェックボックスを選択。

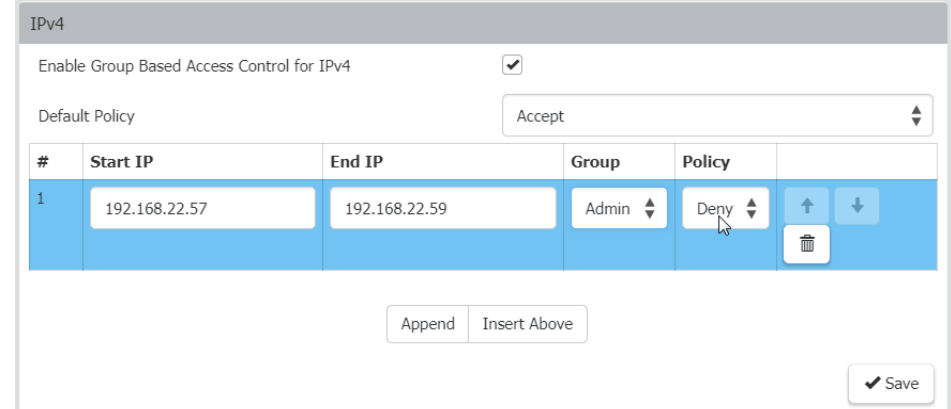

- 3. デフォルトのポリシーを決定します。
	- 承諾:一致するルールが存在しない場合にトラフィックを受け入れます。
	- 拒否:一致するルールが存在しない場合、ユーザーのログイン試行を拒否します。
- 4. ルールを作成し、優先順位を付けます。
	- [Start IP] と [End IP] 、ルールを適用する[グループ] 、および[ポリシー]を 入力します。
	- [Append]をクリックして、別ルールを追加します。ルールを別ルールの上に追加 するには、ルールを選択して [Insert Above] をクリック。
	- ルールを順番に並べ替えるには、各ルールの矢印ボタンをクリックします。

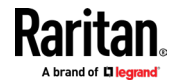

- ルールを削除するには、ごみ箱アイコンをクリックします。
- 5. [Save]をクリック。IPv4 ルールと IPv6 ルールは別々に保存される事にご注意下さい。

## IP アクセス制御

<span id="page-156-0"></span>IP アクセス制御ルール (ファイアウォールルール)は、トラフィックを送受信するホスト の IP アドレスに基づいて、Dominion KX IV-101 との間のトラフィックを受け入れるか破棄 するかを決定します。ルールを作成するときは、下記の原則に留意してください。

#### ルールの順序は重要です。

トラフィックが Dominion KX IV-101 に到達するか、Dominion KX IV-101 から送信さ れると、ルールは番号順に実行されます。 IP アドレスに一致する最初のルールのみ が、トラフィックを受け入れるか破棄するかを決定します。 IP アドレスに一致する後 続のルールはすべて無視されます。

#### プレフィックスの長さが必要です。

IP アドレスを入力するときは、CIDR 表記で指定する必要があります。つまり、アドレ スとプレフィックス長の両方が含まれます。(例)プレフィックス長が、24 ビットの単 一のアドレスを指定するには、下記の形式を使用します:

#### x.x.x.x/24

/24 = プレフィックスの長さ。

- ▶ IPv4 または IPv6 IP アクセス制御ルールの作成方法:
- 1. [Security]> [IP Access Control] を選択。
- 2. [IPv4 の IP アクセス制御を有効にする] を選択するか、下にスクロールして [IPv6] のチェックボックスを選択。
- 3. デフォルトポリシーを選択:
	- 承諾:すべてのアドレスからのトラフィックを受け入れます。
	- ドロップ:送信元ホストに障害通知を送信せずに、全てのアドレスからのトラフ ィックを破棄します。
	- 拒否:全てのアドレスからのトラフィックを破棄し、ICMP メッセージを送信元ホ ストに送信して障害を通知します。
- 4. 必要に応じて、[インバウンドルール]セクション、または[アウトバウンドルール]セ クションに移動します。
	- インバウンドルールは、Dominion KX IV-101 に送信されるデータを制御します。
	- アウトバウンドルールは、Dominion KX IV-101 から送信されるデータを制御。
- 5. ルールを作成し、優先順位を付けます。
	- アドレスとマスクを入力し、ポリシーを選択。
	- [Append]をクリックして、別ルールを追加します。ルールを別ルールの上に追加 するには、ルールを選択して[上に挿入] をクリックします。
	- ルールを順番に並べ替えるには、各ルールの矢印ボタンをクリックします。選択 したルールが青色で表示されます。
	- ルールを削除するには、ごみ箱アイコンをクリック。

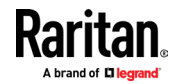

## チャプター7 セキュリティ

<span id="page-157-0"></span>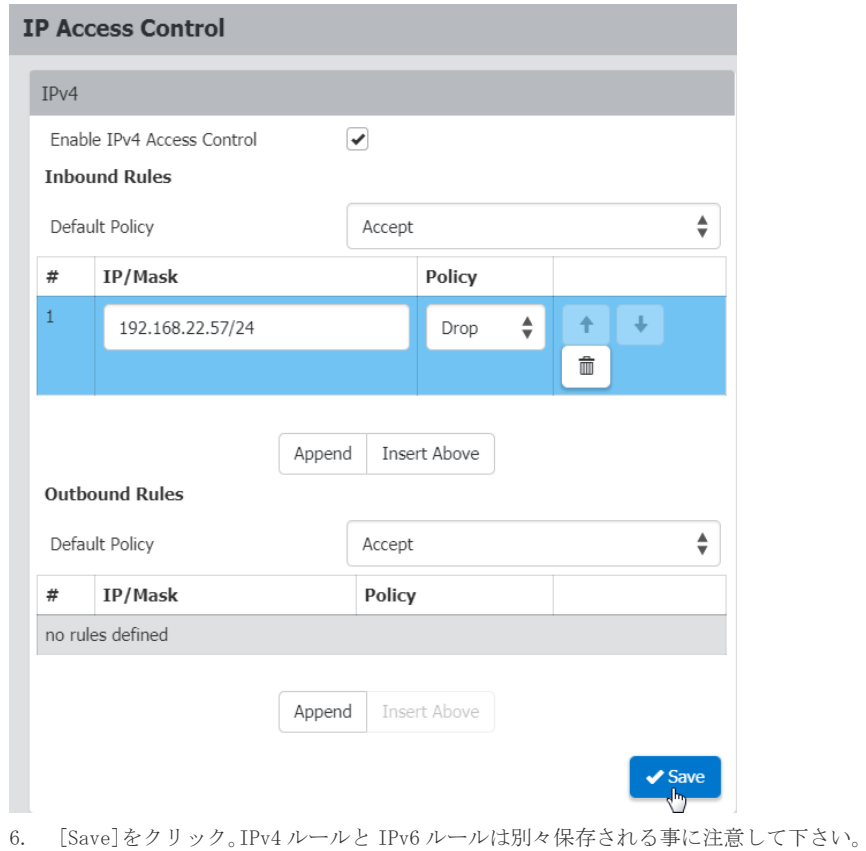

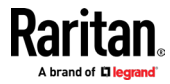

# KVM セキュリティ

KVM セキュリティ設定ページには、暗号化モード、仮想メディア、ローカルポート、及びデ バイスにローカルで影響を与える、その他の機能のオプションが含まれています。

#### ▶ KVM セキュリティ設定の構成方法:

1. [Security]> [KVM Security] をクリック。

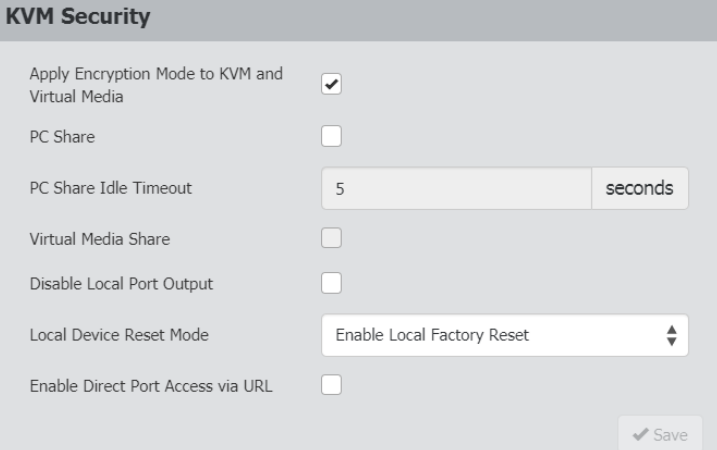

2. 必要に応じてオプションを選択します。

**The State** 

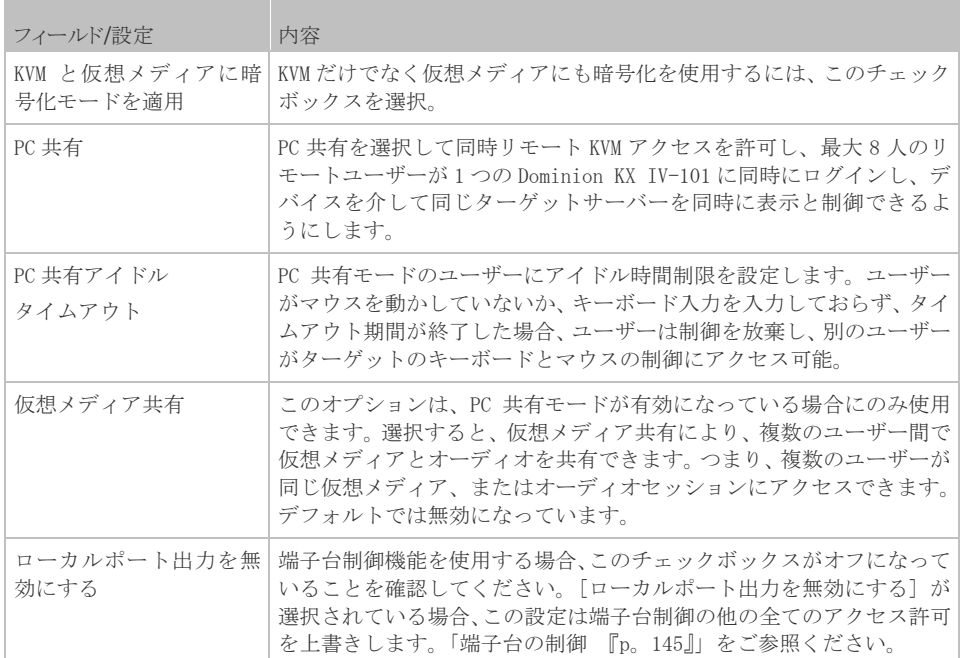

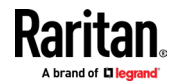

#### チャプター7 セキュリティ

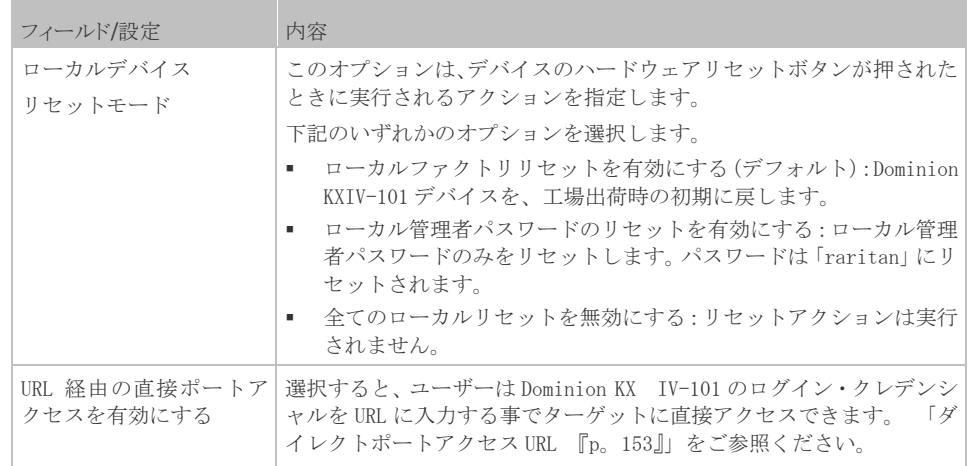

#### 直接ポートアクセス URL

ダイレクトポートアクセスが有効になっている場合、ブックマークできる特別な URL を使 用してターゲットに直接アクセスできます。これにより、Dominion KX IV-101 へのログイ ンをバイパスしてターゲットに接続できます。

- ユーザー名とパスワードはオプションです。ユーザー名とパスワードが指定されてい ない場合、ログインダイアログが表示され、認証された後、ユーザーはターゲットに 直接接続されます。
- ポートは、ポート番号またはポート名の場合があります。ポート名を使用している場 合、名前は一意である必要があります。そうでない場合、エラーが報告されます。ポ ート番号は「1」です。
- ポートを完全に省略すると、エラーが報告されます。
- ユーザー名、パスワード、またはポート名の特殊文字は、エンコードされた URL コー ドで渡す必要があります。
- ▶ VKCS を使用した直接ポートアクセス:

VKCS と直接ポートアクセスを使用している場合、標準ポートに下記の構文のいずれかを使 用します。

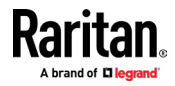

https://IPaddress/dpa.asp?username=username&password=password&port=1&client=vkcs

https://IPaddress/dpa.asp?username=username&password=password&portname=port name&client=vkcs

#### ▶ AKC による直接ポートアクセス:

AKC と直接ポートアクセスを使用している場合、標準ポートに下記の構文のいずれかを使用 します。

https://IPaddress/dpa.asp?username=username&password=password&port=1&client=akc

https://IPaddress/dpa.asp?username=username&password=password&portname=port name&client=akc

#### ▶ HKC による直接ポートアクセス:

HKC と直接ポートアクセスを使用している場合、標準ポートに下記の構文のいずれかを使用 します。

https://IPaddress/dpa.asp?username=username&password=password&port=1&client=hkc

https://IPaddress/dpa.asp?username=username&password=password&portname=port name&client=hkc

# <span id="page-160-0"></span>ログインログイン設定

[Login Settings] ページには、ユーザーのブロックとログイン制限のオプションが含まれ ています。

#### ▶ ログイン設定の構成方法:

- 1. [Security]> [Login Settings] をクリック。
- 2. 失敗したログインでユーザーをブロックするには、[Block user on login failure]チ ェックボックスをオンにして、パラメーターを構成します。
	- ブロックタイムアウト:ログインに失敗したユーザーがログインをブロックされ る期間を選択します。
	- 失敗したログインの最大数:ユーザーがブロックされる前に、実行できる失敗し たログインの数を入力します。
- 3. アイドル期間後に、ユーザーを自動的にログアウトするには、[Idle timeout period] フィールドで時間を選択。アイドル状態のユーザーがログインしたままにできるよう にするには、「Infinite」を選択します。
- 4. [Prevent concurrent login with same username] を選択して、同じユーザー名で複 数のユーザーがログインしないようにします。この設定は、初期の管理者ユーザーに は適用されません。

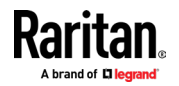

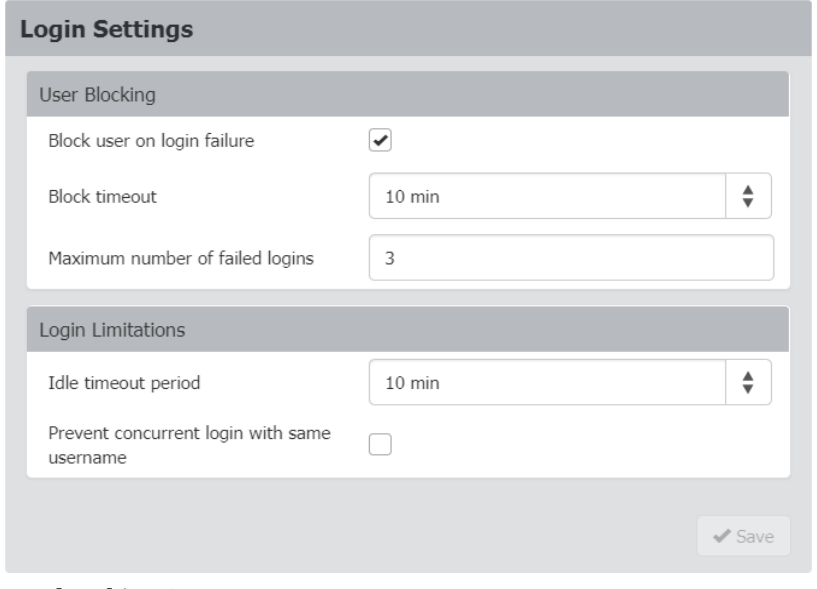

5. [Save]をクリック。

パスワードポリシー

<span id="page-161-0"></span>[パスワードポリシー]ページには、パスワードのエージングと強力なパスワードの設定が 含まれています。

- ▶ パスワードポリシーの設定方法:
- 1. [Security]> [Password Policy] をクリック。
- 2. パスワードエージングを有効にするには、ユーザーが選択した間隔でパスワードを変 更するように強制します。
	- パスワードエージング間隔の[Enabled]チェックボックスを選択。
	- 7 日から 365 日までのパスワードエージング間隔を選択します。

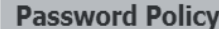

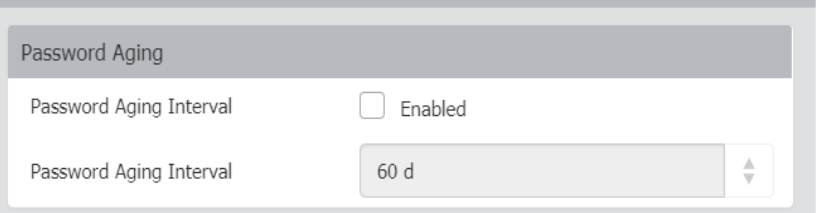

- 3. 強力なパスワードを有効にして、それらのパラメーターを設定するには、下記のよう にします。
	- 強力なパスワードの[Enabled]チェックボックスを選択。
	- パスワードの最小長と最大長を設定。最小値は8です。最大値は64です。
	- オプションを選択して、少なくとも 1 つの小文字、大文字、数字、および/または 特殊文字を適用します。

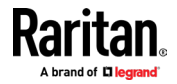

#### チャプター7 セキュリティ

• パスワード履歴サイズを指定します。これは、パスワードを再利用できる頻度を 制御します。最大は 12 です。

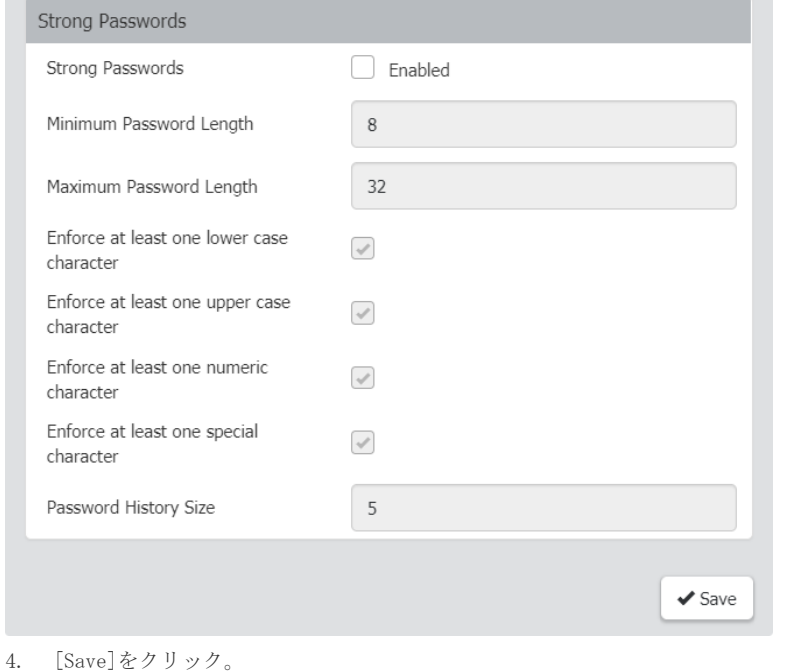

# TLS 証明書

<span id="page-162-0"></span>Dominion KX IV-101 は、Dominion KX IV-101 と接続されたクライアント間の暗号化された ネットワークトラフィックに TLS1. 3 を使用します。接続を確立するとき、Dominion KX IV-101 は、暗号化証明書を使用してクライアントに対して自身を識別する必要があります。 Dominion KX IV-101 には、独自の証明書に置き換える必要のある、初期の証明書が含まれ ています。

Dominion KX IV-101 は、SHA-2 を使用して証明書署名要求(CSR)、または自己署名証明書を 生成できます。

CA は、CSR の発信者の身元を確認します。次に、CA はその署名を含む証明書を発信者に返 します。有名な CA の署名が付いた証明書は、証明書の提示者の身元を保証するために使用 されます。

重要:Dominion KX IV-101の日付/時刻が正しく設定されている事をご確認下さい。

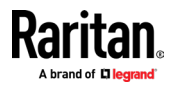

自己署名証明書が作成されると、Dominion KX IV-101 の日付/時刻が有効期間の計算に使 用されます。Dominion KX IV-101 の日付/時刻が正確でない場合、証明書の有効な日付範 囲が正しくない為、証明書の検証が失敗する可能性があります。 「日付と時刻 『128 ペ ージ』」をご参照ください。

注意:CSR は、Dominion KX IV-101 で生成する必要があります。

注意:ファームウェアをアップグレードする場合、アクティブな証明書と CSR は置き換え られません。

- ▶ アクティブな証明書とキーを、表示及びダウンロードするには、下記手順に従いま す:
- 1. [Security]> [TLS Certificate] をクリック。アクティブな証明書の詳細が表示され ます。

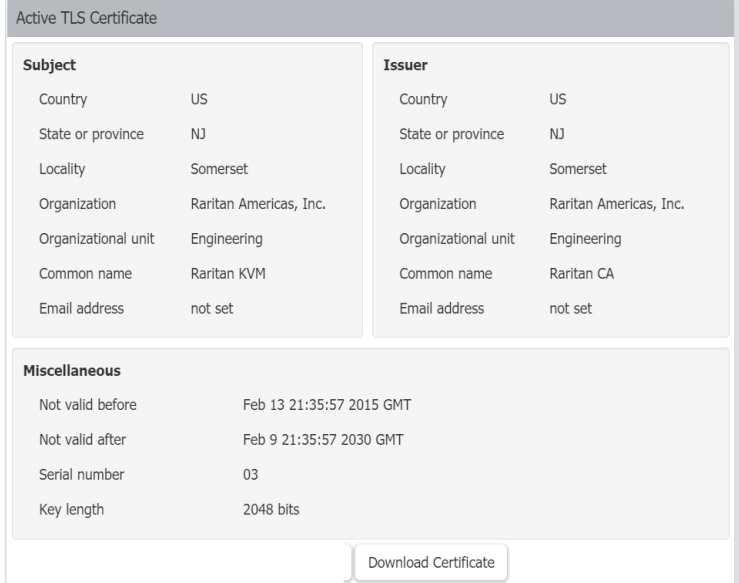

2. [Download Key] と [Download Certificate] をクリックして、アクティブな証明書フ ァイルを取得します。

#### ▶ 新しい SSL 証明書を作成してインストールする方法:

- 1. [Security]> [TLS Certificate] をクリック。 [New TLS Certificate] セクションま で下にスクロールします。
- 2. 件名フィールドに入力:
	- Country: (ISO コード)-組織が所在する国。これは 2 文字の ISO コード。例:ド イツの場合は DE、米国の場合は US
	- State or Province: -組織が所在する州、または県。
	- Locality: 組織が所在する都市。
	- Organization: Dominion KX IV-101 が属する組織名。
	- Organizational unit: このフィールドは、組織内の Dominion KX IV-101 が属す る部門を指定するために使用されます。

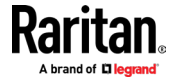

- Common Name: ネットワークにインストールされた後の Dominion KX IV-101 のネ ットワーク名(通常は完全修飾ドメイン名)。一般名は、Web ブラウザを使用し て Dominion KX IV-101 にアクセスするために使用される名前と同じですが、接 頭辞「http ://」はありません。ここに記載されている名前と実際のネットワー ク名が異なる場合、HTTPS を使用して Dominion KX IV-101 にアクセスすると、 ブラウザにセキュリティ警告が表示されます。
- Email address: Dominion KX IV-101 と、そのセキュリティを担当する連絡担当 者の E メールアドレス。
- 3. [Add Name] ボタンをクリックして、最大 10 個のサブジェクト代替名(SAN)を追加し、 フィールドにホスト名または IP を入力。 SAN は、証明書が有効になるホスト名また は IP アドレスです。
- 4. 生成するには、下記のいずれかを実行します:
	- 自己署名証明書を生成するには、下記の手順を実行します。
	- a. [Key Creation Parameters] で [Self-Sign] チェックボックスを選択。このオ プションを選択すると、Dominion KX IV-101 はエントリに基づいて証明書を生成 し、署名認証局として機能します。署名付き証明書を生成するために、CSR をエ クスポートして使用する必要はありません。
	- b. 有効期間を日数で設定します。これは、この証明書の有効期限が切れるまでの日 数を制御します。 Dominion KX IV-101 の日付/時刻が正しいことを確認してくだ さい。日付/時刻が正しくない場合、証明書の有効な日付範囲が正しく計算されな い可能性があります。
	- c. [Create New TLS key] をクリック。
	- d. ページが更新されると、[新しい TLS 証明書]セクションに新しいボタンが表示さ れ、新しく生成された自己署名証明書とキーをインストール、ダウンロード、ま たは削除する事が可能。
	- e. 新しい証明書の使用を開始するには、[キーと証明書のインストール]をクリック。
	- f. 証明書が読み込まれると、ページが更新される場合があります。
	- 認証のために、CA に送信する CSR を生成方法:
	- a. [キー作成パラメーター] で、[Challenge]フィールドと [Confirm challenge] フ ィールドにパスワードを入力します。
	- b. [Create New TLS Key] をクリック。
	- c. ページが更新されると、[新しい TLS 証明書]セクションに新しいボタンが表示さ れ、CSR のダウンロード、キーのダウンロード、または CSR の削除を行う事がで きます。
	- d. [証明書署名要求のダウンロード] ボタンをクリックして、CSR をダウンロードし ます。 [キーのダウンロード] ボタンをクリックして、秘密キーを含むファイル をダウンロードします。
	- e. CSR を CA に送信して認証を受けます。 CA から新しい証明書を取得します。

注意:CSR と秘密鍵ファイルは一致するセットであり、それに応じて処理する必要があ ります。署名された証明書が元の CSR の生成に使用された秘密鍵と一致しない場合、 証明書は役に立ちません。これは、CSR ファイルと秘密鍵ファイルのアップロードとダ ウンロードに適用されます。

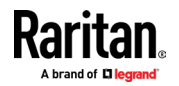

#### チャプター7 セキュリティ

• CA から証明書を取得したら、このページに戻って Dominion KX IV-101 にアップロー ドします。アップロード後、[インストール]をクリックして、新しい証明書の使用を 開始します。証明書が読み込まれると、ページが更新される場合があります。

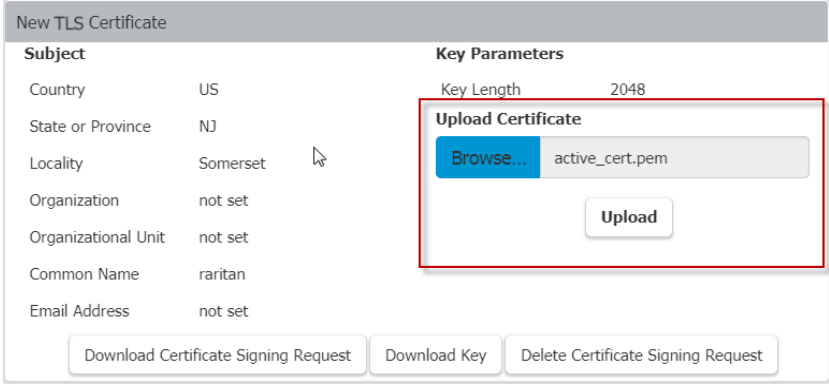

#### ▶ キーと証明書をアップロードする方法:

- 1. アップロードフィールドをアクティブにするには、[セキュリティ]> [TLS 証明書]を クリックし、[新しい TLS 証明書]セクションまで下にスクロールします。
- 2. [キーと証明書のアップロード] チェックボックスを選択。参照とアップロードのコン トロールが表示されます。

<span id="page-165-0"></span> $\bullet$  Upload key and certificate

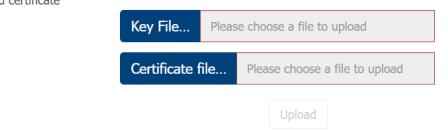

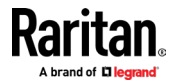

# 役務契約

役務契約ページでは、Dominion KX IV-101 のログインページに表示される契約を有効にす ることができます。ユーザーは、ログインする前に契約のチェックボックスを選択する必要 があります。

#### ▶ 役務契約の構成方法:

1. [Security]> [Service Agreement] をクリック。

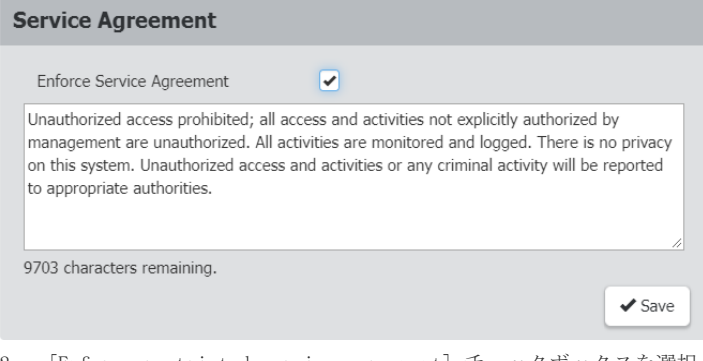

- 2. [Enforce restricted service agreement] チェックボックスを選択。
- 3. フィールドに契約テキストを入力し、[Save]をクリック。ログインページにサービス 契約が表示されます。ユーザーは、ログインする前にチェックボックスを選択する必 要があります。

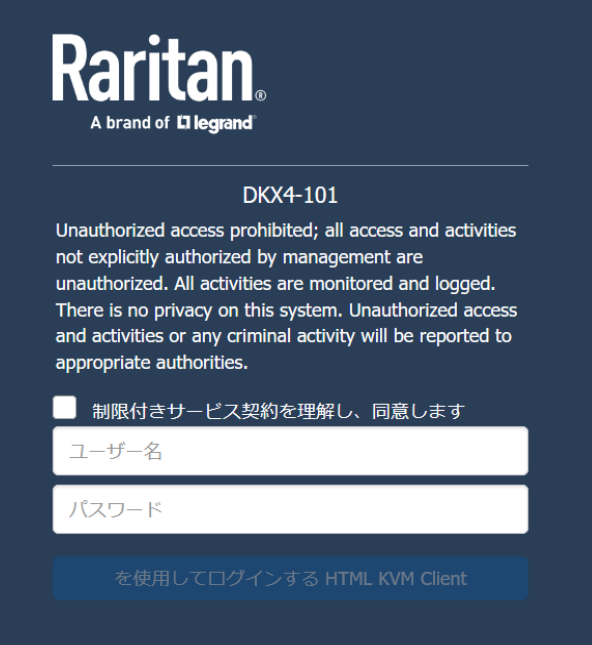

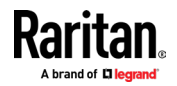

# チャプター8 メンテナンス

## 内容

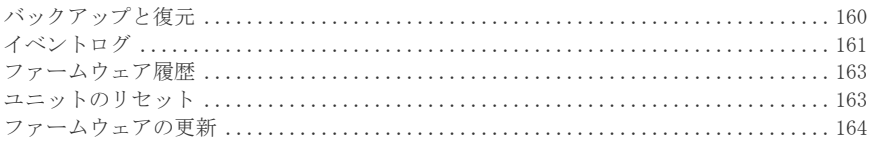

# バックアップと復元

<span id="page-167-0"></span>バックアップファイルをダウンロードし、バックアップファイルを使用して Dominion KX IV-101 を復元するには、admin グループのメンバーである必要があります。

パスワード保護を追加することにより、バックアップを暗号化できます。ファイルを使用し て復元を実行する場合は、パスワードを入力する必要があります。

- ▶ デバイス設定のバックアップファイルをダウンロードする方法:
- 1. [Maintenance]> [Backup/Restore] をクリック。
- 2. バックアップファイルをパスワードで保護するには、[Password Protection Used For Backup/Restore (Optional)]フィールドにパスワードを入力。
- 3. [Download Device Settings] をクリックして、backup\_settings.rfp ファイルを自動 的にダウンロードします。

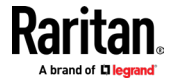

## チャプター8 メンテナンス

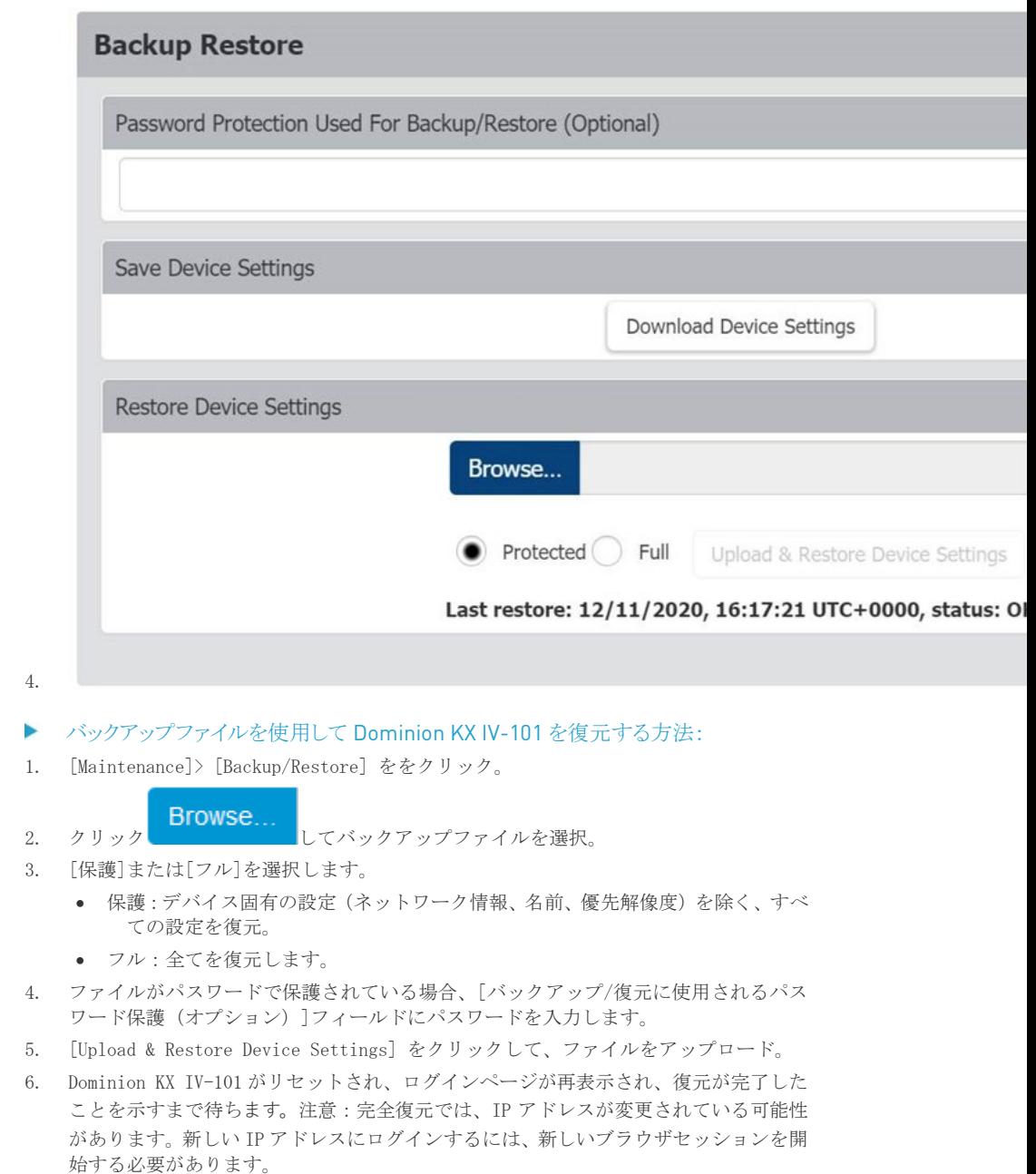

<span id="page-168-0"></span>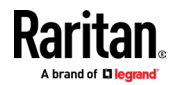

# イベントログ

Dominion KX IV-101 は、特定のシステムイベントをキャプチャし、それらをローカルイベ ントログに保存します。

Dominion KX IV-101 で発生した 2000 を超える履歴イベントは、ローカルイベントログで確 認できます。ログサイズが 256KB を超えると、新しいエントリごとに最も古いエントリが上 書きされます。

#### ▶ イベントクラス:

- デバイス
- KVM ポート
- ユーザーアクティビティ
- ユーザー管理
- シリアルポート

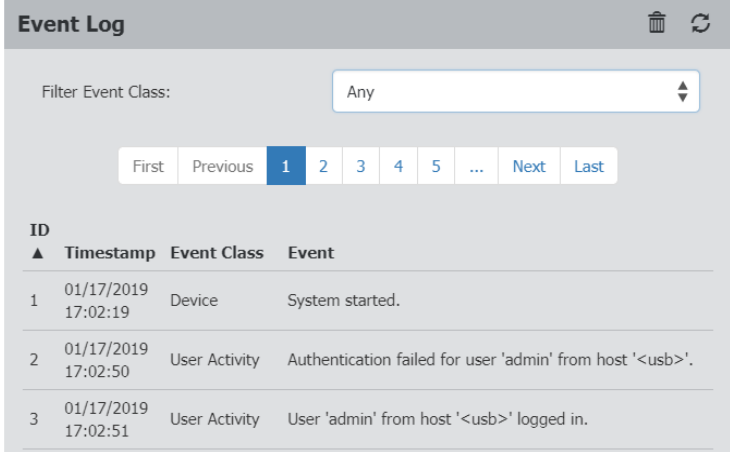

#### ▶ イベントログの表示方法:

- [Maintenance]> [Event Log] を選択。
	- 各イベントエントリは、下記のもので構成されます:
	- イベントの ID 番号
	- イベントのタイムスタンプ:イベントログのタイムスタンプは、コンピューター のタイムゾーンに自動的に変換されます。時間の混乱を避ける為に、Dominion KX IV-101 タイムゾーン設定を、コンピュータかモバイルデバイスに適用して 下さい。
	- イベントクラス
	- イベントの説明

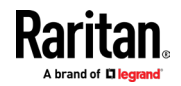

- 右上隅の更新アイコン → ☆クリックして、イベントログを更新します。
- ь イベントカテゴリ別に表示する方法:
- [イベントクラスのフィルター] フィールドでオプションを選択します。
- ローカルイベントログのクリア方法:  $\blacktriangleright$

- 1. 右上隅にあるゴミ箱アイコン をクリック。
- 2. 確認メッセージの[Clear Log]をクリック。

# ファームウェア履歴

<span id="page-170-0"></span>ファームウェアのアップグレード履歴は、デバイスの再起動またはファームウェアのアッ プグレード後も保持されます。工場出荷時の初期リセットが発生すると、履歴はクリアされ ます。

- ▶ ファームウェア更新履歴の表示方法:
	- [Maintenance]> [Firmware History] を選択。

各ファームウェアアップデートイベントは、次のもので構成されます:

- 日時の更新
- 以前のファームウェアバージョン
- ファームウェアバージョンの更新
- 結果の更新

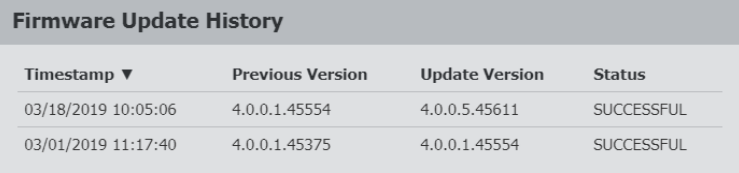

# ユニットのリセット

<span id="page-170-1"></span>ユニットリセットセクションには、リモートで再起動するか、工場出荷時の初期にリセット するオプションがあります。

- ユニットの再起動:Dominion KX IV-101 を再起動します。
- 工場出荷時の初期にリセット:カスタマイズされた設定をすべて削除し、Dominion KX IV-101 を工場出荷時のデフォルト設定に戻します。管理者権限が必要です。

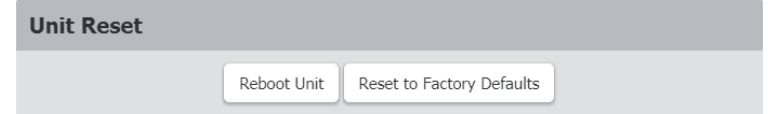

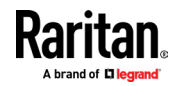

- ▶ デバイスの再起動方法:
- 1. [Maintenance]> [Unit Reset] を選択。
- 2. [Reboot Unit] をクリック。
- 3. 確認メッセージが表示されます。 [Reboot]をクリックして続行します。 カウントダウンタイマーが表示されます。

#### Unit Reboot

The device will reboot in a few seconds.

You can reconnect to the device and login after 2-3 minutes.

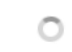

- 4. 再起動が完了すると、ログインページが開きます。
- ▶ 工場出荷時の初期状態へのリセット方法:
- 1. [Maintenance]> [Unit Reset] をクリック。
- 2. [Reset to Factory Defaults] をクリックします。確認メッセージでクリックして、 リセットを確認します。
- 3. カウントダウンタイマーが表示されます。完了するまでに約 2 分かかります。
- 4. リセットが完了したら、初期構成に進みます。「初期構成『p。5』」をご参照下さい。
- ▶ その他工場出荷時へのリセットのオプション:
- Dominion KX IV-101 デバイスのリセットボタンを使用します。リセットボタンを 5 秒 間押します。デバイスがリセットされ、再起動します。
- CLI コマンドを実行します。 CLI:リセット 『p。195』をご参照ください。

# ファームウェアの更新

<span id="page-171-0"></span>ファームウェアファイルは、Raritan のサポートページ(www.raritan.com/support)で入 手できます。

Dominion KX IV-101 ファームウェアを更新するには、メンテナンス権限が必要です。

- ▶ ファームウェアアップデートの方法:
- 1. [Maintenance]> [Update Firmware] をクリック。

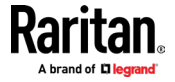

2. [Browse]をクリックして適切なファームウェアファイルを選択し、[Upload]をクリッ クします。アップロードプロセスを示すプログレスバーが表示されます。

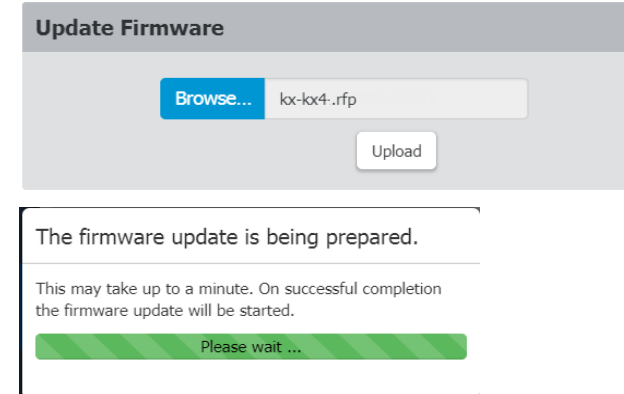

3. 完了すると、インストールされたファームウェアバージョンとアップロードされたフ ァームウェアバージョンの両方の情報、互換性、署名チェックの結果が表示されます。

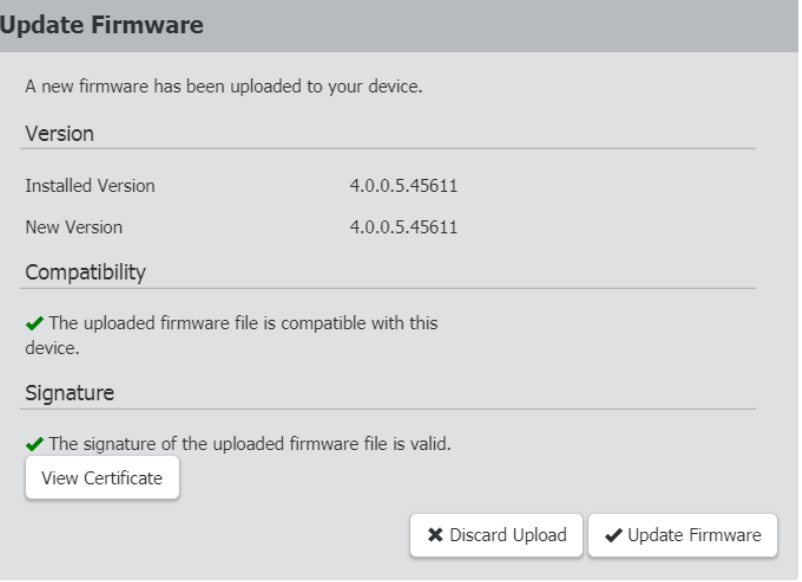

- キャンセルするには、[Discard Upload]をクリック。
- アップデートを続行するには、[Update Firmware]をクリック。

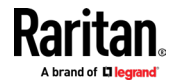

4. 更新が開始されると、別のプログレスバーが表示されます。警告:更新中は、Dominion KX IV-101 の電源を切らないでください。更新中は、デバイスの LAN ポート LED が緑 色に速く点滅します。

# The firmware update is in progress

This may take some minutes. Please do not power off the device while the update is in progress! After a successful update, the device will reboot automatically.

14%

注意:アップデート中は、ユーザーは正常にログインできません。ログインしたユー ザーは、操作を一時停止する必要があります。

5. アップデートが完了すると、Dominion KX IV-101 が再起動し、ログインページが再表 示されます。アップデートと再起動のプロセスには約 5 分かかります。更新後にデバ イスに「ロード中」画面が表示され、長時間再起動した場合、ブラウザを安全に再起動 し、Dominion KX IV-101 に再度ログインして、アップデート結果を確認できます。

アップデート後:Dominion KX IV-101 MIB が変更された可能性があります。 SNMP マネー ジャーを使用している場合、MIB を再ダウンロードして更新する必要がある場合がありま す。 「SNMP 設定 『p。142』」をご参照ください。

#### ▶ ファームウェアの更新は警告付きで完了しました:

iOS デバイスが Dominion KX IV-101 の USB ポートに接続されている時にアップデートを完 了した場合、再起動する前に「ファームウェアのアップデートが警告付きで完了しました」 というメッセージが表示されることがあります。この警告は、問題が発生した事や、更新が 失敗した事を示すものではありません。

#### The firmware update completed with

warnings

The device will now reboot. Please wait for five minutes, then follow this link to the login page to log in. If the device does not work correctly after the update, please contact Raritan support.

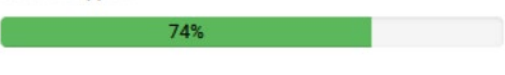

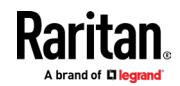

# チャプター9 仮想メディア

## 内容

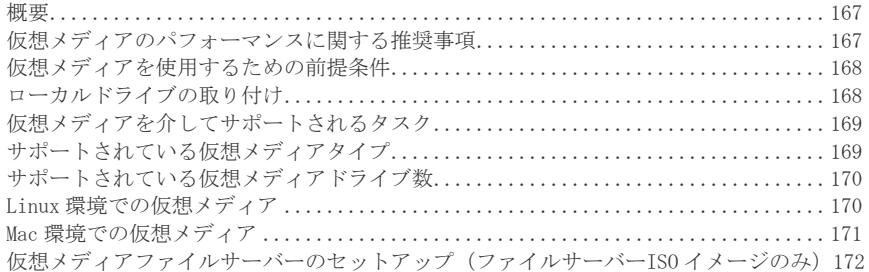

# 概要

<span id="page-174-0"></span>全ての Dominion KX IV-101 モデルは、仮想メディアをサポートしています。仮想メディア は、ターゲットサーバーがクライアント PC 及びネットワークファイルサーバーから、メデ ィアにリモートアクセスできるようにする事で、KVM 機能を拡張します。

この機能により、クライアント PC とネットワークファイルサーバーにマウントされたメデ ィアは、基本的にターゲットサーバーによって「仮想的にマウント」されます。ターゲット サーバーは、ターゲットサーバー自体に物理的に接続されているかの様に、そのメディアか らの読み取りとメディアへの書き込みを行うことが可能。

各 Dominion KX IV-101 には、様々な CD、DVD、USB、オーディオデバイス、内蔵、リモート ドライブ、及びイメージを使用したリモート管理タスクを可能にする仮想メディアが装備 されています。

仮想メディアセッションは、ブラウザが提供する最も強力な暗号化(通常は 256 ビットAES) を使用して保護されます。古いブラウザは 128 ビット AES しかサポートしていない可能性 があります。

<span id="page-174-1"></span>HKC は全ての仮想メディア機能をサポートしているわけではありません。詳細については、 HTML KVM クライアント (HKC) を参照してください。

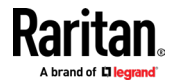

# 仮想メディアのパフォーマンスに関する推奨事項

仮想メディアのパフォーマンスに関する追加の調査によると、KX4-101 の仮想メディアのパ フォーマンスは最大 175mbps の範囲である可能性があります。これは、KX3 スイッチ(8〜 10 mbps) よりも、大幅に高速です。

- ▶ 最大パフォーマンスを引き出す方法:
- 暗号化をオフにします。暗号化はパフォーマンスに大きな影響を及ぼします。
- AKC や VKC の KVM クライアントで高速ラップトップ/ PC を利用します。
- KX IV ユーザーステーション(DKX4-UST)を利用します。
- KVM クライアントに接続された仮想メディアドライブへの書き込みは、ドライブから の読み取りよりも遅い場合があります。
- USB ドライブによってパフォーマンスが異なる場合があります。
- ネットワークパフォーマンスも要因です。

# メディアを使用するための前提条件

#### <span id="page-175-0"></span>Dominion KX IV-101 仮想メディアの前提条件

- 仮想メディアへのアクセスが必要なユーザーの場合、関連するポートへのアクセスと、 ポートの仮想メディアアクセス(VM アクセスポートのアクセス許可)を許可するよう に Dominion KX IV-101 アクセス許可を設定する必要があります。ポートのアクセス 許可はグループレベルで設定されます。
- PC-Share を使用する場合、[セキュリティ設定] ページでも[セキュリティ設定] を有効にす る必要があります。オプション
- デバイスとターゲットサーバーの間に、USB 接続が存在する必要があります。
- 接続する KVM ターゲットサーバーの正しい USB 接続設定を選択する必要があります。

#### クライアント PC VM の前提条件

 特定の仮想メディアオプションには、PC の管理者権限が必要です(例:完全なドライ ブのドライブリダイレクト)。

注意:Windows を使用している場合、Internet Explorer の起動時に、ユーザーアカウント 制御を無効にするか、[管理者として実行]を選択します。これを行うには、[スタート]メニ ューをクリックし、IE を見つけて右クリックし、[管理者として実行]を選択。

#### ターゲットサーバーVM の前提条件

<span id="page-175-1"></span>■ KVM ターゲットサーバーは、USB 接続ドライブをサポートする必要があります。

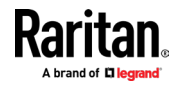

# ローカルドライブの取り付け

このオプションは、ドライブ全体をマウントします。つまり、ディスクドライブ全体が仮想 的にターゲットサーバーにマウントされます。

このオプションは、ハードドライブと外付けドライブにのみ使用してください。ネットワー クドライブ、CD-ROM、または DVD-ROM ドライブは含まれません。

# 仮想メディアを介してサポートされるタスク

- <span id="page-176-0"></span>■ 仮想メディアは、下記のようなタスクをリモートで実行する機能を提供します。
- ファイルの転送
- 診断の実行
- アプリケーションのインストール、またはパッチ適用
- オペレーティングシステムの完全なインストール

重要:仮想メディアドライブに接続した後、ファイル転送、アップグレード、インストール、 またはその他の同様のアクションを実行している場合、KVMクライアントでマウスモード を変更しないでください。これを行うと、仮想メディアドライブでエラーが発生したり、仮想 メディアドライブにエラーが発生したりする可能性があります。

# サポートされている仮想メディアタイプ

- <span id="page-176-1"></span>■ AKC および VKC / VKCS を使用する場合、Windows®、Mac®、Linux™クライアントで下記 仮想メディアタイプがサポートされます。
- 内蔵/外付けハードドライブ
- 内蔵/USB マウントの CD/DVD ドライブ
- USB 大容量ストレージデバイス
- PC ハードドライブ
- ISO イメージ(ディスクイメージ)
- IMG ファイル
- DMG ファイル
- ISO9660 がサポートされている標準です。ただし、他の ISO 規格を使用することもで きます。

注意:ブラウザの制限により、HKC は異なる仮想メディアタイプのセットをサポートしま す。

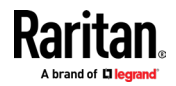

#### 読み取り/書き込みが利用できない場合の条件

仮想メディアの読み取り/書き込みは、下記の状況では使用できません:

- Linux 及び Mac クライアントの場合
- ドライブが書き込み保護されている場合
- ユーザーに読み取り/書き込み権限がない場合:
	- ポートアクセス許可が None または View に設定されている
	- ポートアクセス許可 VM アクセスが、読み取り専用または拒否に設定されている

# サポートされている仮想メディアドライブ数

<span id="page-177-0"></span>仮想メディア機能を使用すると、現在ターゲットに適用されている USB 接続設定でサポー トされている(異なるタイプの)最大 2 つのドライブをマウントできます。これらのドライ ブは、KVM セッションの間アクセスできます。

例えば、特定の CD-ROM をマウントして使用し、完了したら切断することができます。ただ し、CD-ROM 仮想メディアの「チャンネル」は開いたままなので、別の CD-ROM を仮想的にマ ウントできます。これらの仮想メディアの「チャンネル」は、USB 設定でサポートされてい る限り、KVM セッションが閉じられるまで、開いたままになります。

仮想メディアを使用するには、ターゲットサーバーからアクセスするクライアント、または ネットワークファイルサーバーにメディアを接続/接続します。

これは最初のステップである必要はありませんが、このメディアにアクセス前に実行する 必要があります。

# Linux 環境での仮想メディア

#### <span id="page-177-1"></span>アクティブなシステムパーティション

Linux クライアントから、アクティブなシステムパーティションをマウントは不可。

Linux Ext3 / 4 ドライブパーティションは、仮想メディア接続を確立前に、umount / dev / <デバイスラベル>を介して、アンマウントする必要があります。

## マップされたドライブ

Linux クライアントからマップされたドライブは、接続されたターゲットにマウントされた 時にロックされません。

#### ドライブパーティション

- オペレーティングシステム間で、次のドライブパーティションの制限があります。
- Windows および Mac ターゲットは、Linux 形式のパーティションを読み取ることが出 来ません。
- Windows と Linux は、Mac でフォーマットされたパーティションを読み取ることが出 来ません。
- Linux では Windows Fat パーティションのみがサポートされています

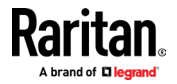

#### ルートユーザーのアクセス許可の要件

Linux クライアントからターゲットに CDROM をマウントしてから、CD ROM をアンマウント すると、仮想メディア接続が閉じられます。

これらの問題を回避するには、root ユーザーである必要があります

#### ドライブのアクセス許可の接続(Linux)

Linux ユーザーは、ターゲットに接続するリムーバブルデバイスに対する読み取り専用のア クセス許可を持っている必要があります。 / dev / sdb1 の場合、root ユーザーとして以 下を実行:

root@administrator-desktop:~# chmod 664 /dev/sdb1

root@administrator-desktop:~# ls -l /dev/sdb1

brw-rw-r-- 1 root disk 8, 17 12-03-2010 12:02 /dev/sdb1

これで、ドライブをターゲットに接続できるようになります。

# Mac 環境での仮想メディア

#### <span id="page-178-0"></span>アクティブシステムパーティション

仮想メディアを使用して、Mac クライアントのアクティブなシステムパーティションをマウ ントすることは出来ません。

#### ドライブパーティション

OS 間で、下記のドライブパーティションの制限があります:

- Windows と Mac ターゲットは、Linux 形式のパーティションを読み取る事ができませ  $\lambda$
- Windows は Mac でフォーマットされた、パーティションを読み取る事ができません。
- Windows FAT 及び NTFS は Mac でサポートされています。
- Mac ユーザーは、ターゲットサーバーに接続する為に、既にマウントされているデバ イスを全てアンマウントする必要があります。 > diskutil umount / dev / disk1s1 を使用してデバイスをアンマウントし、diskutil mount / dev / disk1s1 を使用し て、デバイスを再マウントします。

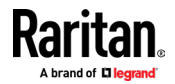

## ドライブのアクセス許可を接続する(Mac)

デバイスを Mac クライアントからターゲットに接続できるようにするには、リムーバブル デバイスへの読み取り専用のアクセス許可が必要です。また、その後にドライブをアンマウ ントする必要があります。

/ dev / sdb1 の場合、root ユーザーとして下記コマンドを実行します:

root@administrator-desktop:~# chmod 664 /dev/sdb1

root@administrator-desktop:~# ls -l /dev/sdb1

brw-rw-r-- 1 root disk 8, 17 12-03-2010 12:02 /dev/sdb1

root@admistrator-desktop:~# diskutil umount /dev/sdb1

# 仮想メディアファイルサーバーのセットアップ(ファイルサーバーISO イメージのみ)

<span id="page-179-0"></span>この機能は、仮想メディアを使用してファイルサーバーの ISO イメージにアクセスする場 合にのみ必要です。 ISO9660 フォーマットがサポートされている標準です。ただし、他の CD-ROM 拡張機能も機能する場合があります。

注意:ファイルサーバーでは、SMB / CIFS のサポートが必要です。

仮想メディア共有イメージのセットアップページを使用して、仮想メディアを使用してア クセスするファイルサーバーとイメージパスを指定します。ここで指定したファイルサー バーISO イメージは、[仮想メディア CD / ISO イメージのマップ]ダイアログの[リモートサ ーバーISO イメージのホスト名] と[イメージ]ドロップダウンリストで選択できます。 「CD-ROM / DVD-ROM / ISO イメージのマウント 『p。65』」をご参照ください。

- ▶ 仮想メディアアクセス用のファイルサーバーISO イメージの指定方法:
- 1. リモートコンソールから[デバイス設定] / [仮想メディア共有イメージ]を選択しま す。仮想メディア共有イメージのセットアップページが開きます。
- 2. [新規]をクリックして、[共有イメージの追加] ページを開きます
- 3. アクセスするファイルサーバーの ISO イメージに関する情報を入力します。
	- IP アドレス/ホスト名
	- 共有名
	- 画像パス
	- 必要に応じて、[SAMBAv1.0 を有効にする]を選択
- 4. [共有イメージの追加] をクリック。 ここで指定した全てのメディアは、[仮想メディア CD / ISO イメージのマップ] ダイ アログで選択できるようになりました。

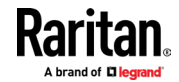
チャプター10 診断

#### 内容

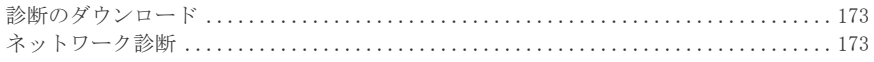

## 診断のダウンロード

<span id="page-180-0"></span>重要:この機能は、Raritanフィールドエンジニアが使用する場合、またはRaritanテクニ カルサポートから指示された場合に使用します。

Dominion KX IV-101 からクライアントマシンに、診断ファイルをダウンロードできます。 ファイルは.zip ファイルに圧縮されており、Raritan テクニカルサポートに送信する必要 があります。

admin グループのメンバーである必要があります。

▶ 診断ファイルのダウンロード方法:

#### **Download Diagnostic**

Download Diagnostic

- 1. [Diagnostics]> [Download Diagnostic] をクリック。
- 2. [Download Diagnostic] をクリックして、ファイルを保存します。
- <span id="page-180-1"></span>3. Raritan テクニカルサポートの指示に従って、このファイルを送信します。

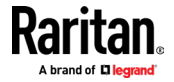

#### エラー! 指定したスタイルは使われていません。: エラー! [ホーム] タブを使用して、ここに表示する文字列に Heading 1 を適用してください。

#### ネットワーク診断

Dominion KX IV-101 は、潜在的なネットワークの問題を診断する下記ツールを提供します。 Ping

- Trace Route:2 つのホストまたはシステム間のネットワーク上のルートを見つけま す。
- TCP 接続のリスト:TCP 接続のリストを表示します。

[Diagnostics]> [Network Diagnostics] を選択し、以下の機能を実行します。

#### $\blacktriangleright$  Ping:

[ネットワークホスト]フィールドに IP またはホスト名を入力し、送信する要求の数を設定 します。最大は 20 です。これにより、ホストに ping を送信するために送信されるパケット 数が決まります。 [Run] をクリックして、ホストに ping を実行します。

次に、Ping 結果が表示されます。

#### Ping Results

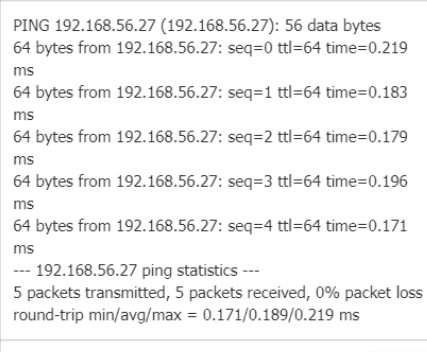

 $Close$ 

#### Þ Trace Route:

**College** 

1. 次のフィールドに値を入力します。

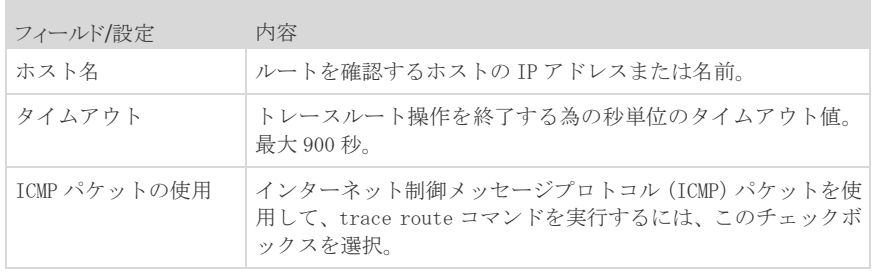

2. [Run]をクリックします。 Trace Route の結果が表示されます。

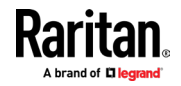

#### ▶ TCP 接続のリスト:

1. [List TCP Connections] タイトルバーをクリックして、アクティブな接続のリストを 表示。

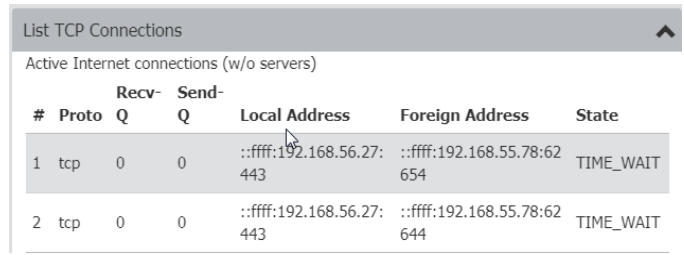

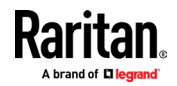

Dominion KX IV-101 は、CLI で下記カテゴリのコマンドをサポートします。

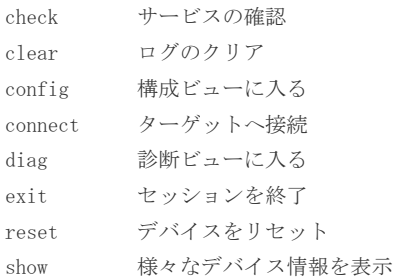

## 内容

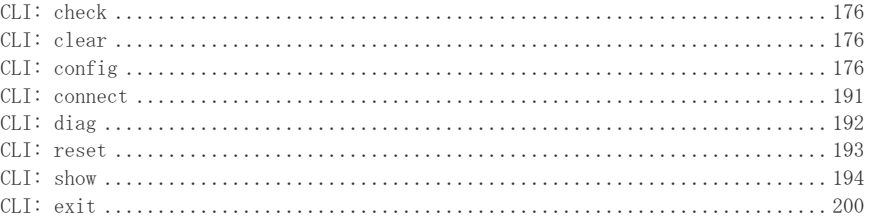

## CLI: check

<span id="page-183-0"></span>check # check ntp

## CLI: clear

clear

<span id="page-183-1"></span># clear eventlog

<span id="page-183-2"></span>Do you really want to clear the event log? [y/n]

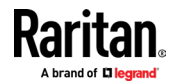

## CLI: config

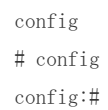

## ▶ 使用可能なコマンド:

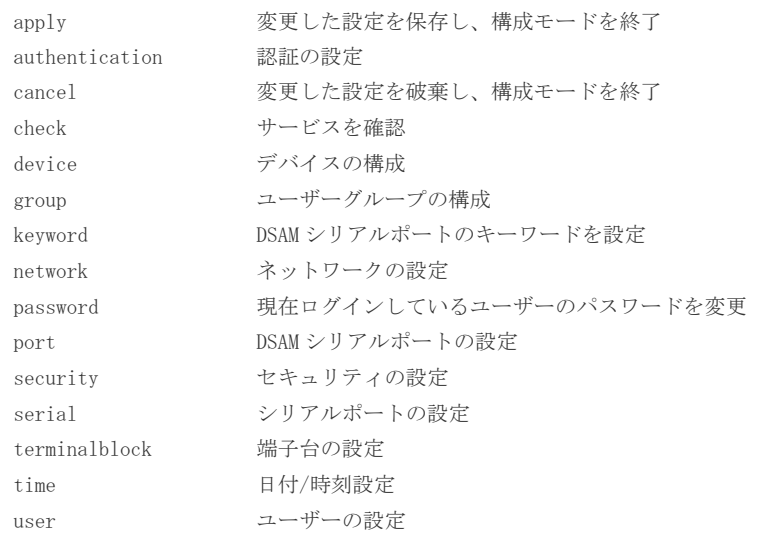

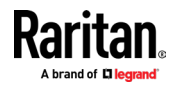

#### CLI: config authentication

authentication

config # authentication

使用可能なコマンド:

- ldap LDAP サーバー設定の構成
- radius RADIUS サーバー設定の構成
- type 認証タイプの構成(local/ldap/radius)

#### LDAP:  $\blacktriangleright$

add 新しい LDAP サーバーを追加 addClone 新しい LDAP サーバーを追加し、別のサーバーのクローンを作成 delete LDAP サーバーを削除 modify 既存の LDAP サーバーを変更

config # authentication ldap add

authentication ldap add  $\langle{\tt host}\rangle$   $\langle{\tt port}\rangle$   $\langle{\tt security}\rangle$   $\langle{\tt bindtype}\rangle$   $\langle{\tt basedn}\rangle$  $\langle$ loginnameattr $\rangle$   $\langle$ userentryclass $\rangle$  [userSearchSubfilter  $\langle$ usersearchfilter $\rangle$ ] [adDomain  $\langle$ addomain>] [verifyServerCertificate  $\langle$ certverify>] [allowExpiredCertificate <allowexpiredcert>] [bindDN <binddn>]

新しい LDAP サーバーを追加

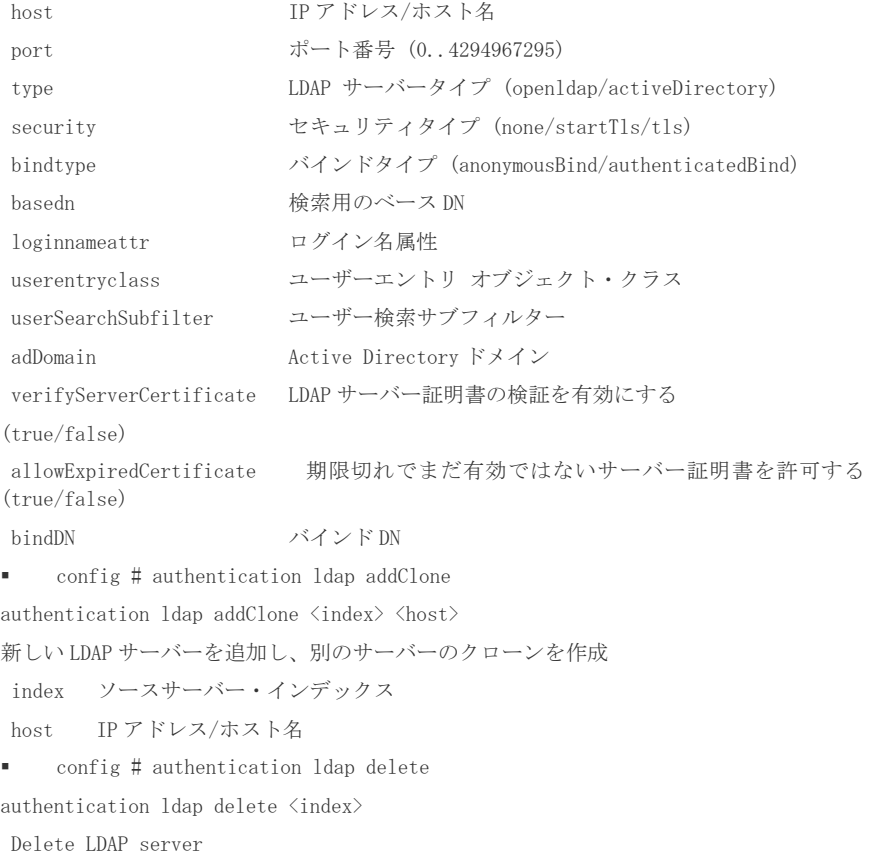

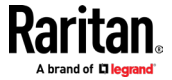

index Server index

config # authentication ldap modify

authentication ldap modify  $\langle \text{index} \rangle$  [host  $\langle \text{host} \rangle$ ] [port  $\langle \text{port} \rangle$ ] [serverType ] [securityType <security>] [bindType <br/> <br/> <br/>[searchBaseDN <br/> <br/> <br/>Sasedn>] [loginNameAttribute <loginnameattr>] [userEntryObjectClass <userentryclass>]  $[\text{userSearchSubfilter} \qquad \qquad \langle \text{userSearchfilter} \rangle] \qquad \qquad [\text{adDomain} \qquad \qquad \langle \text{addomain} \rangle]$  $[\textit{verifyServerCertificate} \hspace{0.1cm} \verb|\{certificate}]\hspace{0.1cm} [\textit{certificate}] \hspace{0.1cm} [\textit{allowExpectedCertificate}]\hspace{0.1cm}$ <allowexpiredcert>] [bindDN <binddn>] [bindPassword] [sortPosition <position>]

既存の LDAP サーバーを変更

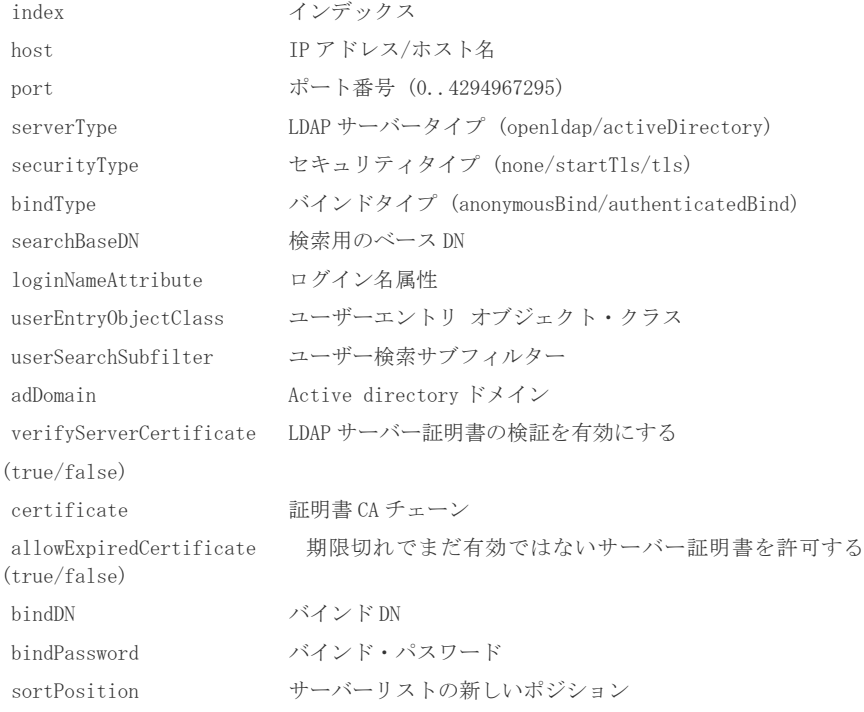

#### RADIUS:

 config # authentication radius 使用可能コマンド:

■ 追加

新しい Radius サーバーの追加 host IP アドレス/ホスト名 type 認証タイプ (pap/chap/msChapV2) authport 認証ポート番号 (0..4294967295) acctport アカウンティングポート番号 (0..4294967295) timeout タイムアウト (1..60) retries 再試行回数 (0..5) 削除 Radius サーバーの削除

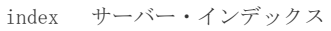

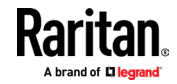

変更

新しい Radius サーバーの変更

config:# authentication radius modify

authentication radius modify  $\langle \text{index} \rangle$  [host  $\langle \text{host} \rangle$ ] [authType ] [authPort  $\{$ authport $\rangle$ ] [accountPort  $\{$ acctport $\rangle$ ] [timeout  $\{$ timeout $\rangle$ ] [retries  $\{$ retries $\rangle$ ] [secret] [sortPosition <position>]

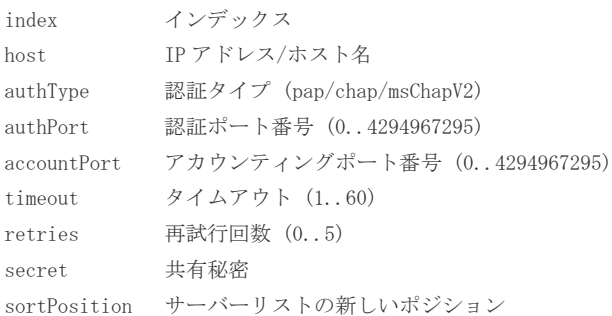

#### ▶ タイプ:

 config # authentication type authentication type [useLocalIfRemoteUnavailable <localfallback>] 認証タイプを構成

type <br> 認証タイプ (local/ldap/radius)

useLocalIfRemoteUnavailable リモート認証が利用できない場合、ローカル認証を使用 (true/false)

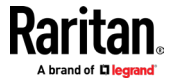

#### CLI: config device

device

config:# device name

device [name <name>]

デバイスの構成

name Device name

(例)デバイスに「KX4newname」という名前を付けるには、設定メニューで「device name KX4newname」と入力し、「apply」と入力して保存。

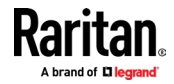

#### CLI: config group

```
グループ
```
config:# group create

group create [name <name>] [privileges <privs>]

```
新しいグループの作成
```
name Group name

privileges Group privileges (one or more (separated by '/') of changeTerminalBlockSettings/deviceAccessUnderCcsg/deviceSettings/maintenance/pcS hare/portControl:1/portControl:all/portViewOnly:1/portViewOnly:all/portVmROnly:1 /portVmROnly:all/portVmRW:1/portVmRW:all/securitySettings/userManagement)

config:# group delete [name <name>] グループを削除

name Group name (Admin)

config:# group modify [name <name>] [description <desc>] [addPrivileges <addprivs>] [removePrivileges <removeprivs>]

グループの編集

name グループ名 (アドミン)

description グループの説明

addPrivileges Add group privileges (one or more (separated by '/') of changeTerminalBlockSettings/deviceAccessUnderCcsg/deviceSettings/maintenance/pcS hare/portControl:1/portControl:all/portViewOnly:1/portViewOnly:all/portVmROnly:1 /portVmROnly:all/portVmRW:1/portVmRW:all/securitySettings/userManagement)

removePrivileges Remove group privileges (one or more (separated by '/') of changeTerminalBlockSettings/deviceAccessUnderCcsg/deviceSettings/maintenance/pcS hare/portControl:1/portControl:all/portViewOnly:1/portViewOnly:all/portVmROnly:1 /portVmROnly:all/portVmRW:1/portVmRW:all/securitySettings/userManagement)

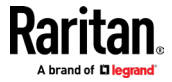

#### CLI: config keyword

キーワード config:# keyword add keyword add [key  $\langle \text{key} \rangle$ ] [port  $\langle \text{port} \rangle$ ] キーワードの追加 keyword delete [key <key>] キーワードの削除 keyword modify [key  $\langle \text{key} \rangle$ ] [port  $\langle \text{port} \rangle$ キーワードを編集

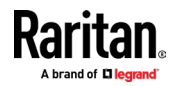

#### CLI: config network

```
ネットワーク
```
 $\text{config}:\sharp\qquad\quad \text{network}\quad\text{dns}\quad\text{[firstServer}\quad\text{<} \text{server1>}\quad\text{[secondServer}\quad\text{<} \text{server2>}\quad\text{]}$ [searchSuffixes <searchSuffixes>] [resolverPreference <resolverPreference>]

Configure DNS settings

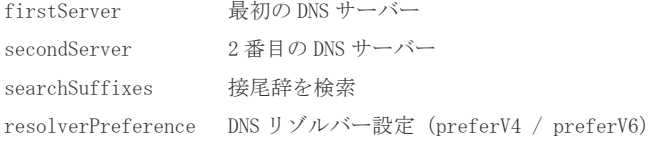

config:# network ethernet [speed <speed>] [duplexMode <duplexMode>] イーサネット・インターフェイス設定

speed スピード (1000Mbps/100Mbps/10Mbps/オート) duplexMode デュプレックスモード (ハーフ/フル/オート)

config:# network ipv4 gateway network ipv4 gateway <gateway> デフォルトの IPv4 ゲートウェイを構成 gateway Default IPv4 gateway

config:# network ipv4 interface [enabled <enabled>] [configMethod <configMethod>] [preferredHostName <prefHostname>] [address <addrCidr>]

Configure interface IPv4 設定

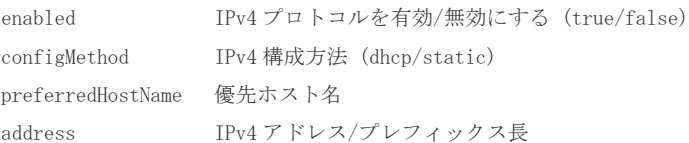

config:# network ipv6 gateway network ipv6 gateway <gateway> デフォルトの IPv6 ゲートウェイを構成 gateway Default IPv6 gateway

config:# network ipv6 interface [enabled <enabled>] [configMethod <configMethod>] [preferredHostName <prefHostname>] [address <addrCidr>]

インターフェイスの IPv6 設定 enabled IPv6 プロトコルを有効/無効にする (true/false)

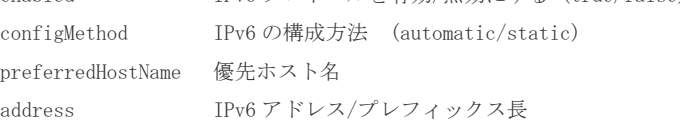

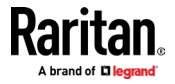

```
config:# network services discovery 
network services discovery [port \langleport\rangle]
検出ポートを構成
port RDM 検出ポート (1..65535)
```
config:# network services http [enabled <enabled>] [port <port>] [enforceHttps <enforcehttps>]

HTTP アクセスを構成

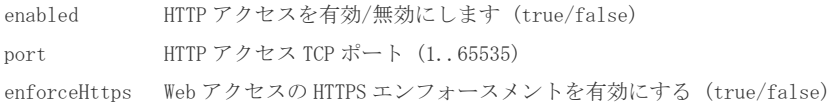

config:# network services https [enabled <enabled>] [port <port>] HTTPS アクセスを構成する enabled HTTPS アクセスを有効/無効にする (true/false) port HTTPS アクセス TCP ポート (1..65535)

 $\text{config}:\text{\#} \quad \text{network} \quad \text{services} \quad \text{smp} \quad [\text{v1/v2c} \quad \texttt{~\lor} \text{12enabled}\texttt{~\texttt{]}} \quad [\text{v3} \quad \texttt{~\lor} \text{3enabled}\texttt{~\texttt{]}}$ [readCommunity <readcommunity>] [writeCommunity <writecommunity>] [sysContact <syscontact>] [sysName <sysname>] [sysLocation <syslocation>]

SNMP 設定を構成

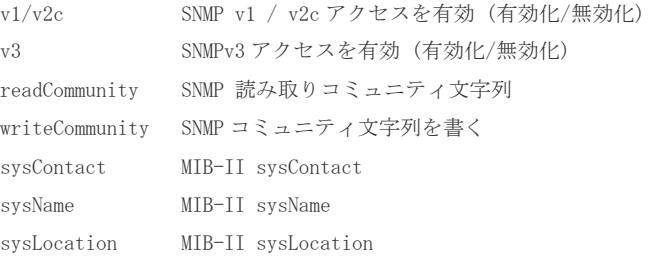

config:# network services ssh [enabled  $\langle$ enabled $\rangle$ ] [port  $\langle$ port $\rangle$ ] [authentication  $\langle \text{authmode} \rangle$ ]

SSH アクセスを構成

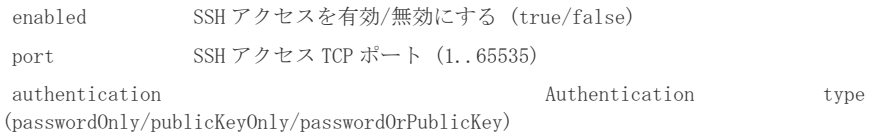

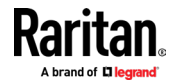

#### CLI: config password

config:# password

次に[Enter]を押します。システムは、現在のパスワードと新しいパスワードの入力を求め、 新しいパスワードを確認します。

config:# apply

確認パスワードが正しければ、パスワードが変更されます。

#### CLI: config port

ポート: DSAM シリアルポート設定を構成

port [index <index>] [name <name>] [emulation <emulation>] [encoding <encoding>] [eqtype  $\{$ eqtype $\rangle$ ] [bps  $\{$ bps $\rangle$ ] [parity  $\{$ parity $\rangle$ ] [flowcontrol  $\{$ flowcontrol $\rangle$ ] [stopbits  $\langle$ stopbits>] [multiwrite  $\langle$ multiwrite>] [escapemode  $\langle$ escapemode>] [escapechar <escapechar>] [chardelay <chardelay>] [linedelay <linedelay>]  $\lceil \text{sendbreak} \quad \text{th} \rceil \quad \lceil \text{alwaysactive} \quad \text{<sup>th</sup>} \rceil$ [exitcommand <exitcommand>]

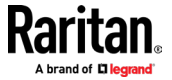

#### CLI: config security

config:# security groupBasedAccessControl ipv4 security groupBasedAccessControl ipv4 [enabled <enable>] [defaultPolicy <defpolicy>] IPv4 のグループベースのアクセス制御設定を構成 enabled グループベースのアクセス制御を有効にする(true/false) defaultPolicy 初期のポリシー (許可/拒否) config:# security groupBasedAccessControl ipv6 [enabled <enable>] [defaultPolicy <defpolicy>] IPv6 IPv6 のグループベースのアクセス制御設定を構成します enabled グループベースのアクセス制御を有効にする(true/false) defaultPolicy 初期のポリシー (許可/拒否) config:# security ipAccessControl ipv4 security ipAccessControl ipv4 [enabled <enable>] [defaultPolicyIn <defpolicyin>] [defaultPolicyOut <defpolicyout>] IPv4 アクセス制御設定を構成する enabled アクセス制御を有効にする(true/false) defaultPolicyIn インバウンドトラフィックのデフォルトポリシー (accept/drop/reject) defaultPolicyOut アウトバウンドトラフィックのデフォルトポリシー (accept/drop/reject) config:# security ipAccessControl ipv6 [enabled <enable>] [defaultPolicyIn <defpolicyin>] [defaultPolicyOut <defpolicyout>] IPv6 アクセス制御設定を構成する enabled IP アクセス制御を有効にする (true/false) defaultPolicyIn インバウンドトラフィック の デフォルトポリシー (accept/drop/reject) defaultPolicyOut アウトバウンドトラフィックのデフォルトポリシー (accept/drop/reject) config:# security loginLimits [singleLogin <singlelogin>] [passwordAging <pwaging>] [passwordAgingInterval <pwaginginterval>] [idleTimeout <idletimeout>] ログイン制限を構成 singleLogin 同時ユーザーログインを防止(有効化/無効化) passwordAging アスワードのエージングを有効にする (有効化/無効化)

passwordAgingInterval パスワードのエージング間隔を設定 (日数) (7..365) idleTimeout ユーザーのアイドルタイムアウトを設定 (分数) (1..1440 か 無限)

config:# security restrictedServiceAgreement [enabled <enabled>] [bannerContent]

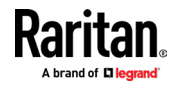

制限付きサービス契約バナーを構成

enabled 制限付きサービス契約の実行を有効にする(true/false) bannerContent 制限付きサービス契約バナー

<code>config:#</code> security strongPasswords [enabled  $\langle$ enable $\rangle$ ] [minimumLength  $\langle$ minlength $\rangle$ ]  $[\verb|maximumLength \ \ \langle \verb|maxlength \rangle] \ \ \ \texttt{[enforceAtLeastOneLowerCaseCharacter} \ \ \langle \verb|forcelower \rangle]$  ${\tt [enforceAtLeastOneUpperCase Character} \qquad \qquad \hspace{1.5cm} \lq\qquad \qquad \mq\qquad \qquad \mq\$ [enforceAtLeastOneNumericCharacter <forcenumeric>] [enforceAtLeastOneSpecialCharacter <forcespecial>] [passwordHistoryDepth  $\langle historydepth \rangle]$ 強力なパスワード要件を構成 enabled 強力なパスワードを有効にする (true/false)

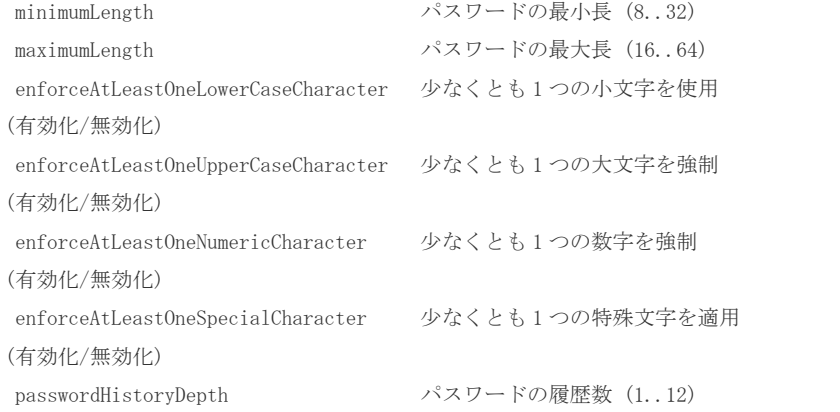

config:# security userBlocking [maximumNumberOfFailedLogins <maxfails>] [blockTime <blocktime>]

ユーザーブロッキングを構成

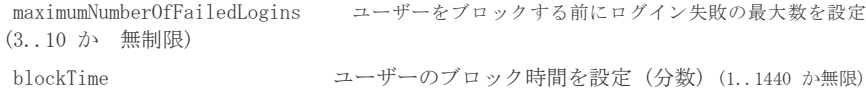

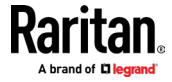

#### CLI: config serial

config:# serial [consoleBaudRate <consolebps>] [modemBaudRate <modembps>] [deviceDetectionType <detecttype>]

シリアルポート設定を構成

consoleBaudRate シリアルコンソールのボーレート (1200/2400/4800/9600/19200/38400/57600/115200)

modemBaudRate モデムのボーレート (1200/2400/4800/9600/19200/38400/57600/115200)

deviceDetectionType デバイス検出モード (automatic/forceConsole/forceAnalogModem/forceGsmModem)

#### CLI: config terminalblock

config:# terminalblock [inputEnable <inputEnable>] [inputRemote <inputRemote>] [inputLocal  $\langle \text{inputLocal}\rangle$ ] [outputEnable  $\langle \text{outputEnable}\rangle$ ] [outputAction <outputAction>] [blinkInterval <blinkInterval>]

端子台設定を構成

inputEnable スイッチの有効化/無効化(enable/disable) inputRemote 入力リモートコンソールのセットアップ (fullAccess/videoOnly/noAccess) inputLocal 入力ローカルコンソールのセットアップ (fullAccess/videoOnly/noAccess) outputEnable 出力デバイスの有効化/無効化 (enable/disable) outputAction アクションの設定 (deviceOff/deviceOn/blinkDevice) blinkInterval セットアップデバイスの点滅間隔 (0.5 秒で) (1..10)

#### CLI: config time

config:# time [method <method>] [zone] [autoDST <autodst>] 日付/時刻設定を構成 method 時間設定方法(manual/ntp) zone タイムゾーンを選択 autoDST 自動夏時間の調整 (enable/disable)

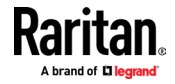

#### CLI: config user

config:# user create

user create [name  $\langle$ name $\rangle$ ] [enabled  $\langle$ enabled $\rangle$ ] [groups  $\langle$ groups $\rangle$ ] 新ユーザーの作成 name ユーザー名

enabled ユーザーが有効な状態(true/false)

groups  $\check{\mathcal{J}}\mathcal{N}\rightarrow \check{\mathcal{J}}$  (comma separated list of group names) (Admin)

- ユーザーが新しいユーザー「cccc」をグループ「aaa」と「bbbbbb」に作成する場合、 グループ名のスペースを受け入れることができない為、グループ名を引用符で囲む必 要があります。
- コマンド例:
	- user create name cccc enabled true groups "aaa/bbb bbb"

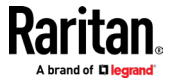

config:# user delete [name <name>] ユーザー削除 name ユーザー名(管理者)

config:# user modify [name <name>] [password] [fullName <fullname>] [telephoneNumber <telephone>] [eMailAddress <email>] [enabled <enabled>] [forcePasswordChangeOnNextLogin <forcepwchange>] [snmpV3Access <snmpv3>] [securityLevel <seclevel>] [userPasswordAsAuthenticationPassphrase <pwasauthpass>] [authenticationPassPhrase]  $[useAuthorlicationPassPhraseAsPrivacvPassPhrase \leq \langle authorspanstilde> \rangle]$ [privacyPassPhrase] [authenticationProtocol <authproto>] [privacyProtocol <privproto>] [groups <groups>] [sshPublicKey] ユーザーの作成または編集 name **name** and the contract of the contract of the contract of the contract of the contract of the contract of the contract of the contract of the contract of the contract of the contract of the contract of the contract password クカウントパスワード fullName フルネーム telephoneNumber 電話番号 eMailAddress E メールアドレス enabled コンコンコンコンコンコンコンコンコンコンコンコンコンコンコンコンカード anabled こうしょう こうしゅう コンザーが有効な状態 (true/false) forcePasswordChangeOnNextLogin ユーザーが次回のログイン時にパ スワードを変更する必要があるかどうかを選択 (true/false) snmpV3Access SNMPv3 アクセスを有効/無効 (enable/disable) securityLevel SNMPv3 セキュリティレベル (noAuthNoPriv/authNoPriv/authPriv) userPasswordAsAuthenticationPassphrase SNMPv3 としてパスワードを使用 authentication passphrase (true/false) authenticationPassPhrase 認証パスフレーズ useAuthenticationPassPhraseAsPrivacyPassPhrase 認証パスフレーズをプライバシー パスフレーズとして使用(true/false) privacyPassPhrase プライバシーパスフレーズ authenticationProtocol 認証プロトコル (MD5/SHA-1) privacyProtocol プライバシープロトコル (DES/AES-128) groups <br> *グループ(グループ名のコンマ*区切 りリスト)(管理者) sshPublicKey SSH 公開鍵を設定

<span id="page-198-0"></span>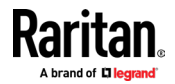

## CLI: connect

<span id="page-199-0"></span>connect <port index> (1.1/1.2…/2.4) サポートされている CLI コマンド 『p。28』」をご参照ください。

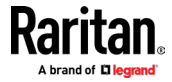

## CLI: diag

```
diag
diag:# netstat 
netstat <mode> 
Netstat
mode netstat モードを指定 (ports/connections)
\text{diag}:\!\!\! \ensuremath{\mathop{\mathsf{#}}}\xspacenslookup \langle \text{host}\rangleネームサーバークエリ
host DNS 情報を照会するためのホスト名または IP アドレス
diag:# ping <dest> [count <num_echos>] [size <packet_size>] [timeout <timeout>]
Ping
dest ターゲットホスト名または IP アドレス
count 送信するエコー要求数を指定 (1..100) [5]
size 1 つの要求パケットのバイト数を指定 (1..65468) [56]
timeout 応答を待機する最大時間(秒単位)を指定 (1..600)
diag:# traceroute <dest> [useICMP] 
Trace route
dest ターゲットホスト名または IP アドレス
useICMP UDP パケットの代わりに ICMP パケットを使用
```
<span id="page-200-0"></span>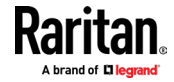

## CLI: reset

```
リセット
# reset 
reset <command> [arguments...]
▶ 使用可能コマンド:
    factorydefaults
デバイスを工場出荷時のデフォルトにリセット
    unit 
                  デバイスをリセットして再起動
# reset factorydefaults 
reset factory<br>defaults /\mathtt{y} \ldotsデバイスを工場出荷時のデフォルトにリセット
/y ... Assume 'yes' as answer to questions
# reset unit /y ...
デバイスをリセットして再起動
/y ... Assume 'yes' as answer to questions
```
<span id="page-201-0"></span>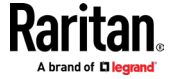

## CLI: show

#### 表示

# show <command> [arguments...]

## ▶ 使用可能コマンド:

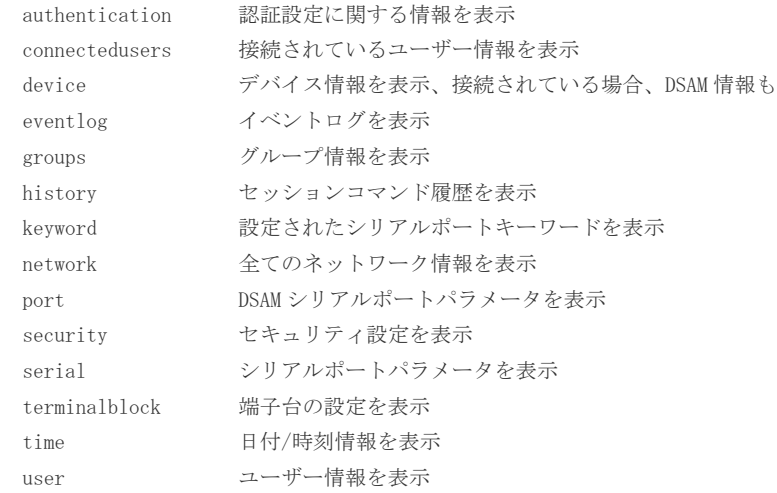

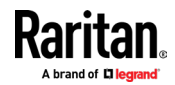

# show authentication 認証タイプ:ローカル

構成済みの LDAP サーバー:

# IP address Server type ----------------------------

No servers are currently configured.

構成済みの Radius サーバー:

# IP address Authentication type Ports (auth./acc.) --------------------------------------------------------

No servers are currently configured.

# # show connectedusers

--------------------------------------------------

Firmware Version: 4.0.0.1.45557

User Name IP Address Client Type Idle Time ------------------------------------------------- admin 192.168.55.11 CLI (SSH) 0m # # show device Device 'SteveKX4-101' Product: KX4 Model: DKX4-101

Hardware ID: 1 Serial Number: 1IT8400006 Internal Temperature Current Value: 38.7 C / 101.6 F

Internal Temperature Maximum Value: 39.6 C / 103.3 F

# show eventLog Event Time Event Class Event Message

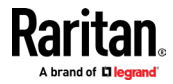

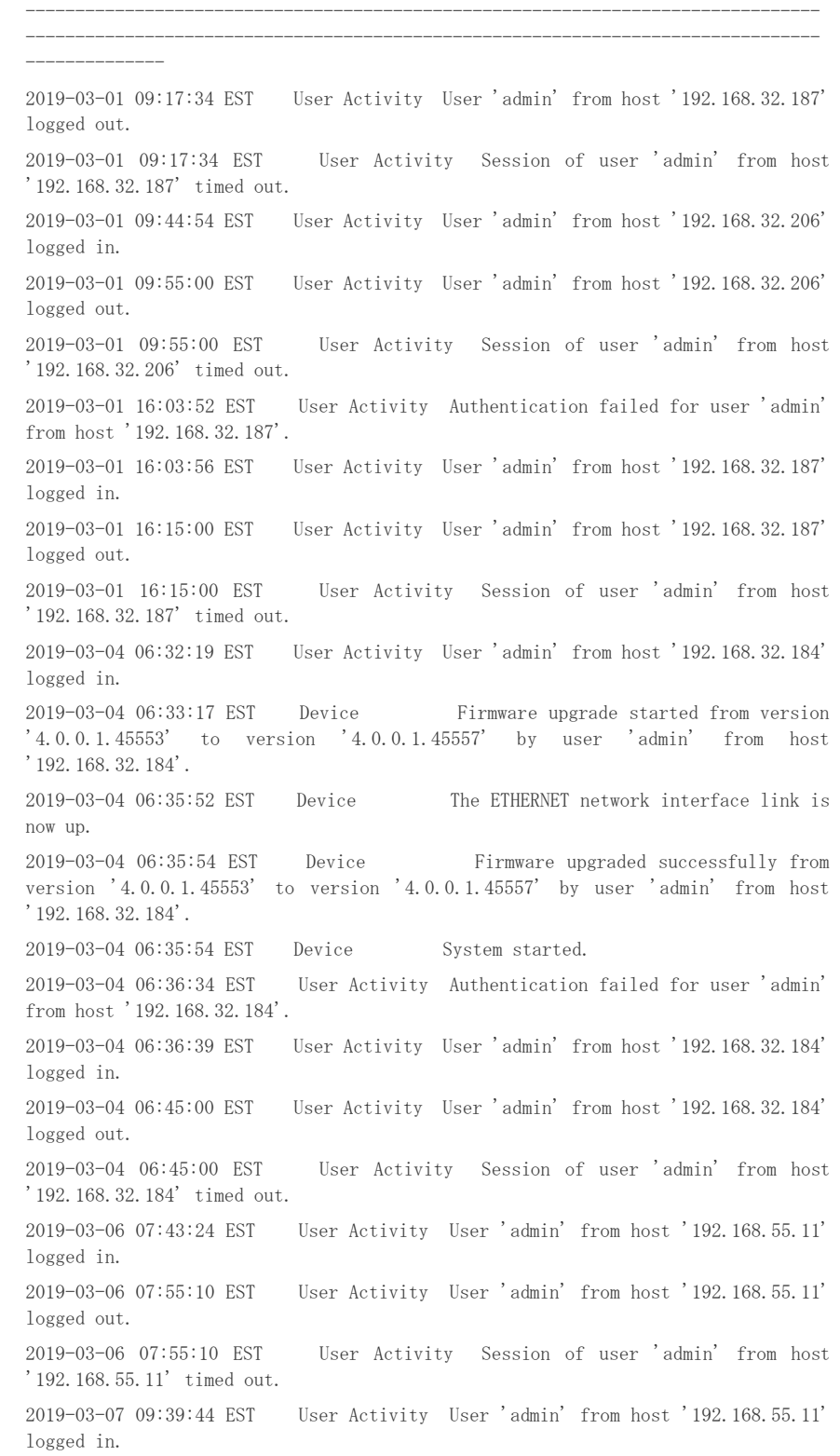

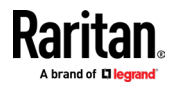

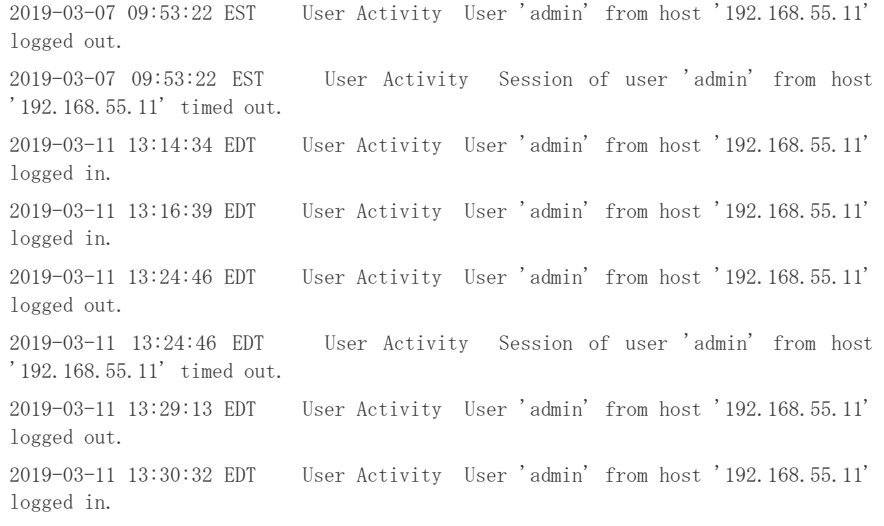

#### # show groups

Group 'Admin':

Description: System defined administrator group including all privileges. Privileges: adminPrivilege

# show keyword

Keyword: Example Port: 1.1

# show network

DNS resolver Servers: 192.168.50.115 192.168.50.116 Search suffix: raritan.com. Resolver preference: Prefer IPv6 addresses

Routing IPv4 Default gateway: 192.168.50.126 Static routes: None IPv6 Default gateway: None Static routes: None

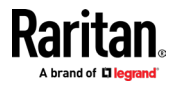

```
Interface 'ETHERNET'
  Link
    Configured speed: Automatic
    Configured duplex: Automatic
    Link state: Autonegotiation On, 1 Gbit/s, Full Duplex, Link OK
    MAC address: 00:0d:5d:00:02:d5
  IPv4
    Config method: DHCP
   Address: 192.168.50.35/24
    Preferred hostname: Not configured
   DHCP server: 192.168.50.115
  IPv6
    Disabled
# show security
IPv4 access control: Disabled
IPv6 access control: Disabled
Group based access control for IPv4: Disabled
Group based access control for IPv6: Disabled
Password aging: Disabled
Prevent concurrent user login: No
Strong passwords: Disabled
Restricted Service Agreement: disabled
# show serial
Configured console baud rate: 115200 bit/s
Configured modem baud rate: 115200 bit/s
Device detection type: Force console
Detected device: Console
# show terminalblock
External input switch: Disabled
Current external switch state: Open
```
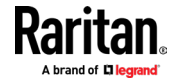

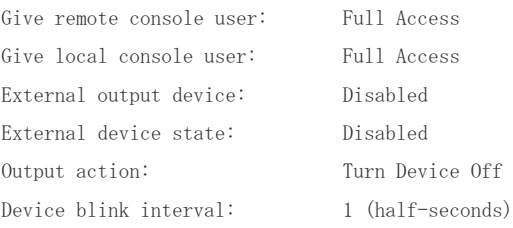

# show time Device Time: 2019-03-11 13:50:26 EDT Time Zone: (UTC-05:00) Eastern Time (US & Canada) Setup Method: NTP synchronized

# show user User 'admin': Enabled: Yes Groups: Admin

<span id="page-207-0"></span>SNMP v3 Access: Disabled

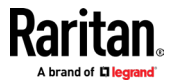

## CLI: exit

出口 # exit

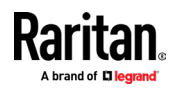

# 付録 A 仕様

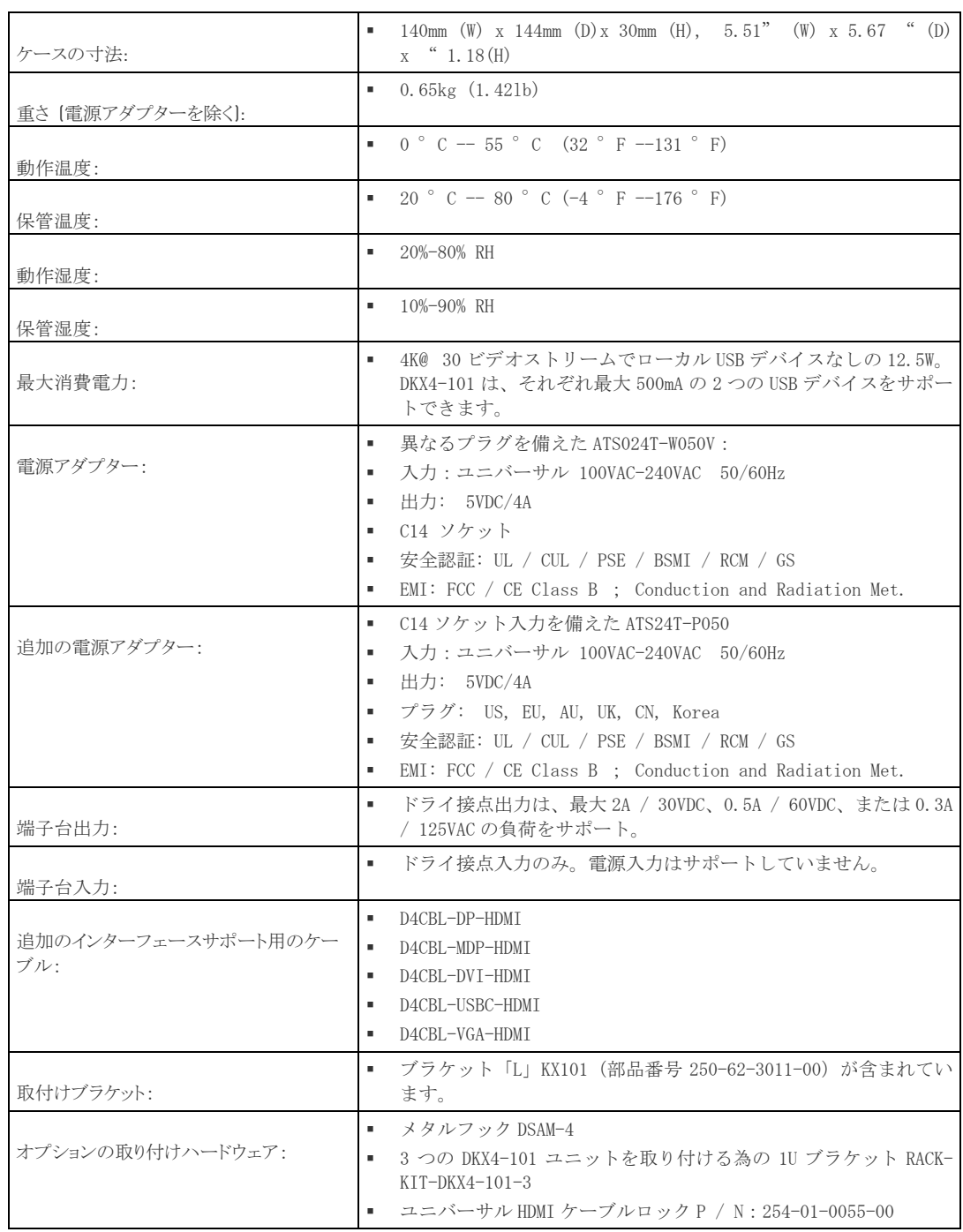

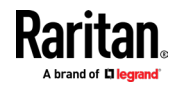

#### エラー! 指定したスタイルは使われていません。: エラー! [ホーム] タブを使用して、ここに表示する文字列に Heading 1 を適用してください。

#### 内容

使用される TCP と UDP ポート ..................................................[.203](#page-210-0)

#### 使用される TCP と UDP ポート

- <span id="page-210-0"></span>▶ TCP ポートのリスニング:
- \* 80: http アクセス (構成可能)
- \* 443: https アクセス (構成可能)
- \* 5000: CC-SG & KXUS アクセス (構成可能)
- \* 22: SSH アクセス (有効な場合、構成可能)
- \* 68: DHCP アクセス (DHCP が有効の場合)
- ▶ UDP ポートのリスニング:
- \* 162: SNMP アクセス (SNMP エージェントが有効になっている場合)
- \* 5001: CC\_SG イベント通知 (CC-SG 管理下にある場合)

#### **TCP Ports Outgoing:**

- \* 389: LDAP 認証 (LDAP が有効になっている場合、構成可能)
- \* 636: LDAPS/StartTLS (LDAPS / StartTLS が有効になっている場合、構成可能)
- \* 25: SMTP (E メール) (有効になっている場合)
- \* 445: SMB (Windows ファイルシステム) アクセス (リモート ISO イメージアクセス).

#### UDP Ports Outgoing:

- \* 514: Syslog (有効な場合、構成可能)
- \* 5001: CC\_SG イベント通知 (CC-SG 管理下にある場合、構成可能)
- \* 1812: RADIUS 認証 (有効な場合、構成可能)
- \* 1813: RADIUS 認証 (有効な場合、構成可能)

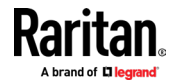

## インデックス

## A

Absolute • 86 Absolute Mouse Synchronization • 51 Access a Virtual Media Drive on a Client Computer • 63 Access a Virtual Media Image File • iii, 64 Active KVM Client (AKC) Help • 71 Active System Partition • 172 Active System Partitions • 171 Add a Macro to the Toolbar • 82 Add New Macro • 80 Adjust Audio Settings • 70 Adjust Full Screen Window Size to Target Resolution • 55, 57 Adjusting Capture and Playback Buffer Size (Audio Settings) • 70 Admin Group Special Privileges • 116, 117, 124 AKC Supported Browsers • 72 AKC Supported Microsoft .NET Framework • 72 AKC Supported Operating Systems • 72 Allow Cookies • 72 Audio Menu • 96 Audio Playback Recommendations and Requirements • 67 Audio Settings • 97 Auto Play in Safari • 98

### B

Backup and Restore • 161 Bandwidth Requirements • 67 Browser Tips for HSC • 39 Build a New Macro • 47

## C

Change Your Password • 115 CLI check • 177 clear • 177 config • 178 config authentication • 179 config device • 182 config group • 183 config keyword • 184

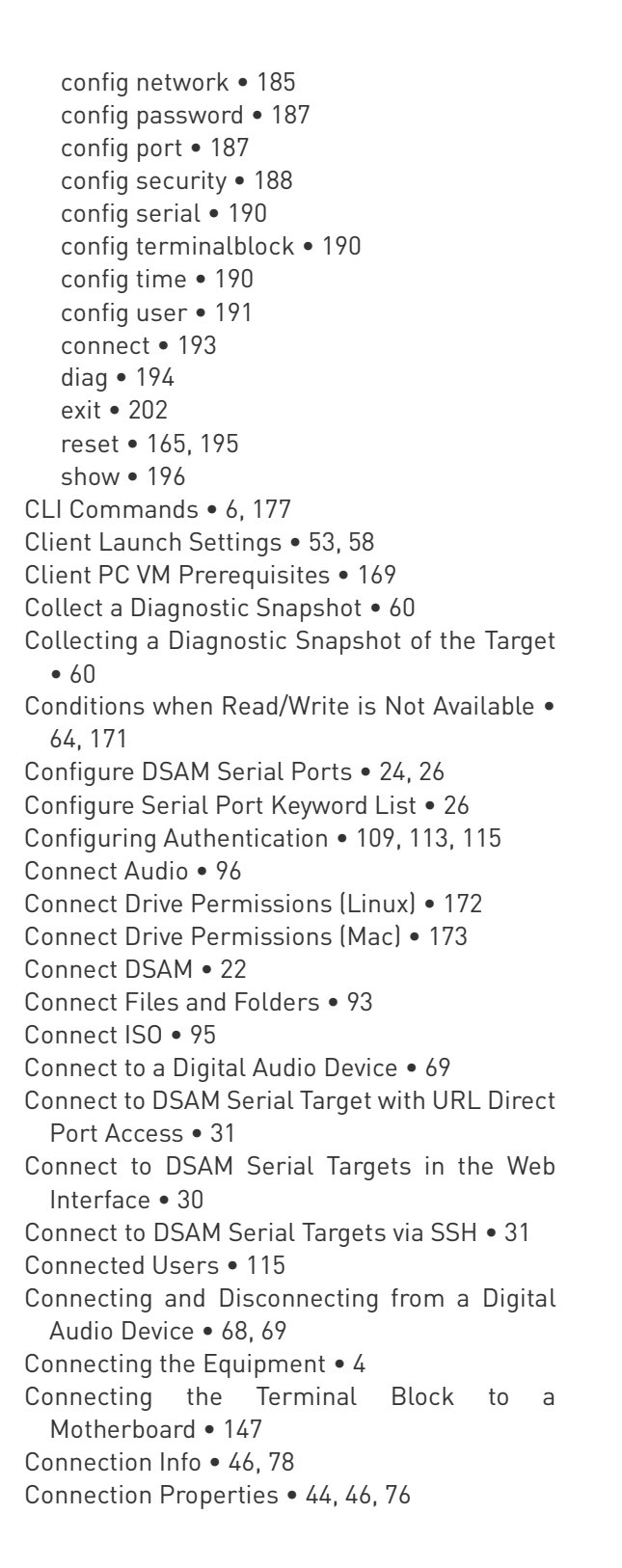

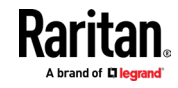

Copy and Paste and Copy All • 36 Cursor Shape • 53

#### D

Date and Time • 6, 128, 157 Delete a Macro • 83 Device Information • 125, 137 Device Settings and Information • 125 Diagnostics • 174 Digital Audio • 66 Digital Audio VKC and AKC Icons • 67 Direct Port Access URL • 153 Disable 'Protected Mode' • 72 Disabling External Authentication • 115 Disconnect from an Audio Device • 70 Disconnect from Virtual Media Drives • 66 Discovery Port • iii, 140 Dominion KX IV–101 Virtual Media Prerequisites • 169 Download Diagnostic • 174 Drive Partitions • 171, 172 DSAM LED Operation • 22 Dual Mouse Modes • 51

### E

Emulator • 32 Enter Intelligent Mouse Mode • 51 Event Log • 141, 163 Event Management • 129, 131, 135, 141 Export Macros • 49 External Device • 70 External Device Menu • 98

#### F

Firmware History • 164 Front View • 2 Full Screen Mode • 63

#### G

Gathering LDAP/Radius Information • 108, 109, 111, 114 General Settings • 54, 57 Group Based Access Control • 149

#### H

HSC Functions • 32

HTML KVM Client (HKC) • 75 HTML Serial Console (HSC) Help • 32 HTTP/HTTPS Ports • iii, 140

## I

Import and Export Macros • 80, 84, 104 Import Macros • 48 Importing and Exporting Macros • 48 Include Dominion KX IV–101 IP Address in 'Trusted Sites Zone' • 72 Initial Configuration • 5, 165 Input Menu • 79 Install Certificate on Apple iOS Device • 100 Installation and Initial Configuration • 1 Intelligent • 87 Intelligent Mouse Mode • 51 Intelligent Mouse Synchronization Conditions • 52, 87, 89 IP Access Control • 150

### J

Java Requirements • 41

#### K

Keyboard • 46 Keyboard Access on Mobile • 104 Keyboard Layout • 79 Keyboard Limitations • 56 Keyboard Macros • 47 Keycode List • 119, 136 KVM Client Options • 7 KVM Clients • 8, 9, 40 KVM Security • 10, 145, 152

## L

Latest Edge Chromium 86.0.622.51 • 73 LDAP Authentication • 110, 111 Limitations on Apple iOS Devices • 99, 106 Login Settings • 154

## M

Macro Editor • 80, 104 Maintenance • 161 Manage HKC iOS Client Keyboard Macros • 104 Mapped Drives • 171 Minimum Client and System

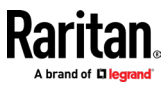

Recommendations • 1 Mounting CD-ROM/DVD-ROM/ISO Images • 65, 173 Mounting Local Drives • 170 Mouse Modes • 86 Mouse Options • 50 Mouse Sync • 88 Mouse Synchronization Tips • 53

## N

Network • 6, 129, 137 Network Diagnostics • 175 Network Services • 139 Next Steps • 6 Number of Supported Virtual Media Drives • 171

## O

Option 1 Connect a PC to the LAN Port • 5 Option 2 Connect an iOS device at the Local Port • 5 Option 3 Serial configuration • 6 Overview • 72, 168

## P

Package Contents • 2 Password Policy • 155 Port Access • 9 Port Access and Configuration • 9 Port Configuration Custom EDIDs • iii, 10, 18 KVM Port Settings - General, Video, Audio • iii, 6, 10 Local Port Monitor EDID • iii, 19 USB Connection Settings • 19 Prerequisites for Using AKC • 71, 72 Prerequisites for Using Virtual Media • 169 Proxy Server Configuration • 43, 73

## R

Radius Authentication • 110, 114 Rear View • 3 Refresh Screen • 90 Refreshing the Screen • 50

Returning User Group Information from Active Directory Server • 113 Returning User Group Information via RADIUS • 115 Root User Permission Requirement • 172

## S

Saving Audio Settings • 68, 69 Scaling • 62 Screenshot • 90 Screenshot from Target Command (Target Screenshot) • 50 Security • 108, 149 Send Ctrl+Alt+Del Macro • 46 Send Email • 130, 131 Send LeftAlt+Tab (Switch Between Open Windows on a Target Server) • 46 Send Macro • 79 Send Text File • 36, 37 Send Text to Target • 46, 85 Serial Access With Dominion Serial Access Module • iii, 21 Serial Port • 144 Service Agreement • 160 Single • 88 Single Mouse Mode • 54 SMTP Server Settings • 131, 141 SNMP Notifications • 130, 131 SNMP Settings • 142, 167 Specifications • 203 SSH Settings • 120, 143 Standard • 87 Standard Mouse Mode • 52 Supported Audio Device Formats • 66 Supported Browsers • 1 Supported CLI Commands • 28, 31, 193 Supported Escape Key Characters • 30 Supported Preferred Video Resolutions • 10, 12 Supported Tasks Via Virtual Media • 170 Supported Virtual Media Types • 170 Synchronize Your Mouse • 53 Syslog Messages • 130, 135

## T

Target Server VM Prerequisites • 169 TCP and UDP Ports Used • 204

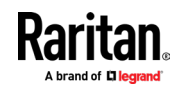

Terminal Block Control • iii, 145, 153 Tips for Accessing Dominion KX IV–101 With Dual Monitor Setups • iii, 107 TLS Certificate • iii, 6, 8, 156 Tool Options • 54, 63 Tools Start and Stop Logging • 38 Tools Menu • 91, 103, 104 Touch Mouse Functions • 103, 106

## $\mathbf{U}$

Unit Reset • 164 Update DSAM Firmware • 28 Update Firmware • 165 User Management • 6, 108 Users and Groups • 110, 116, 136, 137, 144, 145 Using HKC on Apple iOS Devices • iii, 99

## V

Version Information - Virtual KVM Client • 71 Video • 50 Video Menu • 90 View DSAM Serial Ports • 23 View Menu • 91 View Options • 62 View Status Bar • 62 View Toolbar • 62 Virtual KVM Client (VKCS) Help • 40 Virtual Media • 63, 168 Virtual Media File Server Setup (File Server ISO Images Only) • 173 Virtual Media in a Linux Environment • 171 Virtual Media in a Mac Environment • 172 Virtual Media Menu • 93 Virtual Media Performance Recommendations • 169 Virtual Media Shared Images • 148

#### W

What's New in KX IV-101 Release 4.1.0 • iii

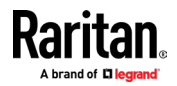